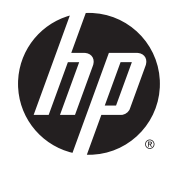

HP DesignJet Z6800 照片制作打印机 HP DesignJet Z6600 制作打印机 使用打印机

© Copyright 2014, 2016 HP Development Company, L.P.

版本 2

#### 法律通告

本文包含的信息如有变更,恕不另行通 知。

有关 HP 产品和服务的全部保修和保证 条款,均已在相关产品和服务所附带的 保修声明中进行了明确的规定。 本文中 的任何内容都不应被引伸为补充保证。 HP 对本文中出现的技术错误、编辑错 误或疏漏之处概不负责。

#### 商标

Adobe®、Acrobat®、Adobe Photoshop® 和 PostScript® 是 Adobe Systems Incorporated 的商标。

Microsoft® 和 Windows® 是 Microsoft Corporation 在美国的注册商 标。

PANTONE®\* 是 \*Pantone, Inc. 的颜色检 测标准商标。

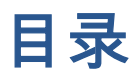

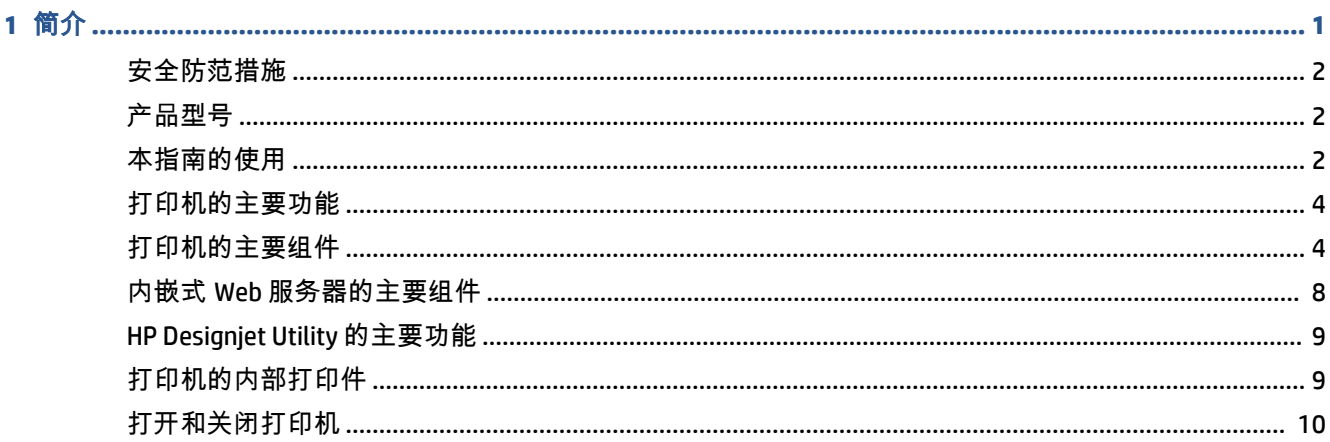

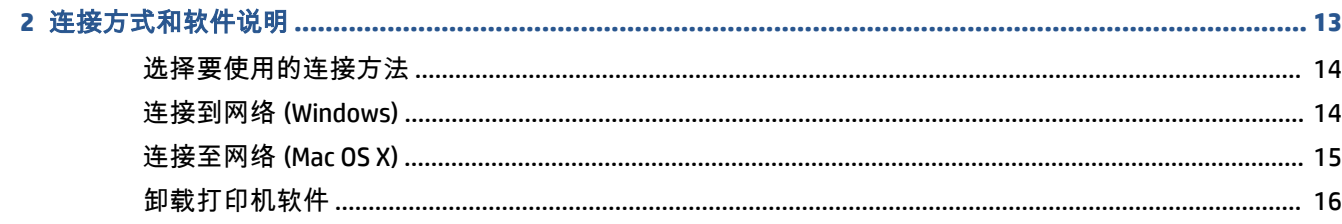

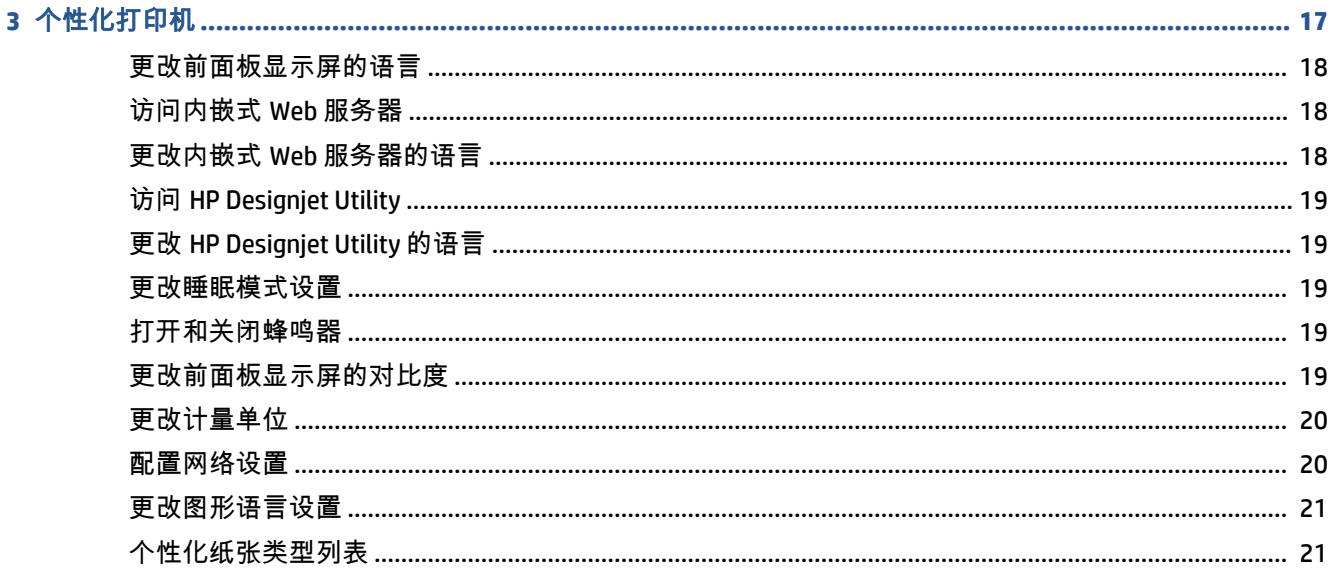

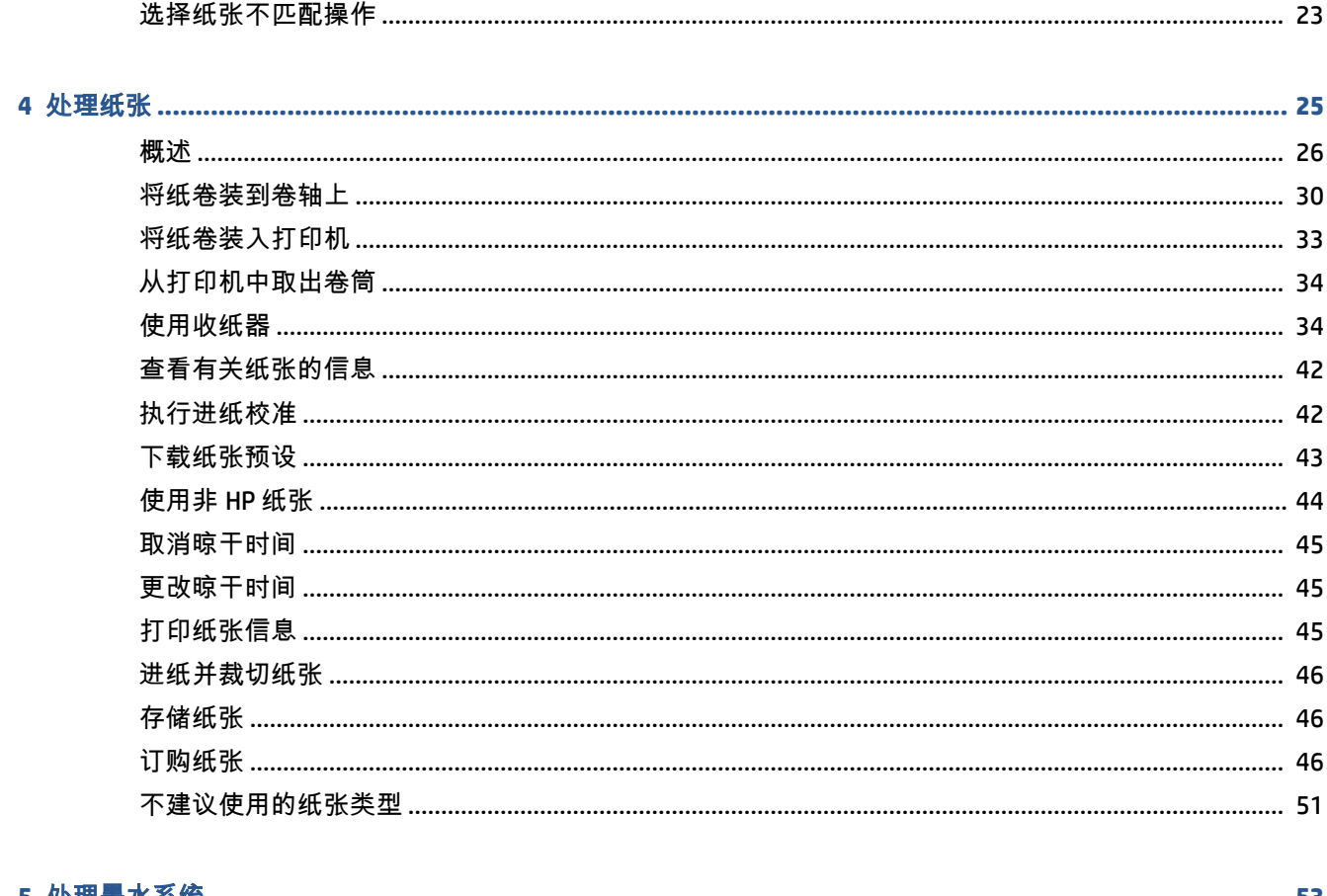

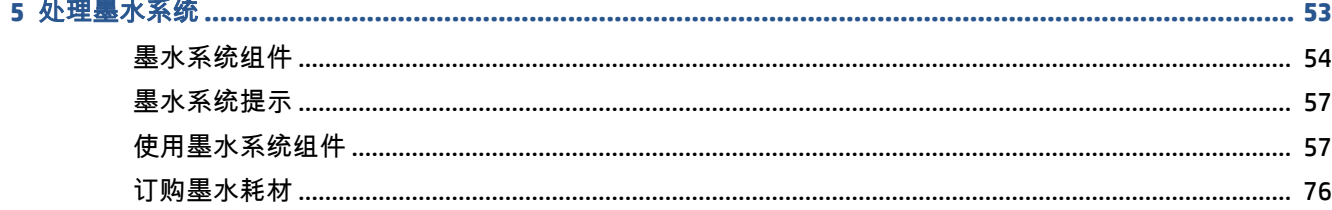

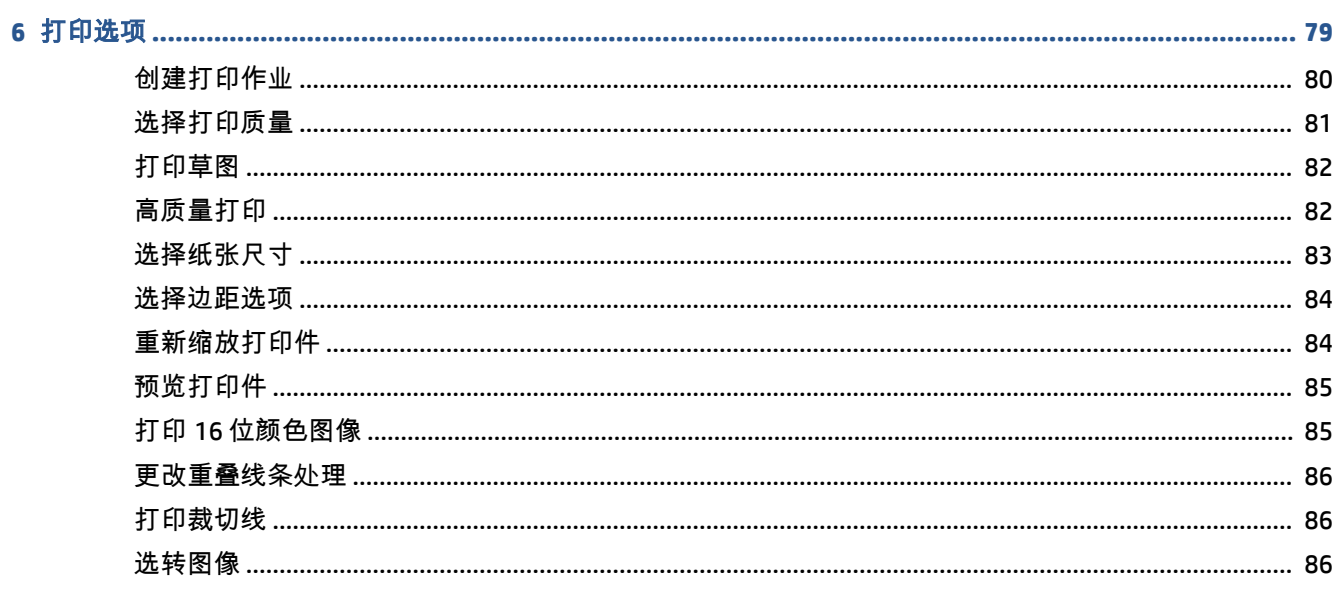

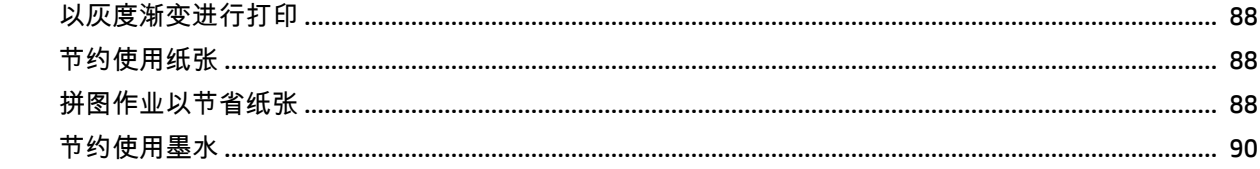

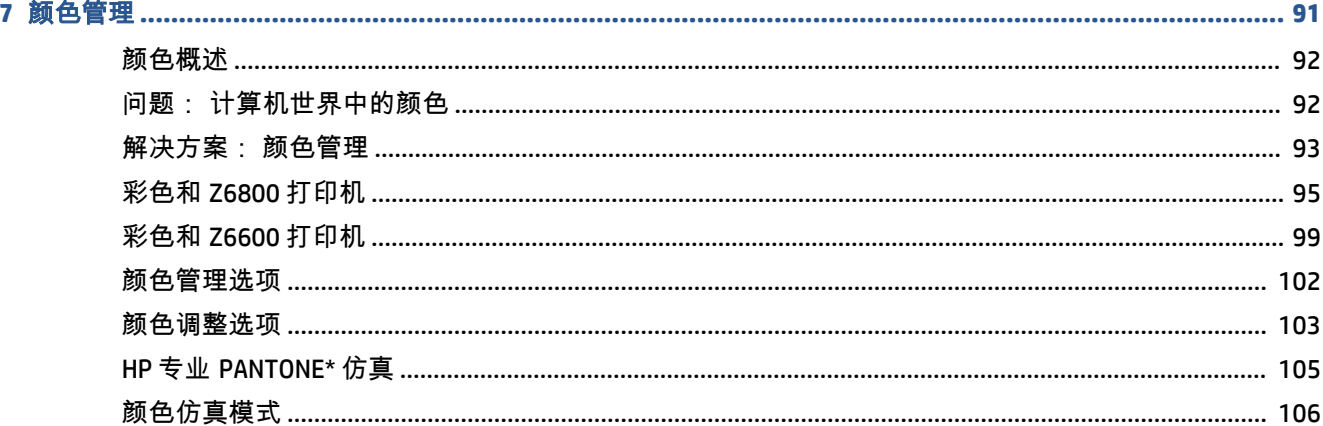

#### 

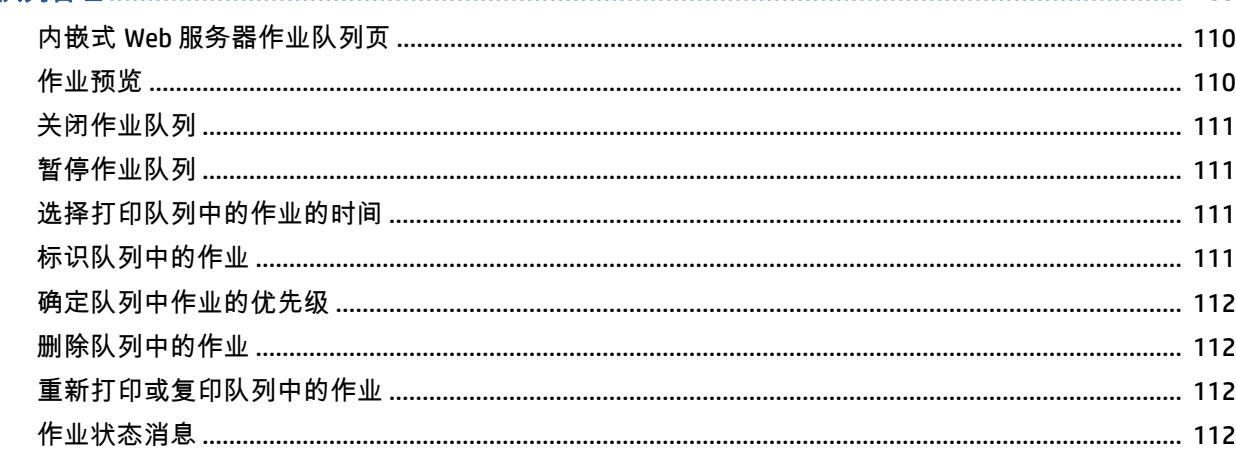

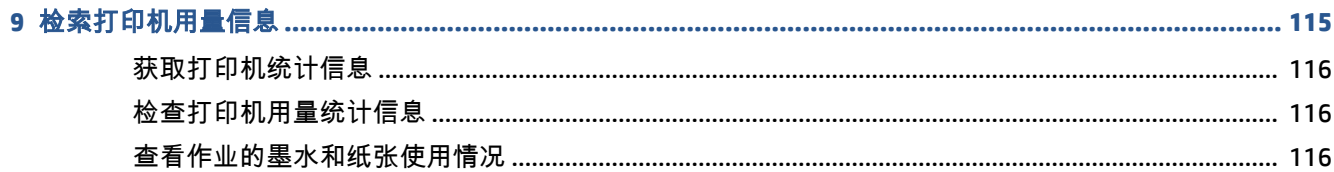

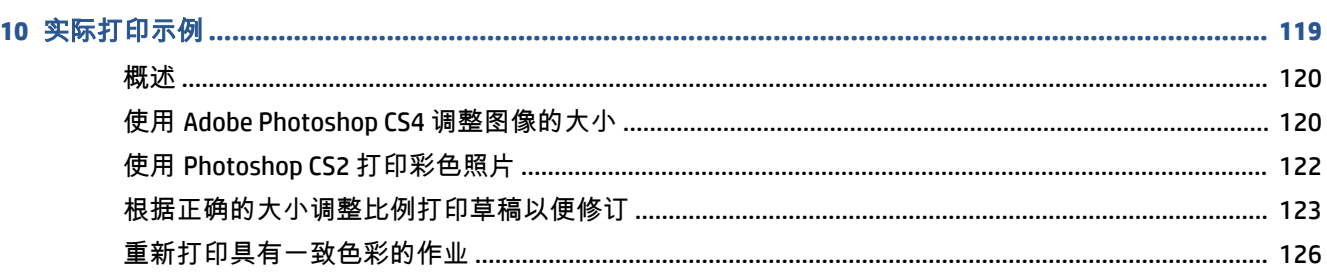

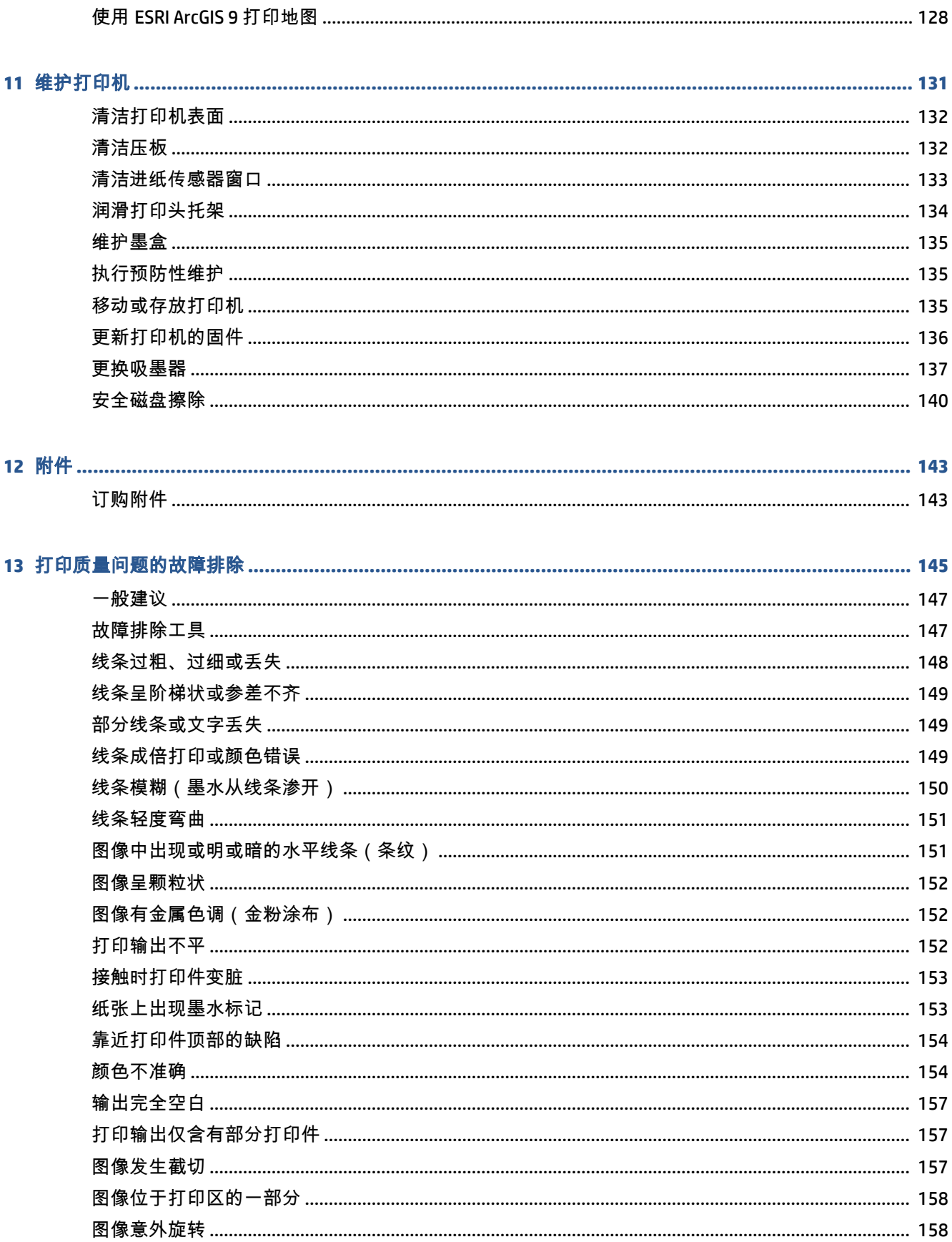

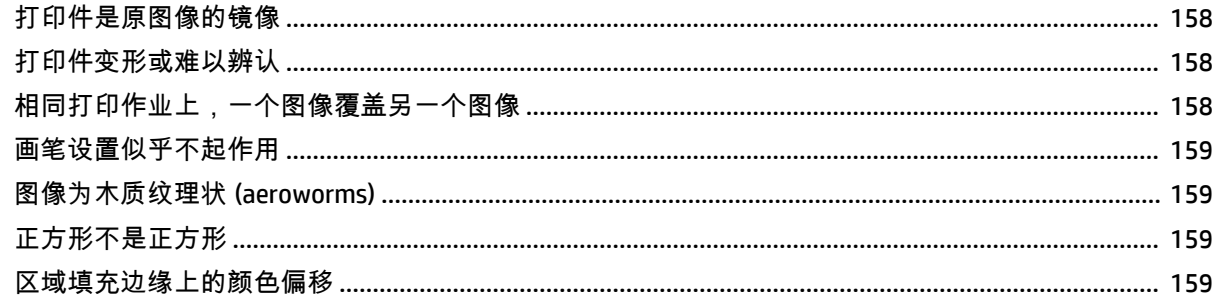

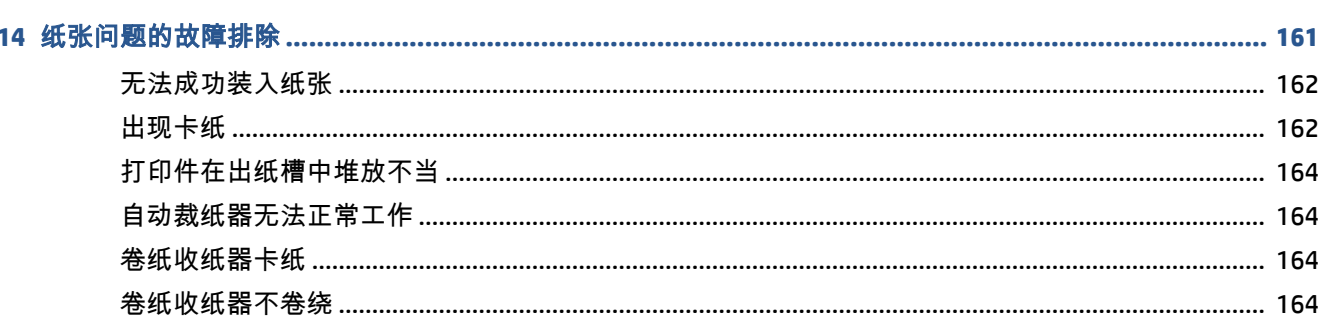

#### 

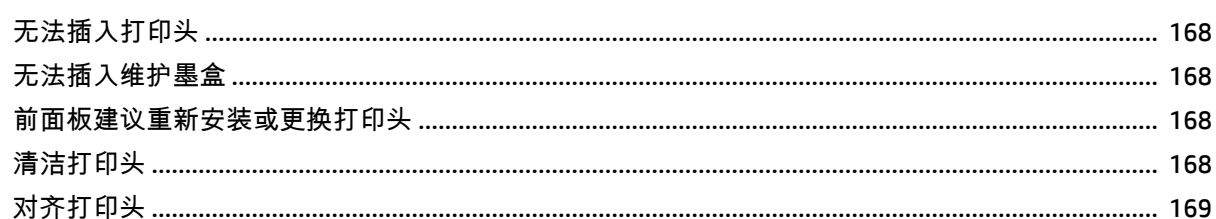

#### 

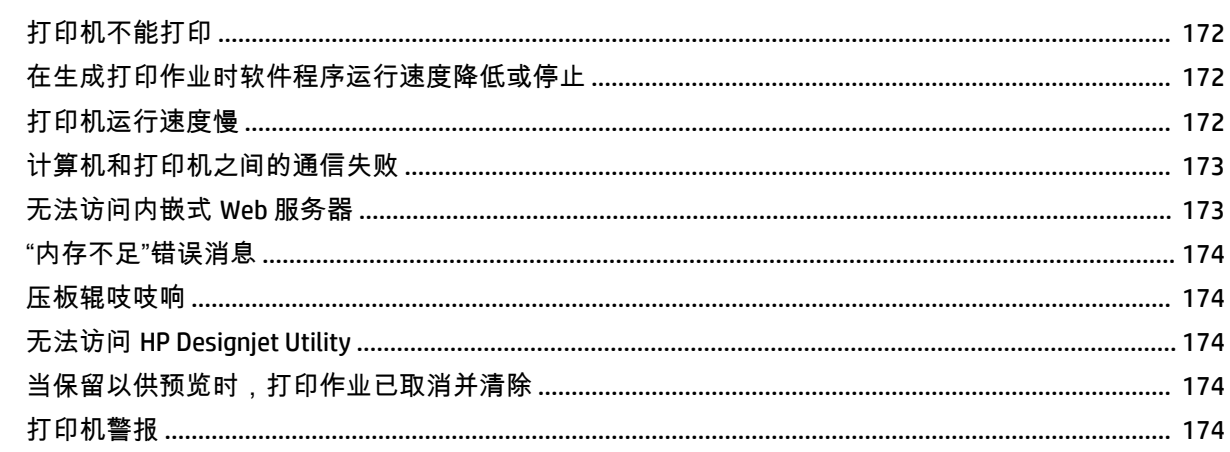

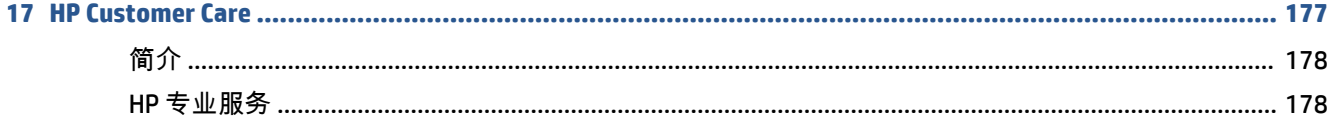

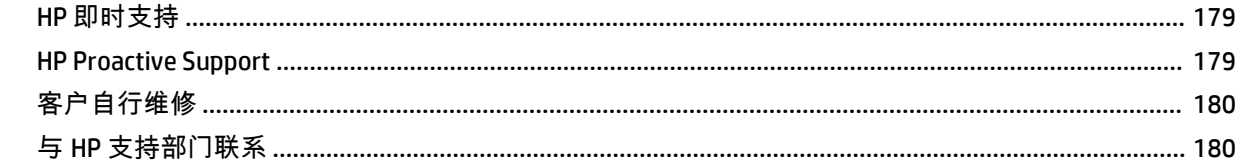

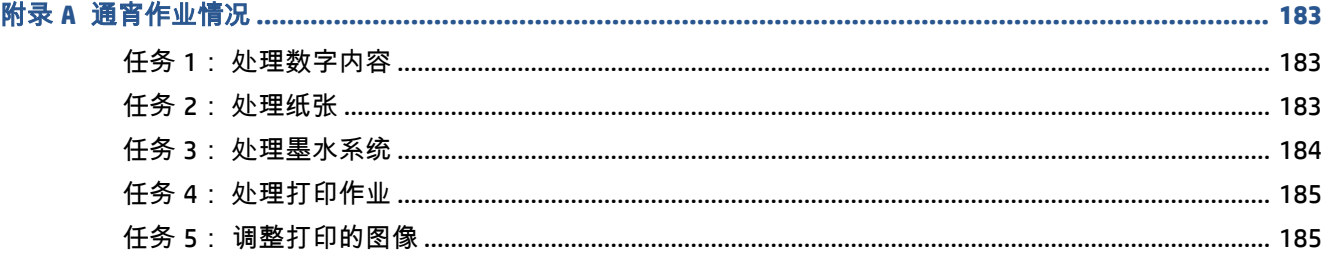

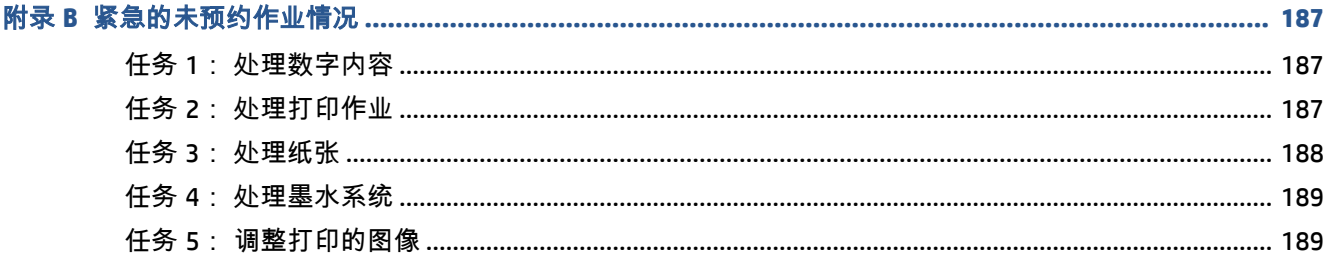

#### 

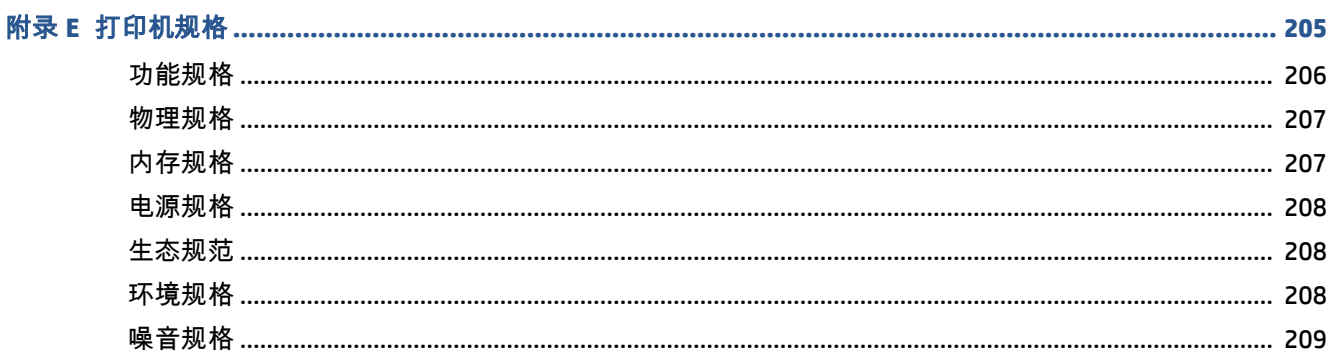

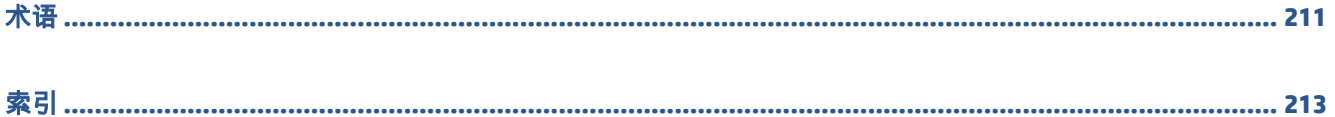

# <span id="page-10-0"></span>**1** 简介

- [安全防范措施](#page-11-0)
- [产品型号](#page-11-0)
- [本指南的使用](#page-11-0)
- [打印机的主要功能](#page-13-0)
- [打印机的主要组件](#page-13-0)
- 内嵌式 Web [服务器的主要组件](#page-17-0)
- [HP Designjet Utility](#page-18-0) 的主要功能
- [打印机的内部打印件](#page-18-0)
- [打开和关闭打印机](#page-19-0)

### <span id="page-11-0"></span>安全防范措施

以下防范措施可确保正确使用打印机和防止打印机受到损坏。 请始终按照这些防范措施操作。

- 使用铭牌上指定的电源电压。 为避免打印机的电源插座过载,请勿使用该插座连接多个设备。
- 确保打印机正确接地。 否则,可能导致触电、火灾并且容易产生电磁干扰。
- 除非获得 HP 授权,否则,不要自行拆开或修理打印机 (请参阅第 180 [页的客户自行维修](#page-189-0))。 如 需维修,请与本地 HP 服务代表联系。 请参阅第 177 页的 [HP Customer Care](#page-186-0)。
- 仅使用 HP 随打印机提供的电线。 不要损坏、切割或修理电源线。 损坏的电源线有着火和漏电的 危险。 请使用 HP 认可的电源线替换受损的电源线。
- 不要让金属或液体(除了 HP 清洁套件中使用的液体)接触到打印机的内部部件。 否则可能会导 致火灾、触电或其他严重伤害。
- 出现以下任一情况,请关闭打印机的电源并从电源插座拔下电源线:
	- 将手伸进打印机内部
	- 打印机冒烟或发出异常气味
	- 打印机发出异常噪音(在正常运行过程中从未听到的噪音)
	- 金属或液体(非清洁或日常维护过程中所需)触及打印机内部部件
	- 狂风暴雨天气(电闪雷鸣)
	- 断电

#### 产品型号

本指南介绍了以下产品型号,通常使用这些型号的简称以便于说明。

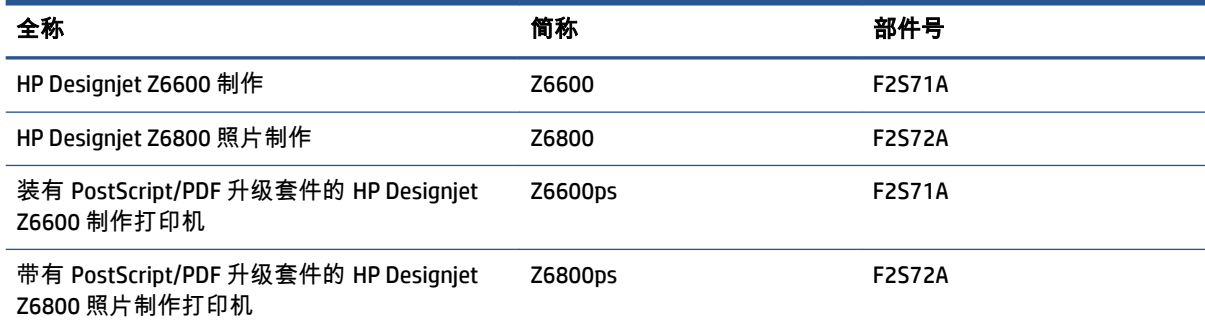

# 本指南的使用

本指南提供有关本产品的最全面信息,并分为以下各章。

#### 简介

本章针对新用户简要介绍此系列打印机及其说明文档。

#### 使用和维护

这些章节可帮助您执行正常的打印机步骤,包括以下主题:

- 第 13 [页的连接方式和软件说明](#page-22-0)
- 第 17 [页的个性化打印机](#page-26-0)
- 第 25 [页的处理纸张](#page-34-0)
- 第 53 [页的处理墨水系统](#page-62-0)
- 第 79 [页的打印选项](#page-88-0)
- 第 91 [页的颜色管理](#page-100-0)
- 第 119 [页的实际打印示例](#page-128-0)
- 第 131 [页的维护打印机](#page-140-0)

#### 故障排除

这些章节可帮助您解决打印过程中可能出现的问题,包括以下主题:

- 第 145 [页的打印质量问题的故障排除](#page-154-0)
- 第 167 [页的墨水系统问题的故障排除](#page-176-0)
- 第 161 [页的纸张问题的故障排除](#page-170-0)
- 第 171 [页的其它问题的故障排除](#page-180-0)
- 第 201 [页的前面板错误消息](#page-210-0)

#### 支持和规格

这些章节包含 HP 客户贴心服务和打印机规格等参考信息:

- 第 177 页的 [HP Customer Care](#page-186-0)
- 第 205 [页的打印机规格](#page-214-0)

#### 附录

附录着重说明您作为用户可能遇到的某些较常见的打印情况。 每个附录都采用分步指导的方法处理特 定的打印情况,并指出本指南中为该任务提供更多针对性信息和说明的各部分,以供参考。

#### 术语

本章包含文档中使用的打印术语定义和 HP 术语定义。

#### 索引

除了目录之外,您还可以使用按拼音顺序编排的索引来快速查找主题。

#### <span id="page-13-0"></span>警告和注意提示

本手册使用以下符号来确保正确使用打印机和防止打印机受到损坏。 请遵守标有这些符号的说明。

警告!如果没有遵守标有此符号的准则,可能会导致严重的人身伤害甚至死亡。

注意:如果没有遵守标有此符号的准则,可能会导致轻微的人身伤害或者对产品造成损坏。

### 打印机的主要功能

该打印机的一些主要功能如下:

- 使用从 1200 × 1200 点/英寸 (dpi) 输入分辨率获得的最高 2400 × 1200 dpi 优化分辨率进行快速高质 量的打印(使用用于照片纸的最大分辨率选项)
- 最大纸张宽度为 1524 毫米
- 卷纸收纸器
- 精确且一致的颜色再现功能:
	- 用于美国、欧洲和日语标准的按下仿真; 以及彩色显示器红绿蓝 (RGB) 仿真
	- 自动颜色校准 (Z6600/Z6800) 和配置(仅限 Z6800)
- Z6800 上的八色墨水系统和 Z6600 上的六色墨水系统:可以在亚光水彩纸和光面相纸上提供很宽 的颜色范围,适用于照片和图形艺术打印。 此墨水系统还完全涵盖国际标准化组织 (ISO) 和卷筒纸 胶印出版物规范 (SWOP) 色域,色彩精确,适用于印前应用场合。
- 内嵌式 HP 分光光度计,可提供一致和准确的色彩,即使纸张和环境发生更改也是如此。 在 Z6800 上,它还支持轻松创建自定义的国际色彩自定义 (ICC) 配置文件(请参阅第 95 [页的内嵌式](#page-104-0) HP [分光光度计\)](#page-104-0)
- 可以通过内嵌式 Web 服务器从 Web 获取墨水和纸张使用信息(请参阅第 8 [页的内嵌式](#page-17-0) Web 服 [务器的主要组件](#page-17-0))
- 灵活选用多种类型的纸张并轻松自动装入这些纸张,包括通过前面板或 HP Designjet Utility 访问的 相关信息和纸张预设

### 打印机的主要组件

下面的视图说明了打印机的主要组件。

前视图

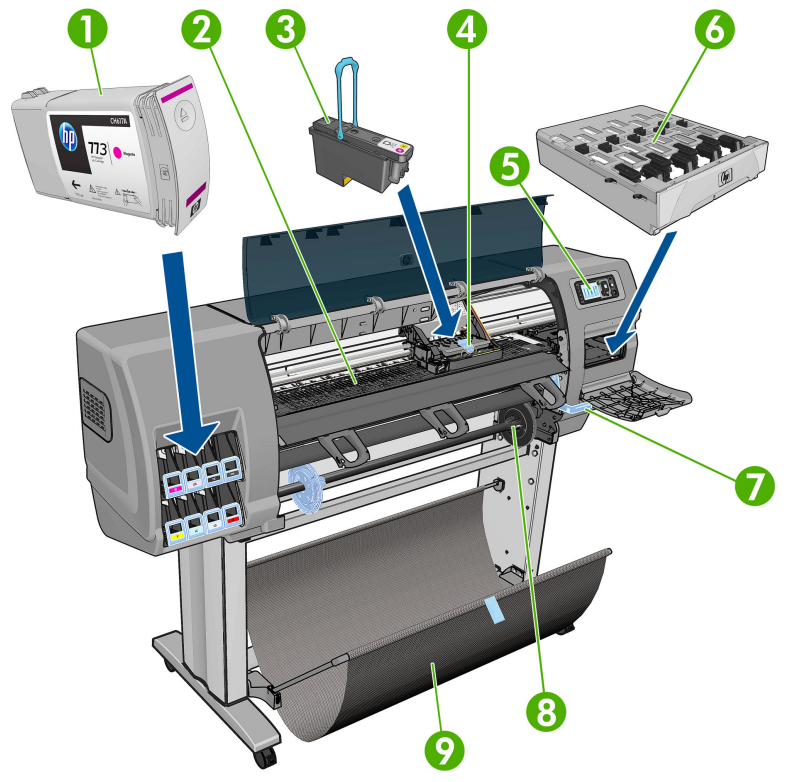

- . 墨盒
- . 压板
- . 打印头
- . 打印头托架
- . 前面板
- . 维护墨盒
- . 纸张装入手柄
- . 卷轴
- . 装载台
- . 收纸器电动机
- . 收纸器电缆和传感器托架组件
- . 卷纸收纸器传感器
- . 卷纸收纸器卷轴轮毂

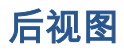

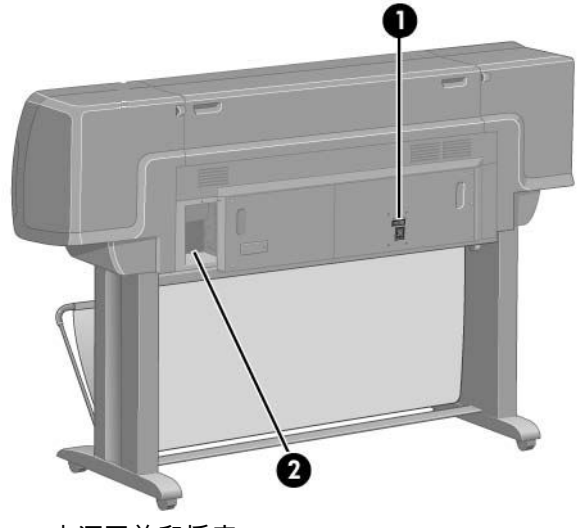

- **1**. 电源开关和插座
- **2**. 通信电缆和可选附件插槽

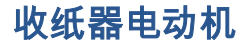

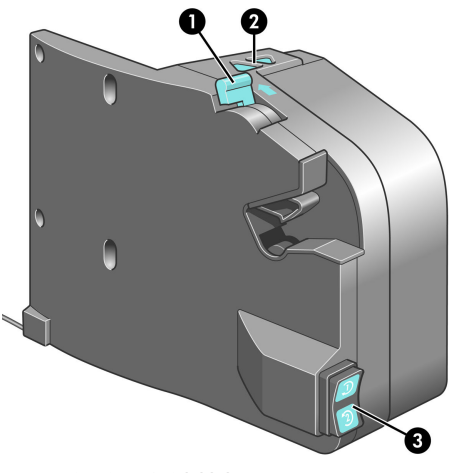

- **1**. 收纸器卷轴拉杆
- **2**. 手动卷绕按钮
- **3**. 卷绕方向开关

#### 前面板

打印机前面板位于打印机前部右侧。 它有以下重要功能:

- 用于执行某些操作,例如装入和取出纸张
- 显示有关打印机、墨盒、打印头、维护墨盒、纸张、打印作业以及其它部件和过程的最新状态信 息
- 提供使用打印机方面的指导
- 显示警告和错误消息,还伴随声音警报以引起注意(如果适用)
- 可用于更改打印机设置值和打印机操作
	- 注:内嵌式 Web 服务器或打印机驱动程序中的设置将覆盖前面板设置。

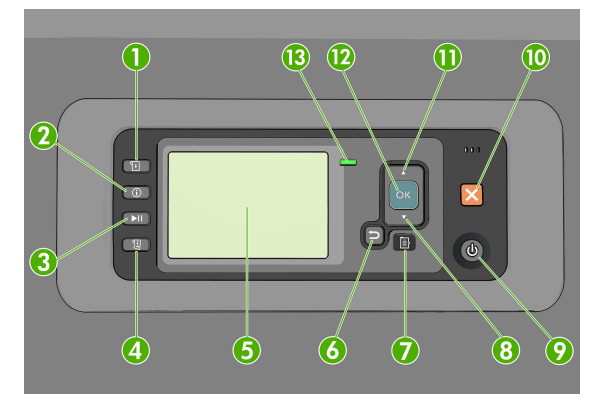

前面板包含以下组件(从四个快捷访问键开始):

- **1**. 纸张装入键启动纸张装入过程: 请参阅第 33 [页的将纸卷装入打印机](#page-42-0)。
- **2**. 查看纸张信息按键显示装入的纸张的相关信息。
- **3**. 暂停打印按键在打印完当前页面后暂停打印。 再次按该键将重新开始打印。 例如,当您要更换或 装入不同纸张类型的卷筒时,该键可能非常有用。
- **4**. 进纸并剪切按键: 请参阅第 46 [页的进纸并裁切纸张](#page-55-0)。
- **5**. 前面板显示屏显示错误、警告以及有关使用打印机的信息。
- **6**. 返回键: 返回过程或交互中的上一步骤。 转到上一级别或在给出选项时保留菜单中的选项。
- **7**. 菜单键: 按此键可返回前面板显示屏的主菜单。 如果已经位于主菜单,则将显示状态屏幕。
- **8**. 向下键: 在菜单或选项中向下移动,或减小值,例如在配置前面板显示屏对比度或 IP 地址时。
- **9**. 电源键: 关闭或打开打印机,该键还带有一个可指示打印机状态的指示灯。 如果电源键指示灯熄 灭,则表示打印机已关闭。 如果电源键指示灯呈绿色闪烁,则表示打印机正在启动。 如果电源键 指示灯呈绿色亮起,则表示打印机已打开。 如果电源键指示灯呈黄色亮起,则表示打印机处于待 机状态。 如果电源键指示灯呈黄色闪烁,则表示打印机有问题,需要注意。
- **10**. 取消键: 中止过程或交互操作。
- **11**. 向上键: 在菜单或选项中向上移动,或增大值,例如在配置前面板显示屏对比度或 IP 地址时。
- **12**. 确定键: 确认过程或交互中的操作。 进入菜单中的子菜单。 给出选项时选择选项值。 如果已显 示状态屏幕,按该键时将返回到主菜单。
- **13**. 状态指示灯: 指示打印机的状态。 如果状态指示灯一直呈绿色亮起,则表示打印机已就绪。 如 果 LED 指示灯呈绿色闪烁,则表示打印机正忙。 如果 LED 指示灯一直呈黄色亮起,表示存在系统 错误。 如果 LED 指示灯呈黄色闪烁,表示打印机有问题,需要注意。

要在前面板显示屏上**突出显示**一个项目,请按向上或向下键,直到突出显示了该项目。

要在前面板显示屏上**选择**一个项目,先突出显示该项目,然后按确定键。

<span id="page-17-0"></span>在本指南中,如果显示如下前面板显示屏项: 项目 **1** > 项目 **2** > 项目 **3**,表示您应该先选择项目 **1**,再 选择项目 **2**,然后选择项目 **3**。

有关前面板菜单的详细信息,请参阅第 191 [页的前面板菜单。](#page-200-0)

有关前面板错误消息的注释列表,请参阅第 201 [页的前面板错误消息。](#page-210-0)

您可以在本指南中找到有关前面板的具体使用信息。

#### 打印机软件

您的打印机附带以下软件:

内嵌式 Web 服务器,它在打印机中运行,使您可以使用任一计算机上的 Web 浏览器检查墨水量和 打印机状态(请参阅第 8 页的内嵌式 Web 服务器的主要组件)。

以下软件适用于您的打印机:

- HP-GL/2 和 HP RTL 打印机驱动程序,适用于 Windows 操作系统(通过启动 DVD 套件中的链接提 供)
- 内嵌式 Web 服务器,它在打印机中运行,使您可以使用任一计算机上的 Web 浏览器检查墨水量和 打印机状态(请参阅第 8 页的内嵌式 Web 服务器的主要组件)
- [HP Designjet Utility](#page-18-0) (通过启动 DVD 套件中的链接提供) (请参阅第 9 页的 HP Designjet Utility [的主要功能](#page-18-0))
- 用于 Windows 和 MAC OS X 的 PostScript 驱动程序, (通过 PostScript/PDF 升级套件中的链接提 供)(请参阅第 143 [页的附件\)](#page-152-0)。
- 注:Mac OS X 中的 HP Utility 和 Windows 中的 HP Designjet Utility 功能类似,本指南中有时将其统称为 HP Designjet Utility。
- 注:可能会不定期地发布所有打印机软件的新版本。 在某些情况下,收到打印机后,HP 网站上可能已 提供打印机附带的某个软件的更高版本。

### 内嵌式 **Web** 服务器的主要组件

内嵌式 Web 服务器是在打印机内部运行的 Web 服务器。 用户可通过内嵌式 Web 服务器获取打印机信 息,管理打印队列和纸张预设,更改打印机设置以及解决问题。 维修工程师还可以使用它来检索有关 打印机问题的内部信息。

可以使用任一计算机上运行的普通 Web 浏览器远程访问内嵌式 Web 服务器(请参阅第 18 [页的访问](#page-27-0) 内嵌式 Web [服务器\)](#page-27-0)。 它的特性和功能安排在三个选项卡内。 每个页面上都提供了联机帮助。

#### "主菜单"标签

- 管理打印队列
- 将新作业添加到队列中
- 查看耗材状态
- 监视纸张和墨水用量
- PANTONE©\* 仿真(使用 PostScript/PDF 升级套件)

<span id="page-18-0"></span>"设置"标签

- 定义打印机、网络和安全设置
- 通过电子邮件发送统计报告以及警告和错误通知
- 固件更新
- 导入和导出纸张预设
- 设置日期和时间

#### "支持"标签

- 使用打印质量故障排除向导帮助解决某些最常见的打印质量问题
- 浏览各种来源的帮助信息
- 访问 HP Designjet 链接以获得打印机、驱动程序和附件的技术支持
- 访问显示有关打印机使用情况的当前和历史数据的服务支持页面

# **HP Designjet Utility** 的主要功能

HP Designjet Utility 提供了易于使用的界面,便于用户管理和访问各种打印机功能。

- 管理打印机, 包括使用 HP Color Center 进行单点颜色控制
- 访问在线 HP Knowledge Center
- 查看墨盒、打印头和纸张的状态信息
- 管理、安装和创建国际色彩联盟 (ICC) 配置文件(使用 PostScript/PDF 升级套件)
- 访问和使用内嵌式配置文件(使用 PostScript/PDF 升级套件)
- 更新打印机的固件 (请参阅第 136 [页的更新打印机的固件\)](#page-145-0)
- 校准打印机和显示屏
- 更改各种打印机设置(在设置选项卡中)
- 配置网络设置

### 打印机的内部打印件

内部打印件可提供有关打印机的各种信息。 可以从前面板中请求这些打印件,而无需使用计算机。 在请求任何内部打印件之前,请确保已装入纸张,并且在前面板显示屏上显示了就绪消息。

要打印内部打印件,请选择 | ■ | 图标,然后选择所需的内部打印件类型。

有以下内部打印件:

- 演示: 演示打印机的一些功能
- 菜单图: 显示所有前面板菜单的详细信息
- <span id="page-19-0"></span>● 配置: 显示所有当前使用的前面板设置
- 用量报告: 显示打印总数、依据纸张类型的打印数、依据打印质量选项的打印数以及每种颜色所 用墨水总量的估计值。 不保证这些估计值的准确性。
- HP-GL/2 调色板: 显示当前选定调色板中的颜色或灰度定义
- PostScript 字体列表: 列出打印机中安装的 PostScript 字体(带有 PostScript/PDF 升级套件)
- 服务信息: 提供服务工程师需要的信息

## 打开和关闭打印机

- 提示:本打印机可以一直处于开机状态而不会浪费能源。 让打印机始终处于开机状态可以减少响应时 间并提高系统的整体可靠性。 如果打印机在某段特定时间(由 Energy Star 确定默认时间)内未使用, 则将进入睡眠模式以节约电能。 不过,与打印机前面板显示屏的任何交互操作或发送要打印的新作 业,都会使其恢复活动模式,打印机可立即开始进行打印。 要更改睡眠模式时间,请参阅第 19 [页的](#page-28-0) [更改睡眠模式设置](#page-28-0)。
- $\ddot{\mathbb{C}}$ 》注:在休眠模式下,打印机将不时地对打印头执行维护服务。 这可以避免了打印机长期闲置后准备时 间过长。 因此,强烈建议使打印机始终处于开机状态或休眠模式,以节省墨水和时间。

该打印机有三种能耗级别。

- 已插线: 电源线已插入打印机的背面
- 已开机: 打印机背面的开关处于打开位置
- 已供电: 前面板上的电源键亮起绿色指示灯

如果想开关或重置打印机,通常建议方法是用前面板上的电源键完成操作。

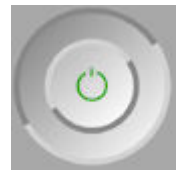

不过,如果打算长期存放打印机,建议您使用电源键关闭打印机电源,然后还要关闭打印机后面的电 源开关。 另外,如果电源键似乎不起作用,则可以改用后面的电源开关。

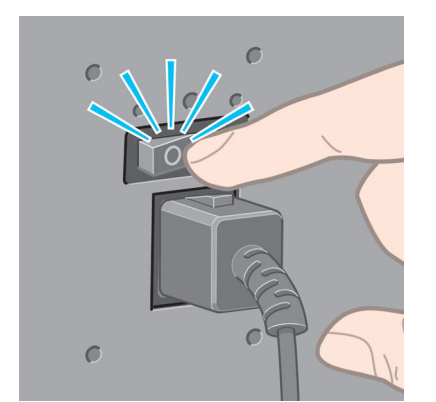

要重新打开打印机,请使用打印机后面的电源开关。

打印机重新通电后,将会用大约三分钟的时间进行初始化并检查和准备打印头。 准备打印头大约需要 1分 15 秒。 但是,如果打印机关闭时间长达六周或更长时间,则准备打印头的时间最多可长达 45 分 钟。

#### 第 1 章 简介 ZHCN

# <span id="page-22-0"></span>**2** 连接方式和软件说明

- [选择要使用的连接方法](#page-23-0)
- [连接到网络](#page-23-0) (Windows)
- [连接至网络](#page-24-0) (Mac OS X)
- [卸载打印机软件](#page-25-0)

<span id="page-23-0"></span>选择要使用的连接方法

可以使用以下方式连接打印机。

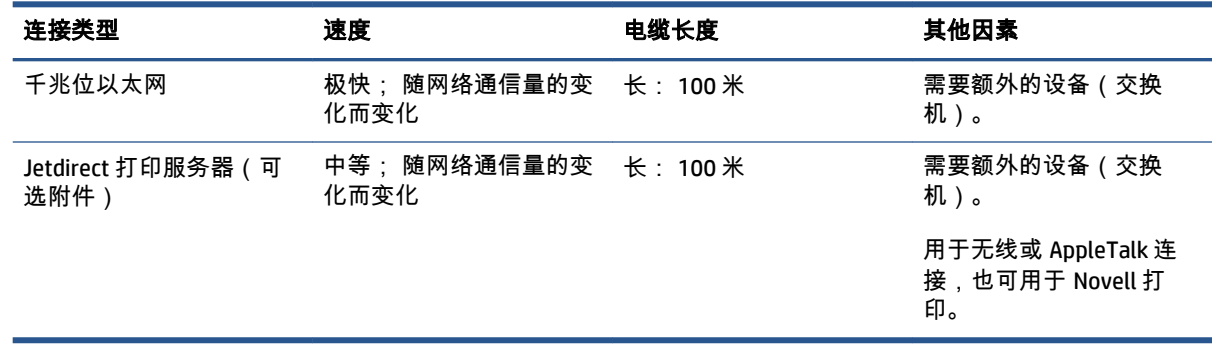

注:任何网络连接的速度都取决于网络中使用的所有组件(可能包括网络接口卡、集线器、路由器、 交换机和电缆)。 如果任一组件不能高速运行,都会导致连接速度降低。 网络连接速度还可能受网络 中其他设备的总通信量的影响。

注:有多种方式可将打印机连接到网络,但一次只能有一种方式处于活动状态; Jetdirect 打印服务器 除外,它可以和另一个网络连接同时处于活动状态。

### 连接到网络 **(Windows)**

在连接网络电缆并打开打印机电源后,打印机将自动获得一个 IP 地址。 您需要执行以下步骤,以便在 网络中配置打印机:

**1**. 转到打印机的前面板,然后按菜单键(如有必要),直至看到以下屏幕。

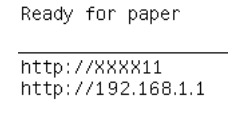

Press **B** to enter menu

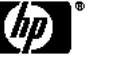

记下打印机的 IP 地址(本例中为 192.168.1.1)。

- **2**. 将 *HP Start-Up Kit* DVD 光盘插入您的计算机。 如果 DVD 光盘未自动运行,请运行 DVD 光盘根文件 夹中的 **setup.exe** 程序。
- **3**. 按安装按钮。
- **4**. 打印机软件下载页将会打开,请单击"下载 Windows Installer",将会开始软件配置包下载。 下载软 件配置包后,单击即可执行它。
- **5**. 配置程序将查找连接到网络的打印机。 搜索完成后,将显示打印机列表。 通过 IP 地址识别您的 打印机,并从列表中选择该打印机。

如果列表中没有显示您的打印机,请选择**帮助我查找我的网络打印机**,然后单击**下一步**。 在下一 屏幕中,提供打印机的 IP 地址。

# <span id="page-24-0"></span>连接至网络 **(Mac OS X)**

- **1**. 转至前面板,或者打开内嵌式 Web 服务器(请参阅第 18 [页的访问内嵌式](#page-27-0) Web 服务器)。 请记 下打印机的 mDNS 服务名称和/或 TCP/IP 地址。
- **2**. 将 *HP Start-up Kit* DVD 插入到 DVD 驱动器中。
- **3**. 打开桌面上的 DVD 图标。
- **4**. 当 Z6600/Z6800 在屏幕上显示时,请单击软件,然后单击安装。
- **5**. 您的 Web 浏览器开启以显示软件安装过程中的其余部分。 您必须选择 Windows 或 Mac OS X 软 件,并选择哪些特定软件您想要安装(默认情况下全部安装)。
- **6**. 安装软件后,HP Designjet Utility 将自动启动以设置打印机的连接。 按照屏幕上的说明进行操作。
- **7**. 在"设置助理"屏幕上,在"打印机名称"和"详细信息"列中查找您的打印机的 mDNS 服务名称或 TCP/IP 打印机地址(即在步骤 1 中记下的地址)。
	- 找到正确的名称后,如有必要,请向一侧滚动以查看**连接类型**列,然后确定其中显示 **Bonjour** 或 **TCP/IP**。 然后,突出显示该行。 否则,继续向下搜索该列表。
	- 如果找不到您的打印机名称,则请单击"继续",然后以后在"系统首选项"中手动执行设置。 单击继续。
- **8**. 继续按照屏幕上的说明进行操作。
- **9**. HP Utility 设置助理完成后,您可以从 DVD 驱动器中取出 DVD。
- 如果安装了打印机驱动程序,则 HP Utility 设置助理可以随时从 DVD 光盘运行。

# <span id="page-25-0"></span>卸载打印机软件

在上一安装步骤中,您可以选择将 HP Uninstaller 序应用程序安装在系统中。 它位于系统 Applications 文件夹中的 HP 下。

切记:HP Uninstaller 应用程序将卸载系统中安装的所有 HP 软件。

要仅删除打印队列,请从系统偏好设置中选择打印与传真对话框。 选择打印机的名称,然后单击 – 按 钮。

# <span id="page-26-0"></span>**3** 个性化打印机

- [更改前面板显示屏的语言](#page-27-0)
- [访问内嵌式](#page-27-0) Web 服务器
- 更改内嵌式 Web [服务器的语言](#page-27-0)
- 访问 [HP Designjet Utility](#page-28-0)
- 更改 [HP Designjet Utility](#page-28-0) 的语言
- [更改睡眠模式设置](#page-28-0)
- [打开和关闭蜂鸣器](#page-28-0)
- [更改前面板显示屏的对比度](#page-28-0)
- [更改计量单位](#page-29-0)
- [配置网络设置](#page-29-0)
- [更改图形语言设置](#page-30-0)
- [个性化纸张类型列表](#page-30-0)
- [选择纸张不匹配操作](#page-32-0)

### <span id="page-27-0"></span>更改前面板显示屏的语言

可以采用以下两种方式来更改前面板菜单和消息的语言:

- 如果能够看懂前面板显示屏的当前语言,请选择"设置"菜单图标 ,然后选择前面板选项 <sup>&</sup>gt;<sup>选</sup> 择语言。
- 如果看不懂前面板显示屏当前的语言,请先关闭打印机电源。 在前面板上,按住确定键。 在按住 确定键的同时,按住电源键。 继续按住这两个键,直到前面板显示屏右侧的绿色指示灯开始闪 烁,然后同时松开这两个键。 可能会有一秒钟的延迟。 如果绿色指示灯没有延迟立即开始闪烁, 您可能需要重新启动。

无论使用哪种方法,结果都应是在前面板显示屏上显示语言选择菜单。 使用向上和向下键高亮显示您 的首选语言,然后按确定键。

在选择首选语言后,使用电源键关闭打印机,然后重新将其打开。 前面板将使用所选语言进行显示。

#### 访问内嵌式 **Web** 服务器

使用内嵌式 Web 服务器,您可以使用任一计算机上运行的普通 Web 浏览器远程管理您的打印机。

要直接访问内嵌式 Web 服务器,则与打印机之间必须具有 TCP/IP 连接。 但是,可通过 HP Designjet Utility 间接访问内嵌式 Web 服务器。

目前,与内嵌式 Web 服务器兼容的浏览器包括以下几种:

- Internet Explorer 6 和更高版本 (Windows)
- Safari 2 和更高版本 (Mac OS X 10.4)
- Firefox 1.5 和更高版本

要在任何计算机上访问内嵌式 Web 服务器,请打开 Web 浏览器并提供打印机的 IP 地址。

可以在前面板上查看打印机的 IP 地址(本例中为 192.168.1.1)。

Ready for paper

http://XXXX11 http://192.168.1.1

Press **B** to enter menu

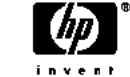

如果您已按照以上说明操作但仍无法访问内嵌式 Web 服务器,请参阅第 173 [页的无法访问内嵌式](#page-182-0) Web [服务器。](#page-182-0)

#### 更改内嵌式 **Web** 服务器的语言

内嵌式 Web 服务器可以使用以下语言: 英语、葡萄牙语、西班牙语、加泰罗尼亚语、法语、意大利 语、德语、俄语、简体中文、繁体中文、韩语和日语。 它将选择您在 Web 浏览器选项中指定的语言。 如果您指定了不支持的语言,它将选择英语作为工作语言。

要更改语言,必须更改 Web 浏览器的语言设置。 例如, 在 Internet Explorer 版本 6 中, 进入"工具"菜 单,然后选择"**Internet** 选项"、"语言"。 然后确保所需语言位于对话框列表的顶部。

# <span id="page-28-0"></span>访问 **HP DesignJet Utility**

通过 HP DesignJet Utility,可使用 TCP/IP 或 Jetdirect 连接从计算机中管理打印机。 首次打开 HP DesignJet Utility 时,它可能会自动更新增强功能,我们建议您接受更新。

- 在 **Windows** 中,从桌面快捷方式或从开始 > 所有程序 > **HP** > **HP DesignJet Utility** > **HP DesignJet Utility** 启动 HP DesignJet Utility。 此操作将启动 HP DesignJet Utility,其中显示计算机上安装的打 印机。 首次打开 HP DesignJet Utility 时,它可能会自动更新增强功能,我们建议您接受更新。
- 在 **Mac OS X** 下,,从桌面快捷方式启动 HP DesignJet Utility,或通过选择应用程序 > **HP** > **HP DesignJet Utility** 启动它。 此操作将启动 HP DesignJet Utility,其中显示计算机上安装的打印机。

在左侧窗格中选择打印机后,右侧窗格中显示的所有信息都特定于该打印机。

如果按照上述说明进行操作但仍无法访问 HP DesignJet Utility,请参阅第 174 [页的无法访问](#page-183-0) HP [DesignJet](#page-183-0) Utility。

## 更改 **HP DesignJet Utility** 的语言

HP DesignJet Utility 可以使用以下语言: 英语、葡萄牙语、西班牙语、加泰罗尼亚语(仅限 Windows)、法语、意大利语、德语、波兰语、俄语、简体中文、繁体中文、朝鲜语和日语。

- 在 **Windows** 中,选择工具 >设置语言,然后从列表中选择语言。
- 在 Mac OS X 下,其中的语言将像任何其他应用程序一样更改。 在**系统偏好设置**中,选择**语言和文** 本,然后重新启动该应用程序。

### 更改睡眠模式设置

如果打印机处于打开状态,但有一段时间没有使用,则打印机将自动进入睡眠模式以节省电能。 要更 改打印机进入休眠模式之前等待的时间,请转到前面板并选择"设置"菜单图标  $|\mathcal{X}_\bullet|$ ,然后选择**前面板选** 项 > 睡眠模式等待时间。 突出显示所需的等待时间,然后按 确定键。 可以将时间设置为 1 到 240 分 钟。 默认时间为 25 分钟。

#### 打开和关闭蜂鸣器

要打开或关闭打印机的蜂鸣器,请转到前面板并选择"设置"菜单图标 Q\_ ,选择**前面板选项 > 启用蜂鸣** 器,突出显示或取消显示该选项,然后按 OK 键。 默认情况下,蜂鸣器设置为"打开"。

### 更改前面板显示屏的对比度

要更改前面板显示屏的对比度,请选择"设置"菜单图标 | N、|,选择**前面板选项 > 选择显示屏对比度**,然 后使用向上或向下键输入值。 按确定键设置值。 默认情况下,对比度设置为 50。

### <span id="page-29-0"></span>更改计量单位

要更改前面板显示屏中的计量单位,请选择"设置"菜单图标 Q、I,选择**前面板选项 > 选择单位**,然后选 择英制或公制。 默认情况下,单位设置为"公制"。

#### 配置网络设置

可以从 HP DesignJet Utility 中查看和配置网络设置。 在 Windows 中, 选择管理选项卡, 然后选择网络 设置。 在 Mac OS X 中,选择网络设置。 可以使用以下设置:

- **IP** 配置方法: 指定 IP 地址的设置方法,选择 **BOOTP**、**DHCP**、自动 **IP** 或手动。
- 主机名称:为网络设备指定 IP 名称。 名称最多可以包含 32 个 ASCII 字符。
- **IP** 地址: 指定打印服务器的 IP 地址。 在 TCP/IP 网络中不允许出现重复的 IP 地址。

 $\bar{\mathbb{F}}$  注:如果更改当前 IP 地址并单击**应用**,浏览器将由于指向旧地址而中断与打印服务器的当前连 接。 要重新连接,请浏览至新的 IP 地址。

- 子**网掩码:** 指定子网掩码,子网掩码是应用于 IP 地址的 32 位数字,用于确定哪些位指定网络和 子网以及哪些位唯一指定节点。
- **默认网关:** 指定用于连接其他网络或子网的路由器或计算机的 IP 地址。 如果没有网关,请使用 计算机或打印服务器的 IP 地址。
- **域名:** 指定打印服务器所在的 DNS 域的名称(例如 support.hp.com)。

 $\stackrel{\mathbb{M}}{\rightarrow}$ 注:域名不包括主机名: 它不是完全限定域名,如 printer1.support.hp.com。

- 空闲超时: 指定闲置时仍然允许保持连接的秒数; 默认值为 30 秒。 如果设置为 0,将禁用超时 功能,TCP/IP 连接将一直保持打开状态,直到网络上的另一节点(如工作站)将其关闭。
- 默认 **IP**: 指定在通电或重新配置为使用 BOOTP 或 DHCP 时,打印服务器在无法从网络获取 IP 地址 的情况下所使用的 IP 地址。
- 发送 **DHCP** 请求: 指定在已分配了原有默认 IP 地址或默认自动 IP 地址时是否发送 DHCP 请求。

要从前面板中配置相同的网络设置,请选择"连接方式"菜单图标 <mark>第7</mark>,然后选择**快速以太网**或**千兆位以** 太网 > 修改配置。

您还可以使用"连接方式"菜单图标中的各种其他选项。

- **Jetdirect EIO**: 查看信息, 配置和重置 Jetdirect 连接
- **高级 > 选择 I/0 超时**: 指定允许空闲连接保持为打开状态的秒数,默认值为 270 秒,如果设置为 零,将禁用超时功能
- 高级 > 允许 **SNMP**: 指定是否允许 SNMP
- 高级 > 内嵌式 **Web** 服务器 > 允许 **EWS**: 指定是否启用内嵌式 Web 服务器
- 高级 > **Web** 服务 > **HP DesignJet Utility** 软件: 查看 HP DesignJet Utility 软件设置
- 高级 > Web 服务 > 颜色和纸张管理: 查看颜色和纸张管理设置

# <span id="page-30-0"></span>更改图形语言设置

可以使用以下步骤,从 HP DesignJet Utility 中更改图形语言设置。

**1**. 在 **Windows** 中,依次选择管理选项卡、打印机设置 > 打印首选项。

在 **Mac OS X** 下,选择打印机设置 > 打印首选项。

- **2**. 选择以下选项之一。
	- 如果选择**自动**,打印机将自行确定接收文件类型。 这是默认设置; 此设置适用于大多数软件 应用程序。 通常不需要更改默认设置。
	- 仅在发送可不通过打印机驱动程序而直接向打印机发送的文件时才选择"**HP-GL/2**"。
	- 只有在不通过打印机驱动程序(随 PostScript/PDF 升级包提供)直接向打印机发送该类型的 文件时,才需要选择 **PDF**。
	- 只有在不通过打印机驱动程序(仅带有 PostScript/PDF 升级套件)直接向打印机发送该类型 的文件时,才需要选择 **PostScript**。
	- 仅在发送可不通过打印机驱动程序(仅带有 PostScript/PDF 升级套件)而直接向打印机发送 的文件时才选择 **TIFF**。
	- 仅在发送可不通过打印机驱动程序(仅带有 PostScript/PDF 升级套件)而直接向打印机发送 的文件时才选择 **JPEG**。

可以从前面板更改图形语言设置。 选择"设置"菜单图标 ,然后选择打印首选项 > 选择图形语言。 选择所需选项,然后按确定键设置选定值。

 $\stackrel{\leftrightarrow}{\cancel{\nu}}$ 注:如果图形语言是从 HP DesignJet Utility 中设置的,它将覆盖前面板设

# 个性化<mark>纸张类型列表</mark>

如果从不使用某些纸张类型,则可以将其从前面板、内嵌式 Web 服务器和 HP DesignJet Utility 上显示 的列表中删除。

- **1**. 在内嵌式 Web 服务器中,选择设置选项卡,然后选择纸张管理。
- **2**. 在"纸张管理"窗格中,选择显示**/**隐藏纸张选项卡。

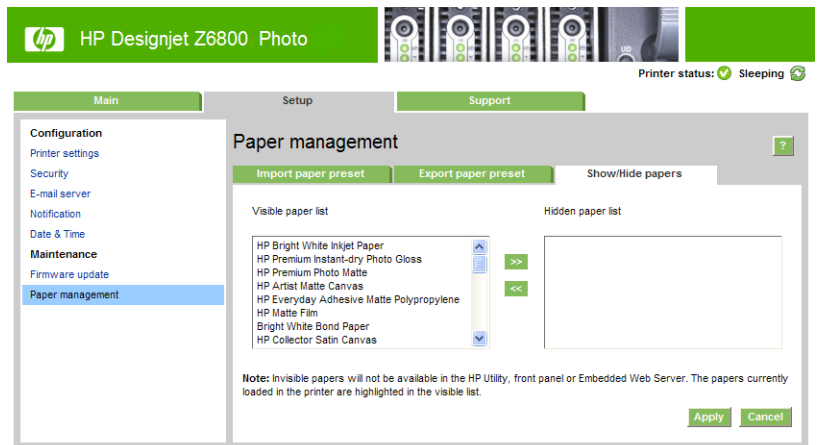

- **3**. 选择要隐藏的任何纸张类型,然后使用 **>>** 按钮将其移到隐藏的纸张列表中。
- **4**. 完成后,使用应用按钮保存更改。

如果以后改变主意,可随时将纸张从隐藏的列表移回到可见列表中。

# <span id="page-32-0"></span>选择纸张不匹配操作

如果当前装入打印机的纸张不适用于某个作业,则打印机可以暂停该作业直到装入合适的纸张类型, 它也可以忽略此问题并在不合适的纸张上打印该作业。 可通过两种方法来判断装入的纸张可能不合 适:

- 纸张类型与为作业指定的类型不一致
- 纸张尺寸小于为作业指定的尺寸

在此类情况下,您可以在前面板上设置打印机的行为。

- 如果要使用装入的任何纸张打印此类作业,请选择"设置"菜单图标 ,然后选择作业管理选项 <sup>&</sup>gt; 选择纸张不匹配操作 > 尽管打印。 这是默认选项。
- 如果要搁置此类作业,请选择"设置"菜单图标 ,然后选择作业管理选项 <sup>&</sup>gt;选择纸张不匹配操 作 > 搁置作业。 每当作业被暂停时,打印机将发送警报。

当作业由于纸张问题而被暂停时,该作业将保留在打印机队列中,直到装入了合适的纸张(此时,可 以打印所有等待该纸张类型的作业)。 与此同时,可以继续打印有不同要求的其他作业。

# <span id="page-34-0"></span>**4** 处理纸张

- [概述](#page-35-0)
- [将纸卷装到卷轴上](#page-39-0)
- [将纸卷装入打印机](#page-42-0)
- [从打印机中取出卷筒](#page-43-0)
- [使用收纸器](#page-43-0)
- [查看有关纸张的信息](#page-51-0)
- [执行进纸校准](#page-51-0)
- [下载纸张预设](#page-52-0)
- [使用非](#page-53-0) HP 纸张
- [取消晾干时间](#page-54-0)
- [更改晾干时间](#page-54-0)
- [打印纸张信息](#page-54-0)
- [进纸并裁切纸张](#page-55-0)
- [存储纸张](#page-55-0)
- [订购纸张](#page-55-0)
- [不建议使用的纸张类型](#page-60-0)

<span id="page-35-0"></span>概述

纸张只是打印机可以处理的打印介质系列的一部分。 您也可以在各种胶片、布质和纤维类介质、自粘 式介质、条幅和标牌介质上打印。 不过,在本指南中,这些介质统称为纸张。

- 注:由于前面板的空间有限,HP 纸张名称可能采用缩写,因此前面板上的纸张名称可能与包装标签显 示的纸张不完全相同。
- 注:由于完整的可支持纸张列表很长,前面板中只显示最常用的纸张类型。 如果您查看不出现在前面 板上的 HP 纸张类型,请从 <http://www.hp.com/go/Z6800/paperpresets/> 下载 Z6800 的纸张预设,从 <http://www.hp.com/go/Z6600/paperpresets/> 下载 Z6600 的纸张预设。 请参阅第 43 [页的下载纸张预](#page-52-0) [设](#page-52-0)。
- 注:由于某些重磅纸张可能会损坏裁纸器,因此,应针对最重的一些纸张类型禁用自动裁纸器功能。

#### 使用纸张

要确保良好的打印质量,最重要的是根据您的要求选择正确的纸张类型。 为了获得最佳打印结果,建 议您只使用推荐的 HP 纸张(请参阅第 27 [页的支持的纸张类型\)](#page-36-0),因为 HP 生产的纸张已经过全面测 试,确保性能可靠。 所有的打印组件(打印机、墨水系统和纸张)经过有机配合实现无故障操作,并 确保最佳的打印质量。

以下是有关纸张使用的一些补充提示:

- 打印之前,除去所有纸张类型的包装,使其适应室内条件(持续 24 小时)。
- 处理胶片和相纸时,手持其边缘或戴上棉手套。 皮肤上的油脂会粘到纸张上,以致留下指纹。
- 在装入和取出过程中,请始终保持纸张紧紧地卷在卷筒上。 为了确保基材紧绕在卷筒上,将卷筒 从打印机中取出之前,可考虑用胶带将卷筒基材的前缘粘到筒芯上。 储存期间您可以用胶带将卷 筒粘紧。 如果卷筒基材开始展开,就会变得难以处理。
- 注:用胶带将卷筒纸张的前缘粘住对于 76.2 毫米芯棒尤其重要,因为打印介质的固有硬度可能会 造成介质松弛并从芯棒展开。
- 每当装入卷筒时,前面板会提示您指定正在装入的纸张类型。 为了获得良好的打印质量,指定正 确的基材类型是至关重要的。 确保包装标签上的纸张名称与前面板上的说明相匹配。

如果在前面板显示屏上找不到特定纸张,请从 <http://www.hp.com/go/Z6800/paperpresets/> 下载 Z6800 的最新纸张预设,从 <http://www.hp.com/go/Z6600/paperpresets/> 下载 Z6600 的最新纸张预 设,或者选择与包装标签上的纸张名称最匹配的纸张说明。

- 如果所用的纸张类型不适合图像,某些图像的打印质量可能会降低。 在纤维类纸张(例如 HP 通 用涂料纸、HP 涂料纸、HP 重磅涂料纸和 HP 通用重磅涂料纸)上打印时,尤其需要考虑这一点。 在纤维类纸张上打印包含高饱和区域填充的图像可能会由于纸张伸展而出现不需要的波纹。 这最 终会导致更为严重的问题。 打印高饱和度填充区域时,请考虑使用优质重磅涂料纸和其他无皱 纸,或者利用卷纸收纸器。
- 确保选择了合适的打印质量设置(最佳、正常或快速)。 您可以在驱动程序、内嵌式 Web 服务器 或前面板上设置打印质量。 驱动程序或内嵌式 Web 服务器设置会覆盖前面板设置。 纸张类型和 打印质量设置组合指示打印机如何在纸张上喷射墨水,例如,墨水密度和半色调方法。 请参阅 第 81 [页的选择打印质量](#page-90-0)。
- 尽管本打印机提供的墨水系统具有良好的耐光性,但如果长期暴露在日光下,最终会褪色或变色
- 如果前面板上显示的纸张类型与您要用的纸张不一致,请执行下列操作之一:
- <span id="page-36-0"></span>将卷筒重新装入打印机,并选择正确的纸张类型。 请参阅第 34 [页的从打印机中取出卷筒](#page-43-0) 和第 33 [页的将纸卷装入打印机](#page-42-0)。
- 使用内嵌式 Web 服务器或 HP DesignJet Utility 重新配置卷筒的纸张类型。
- 从打印机前面板中选择 图标,然后选择更改活动纸张类型。

 $\stackrel{\leftrightarrow}{\mapsto}$ 注:从前面板中更改纸张类型时,不会执行进纸校准。

### 晾干时间

对于某些纸张类型以及特定的环境条件,在取出纸张之前,需要一些时间来晾干墨水。 每种纸张类型 可以使用以下设置:

- 自动: 打印机根据选择的纸张类型和当前温度自动确定合适的晾干时间。 如果需要晾干时间,则 会在前面板上显示"晾干时间"倒计时。
- 延长: 延长默认的晾干时间。 如果您认为默认的晾干时间足以晾干墨水时,可以使用此设置。
- **缩短**: 缩短默认的晾干时间。 如果您希望尽快获得打印件,并发现在您所处的环境中缩短晾干时 间不会引起重大质量问题,则可以使用此设置。
- 无: 未提供晾干时间。 例如,要在打印机打印完后尽快手动取出打印件时,可以使用此设置。
- 手动: 允许您指定晾干时间 (用秒数表示)。

要更改晾干时间,请参阅第 45 [页的更改晾干时间](#page-54-0)。

#### 支持的纸张类型

下表列出了适用于打印机的最常用纸张类型,并显示在装入每种纸张类型时应在前面板上选择的名 称。 如果要使用前面板上未显示的 HP 纸张,请访问 <http://www.hp.com/go/Z6600/paperpresets/> 或 <http://www.hp.com/go/Z6800/paperpresets/>,然后根据打印机型号下载合适的纸张预设。 一个预设仅 需下载一次。 打印机将其存储以供将来使用,它随后会显示在前面板中。

有关这些纸张的部件号、宽度和重量,请参阅第 46 [页的订购纸张](#page-55-0)。

注:此列表可能随时间推移而有所更改。 有关最新信息,请访问 <http://www.globalbmg.com/hp>。

| 纸张名称       | 前面板名称      |
|------------|------------|
| HP 特级超重亚面纸 | HP 亚面特级超重纸 |
| HP 重磅涂料纸   | HP 重磅涂料纸   |
| HP 通用重磅涂料纸 | HP 重磅涂料纸   |
| HP 涂料纸     | HP 涂料纸     |
| HP 通用涂料纸   | HP 通用涂料纸   |
| HP 亮白喷墨纸   | HP 亮白喷墨纸   |
| HP 通用证券纸   | HP 通用证券纸   |
| HP 再生绘图纸   | HP 再生绘图纸   |
|            |            |

表 **4**-**1** 支持的纸张类型 — **Z6800**

#### 表 **4**-**1** 支持的纸张类型 — **Z6800** (续)

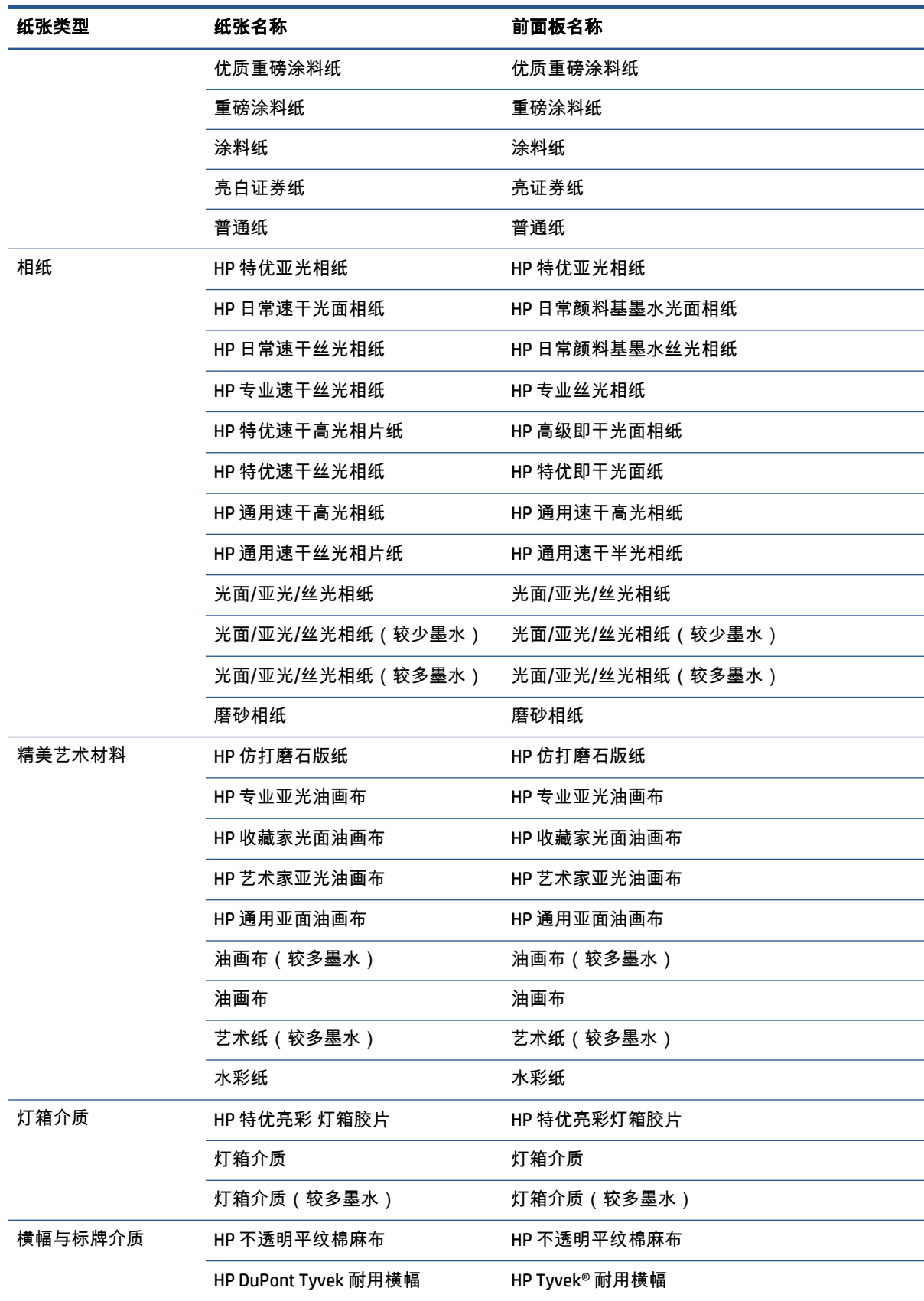

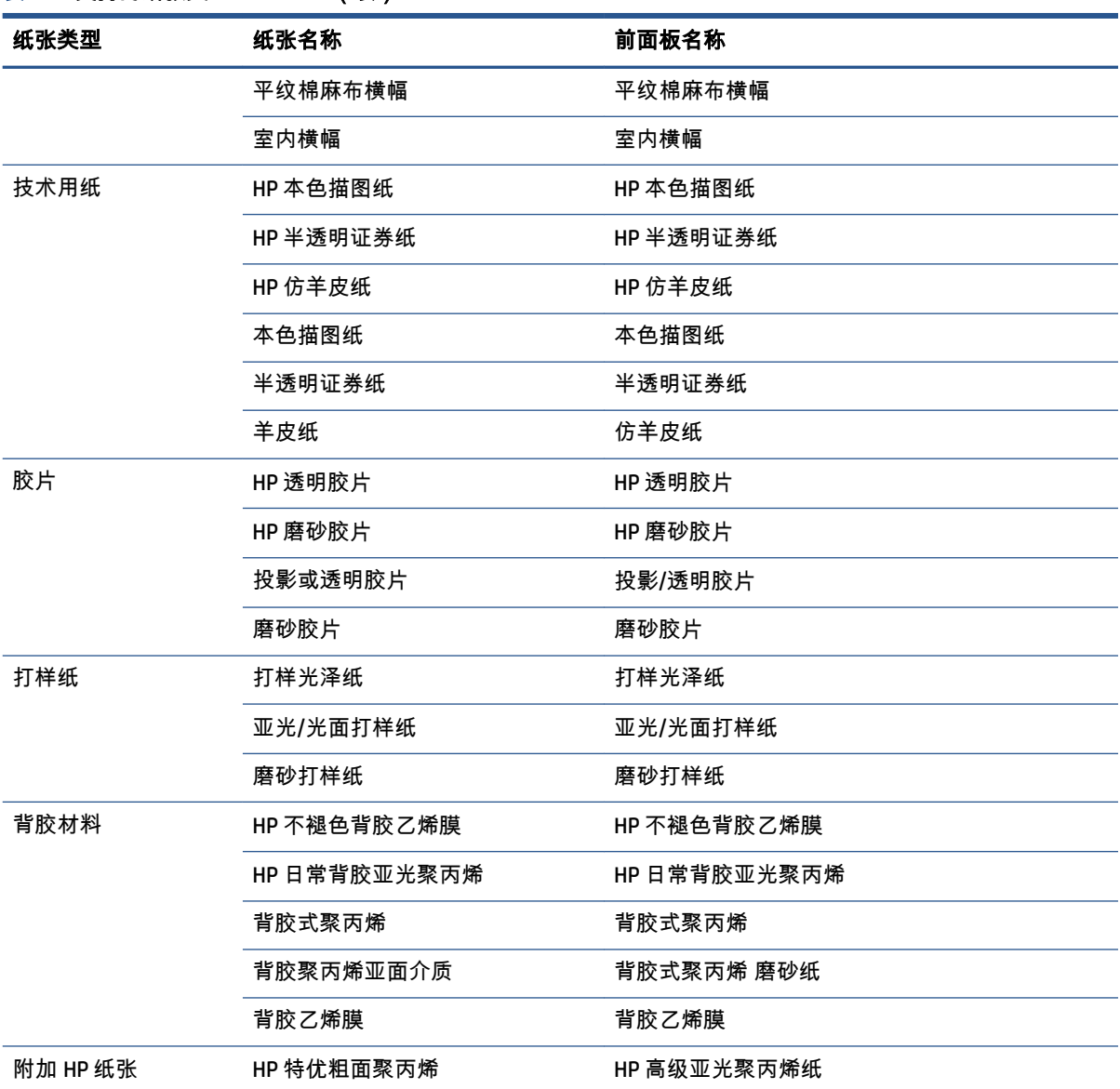

#### 表 **4**-**1** 支持的纸张类型 — **Z6800** (续)

### 表 **4**-**2** 支持的纸张类型 — **Z6600**

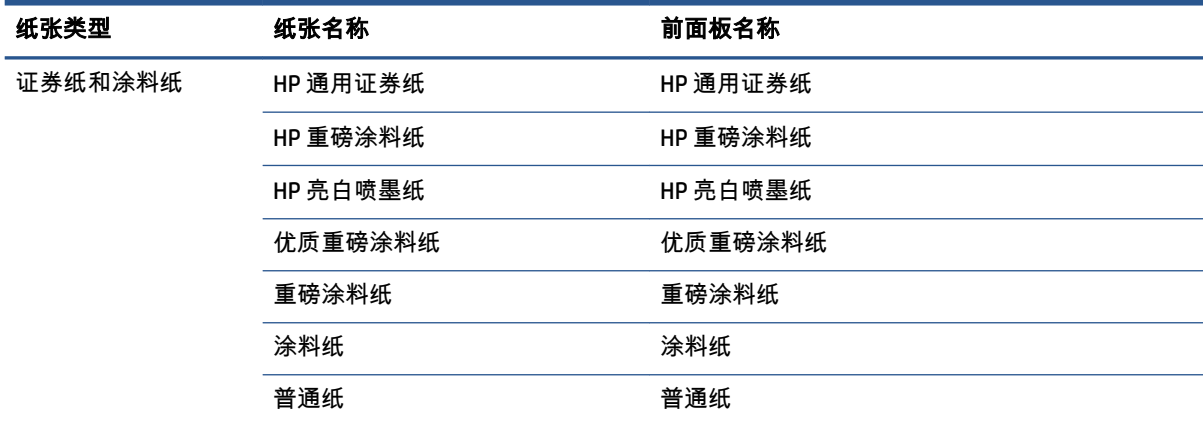

<span id="page-39-0"></span>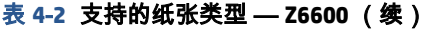

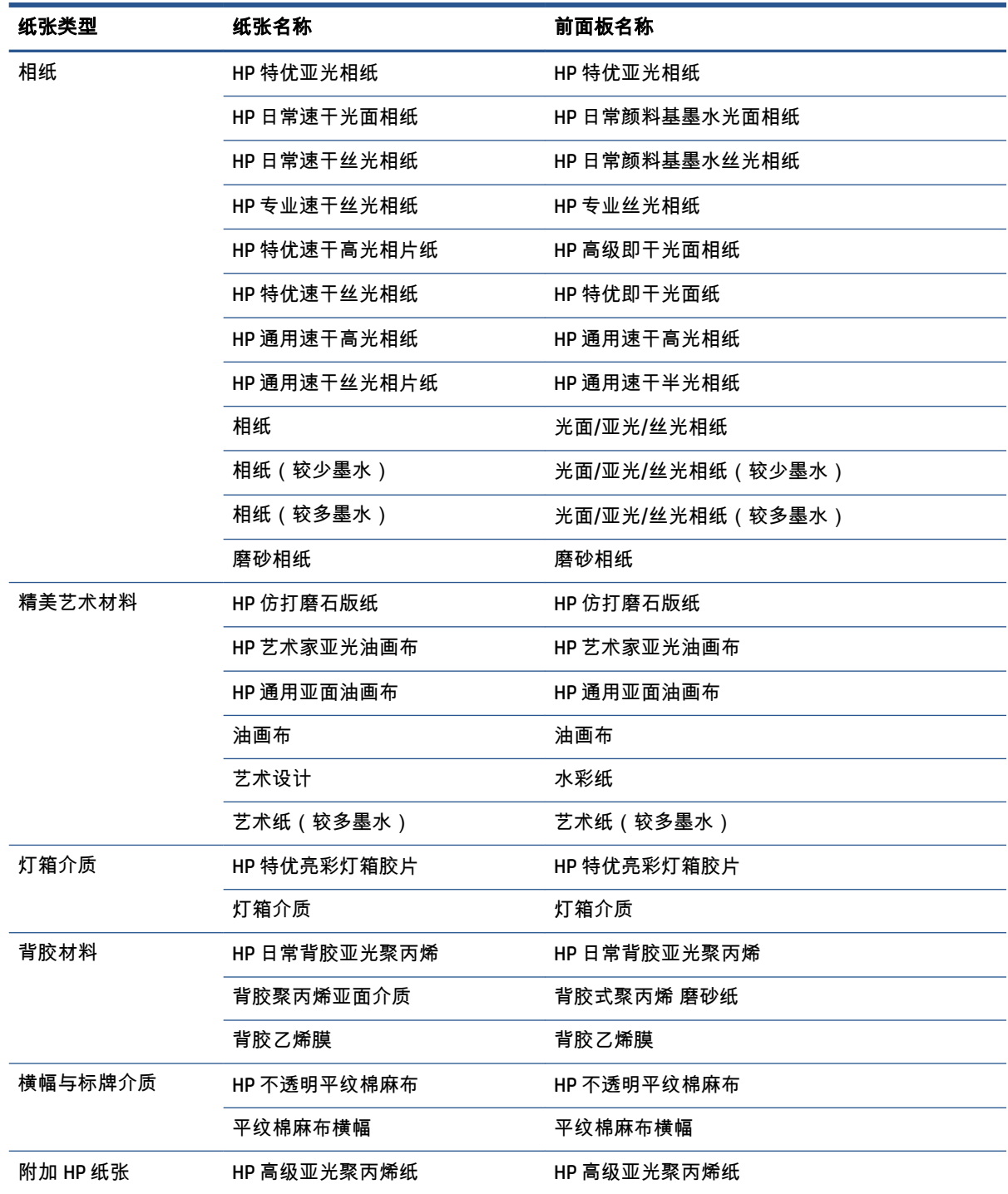

# 将纸卷装到卷轴上

- **1**. 确保打印机的滚轮已锁紧(按下制动手柄)以防止打印机移动。
- **2**. 松开右侧的卷轴锁。

**3**. 从打印机右侧取下卷轴的一端,然后向右移动卷轴以取出另一端。 在拆取过程中,请勿将手指伸 入卷轴支架。

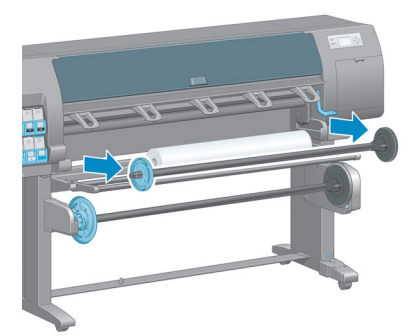

卷轴两端都有轮毂,用于使卷筒固定到位。 取下左端的蓝色轮毂以安装新的卷筒。 该轮毂可在卷 轴上滑动以固定不同宽度的卷筒。

**4**. 将蓝色轮毂上的手柄锁滑至解锁状态,取下卷轴左端的轮毂 (1)。

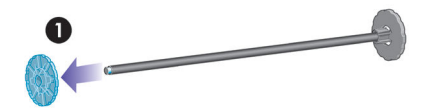

**5**. 将要装入的纸张卷筒放在装入台上。 卷筒可能很长、很重,可能需要两个人来处理。

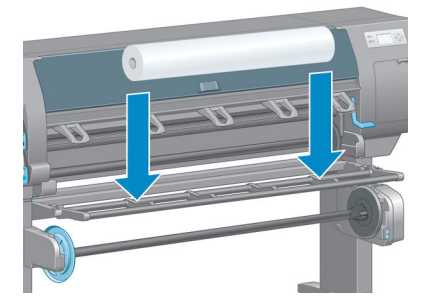

**6**. 将卷轴滑入卷筒内。 确保卷筒与卷轴右端的固定轮毂之间没有空隙。

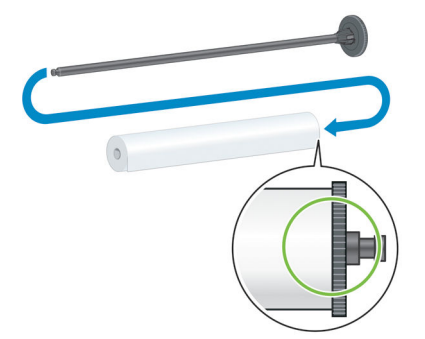

确保纸张沿着正确的方向从卷筒卷开。 如果纸张没有正确展开,请从卷筒中取出卷轴,将卷筒旋 转 180 度,然后将其放在装入台上。 然后将卷轴滑入卷筒内。

注:卷轴上的标签也说明了正确的卷绕方向。

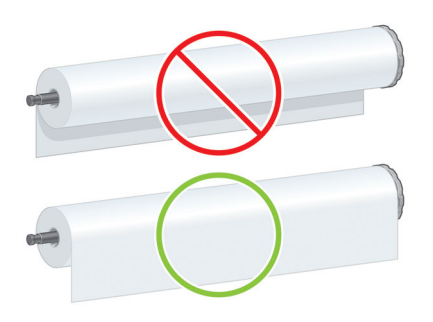

**7**. 将蓝色轮毂放在卷轴的上端,然后将其推向卷筒末端,如下图中的步骤 1 所示。 然后将手柄锁滑 至锁定状态,如步骤 2 所示。

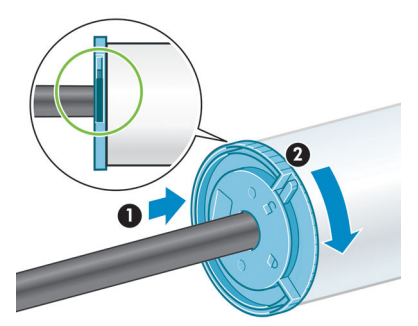

**8**. 将卷轴(有蓝色轮毂的一端为左端)插入打印机左侧 (1),然后将其插入打印机的右侧 (2)。

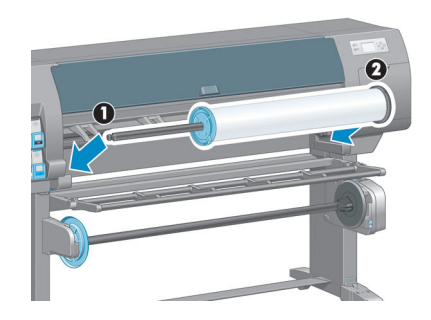

**9**. 合上右侧的卷轴锁。

如果您经常使用多种纸张类型,则在不同的卷轴上预先装入不同纸张类型的卷筒将有助于您更快速地 更换卷筒。 可以购买其它卷轴。

# <span id="page-42-0"></span>将纸卷装入打印机

注:要开始这一流程,您必须将卷筒装到卷轴上。 请参阅第 30 [页的将纸卷装到卷轴上](#page-39-0)。

**<sup>1</sup>**. 在打印机的前面板上,选择 图标,然后选择纸张装入 <sup>&</sup>gt;装入卷筒。

Paper load

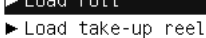

▶ Learn how to load spindle

或者,也可以不使用前面板来开始装入纸张,而是在未装入纸张时送入纸张或提起收缩手柄。

注:如果提起收缩手柄,则需要手动对齐纸张; 按照前面板上的说明进行操作。

- **2**. 如果禁用了打印纸张信息,前面板将要求您选择纸张类型。
- **3**. 前面板要求您送入纸张。 当打印机检测到纸张时,将开始进行纸张检查。
- **4**. 如果要使用的纸张在卷筒前缘印有纸张数据条形码,并且启用了打印纸张信息,打印机将自动读 取该信息。 如果禁用了打印纸张信息,则会忽略条形码。

# $\lceil \varphi \rceil$

138 feet (42.1 m.) of 42 inch (1067 mm.) Photo Gloss Paper

如果启用了打印纸张信息,并且在装入的卷筒上未检测到条形码,前面板将要求您输入装入的卷 筒的纸张类型和长度。 选择卷筒的纸张类别和类型。 如果不清楚要选择哪种纸张类别或纸张类 型,请参阅第 27 [页的支持的纸张类型](#page-36-0)。

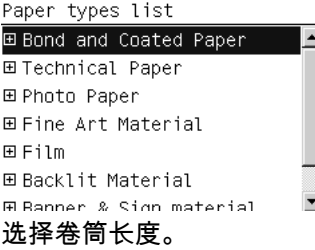

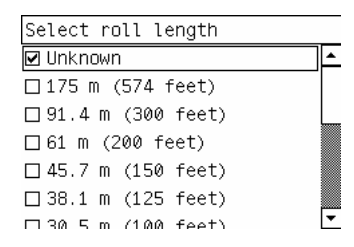

- **5**. 如果某些纸张检查失败,前面板将说明问题原因并帮助您成功装入纸张。
- **6**. 如果使用卷纸收纸器(作为 1.5 米打印机的标准功能部件和 1.1 米打印机的可选附件),前面板上 将显示一条消息,询问您是否要将纸张装入卷纸收纸器中。 如果您选择否 ( 或是您没有收纸 器),前面板显示**就绪**消息,并且打印机随时可以开始打印。 如果选择**是**,前面板上将显示一条 消息,询问您是否要立即装入收纸器还是在打印过程中装入。

<span id="page-43-0"></span>Would you like to load paper onto take-up reel now or save paper and load it later during printing? Load take-up reel now □ Load it during printing

- 如果您要立即装入收纸器,则选择**立即装入收纸器**,请阅读第 34 页的使用收纸器部分中的 介绍信息,然后继续执行本流程的步骤 3。
- 如果您要在打印过程中装入收纸器,则选择**在打印过程中将其装入**,请阅读第 34 页的使用 收纸器部分中的介绍信息,然后继续执行本流程的步骤 3。
- 注:请熟练掌握这些过程步骤,因为在打印过程中装入收纸器要求您在打印机送纸和打印时 完成此流程。 在打印过程中装入卷纸收纸器可以节省大约 1 米长的纸张。

注:在初次设置打印机期间,将卷筒装入打印机后,将自动执行打印头对齐和颜色校准。

# 从打印机中取出卷筒

- 注:如果您在打印过程中使用了卷纸收纸器,在尝试从打印机上卸下卷筒之前,首先从卷纸收纸器中 取出已打印的卷筒。 请参阅第 39 [页的从卷纸收纸器中取出卷筒基材](#page-48-0)。
	- **<sup>1</sup>**. 在打印机前面板上,选择 图标,然后选择取出纸张 <sup>&</sup>gt;取出卷筒纸张。
	- **2**. 将从打印机中取出纸张。
	- **3**. 松开卷轴锁。
	- **4**. 从打印机上取下卷筒时,先将卷筒右端(位于打印机右侧)拉出。 在拆取过程中,请勿将手指伸 入卷轴支架。

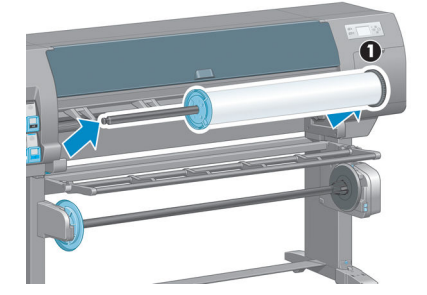

# 使用收纸器

注意:确保在打印机上安装收纸器电动机时关闭了打印机。

卷纸收纸器是从前面板中操作的。

用胶带将卷筒固定到收纸器卷轴芯棒时,请遵循下列准则:

- 将纸张连接到卷轴芯棒时确保纸张是垂直的。 否则,将其卷绕到芯棒上时它会歪斜。
- 收纸器上的卷轴芯棒宽度必须与您要使用的纸张宽度相同。
- 检查是否卷轴芯棒的两头都没有端盖,并确保将卷轴芯棒牢固地推入卷轴导向装置。

 $\stackrel{\leftrightarrow}{\mapsto}$ 注: 如果您要在打印过程中装入卷纸收纸器, 请熟练掌握该过程步骤。 在打印过程中装入收纸器要求 您在打印机送纸和打印时完成此流程。 在打印过程中装入卷纸收纸器可以节省大约 1 米长的纸张。

### 将卷筒装到卷纸收纸器上

- **<sup>1</sup>**. 在打印机的前面板上,选择 图标,然后选择纸张装入 <sup>&</sup>gt;装入卷纸收纸器。
- **2**. 如果您要立即装入收纸器,请在前面板上选择立即装入收纸器。 如果您要在打印过程中装入收纸 器,则在前面板上选择在打印过程中将其装入。

Would you like to load paper<br>onto take-up reel now or<br>save paper and load it later during printing? Load take-up reel now  $\Box$  Load it during printing

**3**. 确保装入台处于直立位置。

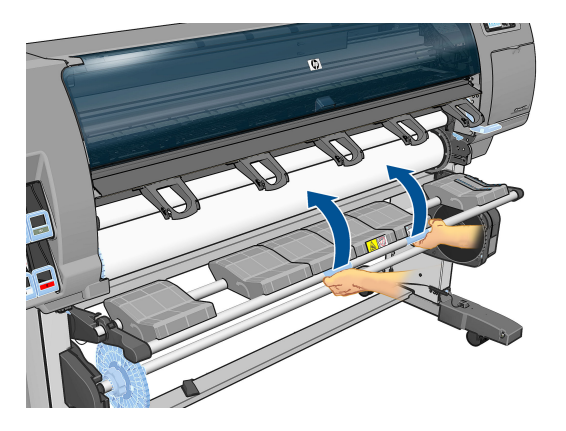

**4**. 将卷轴手柄推至其最上位置以解除锁定卷纸收纸器卷轴。

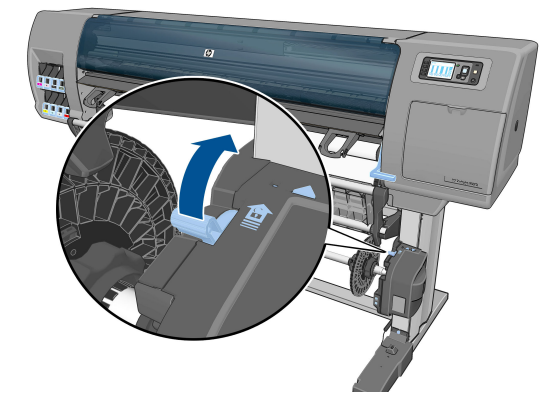

**5**. 取下卷纸收纸器卷轴。

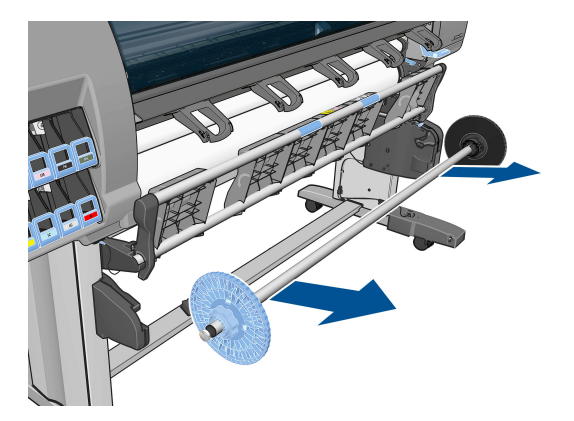

**6**. 前面板显示屏可引导您完成将收纸器卷轴芯棒装到收纸器卷轴上的过程。 任务完成后,用力推卷 轴两端以将收纸器卷轴装入打印机。

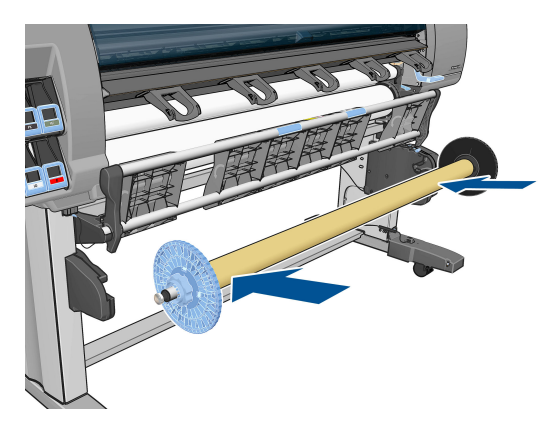

**7**. 按前面板上的确定键,然后选择卷绕方向。

Select the printed roll<br>winding direction<br>□Printed face outwards □ Printed face inwards

打印机前移纸张。 确保纸张在装入台前面经过,如图所示。

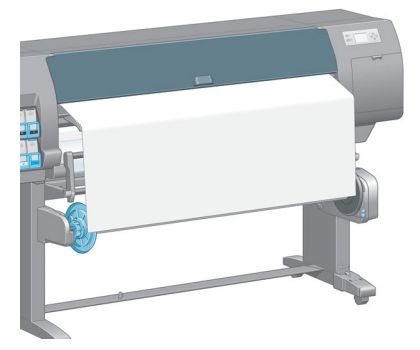

- **8**. 拽紧纸张,拉到下图所示的位置。 不要 尝试将更多的纸张拉出打印机。 用胶带将纸张固定到卷 轴芯棒上。 您可能需要使用比下图所示还要多的胶带。 应当固定纸张,使其足以支持回路整形芯 棒(在步骤 12 中插入)的重量。
	- $\hat{\mathbb{B}}$  注:如果在打印*期间* 装入卷纸收纸器,则无需拽紧纸张。 开始打印后,当打印机送入足够的纸张 长度时,用胶带将纸张粘到卷轴芯棒上。

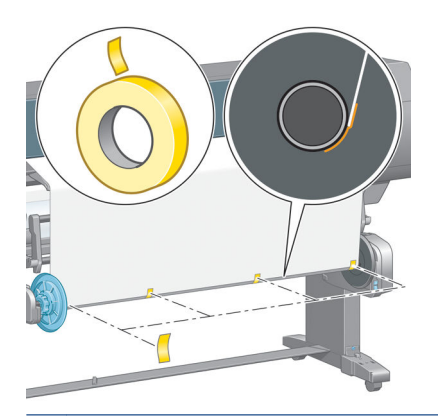

- 注:要避免将纸张卷绕到卷轴芯棒上时纸张发生歪斜,请确保连接时纸张是垂直的。 有时候使用 芯棒槽来对齐纸张是很有用的。
- **9**. 按前面板上的确定键。 打印机前移纸张。

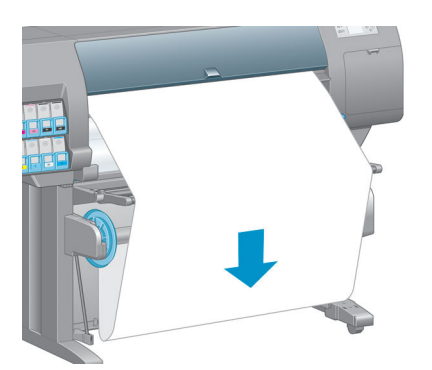

- 注:确保您插入回路整形芯棒。 没有它,收纸器将无法正常工作。 回路整形芯棒必须有端盖。 确保端盖延伸至纸张边缘。
- **10**. 通过匹配带有形状编码和颜色编码的塑料管长度来安装回路整形芯棒。 回路整形芯棒的宽度必须 与您要使用的纸张的宽度相同。 确保已将两个端盖牢固地安装在回路整形芯棒的两端。
	- $\overrightarrow{p}$ 注:根据装入打印机的卷筒宽度,前面板显示屏会显示回路整形芯棒的所需长度。

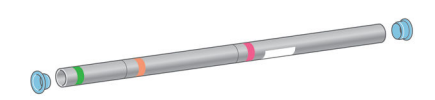

**11**. 轻轻放下装入台。

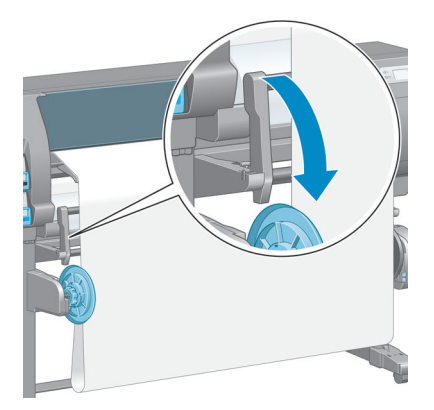

**12**. 小心插入回路整形芯棒。

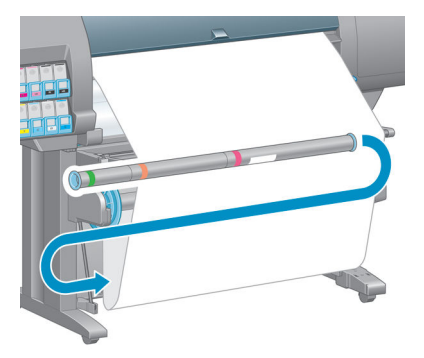

- 注:确保您插入回路整形芯棒。 没有它,收纸器将无法正常工作。 回路整形芯棒必须有端盖。 确保端盖延伸至纸张边缘。
- **13**. 使用卷纸收纸器电动机上的卷绕方向开关,选择卷绕方向。 设置 **1** 卷绕纸张的方向会使打印图像 朝内,设置 **2** 卷绕纸张的方向则使打印图像朝外。

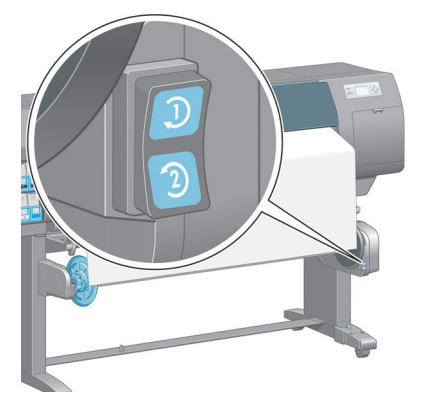

根据您在步骤 7 中确定的卷绕方向,前面板会显示正确的设置。

**14**. 按前面板上的确定键。 将显示已成功安装卷纸收纸器消息。

<span id="page-48-0"></span>**15**. 下图显示了打印机工作的方式。 纸张送入打印机,在回路中先下后上,进入收纸器卷轴。

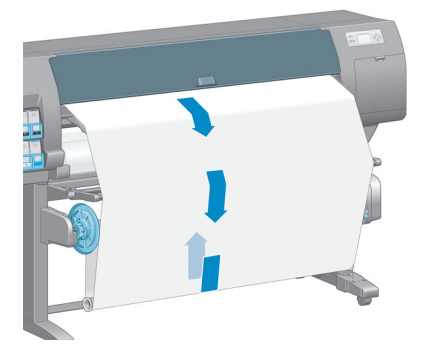

- 注:卷纸收纸器工作时,确保卷纸收纸器传感器没有被阻挡。
- 学 注: 使用收纸器时, 将禁用自动裁纸器。
- $\ddot{\mathbb{E}}$  注:如果要移动打印机,首先从打印机支架底部取下收纸器传感器和电缆托架组件。 移动打印机前, 将传感器和电缆托架组件放在打印机支架的横杆上,用蓝色塑料螺钉将托架组件固定在支架腿上,如 图所示。 重新安装托架组件时,确保打印机支架底部的滚轮朝前。

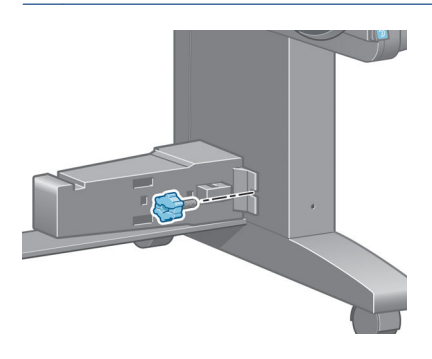

### 从卷纸收纸器中取出卷筒基材

1. 在打印机的前面板上,选择 <br>图标,然后选择**取出纸张 > 从卷纸收纸器上取下纸张。** 

打印机前移纸张以便进行裁切。

**2**. 将装入台提起至直立位置。

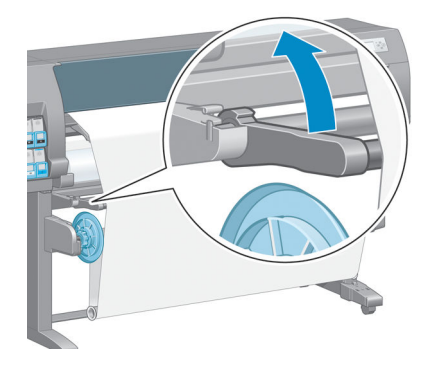

. 将卷绕方向开关切换到关闭位置。 开关位置居中(换言之,开关不在位置 1 也不在位置 2)时, 开关处于关闭位置。

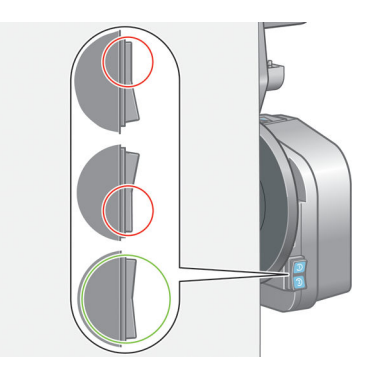

. 取下回路整形芯棒。

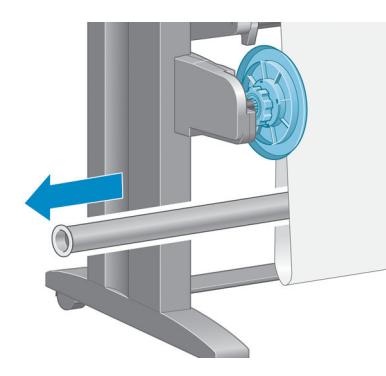

. 使用收纸器电动机上的卷绕按钮将多余的纸张卷绕到收纸器卷轴上。

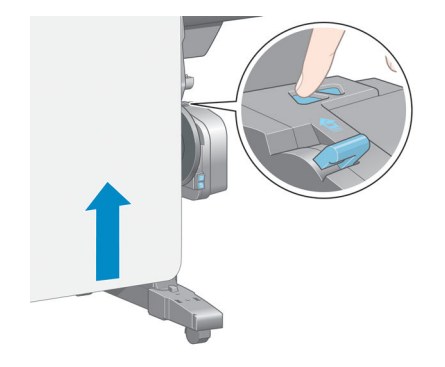

. 按前面板上的确定键。

- **7**. 打印机识别装入的纸张类型是否适用于自动裁纸器。 如果适用,则裁切纸张。 如果纸张不适用, 请手动裁切纸张。
- $\stackrel{\leftrightarrow}{\Box}$ 注:由于某些较重的纸张可能会损坏裁纸器,因此,应针对这些纸张类型禁用自动裁纸器功能。

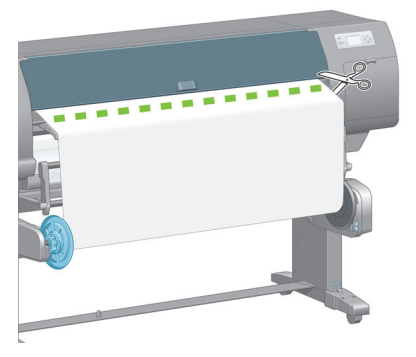

**8**. 使用收纸器电动机上的卷绕按钮将剩余的纸张卷绕到收纸器卷轴上。

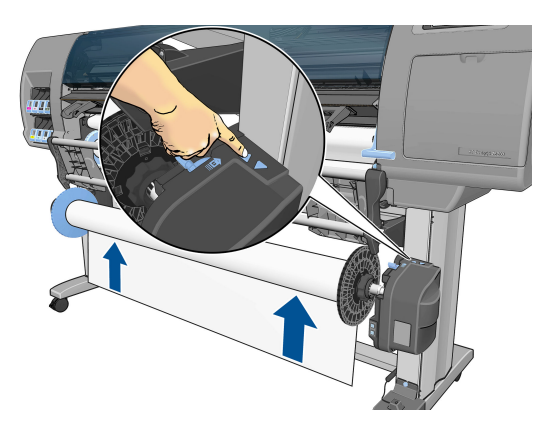

**9**. 按前面板上的确定键。

前面板显示收纸器卷轴上已打印的纸张数量。

**10**. 将卷轴手柄推至其最上位置以解除锁定卷纸收纸器卷轴。

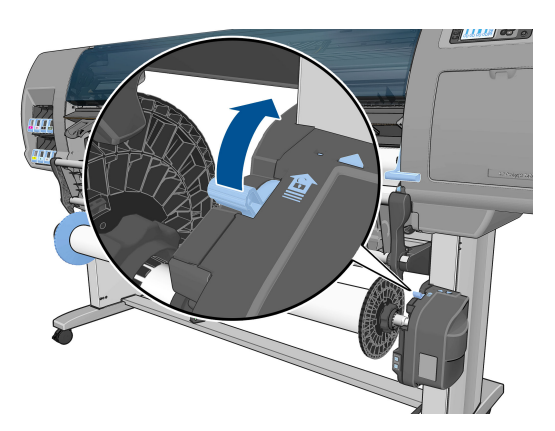

<span id="page-51-0"></span>**11**. 从打印机上取下卷筒时,首先将位于打印机右侧的一端拉出。 在拆取过程中,请勿将手指伸入卷 轴支架。

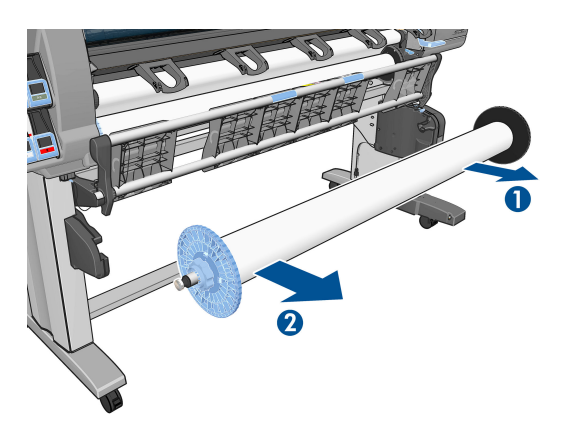

**12**. 要在卸下卷纸收纸器后取出打印机中的卷筒基材,请参阅第 34 [页的从打印机中取出卷筒](#page-43-0)。

# 查看有关纸张的信息

在打印机的前面板上,按 (î) 键。 或者,选择  $\lceil \mathbb{C} \rceil \rceil$ 图标,然后选择**查看装入的纸张**。

前面板上将显示以下信息:

- 卷筒状态
- 所选择的纸张类型
- 以毫米为单位的纸张宽度(打印机估计值)
- 以毫米为单位的纸张长度(打印机估计值)
- 颜色校准状态
- 进纸校准状态

如果未装入任何纸张,则会显示纸张用完消息。

内嵌式 Web 服务器的"耗材"页面上将显示同样的信息。

# 执行进纸校准

打印机应进行校准,以便在打印所有在前面板中出现的纸张时都能正确进纸。 在您选择装入的纸张类 型后,打印机将调整打印时的进纸速率。 不过,为了优化打印的图像质量,您可能需要校准进纸速 率。 请参阅第 145 [页的打印质量问题的故障排除](#page-154-0)以确定进纸校准是否可以解决您的问题。

准确进纸可以对纸张上适当点阵布局进行控制。 如果没有正确进纸,则打印的图像上会出现或浅或深 的条纹,并且会增加图像粒度。

要检查纸张的进纸校准状态,请选择 图标,然后选择查看装入的纸张。 随即出现以下状态:

- **默认**: 此状态在装入 HP 纸张时出现。 除非您打印的图像出现图像质量问题,例如出现条纹或呈 颗粒状,否则 HP 不建议您校准进纸。
- 推荐: 此状态在您创建新纸张时出现。 此纸张的进纸值从装入纸张的系列类型继承。 HP 建议您 执行进纸校准以优化这些值。
- 正常: 此状态指示装入的纸张之前已经校准。 但是,如果您的打印图像遇到图像质量问题,例如 出现条纹或呈颗粒状,则可能需要重新校准。
- 注:每次您更新打印机的固件时,进纸校准值将被重置为出厂默认值。 请参阅第 136 [页的更新打](#page-145-0) [印机的固件。](#page-145-0)
- 注:彩纸、光面油画布和透明介质(例如半透明证券纸、透明胶片、本色描图纸和仿羊皮纸)不 适用于进纸校准。

#### 进纸流程概述

- **<sup>1</sup>**. 在打印机的前面板上,选择 图标,然后选择图像质量维护 <sup>&</sup>gt;进纸校准 <sup>&</sup>gt;校准进纸。 打印机 将自动重新校准进纸并打印进纸校准图像。
- **2**. 请等待,直至前面板显示状态屏幕并重新打印您的图像。

注:重新校准过程需要大约六分钟的时间。 前面板显示屏将会显示该过程中的所有错误。

如果您对图像感到满意,则可将此校准继续用于您的纸张类型。 如果希望提高图像质量,请继续 执行步骤 3。如果对此校准不满意,则返回默认校准。 请参阅第 43 页的返回默认校准。

- 3. 要优化校准,请选择 <u>A</u> 图标,然后选择**图像质量维护 > 进纸校准 > 调整进纸**。
- **4**. 选择更改的百分比(从 -100% 至 100%)。 要校正浅色条纹,请减少百分比。 要校正深色条纹, 请增加百分比。
- **5**. 按前面板上的确定键以保存该值。
- **6**. 请等待,直至前面板显示状态屏幕并重新打印您的图像。

### 返回默认校准

返回默认校准会将所有进纸校准设置为零。 要返回默认进纸校准值,您必须重置校准。

- **<sup>1</sup>**. 在打印机的前面板上,选择 图标,然后选择图像质量维护 <sup>&</sup>gt;进纸校准 <sup>&</sup>gt;重置进纸。
- **2**. 等到前面板显示操作已成功完成后,按返回键以返回到就绪屏幕。

### 下载纸张预设

支持的每种纸张类型都具有其自身特性。 打印机将对各种纸张类型使用不同的打印方式。 例如,某些 纸张类型可能需要较多墨水,而某些可能需要较长的晾干时间。 打印机需要有对各种纸张类型的要求 说明。 此说明称为"纸张预设"。

纸张预设包含用于描述纸张颜色特性的 ICC 配置文件。 它还包含了其他与颜色不直接相关的纸张特性 及要求的有关信息。 打印机的现有纸张预设安装在打印机的软件中。

您的打印机仅包含最常用纸张类型的纸张预设。 如果购买了某种类型的纸张,而打印机不包含其预 设,则无法在前面板中选择该纸张类型。

可以使用三种方法来指定新纸张类型的预设:

在前面板或 DesignJet Utility 中,选择最接近的类别和类型以使用 HP 出厂纸张预设。

注:由于颜色可能会不准确,对于高质量打印,不建议采用此方法。

- 从以下网址下载正确的纸张预设: <http://www.hp.com/go/Z6600/paperpresets/> 或 <http://www.hp.com/go/Z6800/paperpresets/>,根据打印机型号。
- $\bar{\mathbb{B}}$  注:HP 仅提供适用于 HP 纸张类型的预设。 如果在 Web 上找不到所需的纸张预设,则该纸张预设 可能已添加到打印机的最新固件中。 请查看固件版本说明以了解有关信息。 请参阅第 136 [页的](#page-145-0) [更新打印机的固件](#page-145-0)。
- 添加自定义纸张类型。 请参阅第 44 页的使用非 HP 纸张,然后创建适用于 HP 纸张或非 HP 纸张 的 ICC 配置文件。

### 使用非 **HP** 纸张

HP 纸张已经过打印机的全面测试,能够按要求提供最佳的打印质量。

但是,您也可以在其它制造商生产的纸张上打印。 在打印之前,请添加自定义纸张类型,并允许打印 机运行颜色校准。 可通过使用 HP DesignJet Utility 中的 HP Color Center 来添加自定义纸张。

- $\hat{\mathbb{B}}^{\!\! \prime}$  注:如果已从 HP DesignJet Utility 中选择**自定义纸张 > 添加自定义纸张**,则会显示第一个"添加新纸张" 屏幕,可以从步骤 4 开始执行此过程。
	- **1**. 转到 HP DesignJet Utility 中的 Color Center。
	- **2**. 选择管理纸张。
	- **3**. 在 Windows 中,选择添加新纸张。 在 Mac OS X 中,单击 **+**。
	- **4**. 键入纸张名称。
	- 提示:如果使用纸张的商业名称,其他用户便可以方便地识别该纸张。
	- **5**. 选择纸张类别。 这一点非常重要,因为它确定了打印机与纸张交互的一些基本参数,从而考虑到 纸张两面的属性。
	- 提示:在某些情况下,您可能需要使用不同的纸张类别进行试验,以找出效果最好的纸张类别。

提示:可以从前面板中获取有关每种 HP 纸张类型的特性的信息: 选择  $\lvert \lvert \widehat{\ \cdot} \rvert$  图标,然后选择**纸张** 类型列表 > 纸张类别 > 纸张类型 > 查看纸张详情。 这可以帮助您将非 HP 纸张与类似的 HP 纸张类 型相匹配。

- **6**. 装入自定义纸张。 请参阅第 33 [页的将纸卷装入打印机](#page-42-0)。
- **7**. 单击下一步。 打印机将执行颜色校准并打印校准图表。 此过程最多需要 10 分钟。

 $\bar{\mathbb{B}}^{\!\!*}$  注 : 有关 Color Center 中的可用进程的更多信息,如果是 Z6800,请参阅第 95 [页的颜色管理过](#page-104-0) [程概述](#page-104-0),如果是 Z6600,请参阅第 99 [页的颜色管理过程概述。](#page-108-0)

- <span id="page-54-0"></span>**8**. 在计算并保存了新校准参数后,打印机将提醒您创建 ICC 配置文件。 点击完成按钮。 自定义纸张 将添加到所选的纸张类别中。
- **9**. 要创建 ICC 配置文件(该配置文件允许您在纸张上打印出最佳的颜色精度),如果是 Z6800,请参 阅第 97 [页的颜色配置](#page-106-0),如果是 Z6600,请参阅第 101 [页的颜色配置](#page-110-0)。
- **10**. 执行进纸校准(请参阅第 42 [页的执行进纸校准](#page-51-0))。 自定义纸张的默认进纸值是从纸张类别继承 的,但可以通过校准进行改进。

### 取消晾干时间

按前面板上的进纸并剪切键 [1]。

注意:没有充分晾干的打印件会出现质量问题。

### 更改晾干时间

可以使用 HP DesignJet Utility 更改特定纸张类型的晾干时间,以适合特定的打印条件。

- **1**. 打开 HP Color Center。
- **2**. 选择纸张预设管理。
- **3**. 选择更改打印属性。
- **4**. 选择纸张类别。
- **5**. 选择纸张类型。
- **6**. 从"晾干时间"下拉菜单中选择晾干时间。
- $\dddot{\mathbb{B}}$  注:在选择**自动**选项(所有纸张类型默认选择该选项)时,该下拉菜单右侧的文本框将不显示时 间(秒)。 这是因为**自动**选项意味着打印机根据打印时的温度计算最佳晾干时间,因此无法预先 知道该时间。

可通过以下方法关闭所有纸张类型的所有晾干时间:选择 | ③ | 图标,然后选择**打印件检索 > 选择晾干** 时间 > 关闭。

有关晾干时间的详细信息,请参阅第 27 [页的晾干时间](#page-36-0)。

# 打印纸张信息

默认情况下,将启用**打印纸张信息**; 打印机可通过读取在取出纸张时在卷筒前缘打印的条形码来估计 剩余卷筒纸张长度。

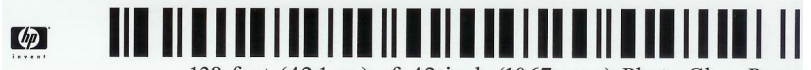

138 feet (42.1 m.) of 42 inch (1067 mm.) Photo Gloss Paper

在装入未用过的新卷筒纸张时,卷筒纸张上还没有打印条形码,因此,前面板将要求您输入卷筒纸张 长度。 取出纸张时在条形码上打印的长度是使用以下方法计算的:将最初指定的长度减去已打印的长 度。

<span id="page-55-0"></span> $\stackrel{\leftrightarrow}{\mapsto}$ 注:如果在装入纸张时声明卷筒长度未知,并随后重新装入相同的卷筒,前面板将再次要求您输入长 度。

要禁用打印纸张信息选项,请在打印机的前面板中选择 图标,然后选择打印首选项 > 纸张选项 > **禁用打印纸张信息**。 在这种情况下,不会要求您输入长度,并且不会打印或读取条形码。

### 进纸并裁切纸张

如果按前面板上的进纸并剪切按键 12, 打印机将进纸并在纸张前缘处笔直地进行裁切。 您可能会出于 多种原因这样做。

- 修齐损坏或不平直的纸张前缘。
- 在已禁用自动裁纸器的情况下进纸并裁切纸张。
- 在打印机等待对更多页面进行拼图时,取消等待并立即打印可用的页面。
- 注:每打印完一份打印件后,都会对打印头进行维护,该过程完成后才会裁切纸张,因此,您可能会 觉得有一些延迟。

注意:从出纸盘中取出裁切的打印件。 如果出纸盘中留有纸带或小打印件,打印机可能会卡纸。

## 存储纸张

以下是纸张存储提示:

- 请始终将未使用的介质卷筒卷好,存放在塑料套中以防变色。 如果目前不用,重新包裹已用过的 卷筒。
- 不要堆叠卷筒。
- 打印之前,除去所有纸张类型的包装,使其适应室内条件(持续 24 小时)。
- 拿取胶片和光泽纸时请拿住其边缘或戴上棉质手套, 皮肤上的油脂会粘到纸张上,以致留下指 纹。
- 在装入和取出过程中,请始终保持纸张紧紧地卷在卷筒上。 如果卷筒基材开始展开,就会变得难 以处理。

## 订购纸张

当前提供了以下纸张类型可用于您的打印机。

注:此列表可能随时间推移而有所更改。 有关最新信息,请参阅 <http://www.globalbmg.com/hp>。

可用性指示:

- (A) 表示纸张在亚洲(不包括日本)供应
- (C) 表示纸张在中国供应
- (E) 表示纸张在欧洲、中东和非洲供应
- (J) 表示纸张在日本供应
- (L) 表示纸张在拉丁美洲供应
- (N) 表示纸张在北美洲供应

如果部件号后未带有括号,则纸张在所有国家/地区都提供。

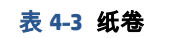

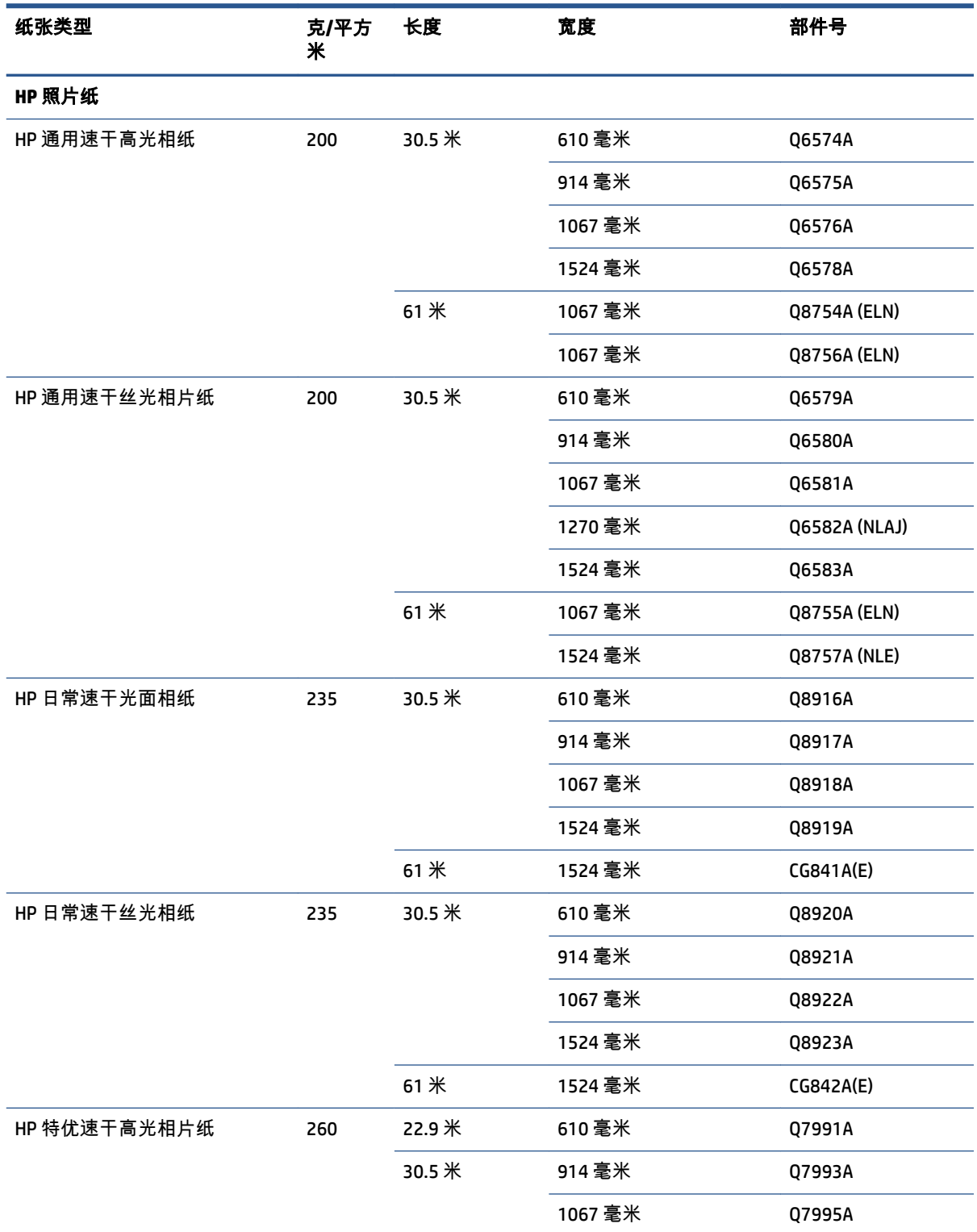

#### 表 **4**-**3** 纸卷 (续)

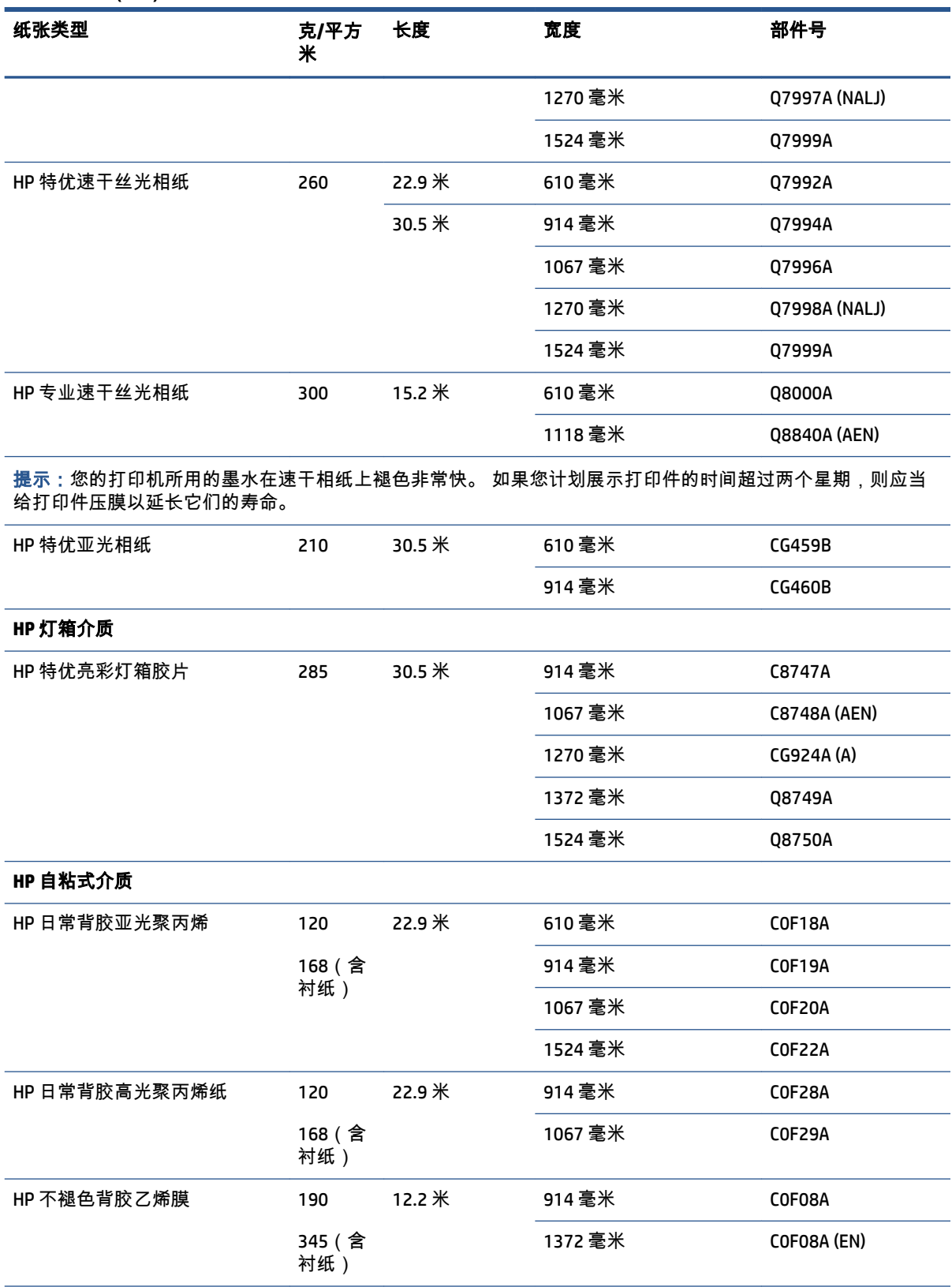

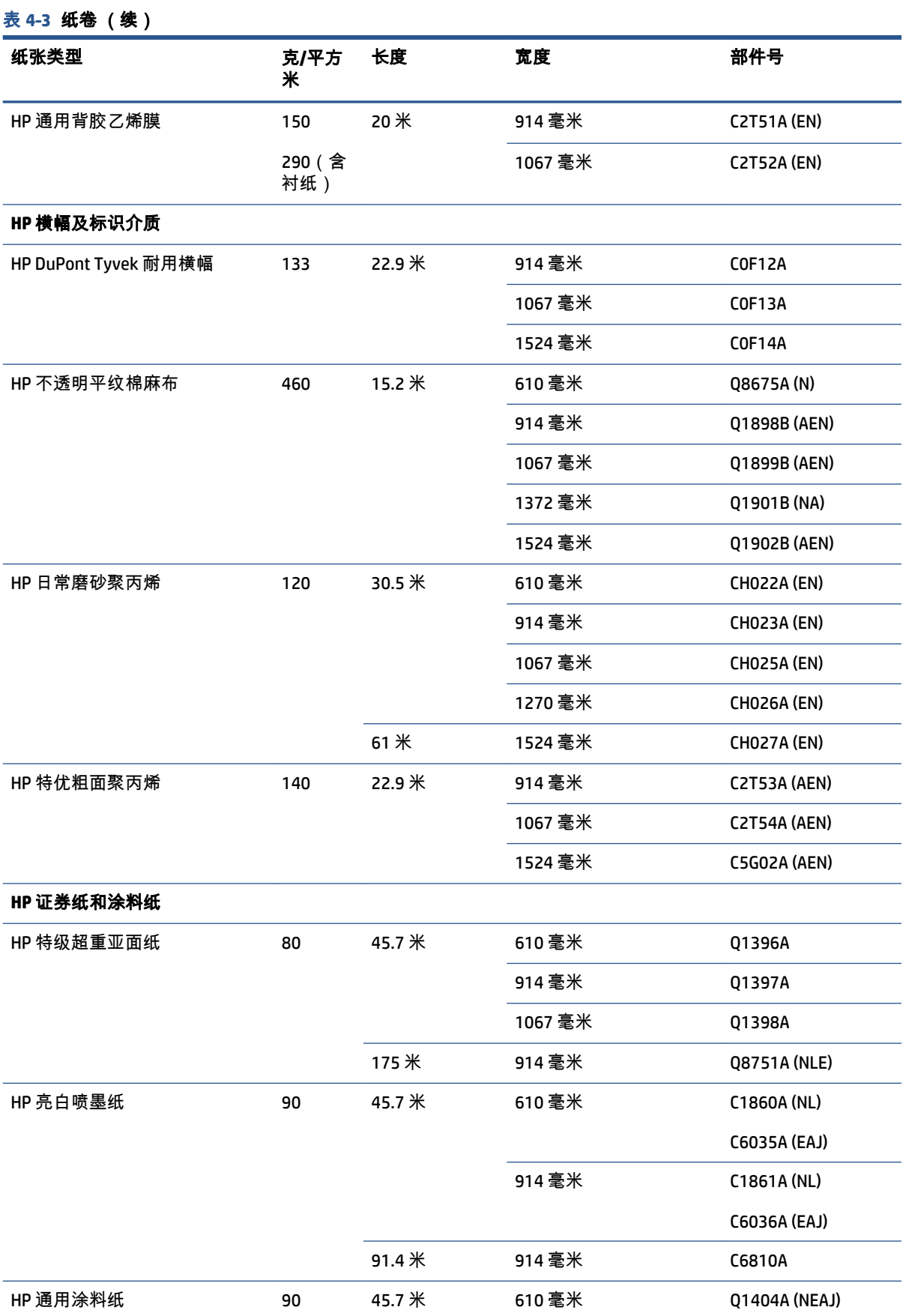

#### ZHCN 订购纸张 49

#### 表 **4**-**3** 纸卷 (续)

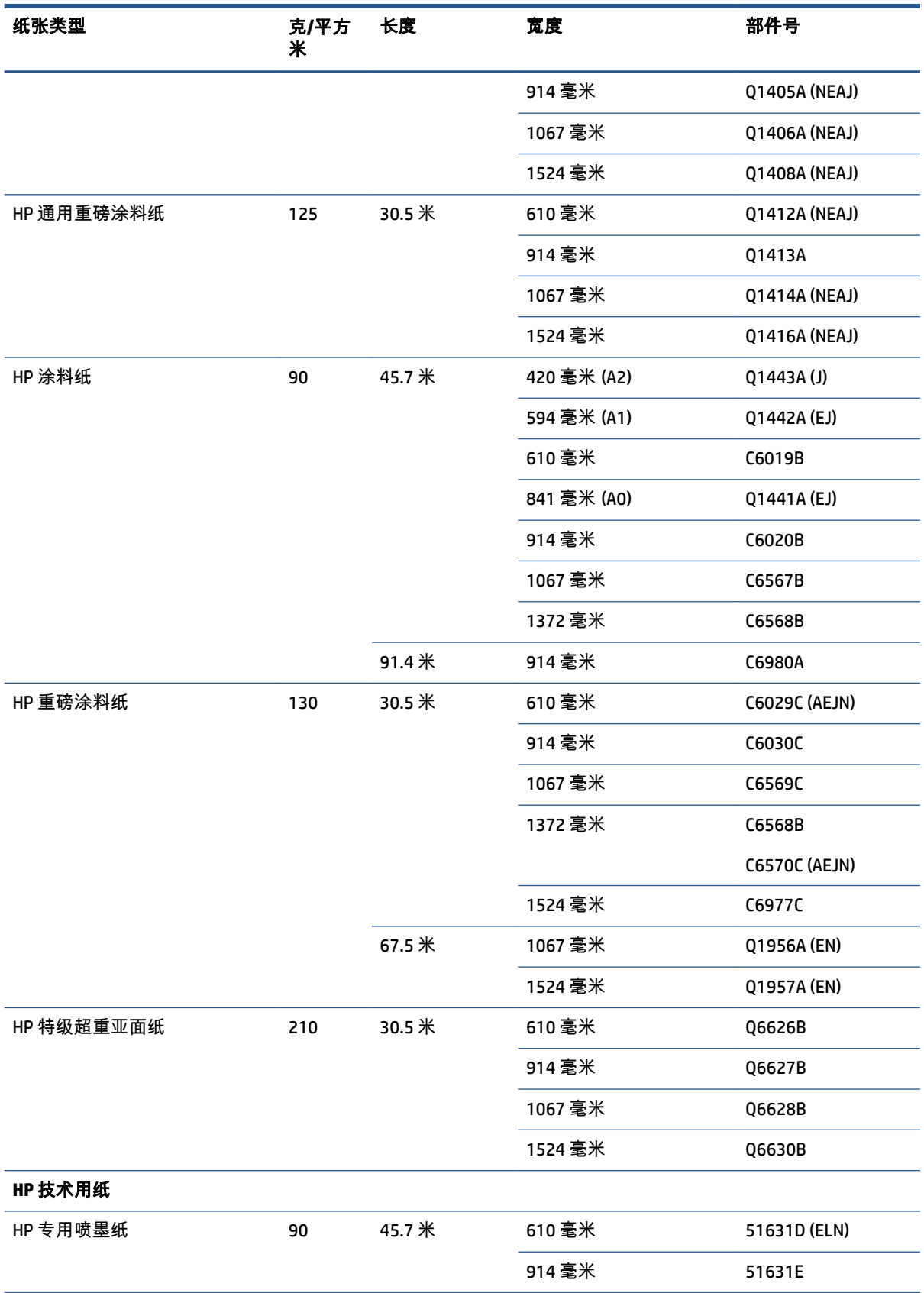

#### 表 **4**-**3** 纸卷 (续)

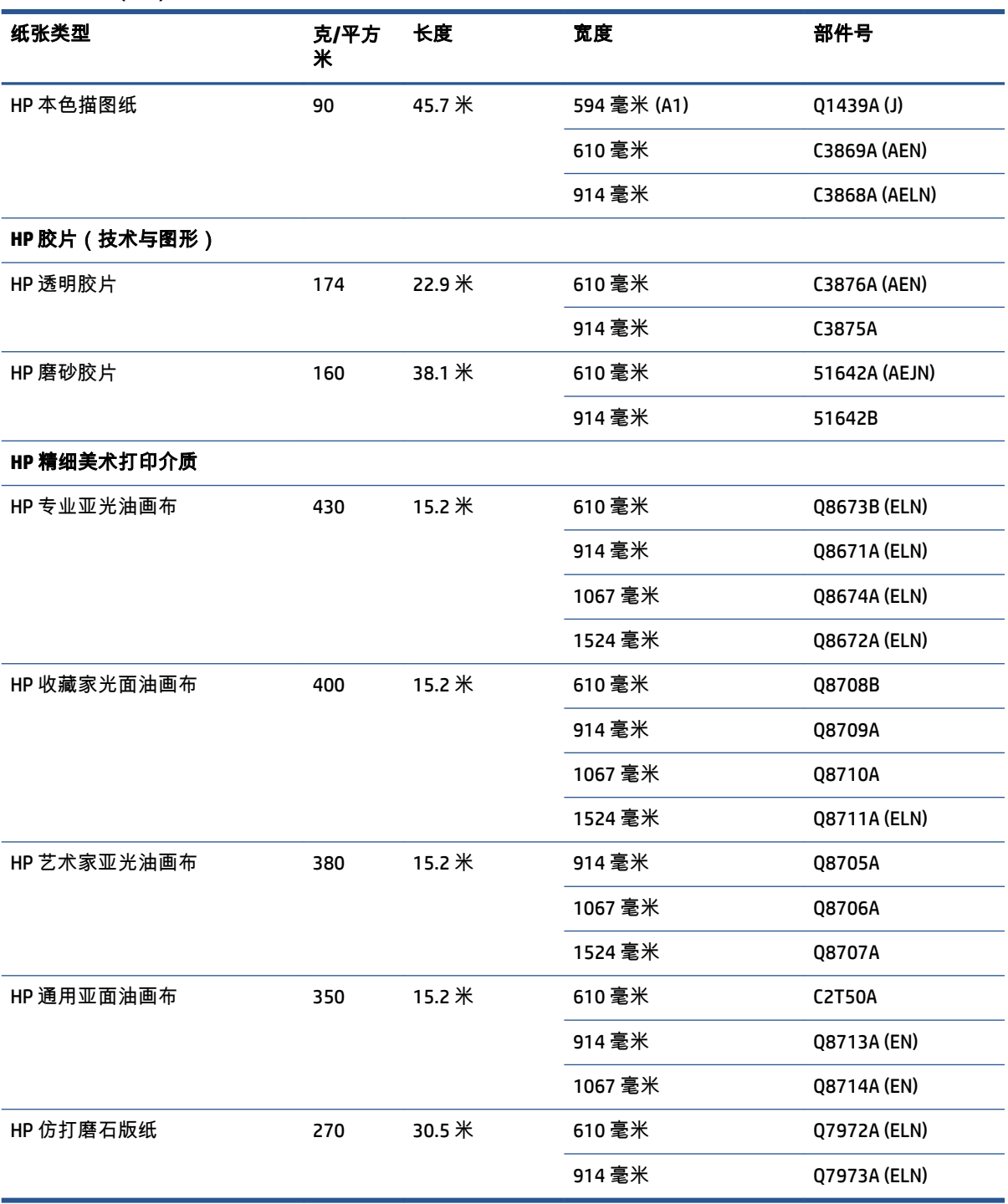

# 不建议使用的纸张类型

在许多情况下,HP 不支持的纸张类型可能与您的打印机兼容。 但是,使用以下纸张类型可能不会获得 令人满意的效果:

- 膨胀性相纸
- 小册子纸

# **5** 处理墨水系统

- [墨水系统组件](#page-63-0)
- [墨水系统提示](#page-66-0)
- [使用墨水系统组件](#page-66-0)
- [订购墨水耗材](#page-85-0)

<span id="page-63-0"></span>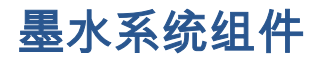

### 墨盒

打印机的墨盒向打印头提供墨水: - 对于 Z6800: 磨砂黑色、红色、品红色、黄色、浅品红色、青 色、照片黑色和浅灰色 - 对于 Z6600: 磨砂黑色、黄色、浅品红色、青色、照片黑色和浅灰色

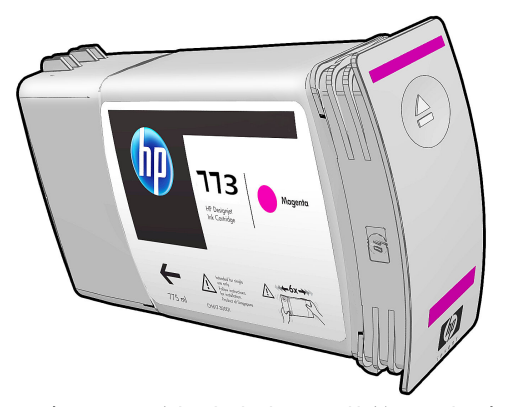

墨盒不需要维护或清洁。 安装前用力摇动每个墨盒,将其正确地插入插槽,墨水将流向打印头。 由于 打印头控制喷涂到纸张的墨水量,因此即使墨水量较少时仍可继续获得高质量的打印结果。

 $\bigwedge$ 注意:处理墨盒时避免接触插针、引线和电路,因为这些元件对静电放电很敏感。 这类设备称为 ESD 敏感设备。 请参阅第 211 [页的术语](#page-220-0)。 静电放电是损坏电子产品的主要危险之一。 这种类型的损坏会 缩短设备的期望寿命。

每种墨盒只能在世界上的特定区域中使用,如墨盒标签上的"773"后面的字母 A、B 或 C 所示 ( 请参阅 第 76 [页的订购墨水耗材](#page-85-0))。 如果将打印机移到不同的区域,则可以通过以下方法更改一次打印机所 在的区域:

- 1. 在前面板上,选择  $\boxed{\wedge}$  图标。
- **2**. 高亮显示更换墨盒,但不要选择它。
- **3**. 同时按取消键和向下键,并至少按住 2 秒钟。
- **4**. 前面板将显示一系列警告消息。 要响应每条消息,请按取消键取消该过程,或按确定键确认要继 续操作。
- **5**. 前面板将提示您选择所在的区域: 请参阅第 54 页的选择打印机区域。

如果更改打印机所在的区域,您显然需要安装适合新区域的墨盒。

#### 选择打印机区域

**1**. 前面板将提示您选择打印机所在的区域:

Select printer location Europe, M. East & Africa □ North & Latin America □ Asia Pacific & Japan

#### **2**. 将显示世界地图并突出显示选定的区域。

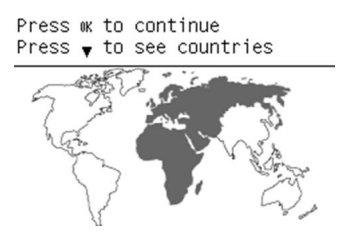

**3**. 要查看该区域中包含的国家/地区的详细列表,请按下箭头。

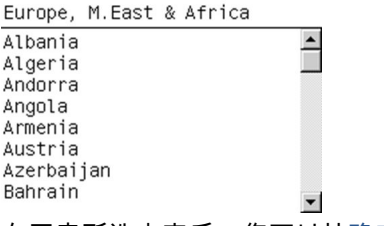

在同意所选内容后,您可以按确定继续。

**4**. 在过程结束时,会显示一个有关所选区域的信息窗口。

Regional information

You have selected North & Latin America region. Press ww to continue or ← to select another one.

**5**. 如果按确定,则会重新启动打印机。

#### 更换墨盒

要检查墨盒中的墨水量,请选择 $|D\rangle$ |图标,然后选择**查看墨水量**。

Ink levels

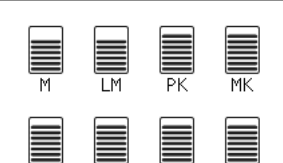

L C

当墨盒的墨水量不足时,前面板会警告您。 当墨盒为空时,打印机将停止打印,前面板会提供说明。

HP 建议您用新的 HP 墨盒来替换空墨盒。 请参阅第 76 [页的订购墨水耗材](#page-85-0)、第 57 [页的卸下墨盒](#page-66-0)和 第 59 [页的插入墨盒](#page-68-0)。

使用重注墨盒或非 HP 墨盒存在一些严重缺陷:

- 可能会损坏打印机。 在这种情况下,对于与墨盒有关的任何打印机维修或因墨水污染造成的任何 问题,打印机保修将无效。
- 打印机中使用的同种颜色的所有打印头的保修也会随之无效,除非且直到更换了整个墨水系统 (包括墨水管)。
- 打印质量可能会受到影响。
- 打印机将无法估计墨盒中的墨水量,并且会将其报告为空墨盒。

要强制打印机接受它认为已空的墨盒,请按照以下说明进行操作:

- **1**. 将墨盒安装进打印机(请参阅第 59 [页的插入墨盒](#page-68-0))。
- **2**. 前面板会报告该墨盒为空墨盒,并且墨盒拆卸过程将开始。 按取消键停止这一自动过程。
- **3**. 在前面板上,选择 │个│图标。
- **4**. 高亮显示更换墨盒,但不要选择它。
- **5**. 同时按取消键和向上键,并且按住这两个键至少两秒钟。
- **6**. 前面板将显示一系列警告消息。 要响应每条消息,请按取消键取消该过程,或按确定键确认要继 续操作。

在按确定键以响应所有警告消息时,前面板将显示常规墨盒状态,但这种墨盒显示为空并带有警告标 志。

### 安全模式

在某些情况(包括打印机的运行环境超出规格的情况)下,并且已检测到旧墨盒、重注墨盒或假冒墨 盒时,打印机将在"安全"模式下运行。 当运行环境超出规格时或安装了旧墨盒、重注墨盒或假冒墨盒 时,HP 无法保证打印系统正常工作。 安全模式旨在保护打印机和打印头,以避免由于意外情况而造成 损坏;当嵌入式 Web 服务器上显示 ! 图标时,表明打印机处于该模式。 为获得最佳表现,请使用原装 HP 墨盒。 HP DesignJet 打印系统(包括原装 HP 墨水和打印头)采用整体思维设计,使每次打印均达 到优良的打印质量、一致性、性能、耐用性和价值。

#### 打印头

打印头与墨盒相连接, 用于向纸张喷墨。 每个打印头有两个墨盒连接点和两组喷嘴,这意味着每个打 印头可以打印两种不同的颜色。 例如,下面的打印头可以打印品红色和黄色。

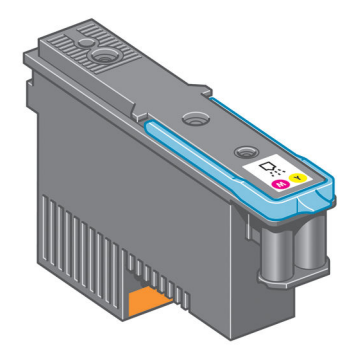

打印头特别持久耐用,*无需*在每次更换墨盒时都进行更换。 即使在墨盒中的墨水量很少的情况下,它 们也能够提供出色的打印效果。

<span id="page-66-0"></span>为了保持最佳打印质量,应定期自动测试打印头,并在必要时自动维修。 这需要一些时间,偶尔会延 迟打印。

最终需要更换打印头时,前面板将显示一条消息。

要检查打印头的状态,请选择 $\boxed{\wedge}$ 图标,然后选择**查看打印头状态**。

 $\bigwedge \hat{X}$ 注意:处理墨盒时避免接触插针、引线和电路,因为这些元件对静电放电很敏感。 这类设备称为 ESD 敏感设备。 请参阅第 211 [页的术语](#page-220-0)。 静电放电是损坏电子产品的主要危险之一。 这种类型的损坏会 缩短设备的期望寿命。

### 维护墨盒

使用维护墨盒来清洁和维护打印头,确保获得尽可能最佳的打印质量。当打印头不用时,应密封打印 头,以免打印头变干。

注:维护墨盒装有液体。 因此,请在平整表面上竖立存放维护墨盒。

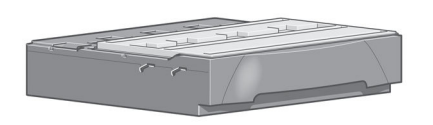

### 墨水系统提示

为获得最佳打印效果,应始终遵循下列准则:

- 在保修截止日期之前,安装墨盒、打印头和维护墨盒。
- 安装过程中按照前面板上的说明进行操作。
- 让打印机和维护墨盒自动清洁打印头。
- 避免不必要的拆卸墨盒和打印头的操作。
- 绝不要在打印机正在打印时即下墨盒。 只能在打印机为您更换墨盒做好准备时,才能将其卸下。 前面板将引导您完成拆卸和安装流程(或参阅第 57 页的卸下墨盒和第 59 [页的插入墨盒。](#page-68-0)
- 确保在处置墨水系统耗材时遵守所有相关的法律和法规。

 $\stackrel{\mathbb{P}}{\rightarrow}$ 注:安装之前用力摇动墨盒。 请参阅第 59 [页的插入墨盒](#page-68-0)。

### 使用墨水系统组件

#### 卸下墨盒

出于以下两个原因才应当卸下墨盒:

- 在进行无人值守打印时,墨盒中的墨水位置太低,需要更换为盛满墨水的墨盒。 您可以在方便时 用完前一墨盒中剩余的墨水。
- 墨盒是空墨盒或者有问题,必须更换才能继续打印。

注意:必须从前面板开始拆卸墨盒的流程。 在前面板出现相应提示之前,请勿卸下墨盒。

注意:仅应在准备好插入另一墨盒时才能卸下墨盒。

警告!确保打印机的滚轮已锁紧(按下制动手柄)以防止打印机移动。

- **1**. 在前面板上,选择 图标,然后选择更换墨盒。 Ink ▶ View ink levels  $\triangleq$ 
	- ▶ View Printhead status Replace ink cartridges  $\blacktriangleright$  Replace printheads  $\blacktriangleright$  Replace maintenance ctg.
	- $\blacktriangleright$  Replace ink absorber  $\blacksquare$  Tnk cartridge information  $\blacksquare$
- **2**. 抓住要拆卸的墨盒前面的蓝色环扣。

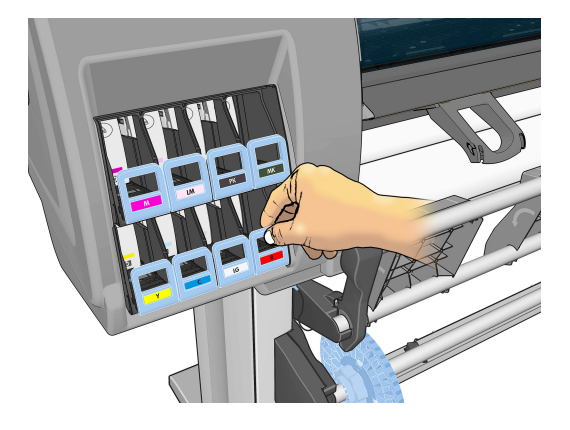

**3**. 向下拉蓝色环扣,然后朝您身体的方向往外拉。

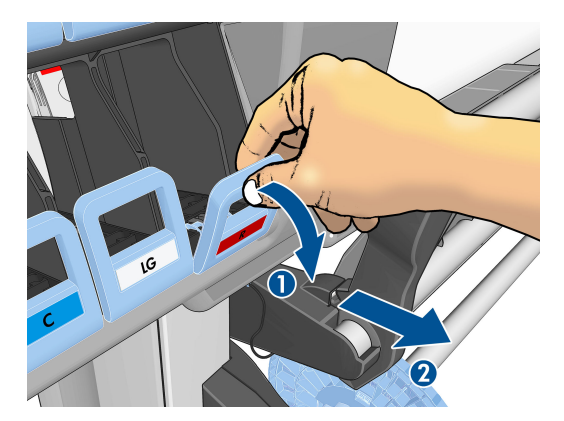

<span id="page-68-0"></span>**4**. 墨盒从抽屉中露出来。

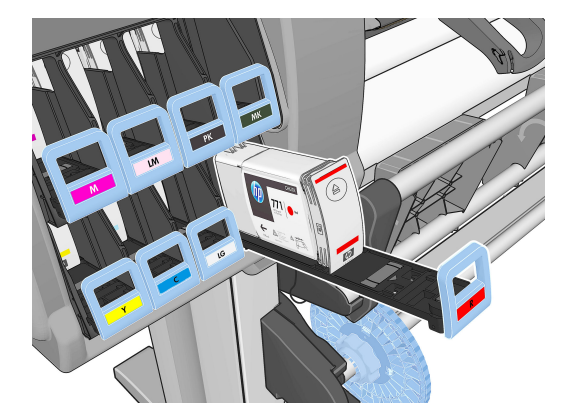

**5**. 将墨盒从抽屉中提出。

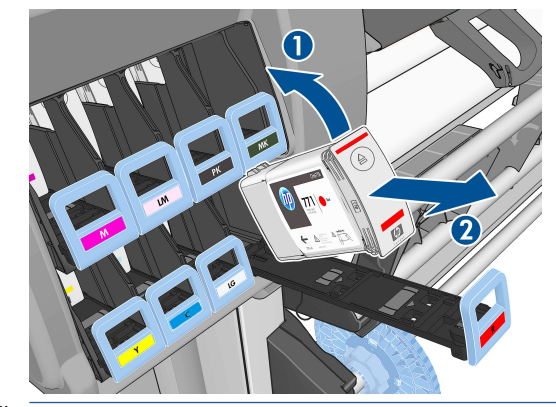

- 注:避免接触插入打印机中的墨盒末端,因为在连接处可能有墨水涂覆。
- 学 注:必要时,在墨盒插入打印机的位置存放未用完的墨盒。 避免使用存放过期但还没有用完的墨 盒。
- **6**. 前面板显示屏将指示出缺少的墨盒。

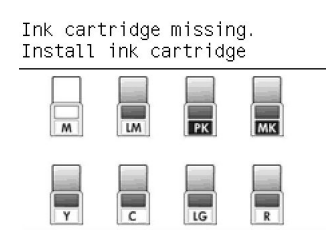

### 插入墨盒

- **1**. 取出新墨盒,找到标识墨水颜色的标签。 抓住墨盒,以便能够看到朝向您身体的一侧顶部的标 签。
- **2**. 检查打印机的空插槽上方的颜色标签是否与墨盒标签的颜色匹配。
- **3**. 用力摇动墨盒大约 15 秒钟。

**4**. 将墨盒插入墨盒抽屉。

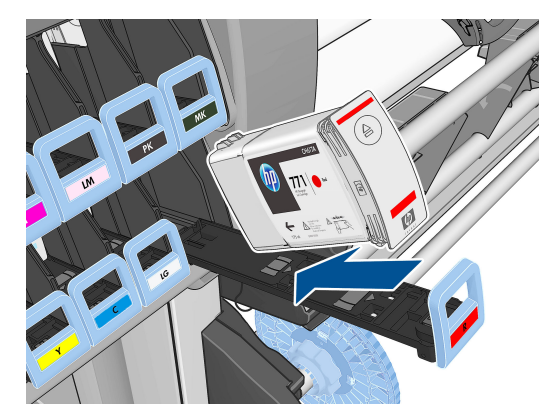

**5**. 将抽屉和墨盒滑入插槽,直至它们锁定到位。

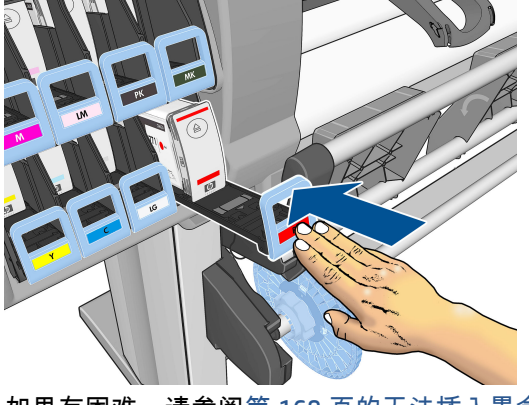

如果有困难,请参阅第 168 [页的无法插入墨盒。](#page-177-0)

**6**. 前面板显示屏将显示所有墨盒已正确插入的确认消息。

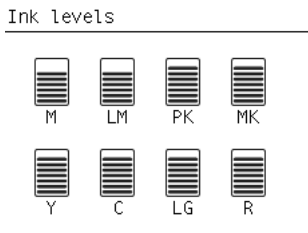

### 卸下打印头

警告!确保打印机的滚轮已锁紧(按下制动手柄)以防止打印机移动。

必须先使用打印机背面的硬电源开关打开打印机,然后才能更换打印头。

**1**. 在前面板上,选择 图标,然后选择更换打印头。

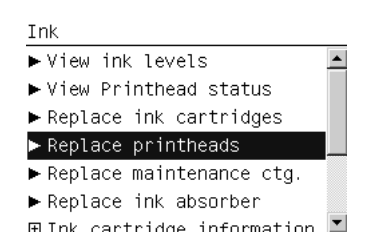

- **2**. 打印机将托架移入正确位置。
	- $\overline{\triangle}$ 注意:如果托架在装卸位置停留的时间超过 3 分钟且没有插入或卸下任何打印头,它将尝试返回 右边的原来位置。
- **3**. 当托架停止移动时,前面板将提示您打开打印机护盖。

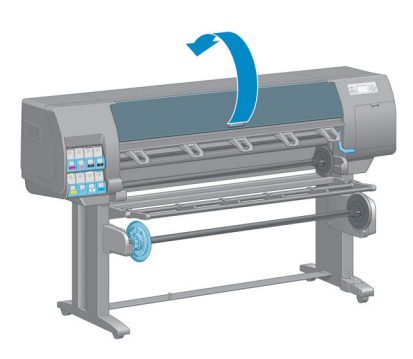

**4**. 找到打印机右侧的托架。

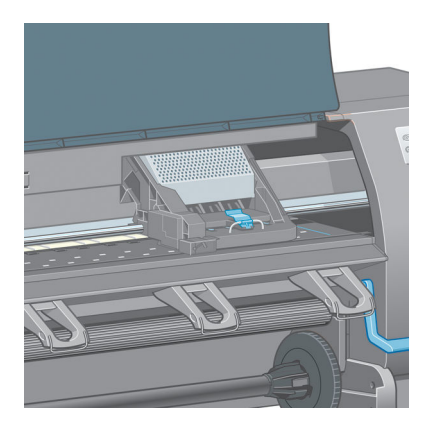

**5**. 向上拉,然后将墨盒从抽屉中提出托架顶部的栓锁。

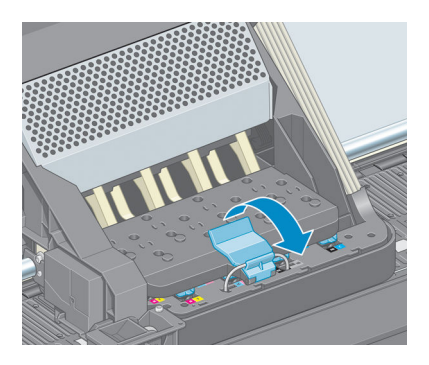

. 向上提起托架盖。 这样就可以处理打印头了。

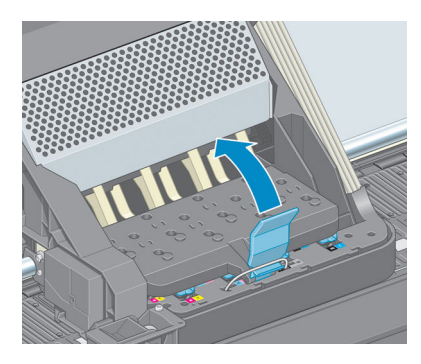

. 要卸下打印头,请提起蓝色手柄。

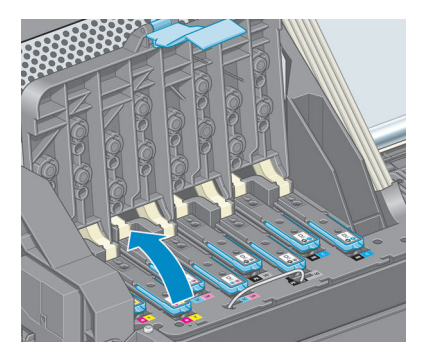

. 使用蓝色手柄,轻轻松开打印头。

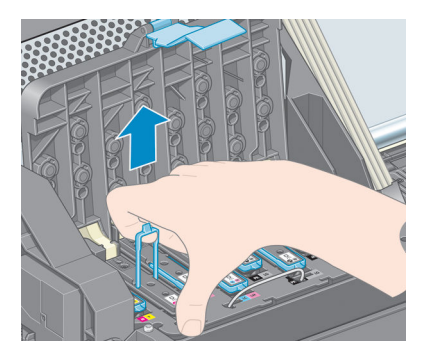

. 轻轻向上拉蓝色手柄,直到打印头从托架松开。

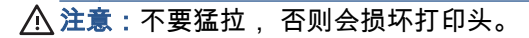

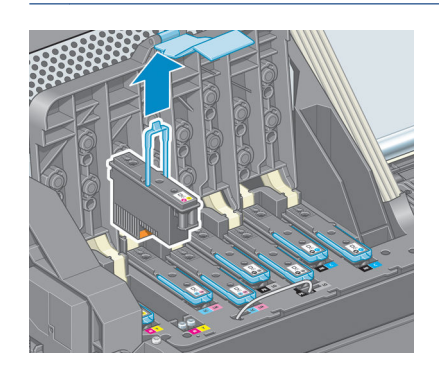

. 前面板显示屏将指示出缺少的打印头。
### <span id="page-72-0"></span>插入打印头

**1**. 向下拔橙色保护帽将其卸下。

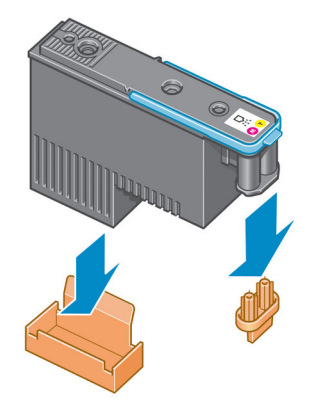

- **2**. 打印头在设计上可以防止意外插入错误的插槽。 请检查打印头上的颜色标签与要插入打印头的托 架插槽的颜色标签是否匹配。
- **3**. 将新打印头插入托架中的正确插槽。
	- △ 注意:应将打印头慢慢地垂直插入。 如果插入速度太快、有倾斜角度或者在插入时旋转,可能会 损坏打印头。

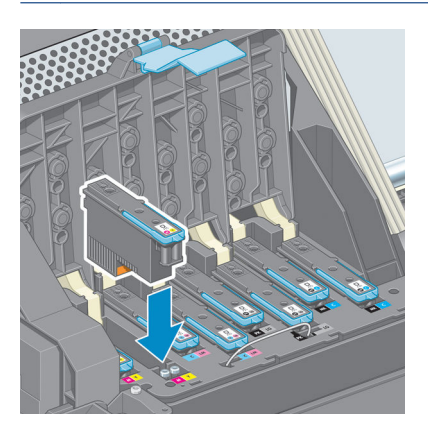

**4**. 按照箭头所示向下推。

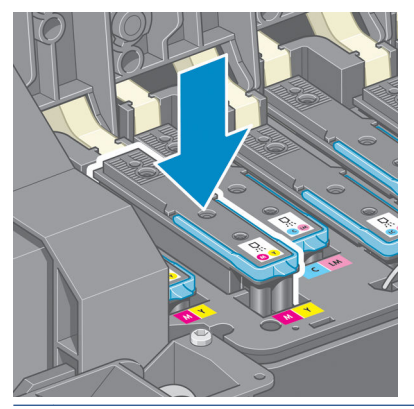

 $\overline{\bigwedge}$ 注意:在安装新打印头时可能会感觉到有些阻力,因此需要用力向下按,但用力时一定要均匀平 稳。 打印头插入到位后,应听到蜂鸣声,并能够在前面板显示屏上看到确认消息。 如果有困难, 请参阅第 168 [页的无法插入打印头。](#page-177-0)

**5**. 插入需要安装的所有其他打印头,然后盖上托架盖。

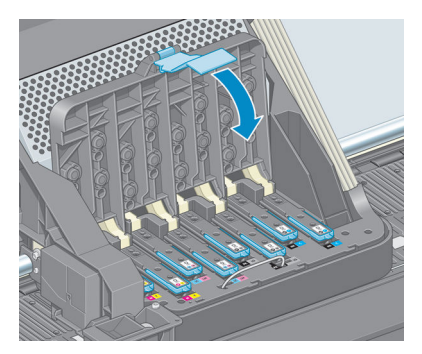

**6**. 确保蓝色手柄的末端卡住靠近托架的钢丝环。

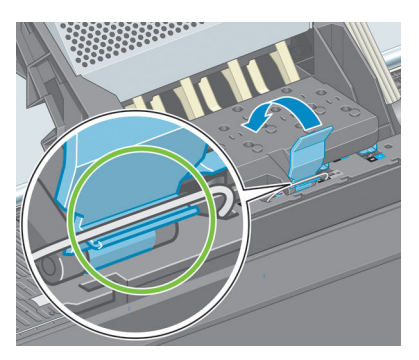

**7**. 放低手柄,将其置于托架盖上。

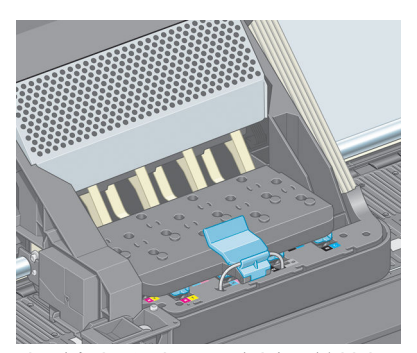

当所有打印头已正确插入并被打印机接受后,打印机将发出蜂鸣声。

 $\overrightarrow{B}$   $\overleftarrow{E}$ : 如果插入打印头时打印机未发出蜂鸣声,并且前面板显示屏上显示**更换**消息,则可能需要重 新插入打印头。

#### **8**. 盖上打印机护盖。

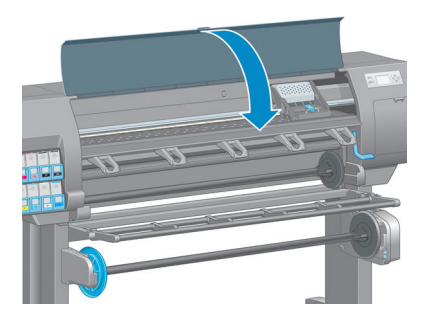

**9**. 前面板显示屏会确认所有打印头均已正确插入。 打印机将开始检查并准备打印头。 如果更换了所 有打印头,则默认的例行过程需要大约 18 分钟。 如果打印机在准备打印头时发现问题,则该过 程需要更长的时间,最长可达 30 分钟。 如果插入了一个打印头,则该过程用时从 10 到 20 分钟 不等。 如果已装入纸张,则在检查并准备好所有打印头后,将自动执行打印头重新对齐过程。 请 参阅第 68 [页的对齐打印头](#page-77-0)。

### 清洁(恢复)打印头

要清洁打印头(通常会将打印头恢复正常),请转到打印机的前面板并选择 图标,然后选择清洁 打印头。 指定您要清洁的打印头。 您可以清洁所有的打印头或只清洁其中一部分。

清洁所有打印头约需 5 分钟时间。 清洁任意两个打印头约需 3 分钟时间。

- 注:清洁所有打印头比清洁一对打印头用的墨水要多。
- 注:如果打印机超过六周没有使用或者在长期间存放后打印件之间的颜色不一致时,HP 建议清除打印 头上的墨水,然后再打印作业。 清除打印头上的墨水有助于确保最大的色彩一致性; 它**不是** 打印头状 况较差的补救方法。

#### 清洁打印头上的电路连接线

安装打印头后,打印机有可能无法识别打印头。 当墨水在打印头和打印头托架之间的电路连接线上淤 积时会出现这种情况。 在这种情况下,HP 建议您清洁打印头上的电路连接线。 不过,如果没有明显的 问题,建议*不要* 例行清洁连接线。

如果前面板显示屏在打印头旁边一直显示**重新安装**或**更换**消息,则使用一块用异丙基酒精稍微粘湿的 吸水无绒软布来清洁打印头托架和打印头上的互连电路。

**1**. 按照前面板的指示,打开打印头托架栓锁,拔下引起问题的打印头。 请参阅第 60 [页的卸下打印](#page-69-0) [头](#page-69-0)。

. 用软布缠住手指并插入背面的打印头插槽。

 $\triangle$  注意:如果托架在打印机中央位置停留的时间超过 7 分钟,它将尝试返回右边的原来位置。

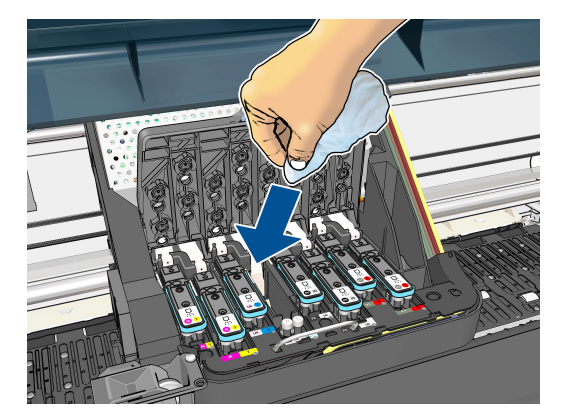

. 沿弯曲接头的整个深度方向,用软布轻轻擦拭电路接头。 尽量避免可能在插槽的底部表面淤积的 任何积墨。

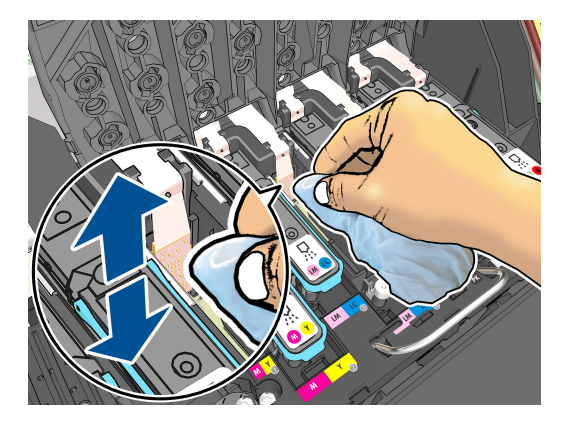

- . 小心翼翼地彻底清洁所有接头,包括接头的最底部。
- . 用相同的软布清洁打印头电路接头条带(除非打印头是新的)。 应避免接触打印头喷嘴。

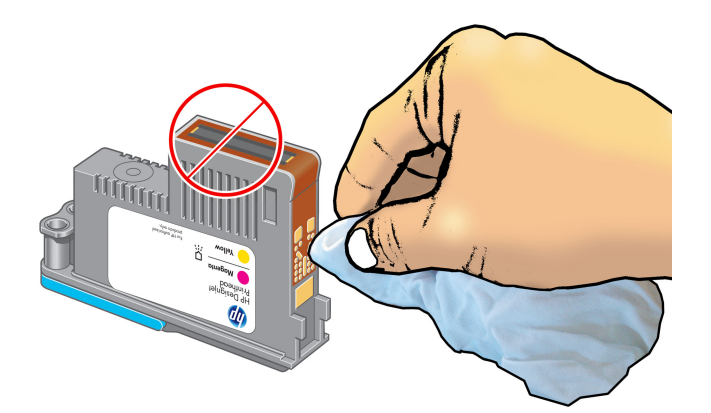

注意:不要接触含有喷嘴的打印头的表面,因为喷嘴很容易损坏。

- . 等待片刻让两个连接器晾干后,将打印头放回打印头托架。 请参阅第 63 [页的插入打印头](#page-72-0)。
- . 清洗或处置软布。 小心不要将墨水弄到手或衣服上。

如果前面板继续显示**重新安装**或**更换**消息,则更换打印头或与 HP 客户服务代表联系。

### <span id="page-76-0"></span>清洁打印头墨滴检测器

打印头墨滴检测器是一个传感器,可以检测打印头上的哪些喷嘴无法打印,以便使用其它喷嘴替代该 喷嘴。 如果颗粒(如纤维、毛发或纸张碎片)挡住传感器,则会影响打印质量。

如果前面板显示的警告消息指出需要清洁墨滴检测器,则建议您清洁墨滴检测器。 如果不立即清洁墨 滴检测器,打印机可以继续正常工作,但前面板显示屏会继续显示该警告。

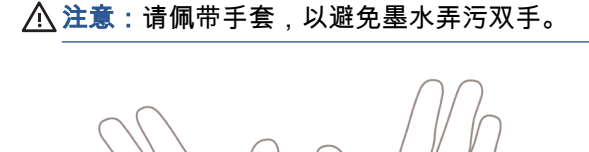

- **1**. 在打印机前面板上,选择 图标,然后选择更换打印头。
- **2**. 从前面板关闭打印机。
- **3**. 为避免触电,请关闭打印机并拔去插头。
- **4**. 打开打印机护盖。

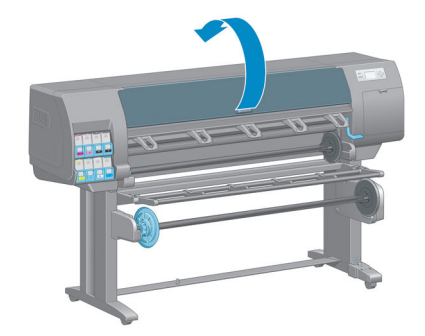

<span id="page-77-0"></span>**5**. 找到打印头托架右侧的打印头墨滴检测器。

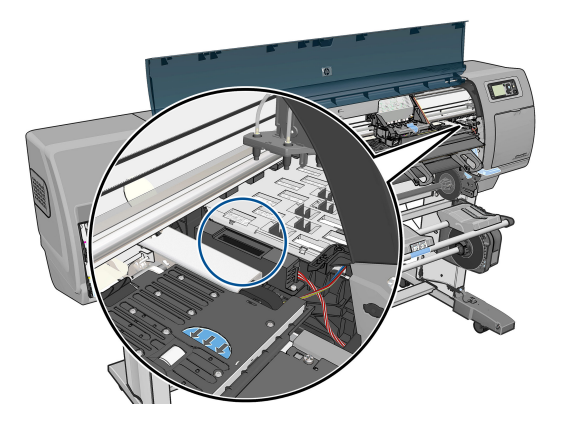

- **6**. 去除任何堵塞打印头墨滴检测器的碎屑。
- **7**. 用干燥的无绒软布擦拭墨滴检测器表面,以去除任何看不见的碎屑。

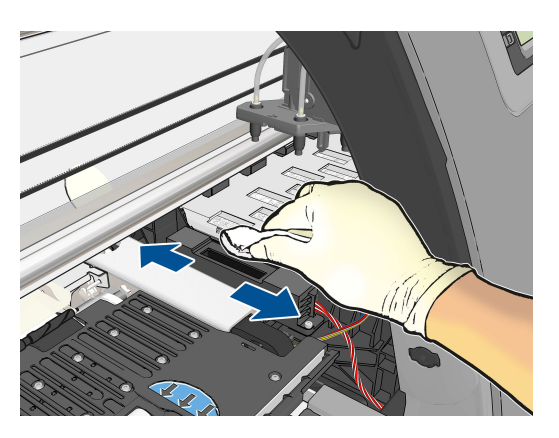

**8**. 盖上打印机护盖。

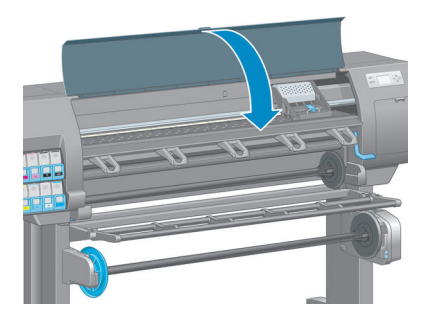

- **9**. 插入电源并打开打印机。
- **10**. 在前面板上打开打印机的电源。

### 对齐打印头

打印头之间的精准对齐对于颜色的准确性、平滑的颜色过渡以及图形元素边缘的精细处理至关重要。 无论何时访问或更换打印头,打印机都会运行自动的打印头对齐过程。

如果卡纸或遇到颜色准确性问题,则可能需要对齐打印头。

 $\overline{\mathbb{B}}$  注:如果发生卡纸,建议您重新插入打印头,然后从"图像质量维护"菜单 $\left[\prod\limits_{i=1}^N \mathsf{h}_i\right]$ 中启动重新对齐过程。

注意:请勿使用透明或半透明纸张对齐打印头。

#### 重新插入打印头的流程

- **1**. 如果正在运行重新对齐过程,而装入的纸张有错,请按前面板上的取消键。
- 注意:如果已取消重新对齐过程,请勿进行打印。 您可以使用"图像质量维护"菜单流程重新进行 对齐。
- **2**. 装入要使用的纸张,请参阅第 25 [页的处理纸张](#page-34-0)。 纸张宽度应该至少为 457.2 毫米。

注意:请勿使用透明或半透明纸张对齐打印头。

- **3**. 卸下并重新插入所有打印头,请参阅第 60 [页的卸下打印头](#page-69-0)和第 63 [页的插入打印头。](#page-72-0) 这将启动打 印头对齐过程。
- **4**. 确保关上护盖,因为如果在重新对齐打印头的过程中打印机附近有强光源,则会影响对齐。
- **5**. 该过程约需六分钟时间。 等待直至前面板显示该过程已完成,然后才使用打印机。

"图像质量维护"菜单流程

**1**. 装入要使用的纸张,请参阅第 25 [页的处理纸张](#page-34-0)。 纸张宽度应该至少为 457.2 毫米。

注意:请勿使用透明或半透明纸张对齐打印头。

- **2**. 从前面板中选择"图像质量维护"菜单图标 ,然后选择对齐打印头。 打印机将检查纸张是否足 以运行重新对齐过程。
- **3**. 如果装入的纸张符合要求,打印机将运行重新对齐过程并打印重新对齐图案。 确保关上护盖,因 为如果在重新对齐打印头的过程中打印机附近有强光源,则会影响对齐。
- **4**. 该过程约需五分钟时间。 等待直至前面板显示该过程已完成,然后才使用打印机。

#### 扫描对齐过程中发生的错误

如果对齐过程失败,前面板上将显示一条扫描故障消息。 这表示未成功完成对齐。 因此,这也就意味 着打印机未对齐,必须重新进行对齐,才能打印出高质量的图像。 故障原因可能包括:

- 使用的纸张无效,需要使用有效的纸张重新进行对齐
- 打印头状态问题,需要清洁打印头,请参阅第 168 [页的清洁打印头](#page-177-0)
- 在进行对齐时护盖未合上,需要合上护盖重新进行对齐

如果在使用有效纸张、清洁打印头并合上护盖后,问题仍然存在,则可能是因为扫描系统存在故障, 需要维修,或者打印头虽然清洁,但不能正常工作,需要更换。

注:打印机将会打印校准图像。 您无需担心校准图像。 前面板显示屏将会显示该过程中的所有错 误。

### 图像诊断打印件

图像诊断打印件包含一些用于突出显示打印头可靠性问题的图案。 使用它可帮助检查打印机当前安装 的打印头的性能,并检查是否有打印头发生堵塞或其他问题。

要打印图像诊断打印件:

- **1**. 使用与检测到问题时所用纸张类型相同的纸张。
- 2. 使用前面板上的 (ri)键检查所选的纸张类型是否与打印机中装入的纸张类型相同。
- <mark>3</mark>. 在打印机的前面板上,选择"图像质量维护"菜单图标 , , , , 然后选择**打印诊断图像**。

打印图像诊断打印件约需要两分钟时间。

打印件分为两个部分,均用于测试打印头的性能。

- 部分 1(上部)包含若干个纯色矩形,分别对应于各个打印头。 此部分代表了对应于各种颜色的 打印质量。
- 部分 2(下部)包含许多短划线,分别对应于各个打印头的每个喷嘴。 此部分对第一部分进行补 充,用于更为具体地检测每个打印头具有多少有故障的喷嘴。

请仔细查看打印件。 各矩形上方和短划线图案的中心显示了各种颜色的名称。

图 **5**-**1** 图像诊断打印件 — Z6800

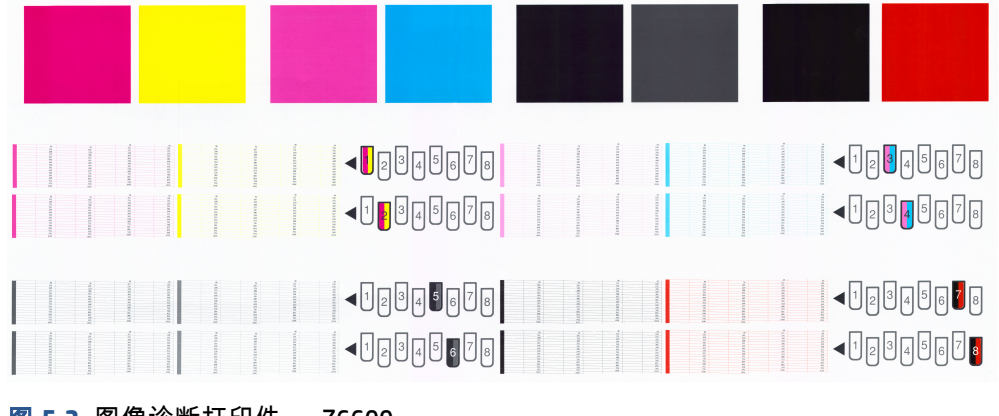

#### 图 **5**-**2** 图像诊断打印件 — Z6600

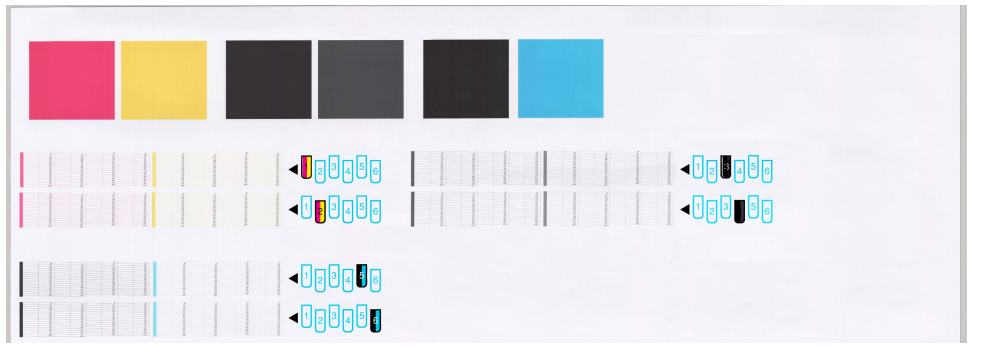

首先,请查看打印件的上方部分(第 1 部分)。 每个颜色矩形的颜色都应均匀,并且不能出现任何水 平线条。

然后查看打印件的下方部分(第 2 部分)。 对于各个颜色图案,请检查是否存在大多数的短划线。

如果在部分 1 中看到多个水平线条,并在部分 2 中发现相同的颜色缺少许多短划线,则说明相应的打 印头需要清洁。 不过,如果矩形的颜色完整、均匀,对于部分 2 中缺少少量短划线则不用担心;因为 打印机可以针对少量堵塞的喷嘴进行弥补,所以这些情况是可接受的。

下面提供了良好状态的灰色打印头的颜色矩形示例:

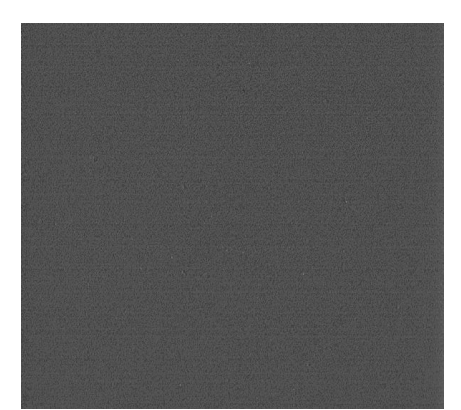

下面提供了故障状态的相同打印头的颜色矩形示例:

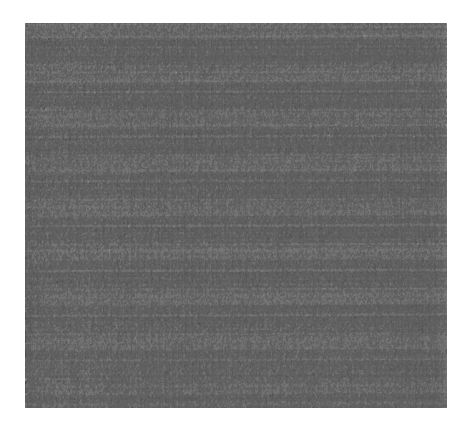

#### 纠正措施

- **1**. 对所有有故障的打印头进行清洁(请参阅第 168 [页的清洁打印头\)](#page-177-0)。 然后,重新打印图像诊断打 印件以查看是否已解决问题。
- **2**. 如果问题仍然存在,请重新清洁打印头,然后重新打印图像诊断打印件以查看是否已解决问题。
- **3**. 如果问题仍然存在,请考虑手动清洁打印头(请参阅第 168 [页的清洁打印头\)](#page-177-0)。 如果对当前打印 作业现在的打印效果比较满意,则还可尝试重新打印当前作业。
- **4**. 如果问题仍然存在,请尝试清洁打印头墨滴检测器。 在必要时,打印机通常会通知您执行此操 作,但即使打印机尚未提出该建议,您也值得尝试这样做。 请参阅第 67 [页的清洁打印头墨滴检](#page-76-0) [测器。](#page-76-0)
- **5.** 如果问题仍然存在,请更换仍然存在故障的所有打印头(请参阅第 53 [页的处理墨水系统](#page-62-0)),或联 系 HP 支持中心(请参阅第 177 页的 [HP Customer Care](#page-186-0))。

#### 卸下维护墨盒

当您必须更换维护墨盒时,前面板上将显示一条消息。 卸下维护墨盒时请遵守以下预防措施:

- 小心不要让墨水弄脏双手。 更换的维护墨盒表面、周围和内部可能有墨水。
- 处理和存放更换的维护墨盒时始终将其立起来,以免墨水溢出。
- 注意:当维护墨盒快满、再次充满以及必须更换时,前面板上将显示一条消息。 可通过按前面板上的 OK 键,忽略该警报并继续打印。 不过,HP 极力建议您在出现提示时更换维护墨盒。 忽略该警报可能 会对打印机造成严重损害。
- 警告!确保打印机的滚轮已锁紧(按下制动手柄)以防止打印机移动。
	- 1. 在前面板上,选择 21) 图标,然后选择**更换维护墨盒**。

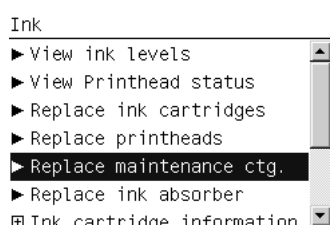

**2**. 维护墨盒位于打印机正面、前面板下方的插槽中。 打开盒盖。

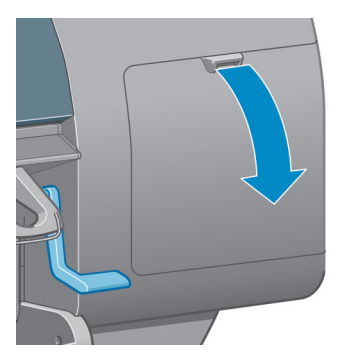

**3**. 维护墨盒的前面有一个手柄。 要取出清洁盒,请按照箭头所示向内然后向上按,直到释放清洁盒 为止。

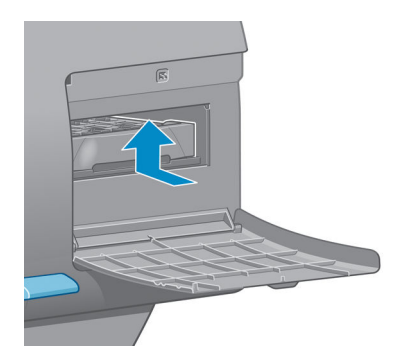

**4**. 提起维护墨盒,将其从插槽中卸下,然后滑出。

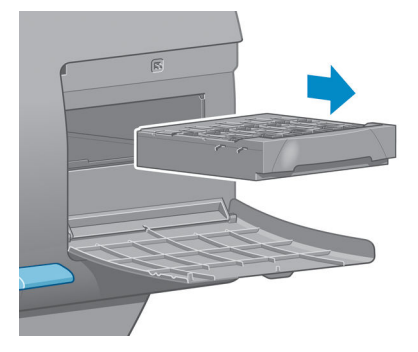

另请参阅第 73 页的插入维护墨盒。

### 插入维护墨盒

包装新维护墨盒的塑料袋可以用来处理旧维护墨盒。

**1**. 按照箭头所示的方向将维护墨盒插入插槽。

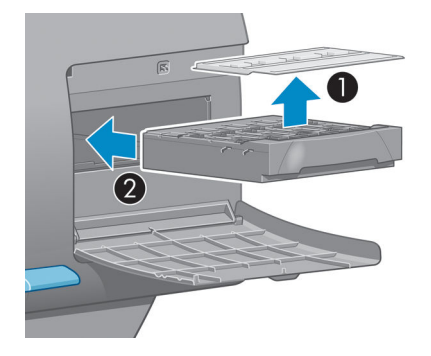

**2**. 将维护墨盒完全推入插槽后,按照箭头所示向内然后向下按,直至它卡入到位。

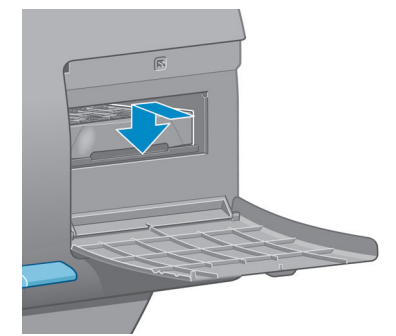

如果有困难,请参阅第 168 [页的无法插入维护墨盒。](#page-177-0)

 $\overrightarrow{p}$ 注:盒盖合上后, 前面板将会显示新的维护墨盒。

**3**. 将维护墨盒插入打印机后,合上盒盖。

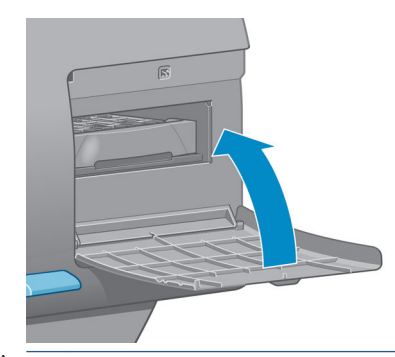

注:在打印机继续打印之前,需要安装所有的墨盒、打印头和维护墨盒。

**4**. 如果未装入纸张,前面板将指示您装入一些纸张。

注:确保更换耗材后盖上了打印机护盖和右边的盒盖。 打印机在护盖和端盖打开时不会进行打印。

### 检查墨水系统的状态

- **1**. 访问内嵌式 Web 服务器。 请参阅第 18 [页的访问内嵌式](#page-27-0) Web 服务器。
- **2**. 转到主菜单选项卡上的"耗材"页面。

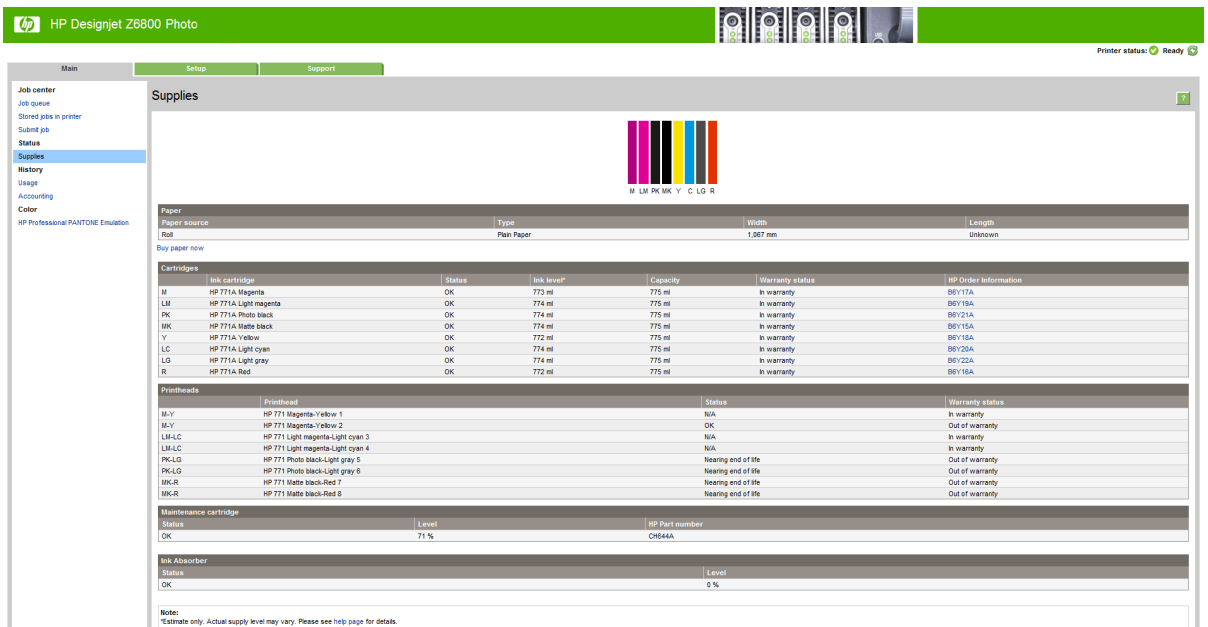

"耗材"页面显示墨盒(包括墨水量)、打印头、维护墨盒和装入纸张的状态。

### 查看墨盒信息

可以使用前面板或 HP DesignJet Utility 来查看有关墨盒的信息。

#### 前面板过程

- **<sup>1.</sup> 在前面板上,选择 ③ 图标,然后选择墨盒信息。**
- **2**. 选择需要查看其信息的墨盒。
- **3**. 前面板上将显示以下信息:
	- 颜色
	- 产品名称
	- 支持的墨盒
	- 产品号
	- 序列号
	- 状态
	- 墨水量(如果知道)
	- 总墨水容量(毫升)
	- 有效期
	- 保修状态
	- 制造商

#### **HP DesignJet Utility** 过程

- 在 HP DesignJet Utility for Windows 中,转到**概述**选项卡。 选择**耗材状态 > 墨盒**后,将显示每个 墨盒的状态。
- 在 HP Designjet Utility for Mac OS X 中, 选择打印机状态。

### 查看打印头信息

在每次打印后,打印机会自动检查和维护打印头。 请按下列步骤操作,以获得有关打印头的更多信 息。

- 1. 从前面板中选择 $\boxed{\left(\!\!\left\langle\right\rangle\!\!\right]}$ 图标,然后选择**打印头信息**
- **2**. 选择需要查看其信息的打印头。
- **3**. 前面板上将显示以下信息:
	- 颜色
	- 产品名称
	- 产品号
	- 序列号
	- 状态 (请参阅第 201 页的前面板错误消息 )
- 已使用的墨水量
- 保修状态

也可以通过使用 HP Designjet Utility,在不离开计算机的情况下获取其中的大部分信息。

 $\overline{B}$  注:如果状态为查看保修注释,则表明使用的不是 HP 墨水。 因使用非 HP 墨水而导致的打印机服务或 维修不在保修范围之内。 有关保修问题的详细信息,请参阅*法律信息* 文档。

# 订购墨水耗材

您可以为打印机订购以下墨水耗材。(\*)

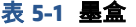

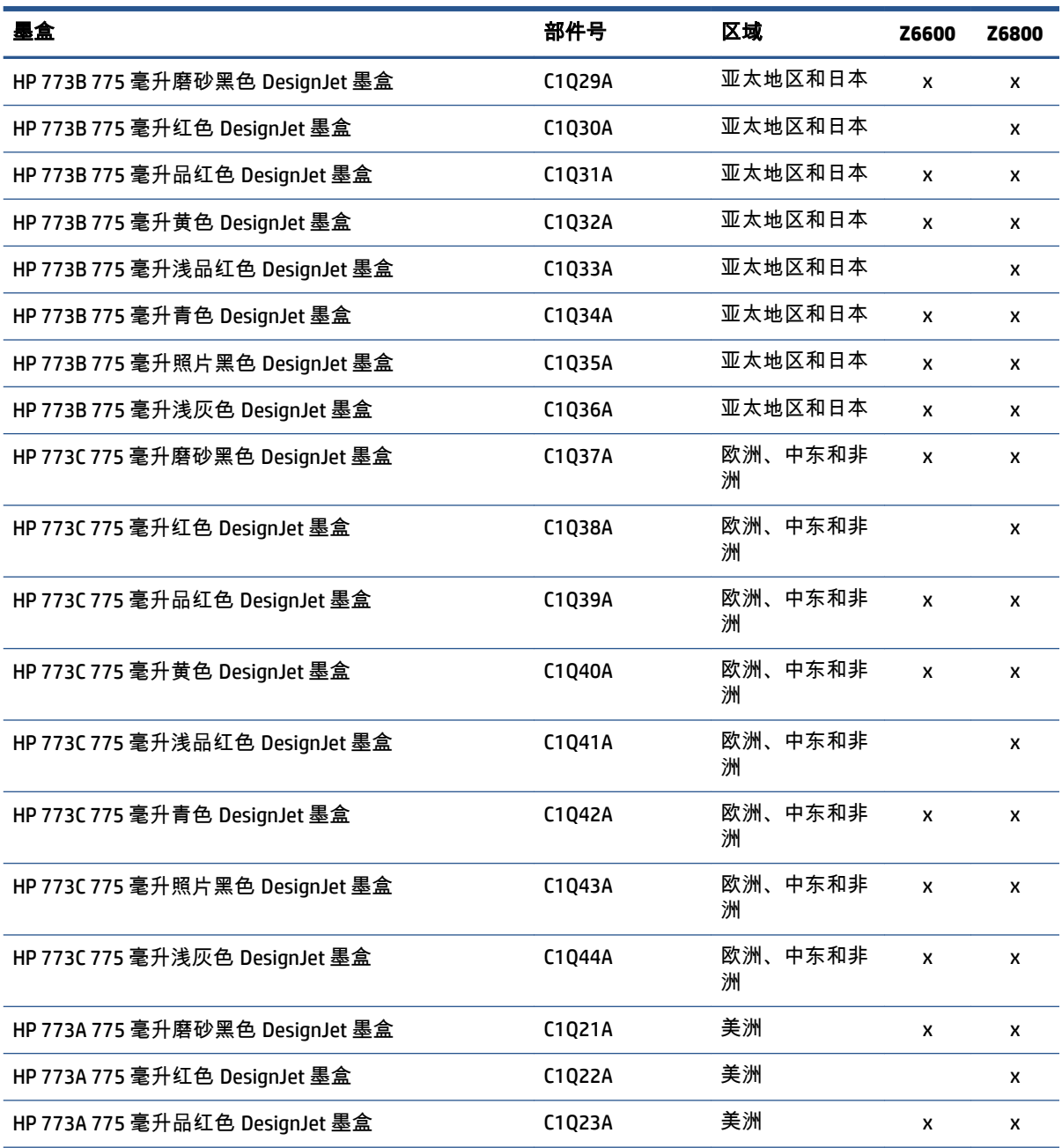

#### 表 **5**-**1** 墨盒 (续)

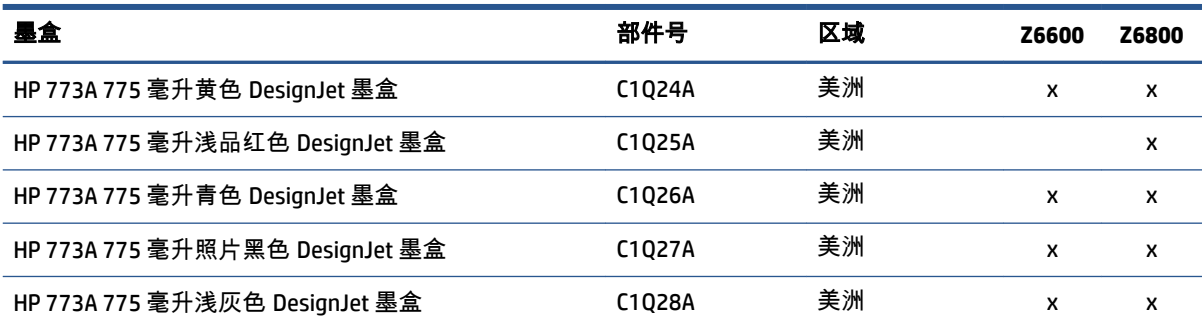

(\*) Z6800 照片制作打印机和 Z6600 制作打印机也与 HP771 墨盒兼容(所有详细信息可在 hp.com 上找 到)。

#### 表 **5**-**2** 打印头

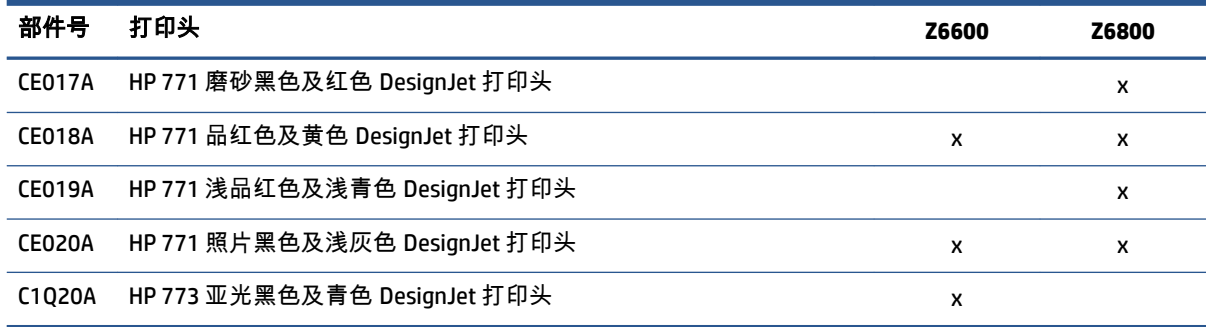

#### 表 **5**-**3** 维护墨盒

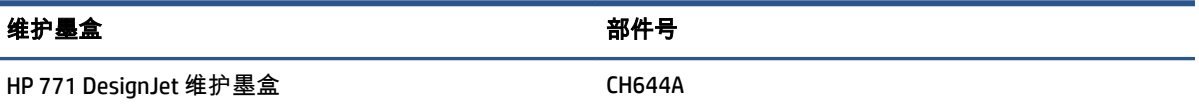

# **6** 打印选项

- [创建打印作业](#page-89-0)
- [选择打印质量](#page-90-0)
- [打印草图](#page-91-0)
- [高质量打印](#page-91-0)
- [选择纸张尺寸](#page-92-0)
- [选择边距选项](#page-93-0)
- [重新缩放打印件](#page-93-0)
- [预览打印件](#page-94-0)
- 打印 16 [位颜色图像](#page-94-0)
- [更改重叠线条处理](#page-95-0)
- [打印裁切线](#page-95-0)
- [选转图像](#page-95-0)
- [以灰度渐变进行打印](#page-97-0)
- [节约使用纸张](#page-97-0)
- [拼图作业以节省纸张](#page-97-0)
- [节约使用墨水](#page-99-0)

<span id="page-89-0"></span>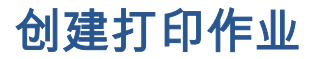

若要打印某作业,您须将其发送到打印机。 这样就可以指定打印作业,将其输入打印机的打印队列。 将打印作业发送到打印机有两条主要途径:

- 要从程序中直接打印,和往常一样,使用程序的**打印**命令。 在选择打印机时,将调用打印机驱动 程序以向打印机发送作业。
- 如果文件已经使用支持的图形格式,您可以使用内嵌式 Web 服务器直接将其发送至打印机,而无 需经过打印机驱动程序(请参见下文)。

### 使用内嵌式 **Web** 服务器打印文件

在 HP DesignJet Utility 或内嵌式 Web 服务器中,选择"作业中心"组中的**提交作业**。 您将看到下面的 窗口。

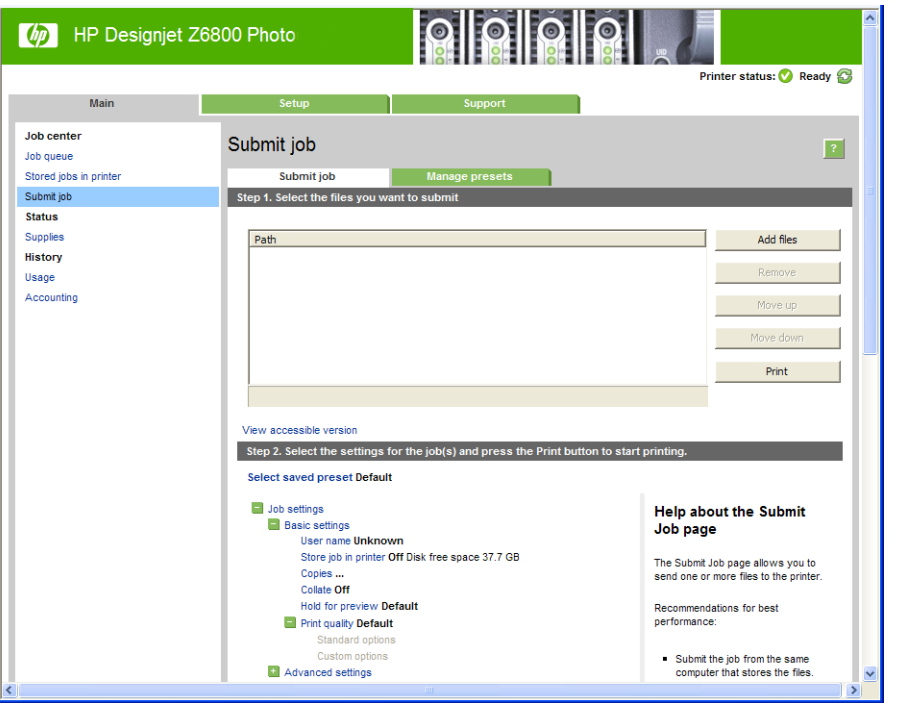

按**添加文件**按钮,从您的计算机中选择要打印的文件。 文件的格式必须是以下格式之一:

- PDF\*
- PostScript\*
- TIFF\*
- JPEG\*
- $HP-GL/2$
- CALS/G4

\* 仅在安装了 PS/PDF 升级套件时受支持。

注:当您要打印某个文件时,该文件的格式必须是上述格式之一,但其名称可能包含扩展名,例如 **.plt**  或 **.prn**。

<span id="page-90-0"></span>如果文件的格式不是上述格式之一,将无法成功打印文件。

如果作业以及相应的设置(例如页面尺寸、旋转、调整和份数)已生成,则只需按打印按钮即可将这 些作业发送到打印机。

如果您需要指定打印设置,请转到**作业设置**部分,然后选择您需要的选项。 每个选项的右边都有说明 性的文字,便于您了解每个设置的行为。 请注意,如果您将这些设置保留为**默认**,则会使用该作业中 保存的设置。 如果作业不包含任何设置,则将使用打印机中的设置。

#### 打印存储的作业

在使用内嵌式 Web 服务器打印文件时,可以将作业标记为永久存储在打印机中。

如果在内嵌式 Web 服务器的**主菜单**选项卡中选择**存储在打印机中的作业**,则会看到存储的作业列表。 为每个作业显示的信息包括:

- 作业名称
- 作业大小
- 打印机接收作业的日期和时间
- 作业提交者指定的名称

可以单击任何列的标题,按该列中的信息对列表进行排序。

可以在列表中选择一个或多个作业,并使用列表顶部的按钮对这些作业执行以下操作。

- 打印: 使用原始设置打印选定的作业。 可以在作业队列页中查看作业的进度。
- **高级打印**: 显示选定作业的设置,您可以对其进行修改。 可以按**保存**按钮保存新设置,然后按**打** 印按钮打印作业。

只有在所有选定作业具有相同的设置值时,才会显示该设置值。 否则,将显示一个连字符。

● 删除: 从打印机中永久删除选定的作业。

# 选择打印质量

由于最佳打印质量需要损失一定速度,而快速打印则意味着在某种程度上降低打印质量,因此打印机 具有各种不同的打印质量选项。

因而,标准的打印质量选择器是一个滑块;使用该滑块,您可以在质量与速度之间进行选择。

另外,您也可以从自定义选项中进行选择: **最佳、正常和快速**。 如果选择**快速**,用户还可选择 **EconoMode**,该选项使用较低的渲染分辨率,因此消耗的墨水更少。 因此它进一步加快了打印速度, 但降低了打印质量。 只有从自定义选项才能(而不能从滑块)选择 **EconoMode**。

此外,还有以下两个自定义选项可能会影响打印质量: **最大分辨率**和**单向**。 请参阅第 82 [页的高质量](#page-91-0) [打印](#page-91-0)。

注:在 Windows 驱动程序对话框中,作业的渲染和打印分辨率将显示在纸张**/**质量选项卡中。 在 Mac 0S X 的"打印"对话框中,它们显示在**摘要**面板中。

您可以通过以下方式选择打印质量选项:

- <span id="page-91-0"></span>● 在 **Windows** 驱动程序对话框中: 转到纸张**/**质量选项卡,然后查看"打印质量"部分。 如果选择标 **准选项**,则会看到用于选择速度或质量的简易滑块。 如果选择**自定义选项**,您将看到上述更详细 的选项。
- 在 **Mac OS X** 的"打印"对话框中: 转到纸张**/**质量面板,然后查看"质量选项"部分。 如果选择标准质 量选项,则会看到用于选择速度或质量的简易滑块。 如果选择自定义质量选项,您将看到上述更 详细的选项。
- 在 **Mac OS X** 的"打印"对话框中: 转到纸张**/**质量面板,将打印质量滑块移至最左侧("速度")。
- 在内嵌式 Web 服务器的"提交作业"页上: 选择基本设置 > 打印质量。 如果之后选择标准选项, 则 可在速度和质量之间进行选择。 如果选择自定义选项,您将看到上述更详细的选项。
- 使用前面板:选择"设置"菜单图标 ③ ,然后选择打印首选项 > 打印质量。

注:如果在计算机中设置了打印质量,则此设置将覆盖前面板上的打印质量设置。

注:对于打印机正在接收或已经接收的页面,您无法更改其打印质量,即使这些页面尚未开始打印。

# 打印草图

您可以通过以下方式指定草图质量的快速打印:

- 在 **Windows** 驱动程序对话框中: 转到纸张**/**质量选项卡,然后查看"打印质量"部分。 将打印质量 滑块移至最左端("速度")。
- **在 Mac 0S X 的"打印"对话框中:** 转到**纸张/质量**面板,将打印质量滑块移至最左侧("速度")。
- 在内嵌式 **Web** 服务器的"提交作业"页上: 选择基本设置 > 打印质量 > 标准选项 > 速度。

可按如下方式指定使用 EconoMode 进行更快的草图质量打印。 该方法主要用于仅包括文本和线图形的 文档。

- 在 **Windows** 驱动程序对话框中: 转到纸张**/**质量选项卡,然后查看"打印质量"部分。 选择自定义 选项,然后将质量级别设为快速,然后选中 **EconoMode** 框。
- 在 Mac 0S X 的"打印"对话框中: 转到纸张/质量面板,将质量选项设置为自定义,然后将质量设置 为快速并选中 **EconoMode** 框。
- 在内嵌式 **Web** 服务器的"提交作业"页上: 选择基本设置 > 打印质量 > 自定义。 将质量级别设置为 快速,并将 **EconoMode** 设置为打开。

# 高质量打印

您可以通过以下方式指定高质量打印:

- 在 **Windows** 驱动程序对话框中: 转到纸张**/**质量选项卡,然后查看"打印质量"部分。 将打印质量 滑块移至最右端("质量")。
- 在 Mac OS X 的"打印"对话框中: 转到纸张/质量面板,将打印质量滑块移至最右侧("质量")。
- 在内嵌式 **Web** 服务器的"提交作业"页上: 选择基本设置 > 打印质量 > 标准选项 > 质量。

默认情况下,打印是双向的(打印头沿两个方向在纸张上移动并打印),但您可以选择**单向**打印,在 降低速度的情况下进一步略微提高质量。 如果选择了**快速**打印质量,则无法使用该选项。

### <span id="page-92-0"></span>如果您有高分辨率的图像

如果图像的分辨率高于渲染分辨率(可以在 Windows 驱动程序的纸张**/**质量选项卡中看到该分辨率), 可通过选择最大分辨率选项来提高打印清晰度。 只有在高光纸上进行打印并且选择了最佳打印质量 时,该选项才可用。

- 在驱动程序对话框(Mac 0S X 的"打印"对话框)中: 选择自定义打印质量选项而不是标准打印质 量选项,然后选中**最大分辨率**框。
- 在内嵌式 **Web** 服务器的"提交作业"页上: 选择基本设置 > 打印质量 > 自定义。 将质量级别设置为 **最佳**, 并将**最大分辨率**设置为**是**。

 $\stackrel{\leftrightarrow}{\mapsto}$ 注:最大分辨率选项导致以较慢的速度打印相纸,但不会增加墨水使用量。

# 选择纸张尺寸

可以通过以下方式来指定纸张尺寸。

- 注:此处指定的纸张尺寸应为创建文档时的纸张尺寸。 可以将文档重新缩放为其他尺寸进行打印。 请 参阅第 84 [页的重新缩放打印件](#page-93-0)。
	- 在 **Windows** 驱动程序对话框中: 选择纸张**/**质量选项卡,然后从"文档尺寸"列表中选择您的纸张大 小。
	- 在 Mac OS X 的"页面设置"对话框中: 在设置格式弹出菜单中选择您的打印机,然后选择纸张大 小。

 $\stackrel{\mathbb{P}}{\rightarrow}$ 注:如果您的应用程序没有提供**页面设置**对话框,请使用**打印**对话框。

- 在内嵌式 **Web** 服务器的"提交作业"页上: 选择高级设置 > 纸张 > 页面尺寸 > 标准。
- 使用前面板: 选择"设置"菜单图标 | 2、|,然后选择打印首选项 > 纸张 > 选择纸张尺寸。

注:如果在计算机中设置了纸张尺寸,则此设置将覆盖前面板上的纸张尺寸设置。

注:如果禁用了歪斜检查,则估计的纸张长度为宽度的四倍。

提示:如果针对相同尺寸的单张纸张设计的文档尺寸为 330 × 483 毫米,则选择文档尺寸 **Super B/A3**。

### 自定义纸张尺寸

选择纸张尺寸列表中未显示的非标准纸张尺寸:

- 在 **Windows** 下,您可以使用两种不同的方式:
	- 在驱动程序对话框中,按**纸张/质量**选项卡中的**自定义**按钮,指定新纸张尺寸的名称和尺寸, 然后单击**保存**以保存新的纸张尺寸。 在 PostScript 驱动程序中,要在自定义尺寸列表中查看 新的自定义尺寸,您需要退出打印机属性,然后重新进入(如果需要的话,请使用**更多**按 钮)。
	- 注:驱动程序不允许创建宽度超过其长度的纸张尺寸。
	- 从**开始**菜单中选择**打印机**,然后从**文件**菜单中选择**服务器属性。 在"格式"**选项卡中,选中**"创 建新格式"**框,指定新格式的名称及尺寸,然后点击**"保存格式"**。

注:在使用连接到不同计算机的共享打印机时,无法使用此类格式。

<span id="page-93-0"></span>● 在 **Mac OS X** 的"页面设置"对话框中: 选择纸张大小 > 管理自定大小。

 $\stackrel{\leftrightarrow}{\mapsto}$ 注:如果您的应用程序没有提供**页面设置**对话框,请使用**打印**对话框。

● 在内嵌式 **Web** 服务器的"提交作业"页上: 选择高级设置 > 纸张 > 页面尺寸 > 自定义。

# 选择边距选项

默认情况下,打印机在图像边缘与纸张边缘之间留出 5 毫米的边距。 不过,您可以通过多种方式更改 此设置。

- 在 **Windows** 驱动程序对话框中: 选择纸张**/**质量选项卡,然后选择边距**/**布局按钮。
- $\hat{X}$  提示:在 Windows PostScript 驱动程序中,确保从**文档尺寸**列表中选择正确的尺寸。 如果要使用 **超大尺寸或按边距裁切内容**选项,应选择"无边距"文档尺寸。
- 在 **Mac OS X** 的"打印"对话框中: 选择边距**/**布局面板。
- 在内嵌式 **Web** 服务器的"提交作业"页上: 选择高级设置 > 纸张 > 布局**/**边距。

然后您将至少看到以下一些选项。

 $\left|\widetilde{\mathbb{F}}\right|$  注:在 Mac OS X 下,可用的边距选项取决于"页面设置"对话框中选择的纸张尺寸。

- 标准。 图像将在已选定的尺寸的页面上进行打印,图像边缘与纸张边缘之间留有较窄边距。 图像 尺寸应足够小,以便适应边距。
- **放大**。 图像将在稍大干已选定尺寸的页面上进行打印。 如果剪切边距,则将留下所选尺寸的页 面,并且图像与纸张边缘之间未保留任何边距。
- **按边距裁切内容**。 如果图像有白色边框,并且与您选定的纸张尺寸相同,请使用该选项。 打印机 用此白色边框作为边距,您将得到与在驱动程序中选定的纸张同样大小的打印页。

# 重新缩放打印件

您可以向打印机发送一个特定尺寸的图像,但同时指示打印机将其重新缩放为其他尺寸(通常放大为 较大尺寸)。 如果软件不支持较大格式,这可能是非常有用的。

可以通过以下方式来重新缩放图像:

- 在 **Windows** 驱动程序对话框中: 转到功能标签,然后查看"调整大小选项"部分。
	- 打印文档尺寸选项负责将图像尺寸调整为您指定的纸张尺寸。 例如,如果已将 ISO A2 选为页 面尺寸,则在打印 A3 尺寸的图像时,该图像将放大为适合 A2 页面。 如果选择了 ISO A4 纸张 尺寸,则打印机会将较大的图像缩小为适合 A4 尺寸。
	- **%** 实际尺寸选项可按指定百分比放大原始纸张尺寸的可打印区域(页面尺寸减去边距),然 后增大边距以生成输出纸张尺寸。
- 在 Mac OS X 的"打印"对话框中: 选择修整面板,然后选择打印文档尺寸,将图像尺寸调整为所选 的纸张尺寸。 例如,如果已将 ISO A2 选为页面尺寸,则在打印 A3 尺寸的图像时,该图像将放大 为适合 A2 页面。 如果选择了 ISO A4 纸张尺寸,则打印机会将较大的图像缩小为适合 A4 尺寸。
- <span id="page-94-0"></span>● 在内嵌式 **Web** 服务器的"提交作业"页上: 选择高级设置 > 调整。
	- 标准和自定义选项将图像尺寸调整至您选定的标准或自定义纸张尺寸。 例如,如果已将 ISO A2 选为页面尺寸,则在打印 A3 尺寸的图像时,该图像将放大为适合 A2 页面。 如果选择了 ISO A4 纸张尺寸,则打印机会将较大的图像缩小为适合 A4 尺寸。
	- **%** 实际尺寸选项可按指定百分比放大原始纸张尺寸的可打印区域(页面尺寸减去边距),然 后增大边距以生成输出纸张尺寸。
- 使用前面板:选择"设置"菜单图标 |2、|,然后选择打印首选项 > 纸张选项 > 调整大小。

如果要打印到单张纸上,则必须确保图像确实可适合这张纸,否则将裁切图像。

# 预览打印件

通过在屏幕上预览打印件,您可以在打印之前检查打印件的布局,这有助于避免在不合格的打印件上 浪费纸张和墨水。

- 注:如果装入单张纸张并禁用了歪斜检查,打印机不会测量单张纸张的长度,因此,打印预览并不是 最终打印输出结果的可靠参考。
	- 要在 Windows 中预览打印件,您有以下选择:
		- 使用您的应用程序的"打印预览"选项。
		- 选中打印前显示预览选项;可以在驱动程序的纸张**/**质量和功能选项卡中找到该选项。 预览 可能以不同方式提供,具体取决于打印机和打印机驱动程序。
	- 要在 Mac OS X 中预览打印件,可选用以下方式:
		- 使用您的应用程序的"打印预览"选项。
		- 仅和 PostScript 升级一起使用: 打开应用程序的打印面板左下角的 **PDF** 菜单。 选择 **HP Print Preview** 选项,随即打开 HP Print Preview 应用程序以显示所打印图像的最终外观。 可在运行 中更改打印功能,如可更改纸张尺寸、纸张类型和打印质量或旋转图像。
	- 要使用内嵌式 Web 服务器预览打印件,请选择**基本设置 > 保留以便预览**。

# 打印 **16** 位颜色图像

在 16 位 RGB 图像中,三个原色均按 16 位值进行编码,因此,每个像素占用 48 位。

如果通过打印机驱动程序打印 16 位颜色图像,这些图像在到达打印机之前将缩减到 8 位颜色。

要将 16 位颜色图像发送到打印机,必须将其保存为 16 位颜色 TIFF 或 JPEG 文件,然后将该文件直接发 送到打印机,而不使用打印机驱动程序(请参阅第 80 [页的使用内嵌式](#page-89-0) Web 服务器打印文件)。 在这 种情况下,颜色管理是在 16 位颜色图像上完成的,因此,可以更准确地进行颜色管理。 在最终进行打 印时,仍会将图像缩减到 8 位颜色。

 $\hat{\mathcal{R}}$ : 提示:某些应用程序拒绝以 JPEG 格式保存 16 位彩色图像: 其他应用程序会自动将其降低为 8 位彩 色。 TIFF 文件通常会产生较高质量的结果,因此建议您使用这种文件类型。

# <span id="page-95-0"></span>更改重叠线条处理

注:本主题仅适用于打印 HP-GL/2 作业的情况。

合并选项控制图像中的重叠线条。 有两种设置:

- 关闭: 在线条交叠处,将仅打印顶部线条的颜色。 这是默认设置。
- 打开: 在线条交叠处,将合并两根线条的颜色。

要打开合并,请转到前面板并选择"设置"菜单图标 ,然后选择打印首选项 > **HP-GL/2** 选项 > 启用合 并。 在某些应用程序中,您可以从软件中设置合并选项。 您的软件中的设置将覆盖前面板上的设置。

# 打印裁切线

裁切线表示将从此处剪切纸张,以便您将图像缩小至所选定的页面尺寸。 可以通过以下方式来自动打 印单个作业的裁切线:

- 在 **Windows** 驱动程序对话框中: 选择功能选项卡,然后选择启用裁切线。
- 在 Mac 0S X 的"打印"对话框中: 转到修整面板,然后选择裁切线。
- 在内嵌式 **Web** 服务器的"提交作业"页上: 选择高级设置 > 卷筒选项 > 启用裁切线。
- 使用前面板: 选择"设置"菜单图标 | ③ |,然后选择打印首选项 > 纸张选项 > 启用裁切线 > 打开。

要在拼图作业中打印裁切线(参阅第 88 [页的拼图作业以节省纸张](#page-97-0)),您必须选择不同的选项:

- 从内嵌式 **Web** 服务器中: 选择作业管理 > 启用拼图时使用裁切线 > 打开。
- 使用前面板: 选择"设置"菜单图标 ,然后选择作业管理 <sup>&</sup>gt;拼图选项 <sup>&</sup>gt;启用裁切线 <sup>&</sup>gt;打开。

## 选转图像

默认情况下,图像按其较短边与纸张前缘平行的方式打印,类似下图;

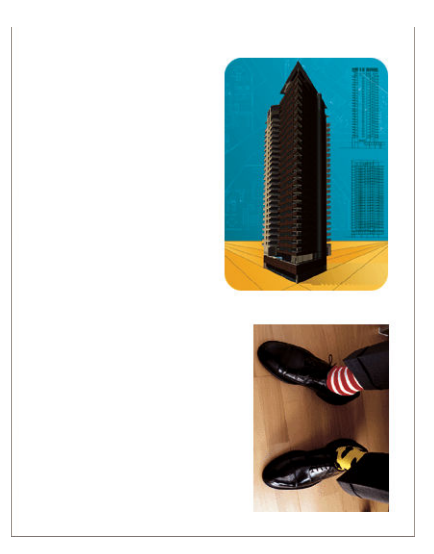

您可能需要将图像旋转 90 度以节省纸张,如下所示:

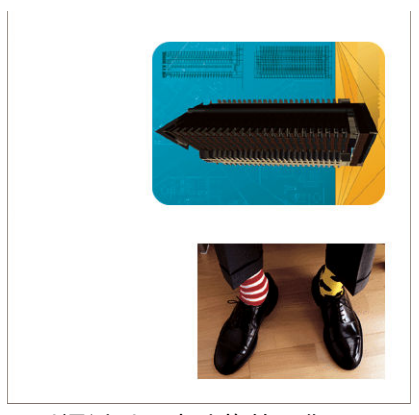

可以通过以下方法旋转图像:

- 在 **Windows** 驱动程序对话框中: 选择功能选项卡,然后选择旋转 **90** 度。
- 在 **MAC OS X** 的"打印"对话框中: 转到修整面板,然后选择旋转 **90** 度。
- 在内嵌式 **Web** 服务器的"提交作业"页上: 选择高级设置 > 卷筒选项 > 旋转。
- 在前面板上: 选择"设置"菜单图标  $|\mathcal{X}_k|$ ,然后选择**打印首选项 > 纸张选项 > 旋转**。

 $\stackrel{\leftrightarrow}{\mapsto}$ 注:如果从您的计算机设置旋转角度,它会覆盖前面板中的设置。

- 注:由于顶部和底部边距通常要大于两侧边距,因此在旋转作业时,页面长度可能会增加,以免发生 截切。
- 注:如果将原始方向为纵向的图像旋转为横向,纸张对于图像而言可能不够宽。 例如,在 D/A1 尺寸的 纸张上将纵向的 D/A1 尺寸图像旋转 90 度,可能会超出纸张的宽度。 如果使用的是内嵌式 Web 服务 器,预览屏幕将通过一个三角形警报来确认该操作。

#### 自动旋转

如果可以节省纸张,自动旋转选项会自动将作业旋转 90 度。

通过使用自动旋转,您可以将旋转页面的决定推迟到打印时进行。 如果经常使用不同尺寸的卷筒,并 且要确保在卷筒情况发生变化时不会裁切图件或浪费不必要的纸张宽度,这可能是非常有用的。

要启用自动旋转,请执行以下操作:

- 在 **Windows** 驱动程序对话框中: 选择功能选项卡,然后选择自动旋转。
- 在 MAC OS X 的"打印"对话框中: 转到修整面板,然后选择自动旋转。
- 在内嵌式 **Web** 服务器的"提交作业"页上: 选择高级设置 > 卷筒选项 > 自动旋转。
- 在前面板上: 选择"设置"菜单图标  $|\mathcal{X}|$ ,然后选择作业管理 > 自动旋转。

注:如果自动旋转是从计算机中设置的,它将覆盖前面板中的设置。

**[ ) 注:如果启用自动旋转,则会忽略<b>旋转**选项。

- <span id="page-97-0"></span>(<del>"</del>) 注:要作出自动旋转决定,您需要知道页面尺寸。 因此,作业必须将**何时开始打印**设置为**处理后**(请 参阅第 111 [页的选择打印队列中的作业的时间\)](#page-120-0)并且不能有可变尺寸(在使用适合卷筒或删除顶部**/**底 **部的空白区域**时会出现这种情况)。
- ☆ 提示:在渲染作业并准备好重新打印后,自动旋转可能需要几分钟的时间,具体取决于作业尺寸和分 辨率。 要加快自动旋转的重新打印速度,请在卷筒配置符合计划的方案时发送要渲染的作业,并且仅 留出最后一分钟自动旋转来更正卷筒情况发生的意外变化。 这仅适用于 TIFF/JPEG/PS/PDF 作业。

# 以灰度渐变进行打印

您可以通过以下方式将图像中的所有颜色转换为灰度渐变:

- 在您的应用程序中: 许多程序都提供了这一选项。
- 在 **Windows** 驱动程序对话框中: 转到颜色选项卡,然后查看"颜色选项"部分。 选择灰度打印。
- 在 **Mac OS X** 的"打印"对话框中: 转到颜色选项面板,从"模式"下拉列表中选择灰度。
- 在内嵌式 **Web** 服务器的"提交作业"页上: 选择彩色 > 彩色**/**灰度纯灰色**/**灰度全套墨水 > 灰度打 印。

# 节约使用纸张

下面是节约使用纸张的一些建议。

- 如果要打印的是较小的图像或文档页面,您可以使用拼图将其并排打印,而不是一个接一个地打 印。 请参阅第 88 页的拼图作业以节省纸张。
- 如果要打印的页面较小的多页文档,您可以在单张纸张上最多打印 16 页。 请使用**功能**选项卡 (Windows 驱动程序)或**布局**面板(MAC OS X 驱动程序)中的**每张页数**选项。
- 通过使用以下选项,可能会节约一些纸卷:
	- 在 **Windows** 驱动程序对话框中: 选择功能选项卡,然后选择删除顶部**/**底部的空白区域和/或 旋转 **90** 度或自动旋转。
	- 在 **MAC OS X** 的"打印"对话框中: 选择修整面板,然后选择删除顶部**/**底部的空白区域和/或旋 转 **90** 度或自动旋转。
	- 在内嵌式 **Web** 服务器的"提交作业"页上: 选择高级设置 > 卷筒选项 > 删除顶部**/**底部的空白 区域和/或旋转。
- 如果打印前在计算机上检查打印预览,有时则可避免打印出包含明显错误的打印件,以免浪费纸 张。 请参阅第 85 [页的预览打印件](#page-94-0)。

# 拼图作业以节省纸张

拼图意味着自动将图像或文档页面并排打印在纸张上,而不是一个接一个地打印。 这样做可以避免浪 费纸张。

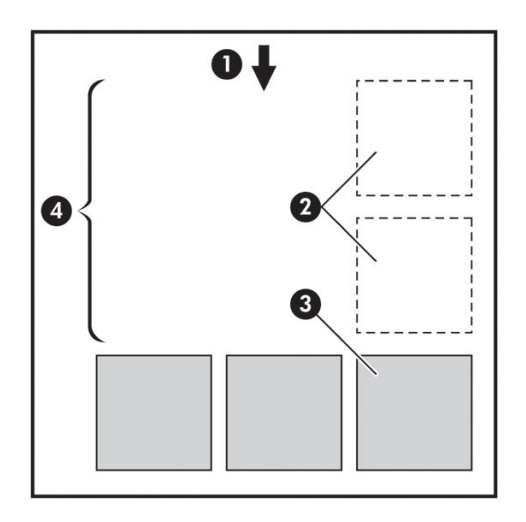

- **1**. 纸张流动的方向
- **2**. 禁用拼图
- **3**. 启用拼图
- **4**. 通过拼图节省纸张

### 打印机何时尝试拼图页面?

在前面板的"作业管理"菜单和内嵌式 Web 服务器的"作业管理"页面中,将**拼图**设置为**打开**时。

### 什么样的页面可以进行拼图?

所有页面均可进行拼图,除非页面过大,以致其中两页无法并排打印在纸卷上,或其中过多页面不适 合纸卷的剩余长度。 不能将一组拼图页面拆分到两个纸卷上。

### 哪些页面适合拼图?

要打印在同一拼图中,单独的页面必须符合下面所有条件:

- 所有页面的打印质量设置必须相同(**EconoMode**、快速、正常或最佳)。
- 所有页面的**最大分辨率**和**单向**设置必须相同。
- 所有页面的**边距**设置必须相同。
- 所有页面的**镜像**设置必须相同。
- 所有页面的**裁纸器**设置必须相同。
- 所有页面的颜色调整设置必须相同。 请参阅第 103 [页的颜色调整选项](#page-112-0)。
- 页面必须全部为彩色或全部为灰色: 不允许有些页面是彩色的而另外一些是灰色的。
- 所有的页面必须在下列两个组之一中 ( 不能将两个组混合到同一个拼图中 ) :
- <span id="page-99-0"></span>◦ CALS/G4
- PostScript、PDF、TIFF、JPEG
- 在某些情况下,分辨率高于 300 dpi 的 JPEG、TIFF 和 CALS/G4 页面可能无法与其他页面拼图。

### 打印机等待其他文件的时间为多久?

为了获得最佳拼图结果,打印机会等待收到文件后检查该文件是否与后续页或队列中已有的页面进行 拼图。 此等待时间称为拼图等待时间; 工厂默认的拼图等待时间为两分钟。 这意味着从收到上一个文 件到打印最终拼图之前,打印机最多等两分钟。 您可以从打印机的前面板更改此等待时间: 选择"设 置"菜单图标 ,然后选择作业管理选项 > 拼图选项 > 选择等待时间。 更改的范围为 1 到 99 分钟。 打印机等待拼图,直到超时,前面板会显示剩余时间。 按进纸并剪切键即可打印拼图(取消拼图等 待)。

# 节约使用墨水

下面是节约使用墨水的一些建议。

- 对于草图打印,请使用普通纸张,并将打印质量滑块移动到刻度的左端("速度")。 要节约更多 墨水,请依次选择自定义打印质量选项、快速和 **EconoMode**。
- 仅在需要时才清洁打印头,并且仅清洁那些需要清洁的打印头。 清洁打印头可能很有用,但会浪 费墨水。
- 让打印机始终开着,以便打印头自动保持良好状态。 此打印头常规维护方法会使用少量的墨水。 但是,如果不这样做,打印机在以后可能需要用更多墨水才能恢复打印头的良好状态。 即使启用 了睡眠模式,打印机也将自动唤醒以执行打印头维护过程来使其保持良好状况。
- 以横向格式打印作业比纵向打印更有效地使用墨水。 另外打印作业更快,因为需要更少的打印头 经过。 因为打印头维护过程的频率与经过次数有关,所以,更少的经过将意味着执行更少的维护 过程(为此,打印机需要花时间来准备和使用墨水)。 因此,拼图作业可以节省墨水,还可以节 省纸张(请参阅第 88 [页的拼图作业以节省纸张](#page-97-0))。
- 提示:极力建议,只要有可能,就请始终保持打印机处于打开状态或休眠模式,以维护打印头的良好 状态。

# **7** 颜色管理

- [颜色概述](#page-101-0)
- 问题: [计算机世界中的颜色](#page-101-0)
- [解决方案:](#page-102-0) 颜色管理
- [彩色和](#page-104-0) Z6800 打印机
- [彩色和](#page-108-0) Z6600 打印机
- [颜色管理选项](#page-111-0)
- [颜色调整选项](#page-112-0)
- HP 专业 [PANTONE\\*](#page-114-0) 仿真
- [颜色仿真模式](#page-115-0)

<span id="page-101-0"></span>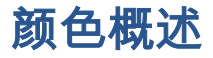

我们看到周围的世界充满颜色。 首先,颜色只不过是我们感受环境的一个方面,因此,它是主观的。 我们对颜色的感受与我们的眼睛发送给大脑的信号所触发的大脑活动紧密相关。 这些信号要经过复杂 并且高度关联的多个处理阶段,而这些处理使得眼睛所发出的信息和我们的感受之间并没有直接的关 系。 由眼睛发送的信号取决于位于眼睛背面的光敏细胞。它们分别属于三种类型,每一种类型对不同 物理特性(波长)的电磁辐射都非常敏感。 这样的电磁辐射叫做光,物体看起来有某些颜色,是因为 它们与光进行交互的方式不同(通过辐射、反射、吸收、透射、扩散等等)。

我们对颜色的个体感受也受我们以前的经验和记忆的影响,还受我们将自己的感受表达成语言的方式。 的影响。 最后,诸如照明的变化、景色的内容或邻近的其他颜色等环境因素也会造成影响,这些使我 们在观察时会将给定的显示或打印图像作为所看见的颜色中的重要部分。 所有这些方面的差别(从人 与人之间的生理差异,到他们的过去经验、记忆和语言倾向的差别)都会导致甚至是从单个物体反射 的相同的光,人们对其颜色的描述也会不同。 尽管如此,个体对颜色的感受也存在许多相似性。 您可 以对颜色做出非常具体的判断。如果这些判断是精心做出的,便会得到其他人的同意。 总之,我们可 以说,颜色是由光、物体,以及观察者之间的交互而产生的,这种交互使颜色成为非常复杂并且在很 大程度上非常主观的现象。

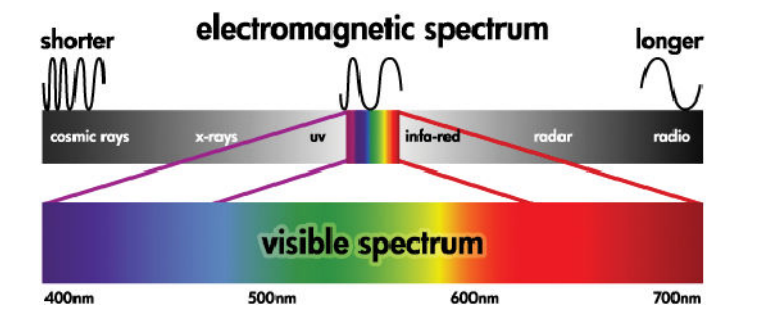

# 问题: 计算机世界中的颜色

诸如打印机、显示器、投影仪和电视机之类的彩色成像设备是利用不同的方法和材料(着色剂)来产 生颜色的。 例如,显示器使用能发出红(长波长)、绿(中等波长)和蓝(短波长)光的着色剂。 白 色需要完全使用所有三种着色剂,而黑色要求三种着色剂都不使用(即,不发光)。 使用发光着色剂 的设备称为加色设备,因为在光进入观察者的眼睛之前它们所发出的光将相加在一起。 与此不同的 是,打印机使用的材料能吸收照射在其上的一部分光。 它们称为减色设备。 典型的打印过程使用青色 (吸收红色)、品红色(吸收绿色)和黄色(吸收蓝色)墨水,另外还有黑色墨水,它吸收所有波长 的光。 要使用打印机获得白色,就要求不吸收照射到纸上的任何光;而要获得黑色,则需要使用各种 墨水来吸收存在的各种光。

为控制彩色成像设备的输出,通常使用下列颜色空间:

**RGB(红色、绿色和蓝色)**是通常用于加色设备的颜色空间。 颜色是通过将特定量的红色、绿色 和蓝色着色剂组合在一起来表现的,这些颜色组合形成设备的颜色范围(色域)。

注:减色设备中的颜色也可以使用 RGB 数据来进行控制。 特别是在不需要控制打印机的黑色墨水 时,这是一个有效的选项。

● **CMYK**(青色、品红色、黄色和黑色)是针对减色设备(如打印机和印刷机)的颜色空间。 颜色是 通过青色、品红色、黄色和黑色 (K) 墨水的组合来表现的,这些颜色组合形成设备的整个颜色范 围。

颜色空间只是控制不同彩色成像设备的方式。 它们并不直接描述颜色。 例如,向使用不同墨水和纸张 类型的不同打印机发送相同的 CMYK 值,将会产生不同的颜色。 例如,假设有台打印机可以使用本厂 或外厂的墨水。 打印机(硬件)是相同的,但具有两个不同的色域,因为这两种墨水具有不同的化学

<span id="page-102-0"></span>成分(染料型和颜料型)。 此外,这两种墨水需要作用于不同的纸张类型,因为墨水与纸张的交互受 墨水化学成分的影响。 因此,由给定 CMYK 值产生的颜色取决于与打印机一起使用的墨水和纸张类 型。 对于相同的计算机尚且如此,您可很容易地想像出,对于使用不同技术因而使用不同化学成分的 墨水的打印机来说,生成的结果将会有多大的差异。

由 RGB 控制的设备,情况与此相同。 例如,同一制造商生产的两台不同显示器的白点分别位于 9600 K 和 6500 K。 它们的颜色将不同,因为它们将与不同的白点参照相联系。 这种情况在不同制造商生产的 显示器之间迥然不同。 要仿真图形艺术行业的标准色温,请将显示器的白点设置为 5000 K(也称为 D50)。

注:白点是设备可以再现的或图像中存在的最明亮的中性色。 人类的视觉系统能自动地根据相应的白 点来适应图像内容。

不同的设备不能访问相同的色域: 有些颜色在显示屏上可以显示却打印不出来,反之亦然。 下图显示 了人眼如何看得见比一般显示器或打印机再现的颜色范围还要大的颜色范围。 它还显示这两种不同的 彩色成像设备的色域彼此并不匹配。

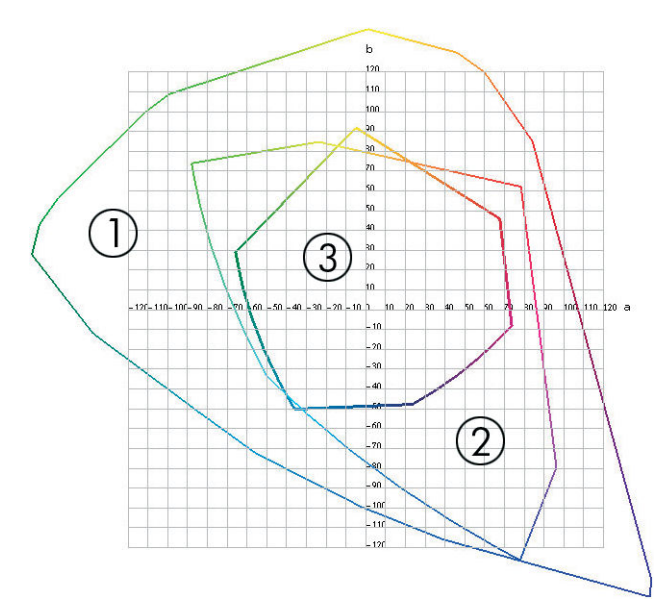

- **1**. 所有颜色
- **2**. 计算机监视器色域
- **3**. CMYK 印刷机色域

某些色彩空间独立于特定设备,而是代表颜色的视觉感受,例如 CIE Lab 或 CIECAM02。 这些色彩空间 由 CIE (Commission Internationale de l'Éirage) 定义。 这些空间的优点是, 如果两个物体具有相同 CIELAB 值,那么在相同条件下进行观察时,它们看起来是相同的。 这些空间中的值可以通过测量物体发出或 反射的光而获得。

# 解决方案: 颜色管理

RGB 控制的设备中有许多颜色无法在 CMYK 控制的设备中再现,反之亦然。 这些颜色被称作"色域外的" 颜色。

**1**. 使用 **ICC** 配置文件尽可能准确地描述设备的颜色行为。 通过采用各种 RGB 或 CMYK 组合,将它们 发送到设备,测量所产生的输出,并以与设备无关的颜色空间(例如 CIE Lab)来表达它,可以描 述设备的颜色行为。 将所产生的关系存储在 ICC 配置文件中,该配置文件是可以将设备的颜色空

间(CMYK 或 RGB)转换为与设备无关的颜色空间(如 CIE Lab)的标准文件。 生成 ICC 配置文件的 过程叫做"配置"。

**2**. 使用颜色管理系统 **(CMS)** 尽可能有效地转换颜色。 CMS 是一种软件,它使用 ICC 配置文件的信息 将一个设备的颜色空间(由源配置文件定义)转换为另一个设备的颜色空间(由目标配置文件定 义)。 在该解决方案中,如果一个设备使用色域中存在的颜色但另一个设备却不使用,就会出现 问题。

下面的四个设置说明了 CMS:

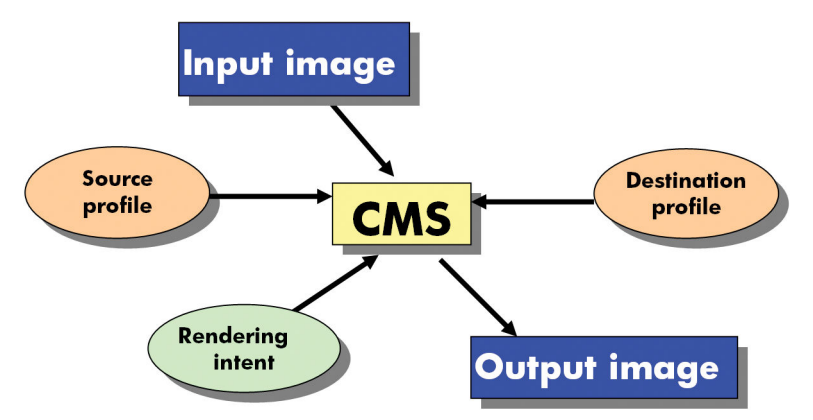

- **CMS**: 颜色管理系统 (Color Management System)。 该软件用于将输入图像(由源配置文件定义) 中存储的颜色信息转换到具有目标配置文件指定的颜色空间的输出图像中。 市场上有许多不同的 CMS: 在软件程序、操作系统和打印软件中提供,包括 Z6800/Z6600 内置 RIP。
- **源配置文件: 对输入设备的颜色行为进行描述**
- 目标配置文件: 对输出设备的颜色行为进行描述
- **渲染意向:** 颜色管理中的最困难的挑战是有时源色域中的颜色不直接对应于目标色域中的颜色。 当不可能实现完美匹配时,必须对如何处理色域差异做出选择。 这些选择称为"渲染意向"。 根据 要实现的最终输出的情况,有四种不同可能。
	- ◎ **感知**用于生成最悦目的最终输出。 它适合于照片内容。
	- **饱和度**用于生成鲜明的最终输出。 它适用于商业图形(图表、演示等等),但不建议用于颜 色匹配。
	- ◎ **相对色度**用于印刷打样。 此渲染意向能够匹配源色域和目标色域中的颜色,并在无法匹配时 将差异降到最小。
	- **绝对色度**也用于印刷打样(这点与"相对色度"一样),但您还要模拟源纸张的颜色。

下面是最常使用的设备颜色空间和配置文件:

- RGB 模式:
	- **sRGB (sRGB IEC61966-2.1)**: 用于通常来自消费级数码相机和扫描仪以及来自 Web 的图像
	- **Adobe® RGB (1998)**: 用于通常来自专业数码相机的图像
	- 特定 **RGB** 设备空间: 用于来自或传输到已经配置的特定 RGB 设备的图像
- CMYK 模式:
- <span id="page-104-0"></span>**SWOP: Specifications for Web Offset Publications (卷筒纸胶印出版物规范)的英文缩写,是** 为典型的美国印刷机和不同类型的纸料定义的一套印刷机标准
- **ISO 12647-2**: 由国际标准化组织为不同类型的纸张定义的一套印刷机标准。 定义例子包括 有涂层、无涂层等等。
- ◎ 其它区域性标准: Euroscale、JMPA、日本颜色
- 特定 **CMYK** 设备空间: 用于来自或传输到已经配置的特定 CMYK 设备的图像。

# 彩色和 **Z6800** 打印机

作为创意工作人员,从打印机获得可预见和可靠的结果是出色完成任务的关键。 可预见性是高效的颜 色工作流的关键因素。 您需要的打印件符合预期,并且在所选纸张上、不同打印件之间和不同打印机 之间生成中性灰色和正确的颜色。 可靠性确保每次打印都不会出现打印质量问题,随时可供使用或发 送给客户。 您可以节约时间和精力,避免浪费墨水和纸张,还能够信心十足地满足严格的生产日程要 求。

Z6800 打印机采用高级硬件和驱动程序功能,可以确保提供可预见和可靠的结果,并显著提高颜色工作 流的效率和控制。

#### 内嵌式 **HP** 分光光度计

Z6800 打印机系列通过使用内置的分光光度计进行颜色校准和配置,彻底革新了专业颜色工作流。

分光光度计是一种精密仪器,可以确定色标所反射的光的精确成分。 它将反射光分成不同的波长成 分,然后再测定每种成分光的强度。 内嵌式 HP 分光光度计安装在打印头托架上。

Z6800 打印机使用分光光度计自动为首选纸张类型生成自定义 ICC 配置文件。 然后,它校准打印机,以 便在所有环境条件下,甚至对于未知(无出厂配置文件)的纸张类型,都能够确保不同打印件之间和 不同打印机之间的效果一致性,而颜色错误率不到 HP DesignJet 早期型号的一半。 内置白色校准片由 一个自动快门保护,可确保测量可靠并符合国际标准。

本打印机、颜色成像通道和使用 GretagMacbeth i1 颜色技术的具有专业质量水准的分光光度计集成了用 于 Z6800 的 HP Color Center 软件。 通过让校准进程和配置文件进程直接访问写系统,可以精确地控制 每个打印色标的墨水量和分色。 自动化的测量过程省去了处理测试打印件的需要,确保晾干时间保持 一致,并通过分光光度计以机电方式在色标上精确定位快速地进行测量。 这提供了前所未有的易用 性,在性能上能够赶上或超过更为昂贵的手持脱机配置文件系统。

#### 颜色管理过程概述

要获得所需的准确而一致的色彩,请对使用的每种纸张类型执行下列步骤。

- **1**. 如果打印机无法识别您的纸张类型,请将该类型添加到打印机的已知纸张类型列表中。 请参阅 第 44 [页的使用非](#page-53-0) HP 纸张。 一般用户每年可能会添加一些自定义纸张类型。
- **2**. 对纸张类型进行颜色校准,以确保获得一致的色彩。 在打印机发出警报(通常每隔数周对使用的 每种纸张类型警报一次)建议校准时进行校准。 另外,对于色彩一致性十分关键的特别重要的打 印作业,请在打印前立即进行校准。
- **3**. 对纸张类型进行颜色校准,以确保获得准确的色彩。 通常不需要重复配置; 有了特定纸张类型的 配置文件后,您可以继续使用该文件。 不过,重复配置并没有不良影响,有些用户可能会每月重 复一次配置过程以确保配置文件是最新的。
- **4**. 在打印时,请为您使用的纸张类型选择正确的颜色配置文件。

在打印机中定义的纸张类型还将颜色配置文件存储在打印机中。 不过,HP 建议您在使用纸张之前进行 校准。

如果您定义了新的纸张类型,则打印机会自动引导您执行校准和配置步骤。

下图按顺序显示了 HP Color Center 执行的操作。

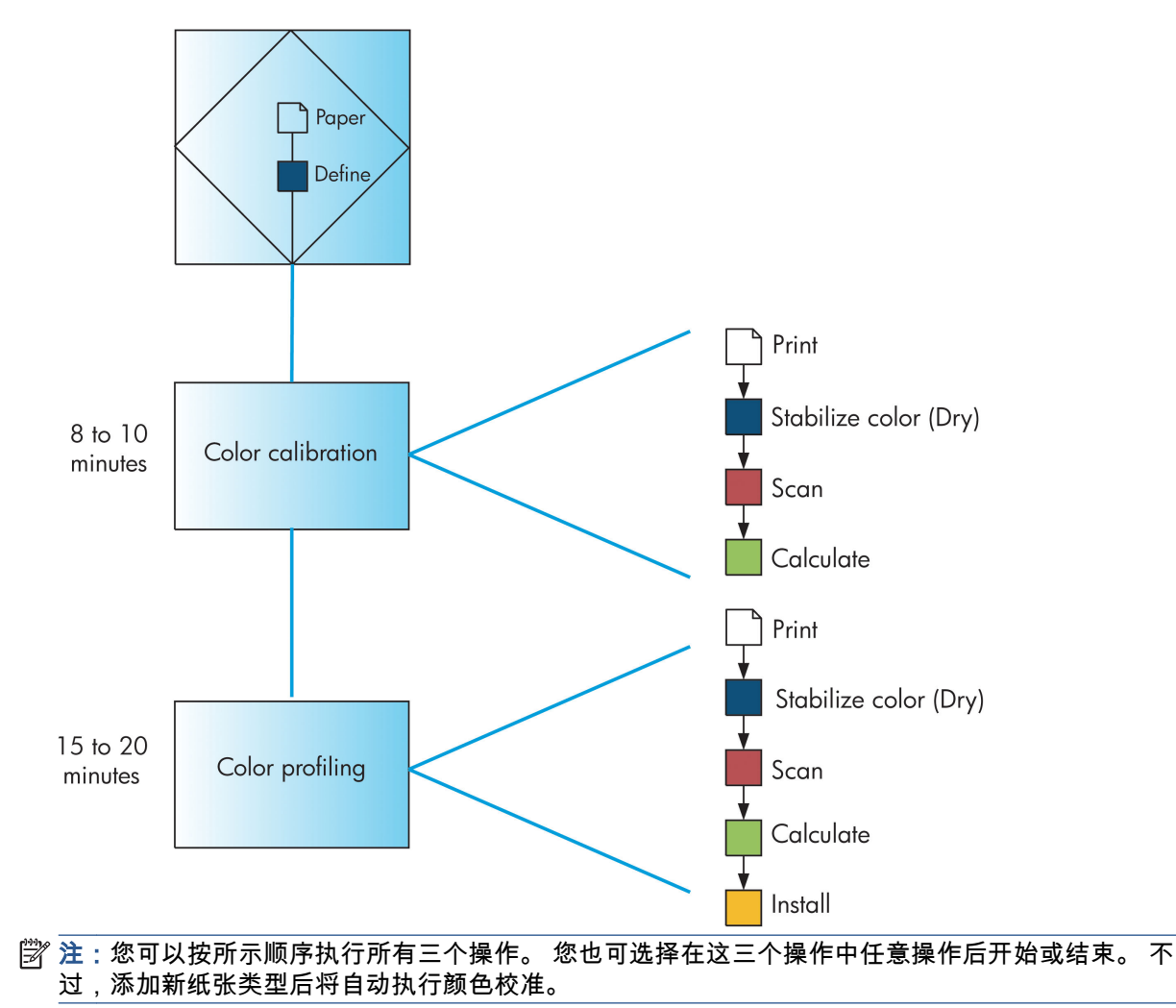

### 颜色校准

通过颜色校准,您的打印机根据您使用的特定打印头、墨水和纸张在特定环境条件下生成一致的色 彩。 进行颜色校准之后,即使通过位于不同地理位置的任何两台不同打印机进行打印,也可以获得完 全相同的打印效果。

出现下列任一情况时应进行校准:

- 更换打印头
- 引入了新纸张类型、并且该纸张类型尚未与当前打印头组进行校准
- 自上次校准以来已经进行了一定数量的打印
- 每当打印机已经关闭了较长时间时
- 环境条件 (温度和湿度) 明显改变

除非您禁用了警报功能,否则每当需要执行颜色校准时,打印机通常会用警报提醒您。 然而,如果环 境条件改变,打印机却不能察觉到这种改变。

您可以随时检查当前装入的纸张的颜色校准状态,方法是选择 图标,然后选择查看装入的纸张。 其状态可能为以下状况之一:

- 待外理: 尚未校准纸张。
- 注:每当您更新打印机的固件时,所有纸张的颜色校准状态都重置为"正在等待"。 请参阅 第 136 [页的更新打印机的固件。](#page-145-0)
- 推荐: 打印机软件建议您校准打印机,因为它发现存在可能需要校准的情形
- 已过时: 纸张已经校准,但校准现在已经过期,应该重新进行校准
- 正常: 纸张已经校准,并且校准是最新的
- 已禁用: 此纸张无法校准
- 注:彩色纸张; 光面油画布 和透明材料,如半透明证券纸、透明胶片、描图纸; 和仿羊皮纸不 适合颜色校准。

还可以使用 HP DesignJet Utility 来检查颜色校准状态。

在创建纸张类型的颜色配置文件之前应校准纸张类型。 以后重新校准无需新建颜色配置文件。

您可以通过以下方式开始颜色校准:

- 从建议进行校准的打印机警报
- HP Color Center: 选择校准打印机
- $\mathcal{R}$ 前面板中: 选择 $\left[\begin{matrix}\mathbb{Q}\end{matrix}\right]$ 图标,然后选择**校准颜色**

启动校准后,校准过程是完全自动的,在装入合适的纸张后,可以在无人值守情况下执行。纸张宽度 必须至少有 12.5 英寸。

该过程需要 8 分钟的时间,包括下列步骤。

**1**. 打印校准用测试图表,其中包含打印机使用的每种墨水的色标。

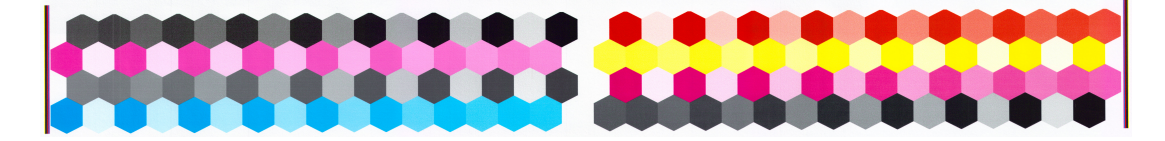

- **2**. 为使颜色稳固,应根据纸张类型让图表晾干一段时间。
- **3**. HP 内嵌式分光光度计扫描和测量测试图表。
- **4**. 打印机使用测量结果计算必要的校正参数,以便在使用该纸张类型打印时获得一致的色彩。 打印 机还将计算可以应用于该类纸张的每种墨水的最大量。

#### 颜色配置

颜色校准可提供一致的色彩,但一致的色彩并不一定是准确的色彩。

为了打印准确的颜色,需要将文件中的颜色值转换为可以使用打印机、墨水和纸张生成正确颜色的颜 色值。 ICC 颜色配置文件是对打印机、油墨和纸张组合的一个说明,含有这些颜色转换的全部信息。

定义新的纸张类型并进行校准后,打印机就可以创建适用于您的纸张的 ICC 配置文件,并能够在此类纸 张上打印出最为准确的颜色。

另外,如果打印机已经识别您的纸张类型,则说明您已经有了适合的 ICC 配置文件。

#### 创建自己的配置文件

通过 HP Color Center 选择创建和安装 **ICC** 配置文件,可以轻松创建颜色配置文件。

打印机将提示您有关纸张的信息,然后自动创建并安装新配置文件。

该过程需要 15 到 20 分钟的时间,包括下列步骤。

**1**. 打印配置文件测试图表,其中包含打印机中使用的每种墨水的色标。 与校准测试图表不同,大部 分色标都包含墨水组合。

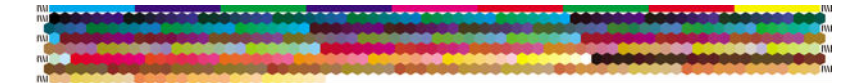

- 注:如果希望有较长的晾干时间,则可要求 HP Color Center 创建测试图表,而不创建配置文件 (Windows: 选择只打印目标; MAC OS X: 选择打开 **ICC** 配置文件图表)。 稍后,在图表完全晾 干后,重新启动 HP Color Center,并请求使用您刚创建的测试图表的配置文件(Windows: 选择从 已打印的目标创建 **ICC** 配置文件; MAC OS X: 选择扫描 **ICC** 配置文件图表,然后创建 **ICC** 配置文 件)。 扫描将在分光光度计预热后开始。
- **2**. HP 内嵌式分光光度计扫描和测量测试图表。
- **3**. 打印机使用测量结果计算必要的校正参数,以便在使用该纸张类型打印时获得一致的色彩。 打印 机还将计算可以应用于该类纸张的每种墨水的最大量。
- **4**. 新的 ICC 配置文件存储在计算机上正确的系统文件夹中,软件可以在此位置找到该文件。

配置文件也存储在打印机中,以便连接到同一台打印机的其他计算机也可以复制它。 通过内嵌式 Web 服务器提交作业后,就可以马上访问和使用配置文件。 如果打印机的配置文件尚未存储在计 算机上,HP DesignJet Utility 将会通知您。

注:您可能需要先退出然后重新启动某些程序,才能使用刚创建的配置文件。

#### 使用第三方配置文件

如果通过其它方式(例如,通过 Internet 下载或第三方配置软件包)获取 ICC 配置文件,而不是使用打 印机的内置配置软件,则可以安装该配置文件以配合打印机和纸张使用。

打印机需要识别配置文件对应的纸张类型。 首先从它识别的纸张列表中选择一种纸张类型。 在选择纸 张类型时,请尝试选择和实际纸张类型尽可能接近的那种类型。 纸张类型决定所使用的墨水量及其他 基本打印参数,因而此时进行正确的选择是今后获得良好打印效果的基础。 如果发现不能通过选择的 配置文件和纸张类型获得满意的效果,则尝试选择不同的纸张类型,并使用效果最好的一种类型。

如果没有列出您正在使用的纸张,或找不到与您的类型充分接近的纸张类型,则可定义一种新类型。 请参阅第 44 [页的使用非](#page-53-0) HP 纸张。 然后,打印机将进行自校准以适用于您的纸张类型,之后您可以返 回以安装 ICC 配置文件。
选择纸张类型后,请浏览到包含用于打印机和纸张的 ICC 配置文件的文件。 一般而言,ICC 配置文件的 文件名以扩展名".icc"(代表国际色彩联盟)或".icm"(代表图像颜色匹配)结束。 配置文件存储在您的 计算机上正确的系统文件夹和打印机中。

#### 配置显示器

此外,应校准并配置显示器(显示设备),这样在屏幕上看到的颜色将更接近打印出来的颜色。 有关 详细信息,请在 HP Color Center 中选择如何校准您的显示器。

## 彩色和 **Z6600** 打印机

作为创意工作人员,从打印机获得可预见和可靠的结果是出色完成任务的关键。 可预见性是高效的颜 色工作流的关键因素。 您需要的打印件符合预期,并且在所选纸张上、不同打印件之间和不同打印机 之间生成中性灰色和正确的颜色。 可靠性确保每次打印都不会出现打印质量问题,随时可供使用或发 送给客户。 您可以节约时间和精力,避免浪费墨水和纸张,还能够信心十足地满足严格的生产日程要 求。

Z6600 打印机采用高级硬件和驱动程序功能,可以确保提供可预见和可靠的结果,并显著提高颜色工作 流的效率和控制。

### 颜色管理过程概述

要获得所需的准确而一致的色彩,请对使用的每种纸张类型执行下列步骤。

- **1**. 如果打印机无法识别您的纸张类型,请将该类型添加到打印机的已知纸张类型列表中。 请参阅 第 44 [页的使用非](#page-53-0) HP 纸张。 一般用户每年可能会添加一些自定义纸张类型。
- **2**. 对纸张类型进行颜色校准,以确保获得一致的色彩。 在打印机发出警报(通常每隔数周对使用的 每种纸张类型警报一次)建议校准时进行校准。 另外,对于色彩一致性十分关键的特别重要的打 印作业,请在打印前立即进行校准。
- **3**. 对纸张类型进行颜色校准,以确保获得准确的色彩。 通常不需要重复配置; 有了特定纸张类型的 配置文件后,您可以继续使用该文件。 不过,重复配置并没有不良影响,有些用户可能会每月重 复一次配置过程以确保配置文件是最新的。 此步骤需要使用外部分光光度计来完成。
- **4**. 在打印时,请为您使用的纸张类型选择正确的颜色配置文件。

在打印机中定义的纸张类型还将颜色配置文件存储在打印机中。 不过,HP 建议您在使用纸张之前进行 校准。

如果您定义了新的纸张类型,则打印机会自动引导您执行校准和配置步骤。

下图按顺序显示了 HP Color Center 执行的操作。

<span id="page-109-0"></span>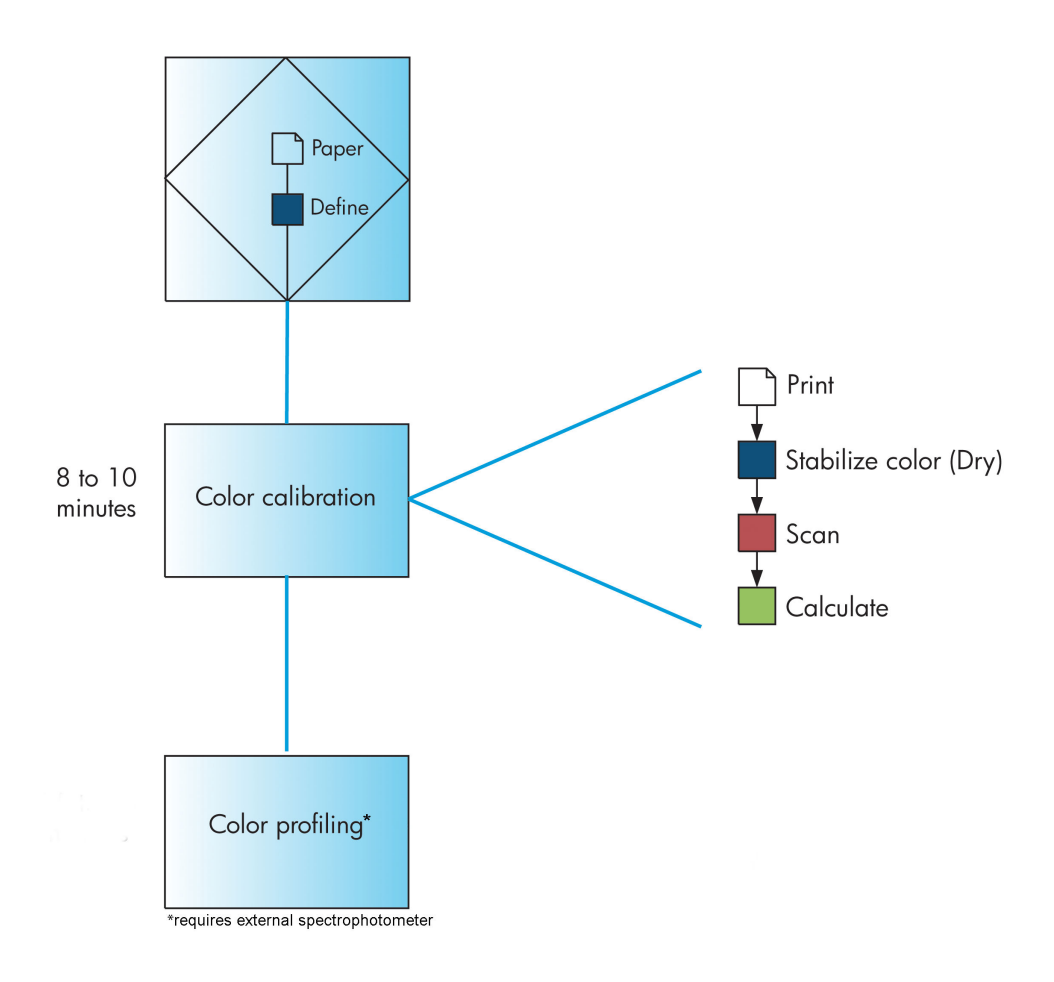

注:添加新纸张类型后将自动执行颜色校准。 但是,彩色配置要求在外部创建配置文件。

## 颜色校准

通过颜色校准,您的打印机根据您使用的特定打印头、墨水和纸张在特定环境条件下生成一致的色 彩。 进行颜色校准之后,即使通过位于不同地理位置的任何两台不同打印机进行打印,也可以获得完 全相同的打印效果。

出现下列任一情况时应进行校准:

- 更换打印头
- 引入了新纸张类型,并且该纸张类型尚未与当前打印头组进行校准
- 自上次校准以来已经进行了一定数量的打印
- 每当打印机已经关闭了较长时间时
- 环境条件(温度和湿度)明显改变

除非您禁用了警报功能,否则每当需要执行颜色校准时,打印机通常会用警报提醒您。 然而,如果环 境条件改变,打印机却不能察觉到这种改变。

您可以随时检查当前装入的纸张的颜色校准状态,方法是选择 图标,然后选择查看装入的纸张。 其状态可能为以下状况之一:

- <span id="page-110-0"></span>● 待处理: 尚未校准纸张。
- 注:每当您更新打印机的固件时,所有纸张的颜色校准状态都重置为"正在等待"。 请参阅 第 136 [页的更新打印机的固件。](#page-145-0)
- 推荐: 打印机软件建议您校准打印机,因为它发现存在可能需要校准的情形
- 已过时: 纸张已经校准,但校准现在已经过期,应该重新进行校准
- 正常: 纸张已经校准,并且校准是最新的
- 已禁用: 此纸张无法校准
- 注:彩色纸张; 光面油画布 和透明材料,如半透明证券纸、透明胶片、描图纸; 和仿羊皮纸不 适合颜色校准。

还可以使用 HP DesignJet Utility 来检查颜色校准状态。

在创建纸张类型的颜色配置文件之前应校准纸张类型。 以后重新校准无需新建颜色配置文件。

您可以通过以下方式开始颜色校准:

- 从建议进行校准的打印机警报
- HP Color Center: 选择校准打印机
- $\mathcal{R}$ 前面板中: 选择 $\left[\begin{matrix}\begin{matrix}\mathbb{Q}\end{matrix}\end{matrix}\right]$ 图标,然后选择**校准颜色**

启动校准后,校准过程是完全自动的,在装入合适的纸张后,可以在无人值守情况下执行。纸张宽度 必须至少有 12.5 英寸。

该过程需要 8 分钟的时间,包括下列步骤。

**1**. 打印校准用测试图表,其中包含打印机使用的每种墨水的色标。

444433333 WAARA

- **2**. 为使颜色稳固,应根据纸张类型让图表晾干一段时间。
- **3**. 打印机扫描并测量测试图,以计算在该类型纸张上获得一致的彩色打印所需的更正。 打印机还将 计算可以应用于该类纸张的每种墨水的最大量。

### 颜色配置

颜色校准可提供一致的色彩,但一致的色彩并不一定是准确的色彩。

为了打印准确的颜色,需要将文件中的颜色值转换为可以使用打印机、墨水和纸张生成正确颜色的颜 色值。 ICC 颜色配置文件是对打印机、油墨和纸张组合的一个说明,含有这些颜色转换的全部信息。

定义新的纸张类型并进行校准后,打印机就可以创建适用于您的纸张的 ICC 配置文件,并能够在此类纸 张上打印出最为准确的颜色。

另外,如果打印机已经识别您的纸张类型,则说明您已经有了适合的 ICC 配置文件。

#### 创建自己的配置文件

此选项在您的打印机中不可用,需要外部分光光度计。

#### 使用第三方配置文件

您可以使用第三方配置文件(例如,从 Internet 下载或配置软件包)。

打印机需要识别配置文件对应的纸张类型。 首先从它识别的纸张列表中选择一种纸张类型。 在选择纸 张类型时,请尝试选择和实际纸张类型尽可能接近的那种类型。 纸张类型决定所使用的墨水量及其他 基本打印参数,因而此时进行正确的选择是今后获得良好打印效果的基础。 如果发现不能通过选择的 配置文件和纸张类型获得满意的效果,则尝试选择不同的纸张类型,并使用效果最好的一种类型。

如果没有列出您正在使用的纸张,或找不到与您的类型充分接近的纸张类型,则可定义一种新类型。 请参阅第 44 [页的使用非](#page-53-0) HP 纸张。 然后,打印机将进行自校准以适用于您的纸张类型,之后您可以返 回以安装 ICC 配置文件。

选择纸张类型后,请浏览到包含用于打印机和纸张的 ICC 配置文件的文件。 一般而言,ICC 配置文件的 文件名以扩展名".icc"(代表国际色彩联盟)或".icm"(代表图像颜色匹配)结束。 配置文件存储在您的 计算机上正确的系统文件夹和打印机中。

#### 配置显示器

此外,应校准并配置显示器(显示设备),这样在屏幕上看到的颜色将更接近打印出来的颜色。 有关 详细信息,请在 HP Color Center 中选择**如何校准您的显示器**。

## 颜色管理选项

颜色管理的目标是在所有设备上再现尽可能准确的颜色: 这样,在打印图像时,看到的颜色将与显示 器上显示的同一图像的颜色非常相似。

对于您的打印机,有两种基本的颜色管理方法:

- 应用程序管理的颜色: 如果使用此方法,您的应用程序必须使用嵌入在图像中的 ICC 配置文件和 您的打印机和纸张类型的 ICC 配置文件,将您的图像颜色转换为您的打印机和纸张类型的颜色空 间。
- 打**印机管理的颜色:** 如果使用此方法,应用程序将把图像直接发送到打印机,不进行任何颜色转 换,打印机会将图像的颜色转换到自己的颜色空间。 该过程的具体情况根据您使用的图形语言而 定。
	- **PostScript**: 打印机中的 PostScript 解释器模块使用存储在打印机中的配置文件(包括由 HP Color Center 生成的配置文件)以及任何与 PostScript 作业一起发送的其他配置文件执行颜色 转换。 当您使用 PostScript 驱动程序并指定打印机颜色管理时,或者将 PostScript、PDF、 TIFF 或 JPEG 文件通过内嵌式 Web 服务器直接发送到打印机时,就已完成了此类颜色管理。 在任一情况下,您必须选择用作默认值的配置文件(如果作业没有指定任何配置文件的 话)。
	- 非 **PostScript**(**HP-GL/2**、**RTL**): 使用一组存储的 ICC 配置文件进行颜色管理。 此方法在灵 活性和不如前面的方法,但比较简单,速度也比较快,而且使用标准 HP 纸张类型时可以获 得较好的效果。 当您使用非 PostScript 驱动程序并指定打印机颜色管理时,就已完成了此类 颜色管理。

打印机只能使用存储的配置文件将两种颜色空间转换为自己的颜色空间: Adobe RGB 和 sRGB。

建议您根据打印机型号参考知识中心(网址为 <http://www.hp.com/go/Z6600/support/> 或 <http://www.hp.com/go/Z6800/support/>),以了解如何使用您的具体应用程序的颜色管理选项。

为了选择应用程序管理的颜色或打印机管理的颜色:

- 在 **Windows** 驱动程序对话框中: 选择颜色选项卡。
- 在 **Mac OS X** 的"打印"对话框中: 选择颜色选项面板。
- 在某些应用程序中: 您可以在应用程序中进行此选择。

### 通过 **Photoshop** 管理颜色的示例

在本示例中,您要通过 Photoshop 打印 Adobe RGB 图像。 可以使用三种方法来完成此操作。

- 在 Photoshop 中选择让 **Photoshop** 确定颜色。 在打印机驱动程序中选择应用程序管理的颜色。 将 在 Photoshop 中执行颜色管理。 这是建议使用的方法。
- 在 Photoshop 中选择**让打印机确定颜色**。 在打印机驱动程序中选择**打印机管理的颜色**和 sRGB 配 置文件。 Photoshop 将图像由 Adobe RGB 转换为 sRGB,然后将其发送到打印机。 将在打印机中执 行颜色管理。 遗憾的是,转换为 sRGB 会导致色域丢失,但在选择**让打印机确定颜色**时无法阻止 Photoshop 转换为 sRGB。
- 在 Photoshop 中选择**无色彩管理**。 在打印机驱动程序中选择**打印机管理的颜色**和 Adobe RGB 配置 文件。 Photoshop 不执行任何转换(因而不会丢失色域),并在打印机中进行颜色管理。 不过, 如果在 Photoshop 中使用同步颜色管理(请参见下文),则这种方法无效。

## 与 **Photoshop** 同步颜色管理

如果使用 Adobe Photoshop CS2 或更高版本 (MAC OS X) 或 Adobe Photoshop CS3 或更高版本 (Windows), 则可以自动在 Photoshop 和驱动程序之间同步颜色管理选项。

- 如果在 Photoshop 中选择让 **Photoshop** 确定颜色或无色彩管理,则会自动在驱动程序中选择应用 程序管理的颜色。
- 如果在 Photoshop 中选择**让打印机确定颜色**,则会自动在驱动程序中选择**打印机管理的颜色**。 PostScript 驱动程序将使用 Photoshop 附加到作业上的颜色配置文件。

要在 Windows XP 中启用 Photoshop 同步,您必须从 Microsoft 网站下载并安装以下免费软件包:

- Microsoft Core XML Services (MSXML) 6.0
- Microsoft XML Paper Specification Essentials Pack 1.0

## 颜色调整选项

颜色管理的目的是打印准确的颜色。 如果您正确地执行颜色管理,那么,您应该能够打印准确的颜 色,而不需要任何手动颜色调整。

然而,下列情况下可能会用到手动调整:

- 如果您的颜色管理由于某种原因而不能正确地运行
- 如果您想获得主观上使人愉快而并不准确的颜色

取决于您是进行彩色打印还是进行灰度打印,打印机驱动程序提供了不同的调整功能。 如果用纯黑白 色打印,则没有颜色调整选项。

### 彩色打印

在 Windows 系统中可调整打印件的颜色:

● 在 **Windows** 驱动程序对话框中: 选择颜色选项卡,确保选中了高级颜色调整框,然后按它旁边的 设置按钮。

在任何一种操作系统下,您都能够使用亮度滑块和三个颜色滑块进行调整。

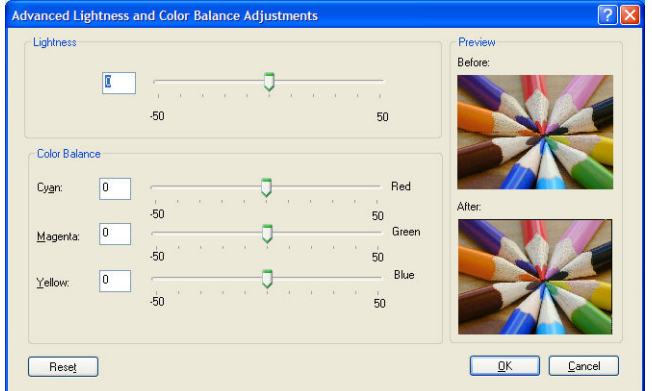

- 亮度滑块只是使整个打印亮一些或暗一些。
- 颜色滑块可以用来淡化或加强打印中的每一种原色。 根据图像中使用的颜色模型, 原色可以是红 色、绿色和蓝色; 也可以是青色、品红色和黄色。

全部重置按钮将每个滑块恢复到默认的中心位置。

### 灰度打印

您可以在 Windows 和 MAC OS X 中以类似的方式调整打印的灰色平衡:

- 在 **Windows** 驱动程序对话框中: 选择颜色选项卡,确保选中了高级颜色调整框,然后按它旁边的 设置按钮。 然后,可使用单独的高光、中间色调和阴影控件进行调整。
- 在 Mac 0S X 的"打印"对话框中: 转到**颜色选项**面板,从"模式"下拉列表中选择灰度。 此外,如果 只想打印成黑白色,不要灰色阴影,可以选择**纯黑白**。

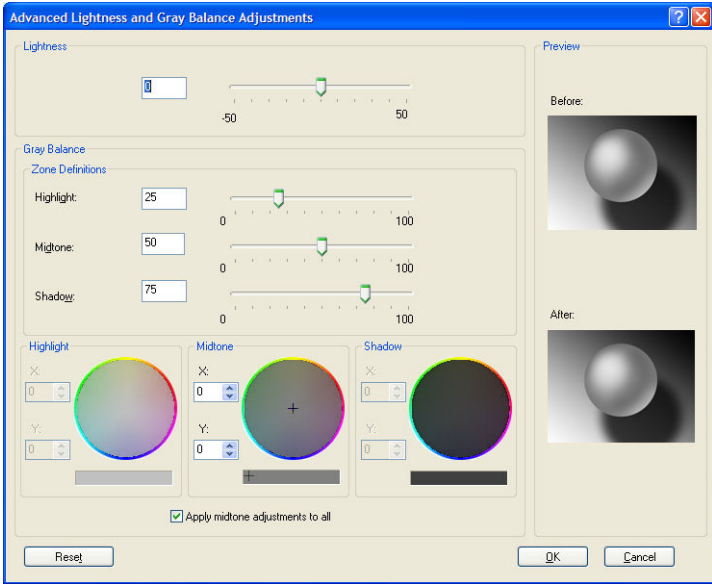

- 亮度滑块只是使整个打印亮一些或暗一些。 除了在 Mac OS X 10.4 中以外,此滑块与其它灰度控件 显示在同一窗口中,可通过选择**亮度和色调**来显示该滑块。
- 区域定义滑块可以用来定义您通过高光、中间影调和阴影所表示的含义。
- 高光、中间影调和阴影的其他控件可以用来分别调整高光、中间影调和阴影的灰度平衡。

**全部重置**按钮将每个控件恢复为默认设置。

## **HP** 专业 **PANTONE\*** 仿真

如果您在图像中使用了某种指定的 PANTONE\* 颜色,您的软件程序通常会将与该颜色相近的 CMYK 或 RGB 颜色发送打印机。 但是,软件程序没有考虑到打印机或纸张类型因素,它仅生成与原始 PANTONE\* 颜色相近的颜色,这在不同的打印机和纸张上看起来会有所差异。

HP 专业 PANTONE\* 仿真考虑到了打印机和纸张类型的特性。 使用给定的纸张类型在给定的打印机上打 印时,打印结果尽可能地接近原始 PANTONE\* 颜色。 这项技术专门用于生成与印前处理人员设置的颜 色相似的仿真。

要使用 HP 专业 PANTONE\* 仿真,只要启用它即可。

- 使用 Windows PostScript 打印机驱动程序: 单击颜色选项卡,然后选择 **HP** 专业 **PANTONE** 仿真。
- 在 **Mac OS X** 的"打印"对话框中: 选择颜色选项面板,然后选择 **HP** 专业 **PANTONE** 仿真。
- 通过内嵌式 Web 服务器: 选择提交作业页,然后选择颜色 >**HP** 专业 **PANTONE** 仿真。
- 在前面板上: 选择 图标,然后选择打印首选项 <sup>&</sup>gt;颜色选项 <sup>&</sup>gt;**HP** 专业 **PANTONE** 仿真。

注:HP 专业 PANTONE\* 仿真只在打印 PostScript 或 PDF 作业时可用。

您也可以使用内嵌式 Web 服务器打印样品集,它呈现打印机生成的 PANTONE\* 颜色仿真,同时提供对 每种仿真与原始 PANTONE\* 专色之间的色差 (ΔE) 测量值。 HP 专业 PANTONE 仿真不仅提供与打印机所 能实现的颜色最为匹配的仿真; 而且还提供了仿真与原始专色的接近程度的明确信息。

如要打印色样,请点击内置网络服务器 **Main** 选项卡,然后选择 **HP Professional PANTONE\* Emulation**。 选择要仿真的 PANTONE\* 纸,然后选择要打印的 PANTONE\* 颜色。 当您选择了要打印的所 有颜色后,单击打印按钮。

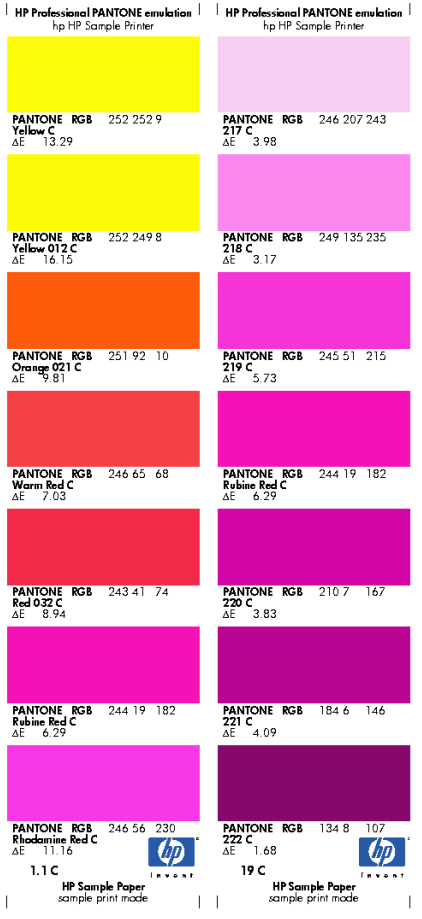

# 颜色仿真模式

如果需要进行一项特定的打印作业,并且希望看到与通过另一台 HP DesignJet 系列打印机打印同一作 业时所获得颜色大致相同的颜色,请使用打印机的仿真模式。

- 在 Windows 驱动程序中: 单击**颜色**选项卡,选择**打印机管理的颜色**,然后从**源配置文件**下拉菜单 中选择打印机仿真。 接下来,从仿真打印机下拉菜单中进行选择。
- 在 **Mac OS X** 的"打印"对话框中: 选择颜色选项面板,然后从"颜色管理"列表中选择打印机仿真。
- 在前面板上: 选择 图标,然后选择打印首选项 <sup>&</sup>gt;颜色选项 <sup>&</sup>gt;仿真打印机。
- 通过内嵌式 Web 服务器: 选择**提交作业**页,然后选择**作业设置 > 高级设置 > 颜色 > 颜色管理**以及 所需的仿真模式。

HP DesignJet Z6800 打印机可以仿真以下打印机:

- HP DesignJet 5500 染料系列
- HP DesignJet Z6100
- HP DesignJet Z6600

没有可用于 Z6600 的仿真。

下表显示了认可的打印质量设置和纸张的组合,使用这些组合可获得最佳的打印机仿真效果。

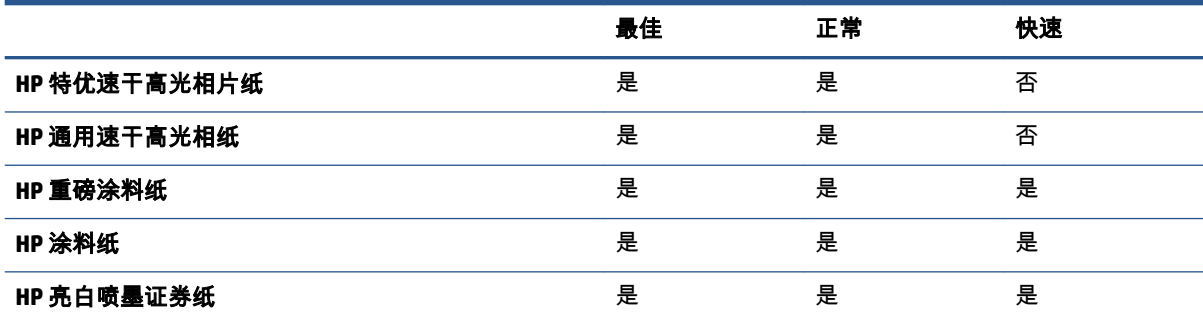

### **CMYK** 颜色仿真

所有的 CMYK 仿真选项只适用于 PDF、PostScript、TIFF 和 JPEG 文件。

传统工作流定义 CMYK 空间中的颜色。 因为不同的打印机从相同的 CMYK 数据会生成不同的颜色,所以 为了获得最佳结果,必须根据打印机调整颜色。 如果要打印的图像文件不是专门为打印机创建的,则 需要重新调整它;可以使用打印机提供的下列选项之一进行重新调整;

- 无(本色): 无仿真。 打印机将使用其默认的内部 CMYK 到 RGB 转换,而不遵循任何颜色标准。 这并不意味着结果会很差。
- **ISO Coated 2-ECI** 基于特性描述数据集 FOGRA39L.txt, 按照国际标准 ISO 12647-2:2004/Amd 1, 它 适用于以下参考打印条件: 商业和专业胶印,纸张类型 1 和 2,光面或亚光涂料纸,正片,色调 值增长曲线 A (CMY) 和 B (K),白色衬底。
- **Coated GRACoL 2006-ISO12647** 提供在 1 级涂料纸(ISO 12647-2 纸张类型 1)上进行的 GRACoL 校 样和打印。
- **PSO Uncoated ISO12647-ECI** 基于特性描述数据集 FOGRA47L.txt,按照国际标准 ISO 12647- 2:2004 和 IS0 12647-2:2004/Amd 1:2007,它适用于以下参考打印条件: 商业和专业胶印,纸张类型 4, 无涂层白纸,正片,色调值增长曲线 C (CMY) 和 D (K),白色衬底。
- **PSO LWC Improved-ECI 基于特性数据集 FOGRA45L.txt, 按照国际标准 ISO 12647-2:2004 和** ISO 12647-2:2004/Amd 1:2007,它适用于以下参考打印条件: 商业和专业胶印,改进的 LWC 纸张 (轻磅涂层),正极板,色调值增长曲线 B (CMY) 和 C (K),白色衬底。
- **Web Coated SWOP 2006 Grade 3** 提供在美国 3 级涂料印刷用纸上进行的 SWOP® 校样和打印。
- **Web Coated SWOP 2006 Grade 5** 提供在美国 5 级涂料印刷用纸上进行的 SWOP® 校样和打印。
- U.S. Sheetfed Coated 2, 它使用了适用于在以下打印条件下使用美国墨水生成不同质量等级的规 格: 墨水覆盖总区域为 350%;负片;亮白胶印纸。
- U.S. Sheetfed Uncoated 2, 它使用了适用于在以下打印条件下使用美国墨水生成不同质量等级的规 格: 墨水覆盖总区域为 260%;负片;无涂层白色胶印纸。
- U.S. Web Coated (SWOP) 2,它使用了适用于在以下打印条件下使用美国墨水生成不同质量等级的 规格: 墨水覆盖总区域为 300%;负片;涂层印刷用纸。
- U.S. Web Uncoated 2,它使用了适用于在以下打印条件下使用美国墨水生成不同质量等级的规格: 墨水覆盖总区域为 260%;负片;无涂层白色胶印纸。
- Euroscale Uncoated 2,它使用了适用于在以下打印条件下使用 Euroscale 墨水生成不同质量等级的 规格: 墨水覆盖总区域为 260%;正片;无涂层白色胶印纸。
- Japan Web Coated (Ad) 使用日本杂志协会针对日本杂志/广告市场中的图像数字打样而制定的规格
- **Japan Color 2001 Coated** 利用 Japan Color 2001 规格处理 3 类(涂料)纸。 此规格适用于以 350% 的墨水覆盖总区域使用正片和涂层纸张生成不同质量等级。
- **Japan Color 2001 Uncoated** 利用 Japan Color 2001 规格处理 4 类 (非涂料)纸。 此规格适用于以 310% 的墨水覆盖总区域使用正片和无涂层纸张生成不同质量等级。
- **Japan Color 2002 Newspaper** 采用 Japan Color 2002 for Newspapers 规格。 此规格适用于以 240% 的墨水覆盖总区域使用正片和标准新闻纸生成不同质量等级。
- **Japan Color 2003 WebCoated** 适用于类型 3 涂料纸。 此规格适用于以 320% 总墨水覆盖面积使用 正片和涂料纸在热定型卷筒胶印机上进行标准 ISO 打印时产生高质量分色。
- **JMPA**: 日本胶印印刷机标准。
- **Toyo** 旨在实现 Toyo 印刷机的理想分离效果。
- **DIC** 旨在实现 Dainippon Ink Company 印刷机的理想分离效果。

 $\left|\widetilde{\Xi}'\right\rangle$ 注:如果软件定义了自己的 CMYK 空间(即 PostScript 术语中的校准 CMYK 或 CIEBasedDEFG),这些选 项将不起作用。

### **RGB** 颜色仿真

这些选项适用于 PDF、PostScript、TIFF 和 JPEG 文件。 对于 HP-GL/2 和 RTL 文件,只支持 sRGB 和 AdobeRGB。

如果要打印 RGB 图像,则必须将其转换为 CMYK 数据。 您可能可以在软件或操作系统进行转换。 要在 打印机执行这种转换,请使用以下颜色配置文件:

- 无(本色): 无仿真。 打印机使用其默认的内部 RGB 到 CMYK 转换,而不遵循任何颜色标准。 这并不意味着结果会很差。
- **sRGB IEC61966-2.1** 仿真普通 PC 显示器的特性。 此标准空间被许多硬件和软件制造商所采用,并 且逐渐成为许多扫描仪、低端打印机和软件程序的默认颜色空间。
- **ColorMatch RGB** 模拟 Radius Pressview 显示器的固有颜色空间。 此空间为打印生产工作提供了一 个较小的 Adobe RGB (1998) 备用色域。
- **Apple RGB** 模拟普通 Apple 显示器的特征,为许多桌面排版应用程序所采用。 将此空间用于计划在 Apple 显示器上显示的文件,或与旧桌面排版文件一起使用。
- **Adobe RGB (1998)** 提供了相当大的 RGB 色域。 如果需要执行具有较宽颜色范围的打印生产工作, 可以使用此空间。

# **8** 作业队列管理

- 内嵌式 Web [服务器作业队列页](#page-119-0)
- [作业预览](#page-119-0)
- [关闭作业队列](#page-120-0)
- [暂停作业队列](#page-120-0)
- [选择打印队列中的作业的时间](#page-120-0)
- [标识队列中的作业](#page-120-0)
- [确定队列中作业的优先级](#page-121-0)
- [删除队列中的作业](#page-121-0)
- [重新打印或复印队列中的作业](#page-121-0)
- [作业状态消息](#page-121-0)

# <span id="page-119-0"></span>内嵌式 **Web** 服务器作业队列页

您可以通过 HP DesignJet Utility 管理打印机的作业队列 (请参阅<u>第 19 页的访问</u> HP DesignJet Utility),或在打印机的内嵌式 Web 服务器中进行管理(请参阅第 18 [页的访问内嵌式](#page-27-0) Web 服务 器)。 作业队列页显示打印机作业队列中的所有可用作业。 其中包括正在接收、正在解析、正在渲染、正在

将为每个作业显示以下信息:

打印和已经打印的作业。

- **预览:** 单击图标可查看作业预览。 处理作业时,可以使用作业预览。
- 文件名: 单击文件名可查看作业的属性。
- 状态:提供当前作业状态。
- 页数: 作业的页数。
- 份数: 已打印的份数。
- 日期: 打印机接收作业的日期和时间。
- 用户: 用户的名称。

通过单击对应列的标题可以按任何信息项(除"预览"外)对队列中的作业进行排序。 您可以对队列中的 一个或所有作业执行以下操作:

- 取消: 取消选定的作业。 取消作业前会提示您进行确认。 作业仍存储在打印机中,但不会打印 该作业,除非您单击**重新打印**。
- **保留:** 保留选定的作业,直到您单击**继续**才恢复打印。
- 继续: 继续打印暂停的所有选定作业。
- **重新打印:** 打印多份作业。 输入份数(默认值为 1,最大值为 99),然后单击**打印**。
- 移至前面: 将所有选定的作业发送到作业队列的顶端。
- 删除: 从作业队列中删除选定的作业。 删除作业前会提示您进行确认。
- **刷新:** 刷新页面,以确保信息得到更新。

学 注:作业队列页不会自动更新。

## 作业预览

打印机对所有传入的作业进行抽样,并生成可作为作业预览的 JPEG 文件。 此预览适用于打印机支持的 所有语言: PDF、PS、CALS/G4、TIFF 和 JPEG。

提示:不要发送页数超过 64 页的作业进行预览。

处理作业时,可以使用作业预览。 要访问预览页面,请单击放大镜图标(该图标出现在作业队列页上 的"预览"列中)。 预览页显示以下作业详细信息以及作业的缩略图预览:

- <span id="page-120-0"></span>● 文件名: 作业的文件名。
- 已装入的纸张: 已装入打印机的纸张类型。
- 作业尺寸: 作业的尺寸。

要查看较大的作业预览,请单击作业缩略图或放大镜图标(出现在打印机图像的右侧)。

注:不带 Macromedia 插件的浏览器显示作业图像有黄色阴影。 带有 Macromedia Flash 插件版本 7 和更 高版本的浏览器显示作业图像在装入打印机的纸张中的增强预览。

# 关闭作业队列

可通过以下方法关闭队列:

- 从内嵌式 Web 服务器中: 选择**设置**选项卡 > **打印机设置 > 作业管理 > 队列 > 关闭**。
- 从前面板中: 选择"设置"菜单图标 ,然后选择作业管理选项 <sup>&</sup>gt;启用队列 <sup>&</sup>gt;关闭。

## 暂停作业队列

要暂停作业队列,请转到前面板并选择"作业队列"图标 ,然后选择暂停打印。

# 选择打印队列中的作业的时间

 $\dddot{\mathbb{F}}$  注:"开始打印的时间"选项不能用于 PostScript 作业。

您可以选择在想要的时间打印队列中的文件。 从内嵌式 Web 服务器中:选择**"设置"选项卡 > 打印机设** 置 > 开始打印; 从前面板中,选择"设置"菜单图标 ,然后选择作业管理选项 > 开始打印的时间。

有三个选项可供您选择:

- 当选择**在处理后**时,打印机将等待处理完整个页面后才开始打印。 这是速度最慢的设置,但可以 在确保大打印件或复杂打印件有最佳的打印质量。
- 当选择**立即**时,打印机将一边处理页面一边进行打印。 这是速度最快的设置,但在从打印件到处 理数据的过程中,打印机可能会中途停下来。 对于颜色较浓的复杂图像,不建议使用该设置。
- 当选择**优化**(这是默认设置)时,打印机计算开始打印页面的最佳时间。 这往往是**在处理后**和立 即设置之间的最好折中方法。

## 标识队列中的作业

查看队列的最佳方法是在内嵌式 Web 服务器中(**主菜单**选项卡 > **作业队列**),您可以在服务器中管理 队列并获得每个作业的全部信息(通过单击文件名)。

不过,您还可以从前面板管理队列。 要执行这一任务,请选择"作业队列"图标 ,然后选择作业队 列,您可以在其中看到队列中的作业列表。

每个队列都有一个标识符,由以下组成:

<span id="page-121-0"></span><队列中的位置>: <图像名称>

当前打印的作业带有手指图标,已打印的作业带有复选标记,取消的作业带有十字标记,正在处理的 作业带有时钟标记,暂停的作业带有警告标记。

# 确定队列中作业的优先级

要使队列中的任一作业成为下一个要打印的作业,请将其选中,然后选择**重新打印**(在内嵌式 Web 服 务器中)或**移到前端**(在前面板上)。

如果启用了拼图功能,则确定优先级的作业仍然可与其他作业拼图。 如果您确实希望此作业成为下一 个打印的作业,并且在卷筒上,则先关闭拼图功能,然后按上述方法将它移动到队列前面。

## 删除队列中的作业

正常情况下,在打印作业后无需将其从队列中删除,因为随着发送更多的作业,将自动从队列中删除 该作业。 但是,如果您错误地发送了某个文件,并想要避免重新打印该文件,则只要将它删除即可, 方法是选中它,然后选择删除(在内嵌式 Web 服务器中或前面板上)。

您可以使用同样的方式删除尚未打印的作业。

如果当前正在打印作业(在内嵌式 Web 服务器中的状态 = **正在打印**,或者是前面板队列中的第一个作 业),而您要取消并删除该作业,请先单击内嵌式 Web 服务器中的"取消"图标或按前面板上的取消键, 然后将其从队列中删除。

## **重新打印或复印队列中的作业**

要重新打印或额外复印队列中的任何作业,请在内嵌式 Web 服务器中选择该作业并单击**重新打印**图 标,然后指定您需要的份数。 该作业将移到队列的顶端。 要从前面板多次打印队列中未打印过的作 业,请选择该作业并选择**份数**,然后指定需要的份数,并按选择键。 这会覆盖通过软件设置的任何 值。

 $\stackrel{\leftrightarrow}{\mapsto}$ 注:如果在发送文件时将**旋转**设置为**打开**,则会旋转每个副本。

您可以从前面板重新打印已经打印过的作业。 选择"作业队列"菜单图标 │━━┓│ , 从队列中选择该作业, 然后选择重新打印。

# 作业状态消息

下面按大致的显示顺序介绍可能出现的作业状态消息:

- 正在接收: 打印机正在从计算机接收作业
- 正**在等待处理**: 作业已被打印机接收,并正在等待渲染(仅适用于通过内嵌式 Web 服务器提交的 作业)
- 正在处理: 打印机正在解析和渲染作业
- 正在准备打印: 打印机正在执行打印作业前的写入系统检查
- 正在等待打印: 作业正在等待打印引擎空闲以便继续打印
- 正**在等待拼图**: 打印机设置了拼图功能,并且正在等待其它作业以完成拼图并继续打印

**● 暂停**: 作业用**保留以便预览**选项发送,并处于暂停状态

※ 提示:不要发送页数超过 64 页的作业进行预览。

- $\n \ \, \mathbb{P}^\ast$ 注:如果打印机在打印作业时挂起,并且启用了队列功能,下次打开打印机时,已部分打印的作 业将在队列中显示为保留。 当您恢复打印作业时,它将从中断的页面开始打印。
- **暂停以等待纸张**: 无法打印作业,因为打印机未装入纸张。 装入所需的纸张,请参阅第 25 [页的](#page-34-0) [处理纸张](#page-34-0),然后单击继续以恢复打印作业
- 暂停以等待统计信息: 无法打印作业,因为打印机要求所有作业有一个帐户 ID: 输入该帐户 ID 并单击继续以恢复打印作业
- 正在打印
- 正在烘干
- 正在裁切纸张
- 正在弹出纸张
- **正在取消**: 正在取消作业,但将其保留在打印机的作业队列中
- 正在删除: 正在从打印机删除作业
- 已打印
- 已取消: 作业已被打印机取消
- 已由用户取消
- 空作业: 作业不包含任何要打印的内容

### 删除暂停的作业

当打印机暂停处理作业时,您会收到警报,请参阅第 174 [页的打印机警报,](#page-183-0)该部分解释暂停处理作业 的原因。 请按照屏幕上的说明删除暂停的作业,并继续打印。

# **9** 检索打印机用量信息

- [获取打印机统计信息](#page-125-0)
- [检查打印机用量统计信息](#page-125-0)
- [查看作业的墨水和纸张使用情况](#page-125-0)

# <span id="page-125-0"></span>获取打印机统计信息

获取打印机的统计信息有多种方法。

- 查看打印机整个生命周期的用量统计信息,请参阅第 116 页的检查打印机用量统计信息。
- 使用 HP DesignJet Utility 查看最近每个作业的墨水和纸张用量,请参阅第 116 页的查看作业的墨 水和纸张使用情况。 如果无法使用 HP DesignJet Utility,请参阅第 19 [页的访问](#page-28-0) HP DesignJet [Utility](#page-28-0)。
- 使用第三方应用程序通过 Internet 向打印机请求打印机状态、打印机用量或作业统计数据。 打印 机随时为请求的应用程序提供 XML 格式的数据。 HP 提供了软件开发工具包,以促进此类应用程 序的开发。

# 检查打印机用量统计信息

检查打印机的用量统计信息有两种方法。

 $\dddot{\mathbb{F}}$  注: 用量统计信息的准确性不能保证。

### 使用内嵌式 **Web** 服务器检查打印机统计信息

- **1**. 访问内嵌式 Web 服务器,请参阅第 18 [页的访问内嵌式](#page-27-0) Web 服务器。
- **2**. 转到主菜单选项卡。
- **3**. 选择历史数据 > 用量。

### 使用 **HP DesignJet Utility** 检查打印机统计信息

- **1**. 访问 HP DesignJet Utility,请参阅第 19 [页的访问](#page-28-0) HP DesignJet Utility。
- **2**. 在 Windows 中,转到概述标签,然后单击打印机用量链接。

在 HP DesignJet Utility (Mac OS X) 中, 选择打印机用量, 然后按查找按钮。

## 查看作业的墨水和纸张使用情况

检查打印作业的墨水和纸张用量有两种方法。

学 注: 用量统计信息的准确性不能保证。

### 使用内嵌式 **Web** 服务器检查墨水和纸张统计信息

- **1**. 访问内嵌式 Web 服务器,请参阅第 18 [页的访问内嵌式](#page-27-0) Web 服务器。
- **2**. 转到主菜单选项卡。
- **3**. 选择历史数据 > 统计。

## 使用 **HP DesignJet Utility** 检查墨水和纸张统计信息

- **1**. 访问 HP DesignJet Utility,请参阅第 19 页的访问 HP [DesignJet](#page-28-0) Utility。
- **2**. 选择作业中心以查看最近作业的相关信息。
- **3**. 在 Windows 中,单击统计链接。

在 MAC OS X 中,选择**作业统计**,然后单击查找按钮。

# **10** 实际打印示例

● [概述](#page-129-0)

- 使用 [Adobe Photoshop CS4](#page-129-0) 调整图像的大小
- 使用 [Photoshop CS2](#page-131-0) 打印彩色照片
- [根据正确的大小调整比例打印草稿以便修订](#page-132-0)
- [重新打印具有一致色彩的作业](#page-135-0)
- 使用 [ESRI ArcGIS 9](#page-137-0) 打印地图

<span id="page-129-0"></span>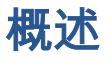

下面使用特定软件的打印作业分步说明与 Web 上 HP 知识中心提供的内容类似。 请根据打印机型号参 考知识中心(网址为 <http://www.hp.com/go/Z6600/support/> 或 [http://www.hp.com/go/Z6800/](http://www.hp.com/go/Z6800/support/) [support/](http://www.hp.com/go/Z6800/support/)),以了解最新信息和更多打印示例(包括 RIP 方案)。

# 使用 **Adobe Photoshop CS4** 调整图像的大小

## 应用程序设置

1. 在 Adobe Photoshop 中打开图像,然后从 图像菜单中选择 图像尺寸。

随即出现 图像尺寸对话框。

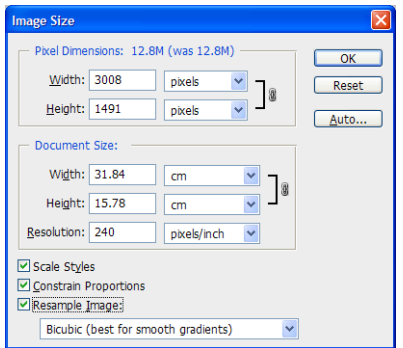

- **2**. 设置尺寸选项。
	- 像素尺寸: 设置产生的图像尺寸
	- **文档尺寸和分辨率**: 设置产生的页面尺寸和分辨率。 作为一般性准则,请考虑根据您的打印 质量设置来设置分辨率。 请参阅下表以获得指导。

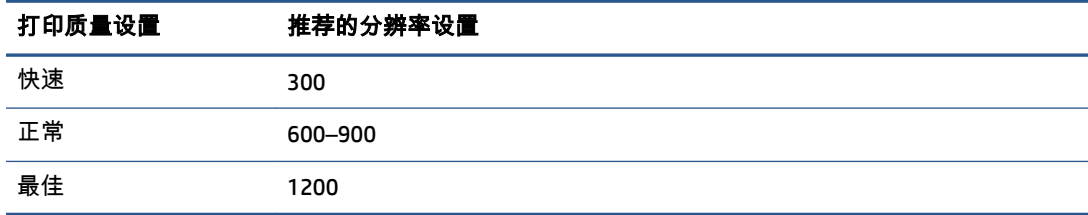

有关打印质量设置的详细信息,请参阅第 81 [页的选择打印质量](#page-90-0)。

- **限制比例**: 选择此选项, 保留原始图像的宽高比率
- **图像重采样**: 图像重采样后,根据图像中现有像素的颜色值,使用插值方法为 Photoshop 创 建的任何新像素分配颜色值。 Photoshop 在您重采样时使用精密的方法保留原始图像的质量 和细节。 从下列重采样选项中选择:
- ◎ **最近邻居**: 快速但欠精确的图像像素复制方法。 该方法用于包含非反失真边缘的图 形,以保留硬边并生成较小的文件。 不过,该方法会产生锯齿效果,在您扭曲或缩放图 像,或对某个选项上执行多个操作时会变得更加明显。
- ◎ **双线性**: 通过对周围像素的颜色值求均值添加像素的方法。 它可以产生中等质量结 果。
- ◎ **双三次**: 速度较慢但更为精确的像素复制方法,它在检查周围像素值的基础上添加像 素。 Bicubic (双三次) 使用更加复杂的计算法,生成了比 Nearest Neighbor (最近邻 居)或 Bilinear ( 双线性) 更平滑的色调渐变。
- 双三次更平滑: 在双三次插值基础上放大图像的好方法,可以产生更平滑的效果
- ◎ **双三次更清晰**: 在双三次插值基础上缩小图像的好方法,可以产生增强的锐化效果。 该方法保持了重采样图像的细节。 如果 Bicubic Sharper(双三次更清晰)过度锐化了图 像的某些区域,请尝试使用 Bicubic(双三次)。
- **3**. 完成尺寸选项设置后,单击确定按钮。
- **4**. 从文件菜单中选择打印。.

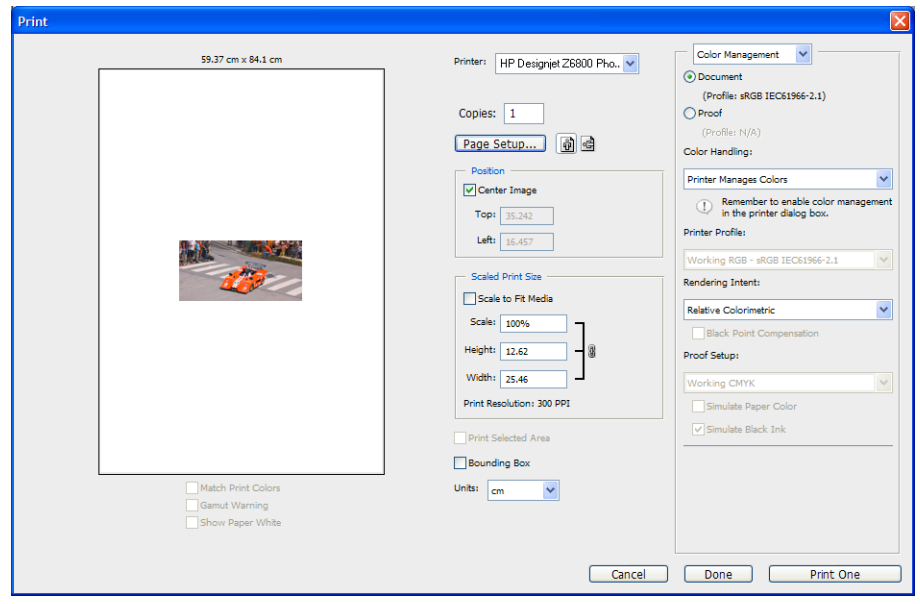

<span id="page-131-0"></span>**5**. 选择您的打印机,然后单击页面设置按钮。 将出现打印机属性对话框。

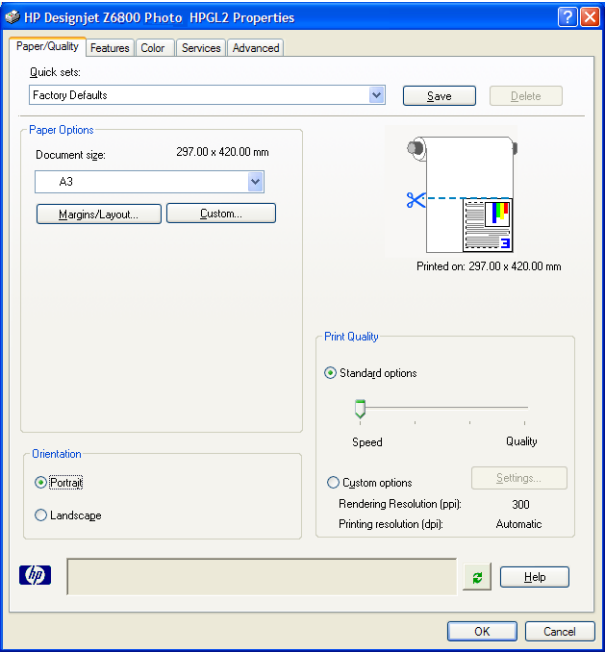

**6**. 设置所需的页面尺寸和其他打印选项,然后单击确定按钮。 有关打印选项设置的详细信息,请参 阅第 79 [页的打印选项](#page-88-0)。

# 使用 **Photoshop CS2** 打印彩色照片

本示例在 Windows XP 中使用 Adobe Photoshop CS2。 颜色管理通过 Photoshop 执行。

- **1**. 操作前的建议:
	- 为作业选择适当的纸张类型。
	- 应根据要使用的打印机和打印质量等级校准和配置纸张类型。 对于 Z6800,请参阅 第 96 [页的颜色校准](#page-105-0)和第 97 [页的颜色配置,](#page-106-0)对于 Z6600,请参阅第 100 [页的颜色校准和](#page-109-0) 第 101 [页的颜色配置。](#page-110-0)
	- 为正确预览打印的图像,还应配置显示器。
- **2**. 打开 Adobe Photoshop CS2。
- **3**. 在 编辑菜单中,选择 颜色设置。
	- 确保显示了 更多选项。
	- 在 颜色管理策略中,选择 保留嵌入的配置文件。
	- 在配置文件不匹配中,选择打开时询问和 粘贴时询问。
	- 在 缺少配置文件中,选择 打开时询问。
	- 在 转换选项中,单击 更多选项按钮打开 转换选项,然后选择 意向> 感知。
	- 单击确定按钮。
- <span id="page-132-0"></span>**4**. 在 文件菜单中,选择 打开以打开图像。
	- 如果文档具有不匹配当前工作空间的嵌入的颜色配置文件,则请选择 **使用嵌入的配置文件**。 否则,请选择 分配工作空间。

如果图像颜色不正,可以尝试将其分配到其他颜色空间,方法是选择 **编辑> 分配配置文件**, 试选 **sRGB**、**Adobe RGB**、**ColorMatch RGB** 以及其他选项,直到您满意为止。

- 单击确定按钮。
- **5**. 在 文件菜单中,选择 打印预览。
	- 选择 页面设置。
	- 选择打印机(例如,**HP DesignJet Z6800ps 1524** 毫米)。
	- 在**纸张尺寸**中: 选择当前在打印机中装入的纸张尺寸。
	- 在 **方向**中: 选择图像在纸张上的方向(纵向或横向)。
	- 单击确定按钮。
	- 根据您的需要设置 位置和 缩放后的打印尺寸。
	- 确保显示了 更多选项。
	- 单击 颜色管理选项卡。
	- 在 打印中: 选择 文档。
	- 选择 选项> 颜色处理,然后选择 让 **Photoshop** 确定颜色。
	- **选择选项 > 打印机配置文件**,然后为打印机和纸张类型选择正确的配置文件。
	- 单击 打印按钮。
- **6**. 选择驱动程序设置。
	- 在 打印机中: 选择打印机(**HP DesignJet Z6800ps 1524** 毫米)。
	- 单击**质量**选项卡,然后指定以下选项:
		- 在 **质量选项**中: 选择 **标准选项**,将滑块拖动到 **质量**。
	- 单击 颜色选项卡,然后指定以下选项:
		- 选择 彩色打印。
		- 在 颜色管理中: 选择 应用程序管理的颜色。
	- 单击 打印按钮。

## 根据正确的大小调整比例打印草稿以便修订

### 使用 **Adobe Acrobat**

**1**. 在 Acrobat 窗口中,将鼠标指针定位在屏幕的左下角附近,以便查看绘图尺寸。

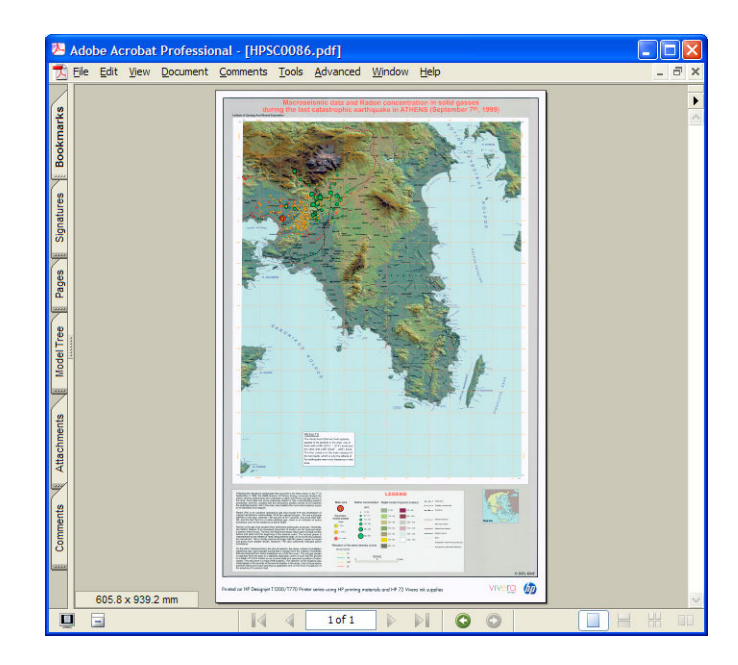

**2**. 选择 文件,然后选择 打印。

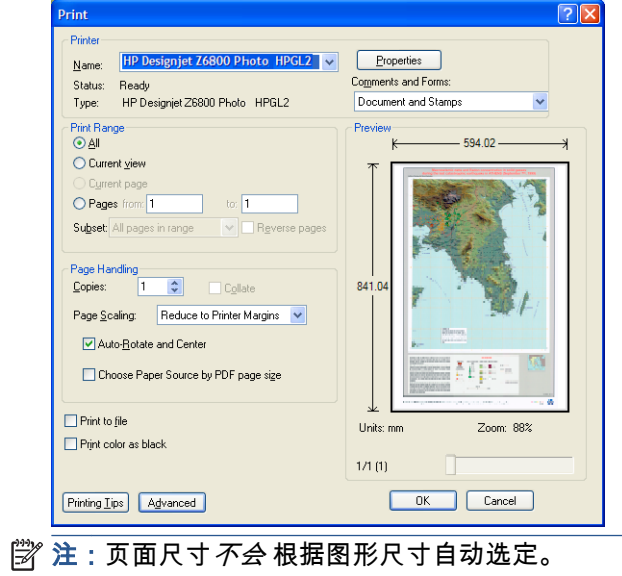

**3**. 要保持比例,请将 页面缩放设置为 无(这不是默认设置)。

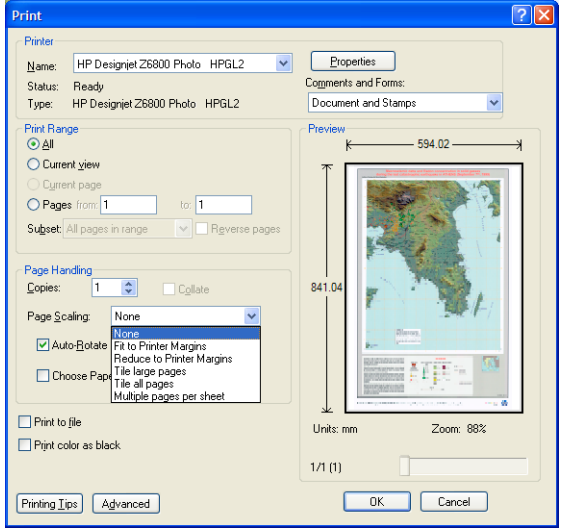

**4**. 单击属性按钮。

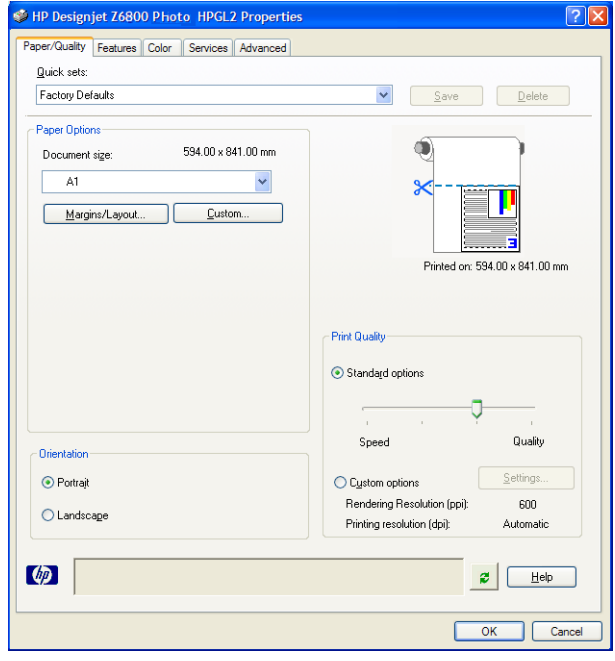

5. 选择要使用的**文档大小和打印质量**。 如果要定义新的自定义纸张尺寸,请单击**自定义**按钮。

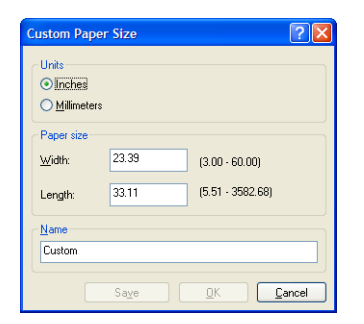

<span id="page-135-0"></span>**6**. 单击 功能选项卡,然后选择 自动旋转。

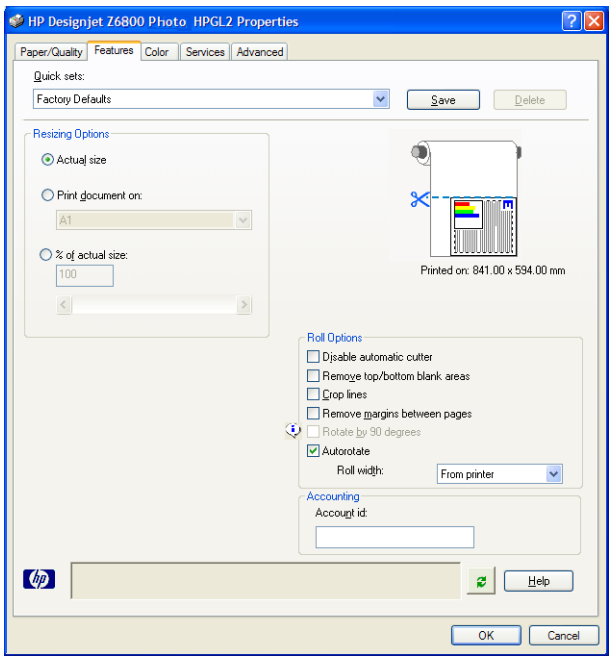

**7**. 单击确定按钮,然后检查"打印"对话框中的打印预览是否正确。

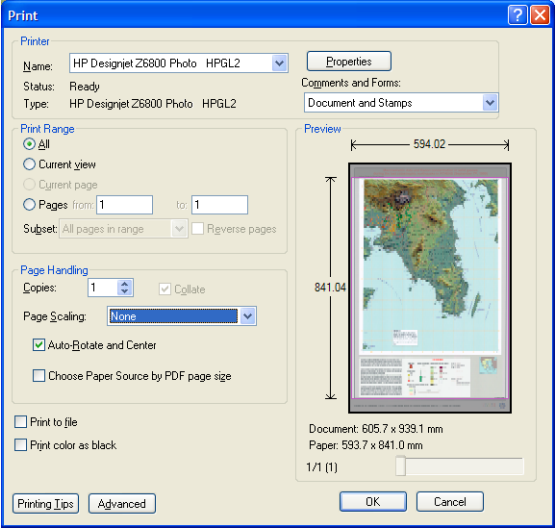

**8**. 再次单击确定以进行打印。

# 重新打印具有一致色彩的作业

此方案说明如何在打印件之间获得一致的颜色。

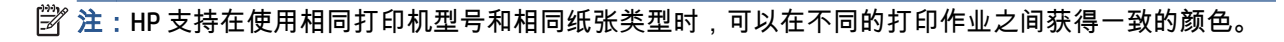

## 方案 **1**

在相同的打印机上重新打印具有一致色彩的作业。

为确保重新打印作业时获得一致的颜色,请使用相同的纸张类型。

- **1**. 检查颜色校准对于装入的纸张类型是否有效。 在前面板上,选择 图标,然后选择查看装入 的纸张。 在纸张信息窗口中,检查颜色校准是否为正常。 如果颜色校准的状态是待处理或推荐, 请从 HP Color Center 或在前面板上执行颜色校准。
- 2. 重新打印作业: 通过内嵌式 Web 服务器,转到**作业队列**,选择要重新打印的作业,然后单击**重新** 打印按钮。

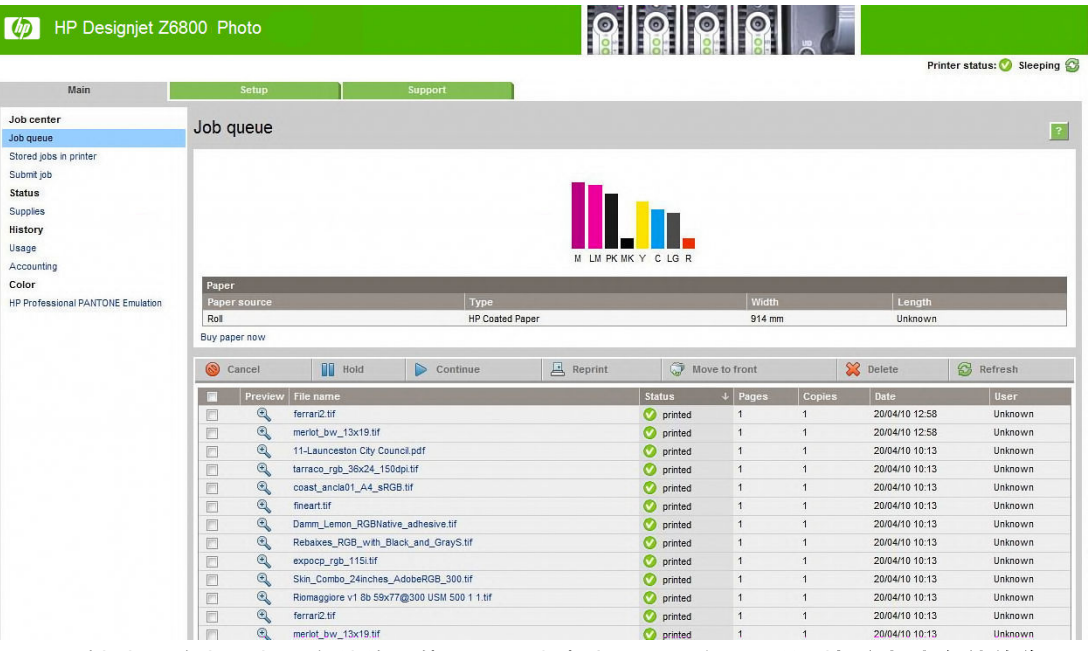

还可以重新打印在打印机中存储的文件。 通过内嵌式 Web 服务器,转到打印机中存储的作业,选 择要打印的作业,然后单击打印按钮。

| HP Designjet Z6800 Photo |                                             | 6              | $\bullet$            | Printer status: A M cartridge is low on ink |
|--------------------------|---------------------------------------------|----------------|----------------------|---------------------------------------------|
| Main                     | Setup                                       | Support        |                      |                                             |
| Job center<br>Job queue  | Stored jobs in printer                      |                |                      |                                             |
| Stored jobs in printer   |                                             |                |                      |                                             |
| Submit job               | 具<br>具<br>Print                             | Advanced print | $\frac{1}{2}$ Delete | €<br>Refresh                                |
| <b>Status</b>            | Preview   Name                              | Size           | Date                 | $\downarrow$ User                           |
| Supplies                 | $\mathbf{F}$<br>n<br>(704) multi-pdf-24.pdf | 白<br>697 KB    | 22/04/10 14:20       | Unknown                                     |
| History                  |                                             |                |                      |                                             |
| Usage                    |                                             |                |                      |                                             |
| Accounting               |                                             |                |                      |                                             |
| Color                    |                                             |                |                      |                                             |

## 方案 **2**

使用两台 HP DesignJet Z6800 打印机重新打印作业。

为确保重新打印作业时获得一致的颜色,请使用相同的纸张类型。

- <span id="page-137-0"></span>**1**. 检查颜色校准对于两台打印机中装入的纸张类型是否都有效。 在前面板上,选择 图标,然 后选择**查看装入的纸张**。 在**纸张信息**窗口中,检查**颜色校准**是否为**正常**。 如果颜色校准的状态是 待处理或推荐,请从 HP Color Center 或在前面板上执行颜色校准。
- **2**. 打印作业。

# 使用 **ESRI ArcGIS 9** 打印地图

ArcGIS 是一个灵活的软件系统,用于为各个组织创建、管理、整合和传播地理数据,从个人到全球分布 的用户群。

此软件始终将 RGB 数据发送给打印机驱动程序。 从数种不同的打印机引擎中进行选择。 打印机引擎确 定 ArcMap 将打印作业发送到打印机时所使用的格式和方法。 可以使用 1 到 3 个选项,这取决于许可证 和打印机配置。

- **Windows** 是默认选项并且始终可用,不管使用的是什么打印机。 它允许软件使用已安装的 HP-GL/2 和 RTL 驱动程序
- **PostScript** 仅在您的打印机支持 PostScript 并且已经在"名称"部分中选定 PostScript 驱动程序时才 可用。 它允许您将文件作为 PostScript 文件进行输出。 该选项在某些特定情况下可能很有用,但 是在一般情况下*不建议* 使用。
- **ArcPress** 是可购买用于在 ArcGIS 中打印的扩展件。 在原始元数据文件发送到打印机之前,软件 RIP 获取该文件,并对其应用光栅处理,这样打印机就无需进行处理。 这是很有帮助的,因为某 些打印机无法应用光栅或没有足够的内存来处理较大的作业。 始终将 *ArcPress* 与 *HP RTL (RGB) TrueColor* 一起使用。

## 使用 **Windows** 打印机引擎

- **1**. 确保您已安装了 HP-GL/2 和 RTL 驱动程序。
- **2**. 当您准备打印时,请选择文件 > 页面和打印设置,然后选择 HP-GL/2 和 RTL 驱动程序。

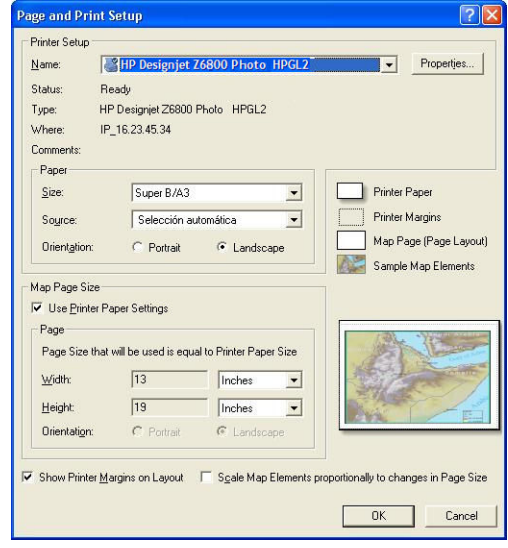

**3**. 单击属性按钮,然后配置驱动程序,如下所示。

- 在纸张**/**质量选项卡上,将打印质量设置为质量。
- 在颜色选项卡上,清除灰度打印复选框,然后在**源配置文件**下拉菜单中将**打印机管理的颜色** 设置为 **sRGB**。
- **4**. 单击确定按钮。
- **5**. 选择 文件 > 打印。
	- 打印机引擎: 选择 **Windows** 打印机。
	- **输出图像质量(重采样比率)**: 此设置将改变在生成 ArcMap 打印文件时采样的像素数。 它 确定用于创建发送到的文件的地图文档中的像素数量。
		- 快速 = 1:5
		- 正常 = 1:3
		- 最佳= 1:1(保持原样)

选择最佳需要许多打印机资源来处理该打印作业,可能会导致处理时间较长,并出现内存不 足的消息,这取决于地图大小。 如果您遇到这些问题,请选择一个低于**最佳**的输出图像质 量。 当发送的图像的分辨率高于打印机的输入分辨率时,打印质量不会有所改善。

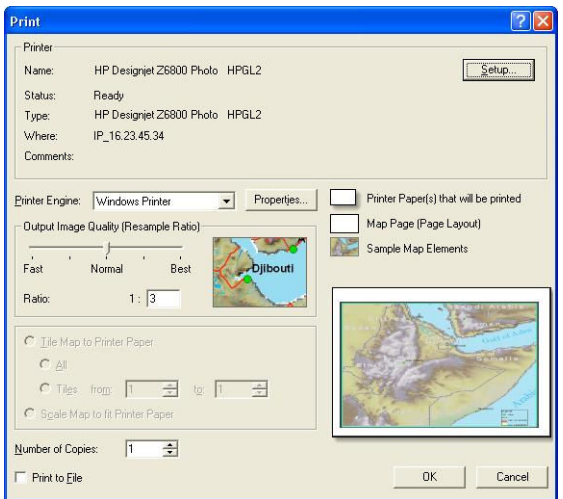

**6**. 单击确定按钮以便打印。

### 使用 **ArcPress** 打印机引擎

- **1**. 即使它的作用只相当于一个端口,您也必须有该驱动程序(需要安装)。
- **2**. 当您准备打印时,请选择 文件 > 页面和打印设置,选择驱动程序(驱动程序设置没有影响),然 后单击确定按钮。
- **3**. 选择 文件 > 打印。
	- 打印机引擎: 选择 **ArcPress**。

● 单击 属性按钮,选择 **HP RTL (RGB) TrueColor** 驱动程序,然后选择要发送到打印机的分辨 率。

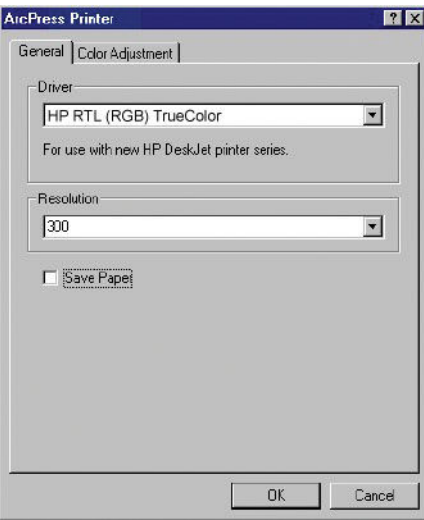

● 如果您需要调整灰度系数、亮度、对比度或饱和度,请单击 **颜色调整**选项卡。 您可以预览所 做的更改。

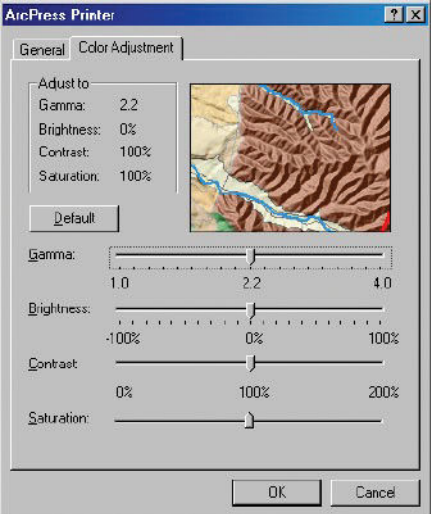

**4**. 要进行打印,请单击此对话框和"打印"对话框中的确定按钮。

# **11** 维护打印机

- [清洁打印机表面](#page-141-0)
- [清洁压板](#page-141-0)
- [清洁进纸传感器窗口](#page-142-0)
- [润滑打印头托架](#page-143-0)
- [维护墨盒](#page-144-0)
- [执行预防性维护](#page-144-0)
- [移动或存放打印机](#page-144-0)
- [更新打印机的固件](#page-145-0)
- [更换吸墨器](#page-146-0)
- [安全磁盘擦除](#page-149-0)

# <span id="page-141-0"></span>清洁打印机表面

使用湿海绵或软布以及中性家用清洁剂(如无腐蚀性液体肥皂)清洁打印机表面和日常操作中经常接 触的打印机的所有其他部分(比如墨盒抽屉手柄)。

警告!为避免电击,在清洁打印机之前,请确保关闭打印机并切断电源。 请勿让打印机进水。

注意:请勿在打印机上使用腐蚀性清洁剂。

## 清洁压板

您应当每隔几个月或在必要时清洁打印机的压板。

- 注:如果您在打印窄幅纸张后打印宽幅纸张,可能会发现压板左侧变脏了。 如果不清洁压板的变脏部 分,打印时可能会在纸张背面留下污渍。
- 警告!在清洁压板时,小心不要损坏进纸传感器。 传感器是非常小的矩形窗口,靠近右数第六个压板 辊。 请参阅第 133 [页的清洁进纸传感器窗口](#page-142-0)。

按照下列说明清洁压板。

- **1**. 从打印机取出所有纸张。 请参阅第 34 [页的从打印机中取出卷筒](#page-43-0)。
- **2**. 打开打印机护盖。

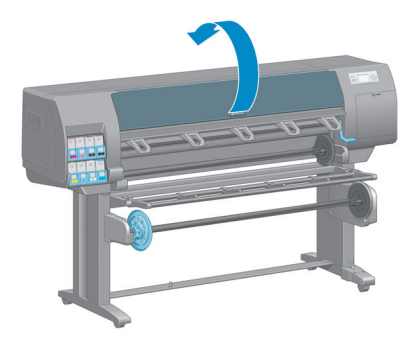

**3**. 使用干毛刷,清除裁切槽中的积墨。

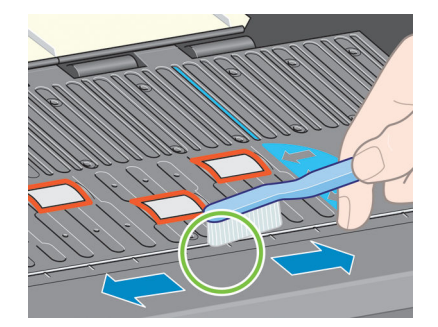

<span id="page-142-0"></span>**4**. 使用相同的干毛刷,清除压板表面的积墨。

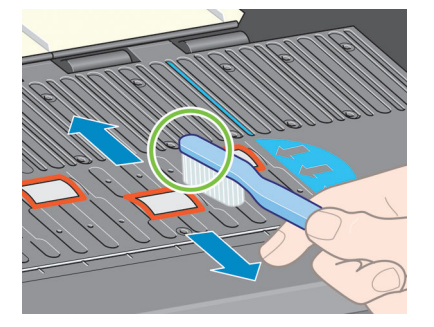

**5**. 使用干净的、用异丙基酒精稍微粘湿的吸水绒布擦拭压板上散落的积墨。

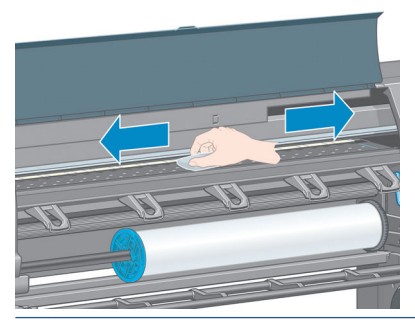

- 注意:请勿使用商业清洁剂或腐蚀性清洁剂。 不要直接弄湿压板,因为这样做会留下过多水分。
- **6**. 使用湿布清洁裁纸器滑道。

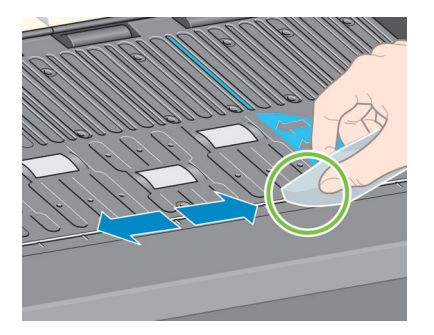

**7**. 用干布清洁滚轮的暴露部分。 理想情况下,您应当清洁这些滚轮的所有部分。

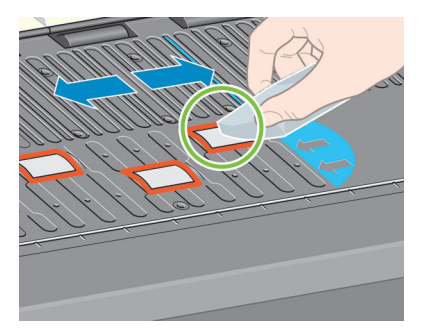

# 清洁进纸传感器窗口

进纸传感器是非常小的矩形窗口 (大小不超过 1 平方厘米,见下图所示) ,靠近右数第六个压板辊。

<span id="page-143-0"></span>应每隔 6 个月以及遇到打印质量问题时清洁进纸传感器窗口。

- **1**. 按照前面板中的步骤取出纸张。 请参阅第 34 [页的从打印机中取出卷筒](#page-43-0)。
- **2**. 使用一块用异丙基酒精稍微粘湿的干净吸水无绒软布轻轻擦拭传感器窗口上散落的灰尘和积墨。

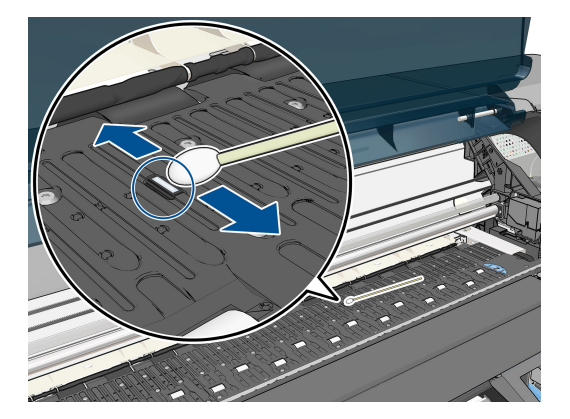

- **3**. 在照明环境下,清洁的传感器窗口发出紫色的反射光,均匀地分布在整个表面上。 要查看此反 射,请近距离观看传感器窗口,然后轻微地改变您的视角。
- **4**. 在重新装入纸张之前,等 3-4 分钟以确保酒精挥发干净。

# 润滑打印头托架

打印头托架偶尔(大约一年一次)需要润滑,以便它能够继续沿滑杆轻松滑动。

**1**. 要访问托架,请转到前面板并选择 图标,然后选择更换打印头。 托架滑向打印机中央。

 $\triangle$  注意:如果托架在打印机中央位置停留的时间超过 7 分钟,它将尝试返回右边的原来位置。

- **2**. 打开打印机护盖,在托架两侧的衬垫上滴几滴多用途润滑油。
- 注:如有必要,可以将辊润滑套件作为打印机维护套件的一部分订购。

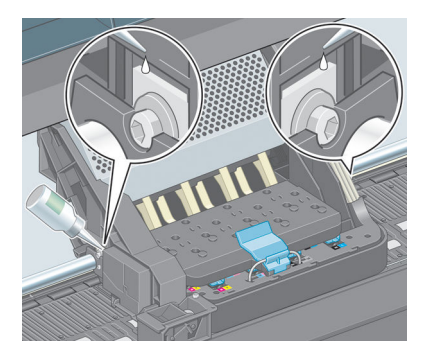
<span id="page-144-0"></span>**3**. 将几滴润滑油直接滴到托架两侧的滑杆上。

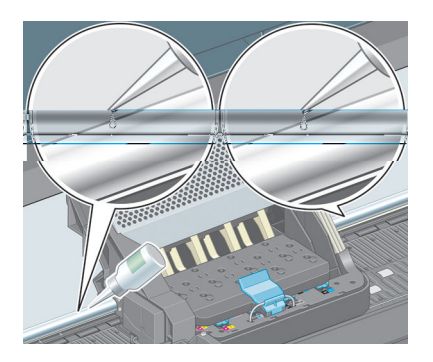

**4**. 盖上打印机护盖。

#### 维护墨盒

在墨盒的正常寿命范围内,不需要进行特别的维护。 但是,为了保持最佳的打印质量,您应当在墨盒 过期后更换墨盒,墨盒过期日期为墨盒上标记的制造日期往后 30 个月。

# 执行预防性维护

在打印机的使用寿命内,频繁使用的组件会容易磨损。

为避免使这些组件的性能退化到造成打印机瘫痪的地步,打印机会跟踪墨盒穿过打印机轴的循环次 数,并监视已使用的墨水总量。

打印机使用这些数字来跟踪进行预防性维护的需要,并在前面板上显示以下消息之一:

- 需要进行 1 号维护
- 需要进行 2 号维护

这些消息表明一些组件接近了它们的使用寿命。 您可以继续打印一段时间,这取决于打印机的使用情 况。 不过,HP 极力建议您与您的客户服务代表联系,安排预防性维护上门服务。 服务工程师可以现场 更换磨损的部件,从而延长打印机的使用寿命。

当前面板出现这些消息时安排服务工程师上门服务有双重优点:

- 打印机组件可以在您方便的时候进行更换,因此将不会干扰您的日程工作流程。
- 当服务工程师上门提供预防性维护服务时,请一次更换多个部件。 这减少反复上门服务的需要。

#### 移动或存放打印机

如果需要移动或长期存放打印机,则需要适当地做些准备工作,以避免损坏打印机。

- **1**. 请勿卸下墨盒、打印头或打印头清洁器。
- **2**. 确保没有装入纸张。
- **3**. 确保打印头托架位于保养站(在打印机的最右端)。
- **4**. 确保在前面板上显示就绪消息。
- <span id="page-145-0"></span>**5**. 使用前面板上的电源键关闭电源。
- **6**. 此外还要关闭打印机后面的电源开关。
- **7**. 断开电源线和将打印机与网络、计算机或扫描仪连接的所有电缆。
- **8**. 如果已经安装卷纸收纸器,则取出打印机支架底部的卷纸收纸器传感器和电缆托架组件。 为方便 起见,可以将传感器和电缆托架组件放在打印机支架的横杆上,并用蓝色的塑料螺钉将托架组件 固定在支架的支柱上,同时移动打印机。 请参见下面的图形。 重新安装托架组件时,确保打印机 支架底部的滚轮朝前。

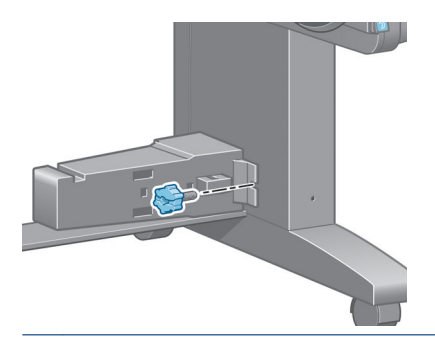

- $\Box$  注:如果将打印机或墨盒从低温位置移到温暖、潮湿的位置,空气中的水份会在打印机部件和墨 盒上冷凝,这可能导致漏墨和打印机出错。 在此情况下,HP 建议您至少等 3 小时后再开启打印机 或安装墨盒,以便冷凝水蒸发。
- 提示:由于准备和冲洗打印头会浪费时间和墨水,因此极力建议,只要有可能,就请始终保持打 印机处于打开状态或休眠模式,以维护打印头的良好状态。 在这两种情况下,打印机会不时唤醒 以维护打印头。 这样可以避免在使用打印机之前进行长时间的准备过程。

## 更新打印机的固件

打印机的各种功能都由打印机内部的软件控制,也称为固件。

HP 会不时提供固件更新。 这些更新可提高和改进打印机的功能。

可以从 Internet 下载固件更新并通过以下方式安装到打印机上。 请使用您认为最合适的方式。

- 在 Windows 中打开 HP DesignJet Utility,选择您的打印机,单击**支持**选项卡,然后选择**固件更新**。
- 在 Mac OS X 中,打开 HP DesignJet Utility,然后选择**固件更新**。
- 通过打印机的内嵌式 Web 服务器,单击**设置**选项卡,然后选择**固件更新**。
- 将固件文件从 HP 网站下载到 USB 闪存驱动器中,然后将其插入打印机后面的高速 USB 主机端口 中。 前面板将显示固件更新助理,以指导您完成更新过程。

如果从您的计算机中更新固件,请按照屏幕上的说明下载固件文件并将其存储在硬盘上, 然后选择下 载的文件并单击**更新**。

如果您在向打印机上载固件文件时发现上载速度非常慢,那么原因可能是您正在使用代理服务器。 在 这种情况下,尝试绕过代理服务器,直接访问内嵌式 Web 服务器。

- 在用于 Windows 的 Internet Explorer 10 中,转到**工具 > Internet 选项 > 连接 > 局域网设置**,然后 选中**为 LAN 使用代理服务器**复选框。 或者,要进行更精确的控制,请单击**高级**按钮,然后将打印 机的 IP 地址添加到例外列表中(对于其中的地址不使用代理服务器)。
- 在 Safari (MAC OS X) 中,转到 Safari > 偏好设置 > 高级,然后单击**代理: 更改设置**按钮。 将打印机 的 IP 地址或域名添加到不使用代理服务器的"例外"列表中。

固件包含一组最常用的纸张预设。 可以单独下载其他纸张配置文件; 请参阅第 43 [页的下载纸张预](#page-52-0) [设。](#page-52-0)

在固件更新过程中,将重新启动打印机

Firmware update

This update requires you to select the region where your printer is located.<br>Your printer is located.<br>Your printer will only support HP 773 supplies and the supplies from your region. Press wk to cont. with the upd. or  $\boldsymbol{\times}$  to can.

如果按取消,则会取消固件更新。

如果按确定,则会继续更新固件并要求您选择将使用打印机的区域; 请参阅第 54 [页的选择打印机区](#page-63-0) [域](#page-63-0)。

#### 更换吸墨器

当吸墨器达到最大吸收饱和量并应当重新更换吸墨器时,打印机前面板上会显示警报。

注:在相对湿度一直低于 25% 的气候条件下,吸墨器可能会变得过于干燥,而无法正常工作。

注意:吸墨器吸收饱和或过于干燥都可能会对打印机的打印头和其它部件造成严重损坏。 HP 极力建议 您在出现警报时立即更换吸墨器。

#### 卸下吸墨器

可以为打印机订购的维护套件中包含吸墨器和一次性塑料手套。

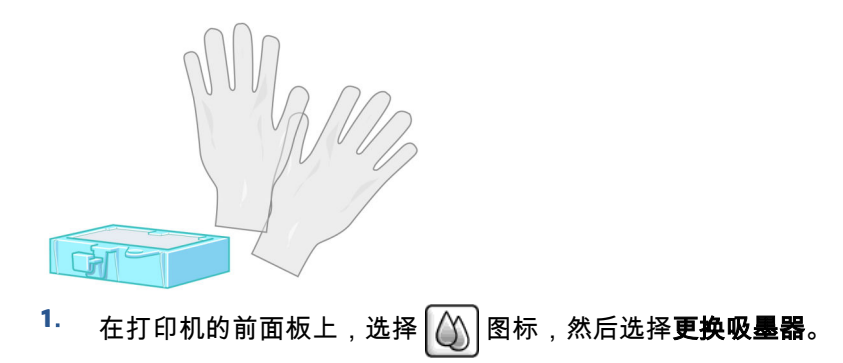

. 打开打印机护盖。

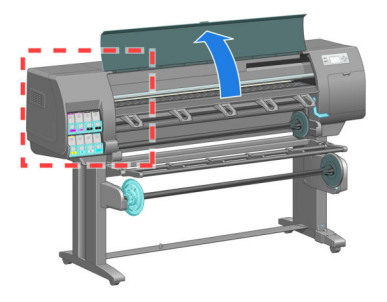

. 识别左侧的废墨收集器。

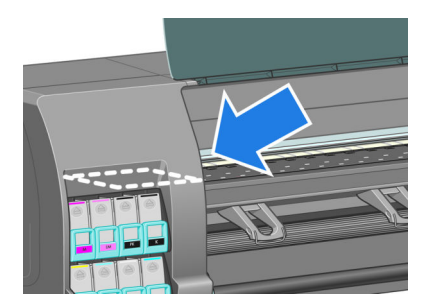

. 找到吸墨器。

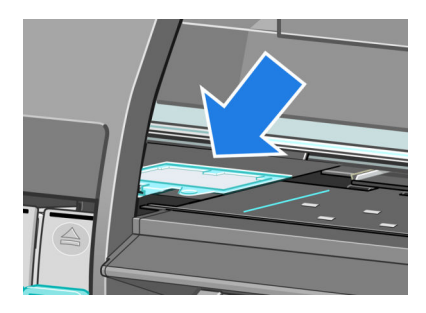

- . 抬起吸墨器前面突起的卡舌。
- 学 注:请戴上一次性塑料手套,以免墨水弄脏双手。

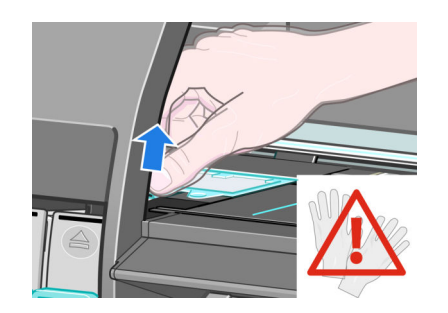

. 抬起吸墨器的卡舌,直至卡舌脱离废墨收集器,并且您很容易抓住。

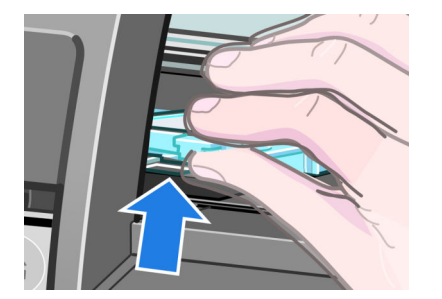

. 从废墨收集器中提起并卸下吸墨器。

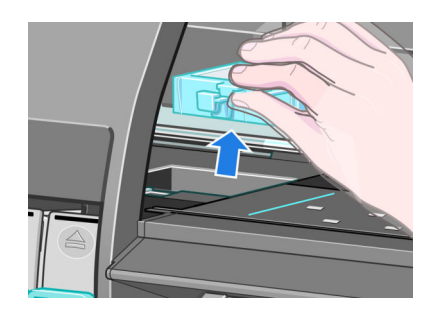

. 请按照当地法规处置变脏的吸墨器。

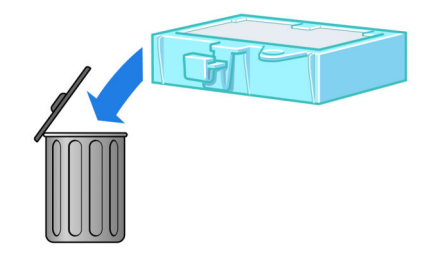

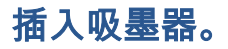

. 按图所示抓住吸墨器。

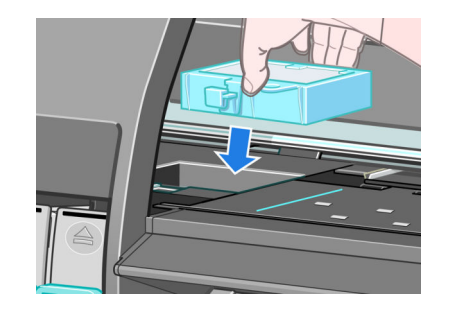

**2**. 将吸墨器的后边缘插入废墨收集器的接头。

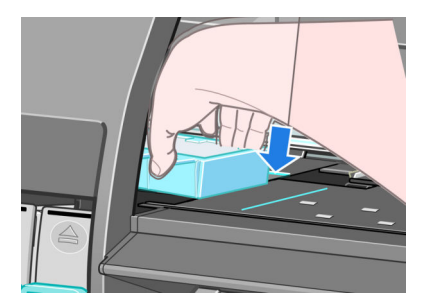

**3**. 用拇指将将吸墨器滑到废墨收集器的接头后面。

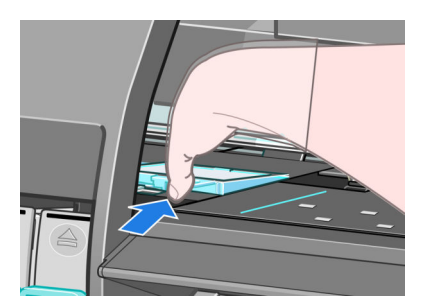

**4**. 向下按突起边缘,直至听到吸墨器咔嗒卡入到位的声音。 确保安装的吸墨器顶部平整,没有一个 边角高出压板平面。

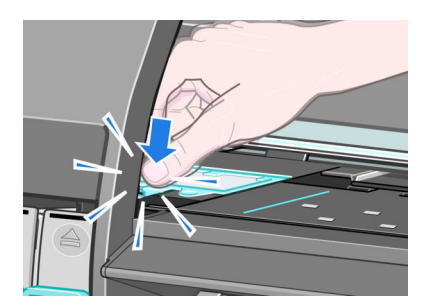

**5**. 按前面板上的确定键。 打印机将检查是否正确安装了吸墨器。 如果前面板显示的消息表明吸墨器 没有正确就位,请将其取出并重新插入,然后按确定键。

#### 安全磁盘擦除

打印机的硬盘可用作打印作业的临时存储区域。 "安全磁盘擦除"工具可彻底擦除硬盘中的信息,以保护 信息不会受到非授权访问。 您可以选择擦除某些文件或整个硬盘。

"安全磁盘擦除"提供以下三种不同的安全级别:

非安全快速擦除: 所有信息指针都被擦除。 信息本身仍保留在硬盘上,直到信息所占用的磁盘空 间用于其他目的,它才会被盖写。 虽然信息保留在磁盘上,但大多数用户难以访问,不过可以使

用专门设计的访问软件对其进行访问。 这是在大多数计算机系统上擦除文件的标准方法, 也是速 度最快但最不安全的方法。

- **安全快速擦除**: 所有信息指针都被擦除,并使用固定字符模式对信息本身进行盖写。 这种方法虽 然比"非安全快速擦除"的速度慢,但更安全。 仍然可以通过使用特殊工具检测残留磁迹来访问已 擦除信息的碎片。
- 安全净化擦除: 所有信息指针都被擦除,并使用专门用于消除任何残留踪迹的算法对信息本身进 行重复盖写。 这是速度最慢但最安全的方法。 "安全净化擦除"满足美国国防部对磁盘介质清除和 净化的 5220-22.m 要求。 这是使用"安全磁盘擦除"时的默认安全级别。

"安全磁盘擦除"是 HP 免费提供的基于 Web 的打印管理软件 Web JetAdmin 提供的工具之一。 请参阅 <http://www.hp.com/go/webjetadmin/>。

如果您在 Web JetAdmin 中使用"安全磁盘擦除"有困难,请与 HP 支持部门联系。 请参阅第 177 [页的](#page-186-0) HP [Customer Care](#page-186-0)。

 $\stackrel{\leftrightarrow}{\mapsto}$ 注:如果您选择擦除整个硬盘,则在擦除过程中可能要求您重新启动打印机数次,并且使用"安全磁盘 擦除"完成这一过程需要最多 12 个小时,而使用"安全净化擦除"则需要最多 48 个小时。

# **12** 附件

# 订购附件

您可以为打印机订购以下附件:

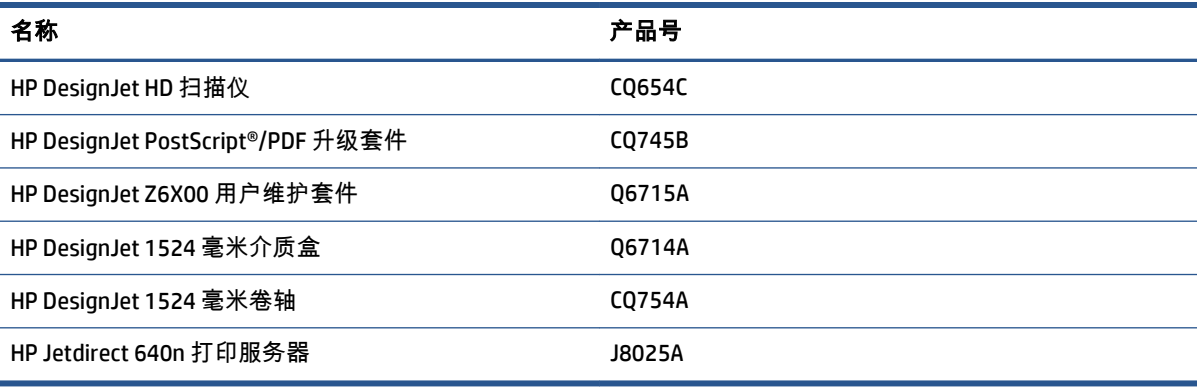

可以为打印机下载以下软件。

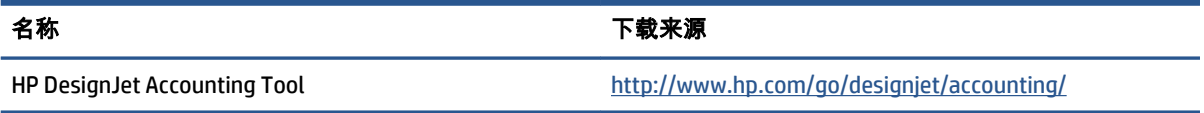

# **13** 打印质量问题的故障排除

- [一般建议](#page-156-0)
- [故障排除工具](#page-156-0)
- [线条过粗、过细或丢失](#page-157-0)
- [线条呈阶梯状或参差不齐](#page-158-0)
- [部分线条或文字丢失](#page-158-0)
- [线条成倍打印或颜色错误](#page-158-0)
- [线条模糊\(墨水从线条渗开\)](#page-159-0)
- [线条轻度弯曲](#page-160-0)
- 图像中出现或明或暗的水平线条 ( 条纹 )
- [图像呈颗粒状](#page-161-0)
- [图像有金属色调\(金粉涂布\)](#page-161-0)
- [打印输出不平](#page-161-0)
- [接触时打印件变脏](#page-162-0)
- [纸张上出现墨水标记](#page-162-0)
- [靠近打印件顶部的缺陷](#page-163-0)
- [颜色不准确](#page-163-0)
- [输出完全空白](#page-166-0)
- [打印输出仅含有部分打印件](#page-166-0)
- [图像发生截切](#page-166-0)
- [图像位于打印区的一部分](#page-167-0)
- [图像意外旋转](#page-167-0)
- [打印件是原图像的镜像](#page-167-0)
- [打印件变形或难以辨认](#page-167-0)
- [相同打印作业上,一个图像覆盖另一个图像](#page-167-0)
- [画笔设置似乎不起作用](#page-168-0)
- [图像为木质纹理状](#page-168-0) (aeroworms)
- [正方形不是正方形](#page-168-0)
- [区域填充边缘上的颜色偏移](#page-168-0)

<span id="page-156-0"></span>一般建议

当您遇到任何打印质量问题时,请使用以下方法:

- 要获得打印机的最佳性能,请仅使用 HP 的真品耗材和附件,其可靠性和性能应已经过全面测试, 以便为您提供放心的性能和最佳质量的打印件。 有关建议纸张的详细信息,请参阅第 46 [页的订](#page-55-0) [购纸张](#page-55-0)。
- 确保您在前面板上选择的纸张类型与装入打印机内的纸张类型相同。 确保纸张类型已进行校准。 此外,确保您在软件中选择的纸张类型与装入打印机内的纸张类型相同。
- 注意:如果您选择了错误的纸张类型,则可能会导致打印质量较差或颜色不正确,还有可能损坏 打印头。
- 确保使用的打印质量设置最适合您的需要。 请参阅第 81 [页的选择打印质量](#page-90-0)。 如果您将打印质量 滑块移动到刻度的**快速**一端,或将自定义质量级别设置为**快速**,则可能会降低打印质量。
- 确保您的环境条件(温度和湿度)处于建议的范围内。 请参阅第 208 [页的环境规格](#page-217-0)。
- 确保墨盒和打印头是否未超过其有效期。 请参阅第 135 [页的维护墨盒](#page-144-0)。
- 正在进行打印时应避免接触纸张。

#### 故障排除工具

要访问内嵌式 Web 服务器中的故障排除工具,请选择**支持**选项卡。 也可以从前面板的"图像质量维护" 菜单中访问前两个工具。

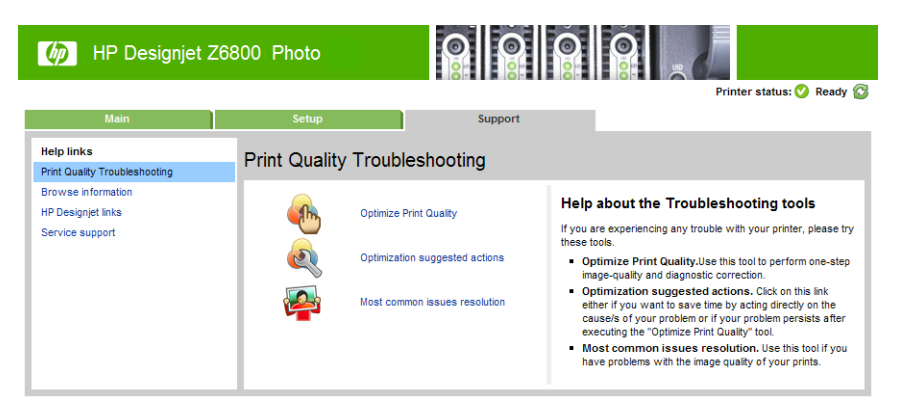

#### 优化打印质量

此选项可确保调整打印机和耗材以获得最佳打印质量。 请单击下一步以自动执行所有校准和恢复例 程。 整个过程使用 80 厘米长的纸张,最多可能需要 20 分钟的时间。

Ë  $\left|\frac{1}{2}\right|$ , 也可以从前面板中选择该选项。 从主菜单中选择 $\left|\frac{1}{2}\right|$ , 然后选择**优化打印质量**。

#### 优化建议的操作

根据内部检查结果,此选项建议执行一系列操作以提高打印质量。 这些操作可能包括重新安装打印 头,更换纸张以运行特定校准以及清洁某个打印机组件等。请按建议的顺序执行这些操作。

<span id="page-157-0"></span> $\mathcal{R}$  提示:如果希望直接针对问题原因采取措施以节省时间,或者在执行自动**优化打印质量**过程后问题仍 然存在,请使用此选项。

 $\widetilde{\mathbb{E}}$  注:也可以从前面板中选择该选项。 从主菜单中选择 $\lceil \mathop{\Box}\nolimits \rceil$ ,然后选择**优化建议的操作**。

#### 解决最常见的问题

此选项用于帮助用户解决在进行大幅面打印时遇到的某些最常见的打印质量问题。

- 图像中出现或明或暗的水平线条(条纹)
- 颗粒状
- 线条质量差
- 颜色不准确

在第一个窗口中,选择所遇到的打印质量问题,然后单击**下一步**。 将显示一个建议纠正操作列表,以及指导您完成每个操作的帮助。

#### 线条过粗、过细或丢失

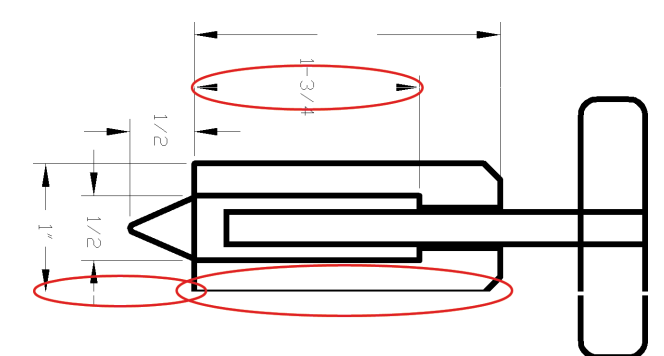

- **1**. 检查装入的纸张类型是否与在前面板和软件中选择的纸张类型相对应。
- **2**. 确保使用的打印质量设置适合您的需要。 请参阅第 81 [页的选择打印质量](#page-90-0)。
- **3**. 如果您使用的是 HP-GL/2 驱动程序,并且图像的分辨率超出打印分辨率,可能会发现线条丢失的 质量问题。 您可以在 Windows 驱动程序中**高级**选项卡的**文档选项 > 打印机功能**下找到**最大应用程** 序分辨率选项。 更改此选项后,如果此问题得到了解决,请重新打印作业。
- **4**. 如果线条过细或丢失,请打印图像诊断打印件。 请参阅第 70 [页的图像诊断打印件](#page-79-0)。
- **5**. 尝试对齐打印头。 请参阅第 68 [页的对齐打印头](#page-77-0)。 进行对齐后,如果此问题得到了解决,请重新 打印作业。
- **6**. 选择打印机前面板上的 图标,然后选择查看装入的纸张以查看进纸校准状态。 如果状态为 "正在等待",请执行进纸校准。 请参阅第 42 [页的执行进纸校准。](#page-51-0)

如果完成这些操作后仍出现该问题,请与客户服务代表联系以获取进一步支持。

# <span id="page-158-0"></span>线条呈阶梯状或参差不齐

如果图像中的线条在打印时呈阶梯状或参差不齐,请执行以下步骤:

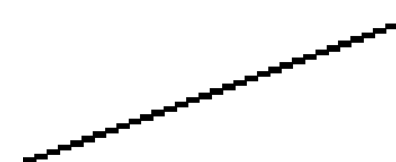

- **1**. 此问题可能是图像的内在问题。 请尝试在您用来编辑图像的软件程序中改善该图像。
- **2**. 确保您使用的打印质量设置是合适的。 请参阅第 81 [页的选择打印质量](#page-90-0)。
- **3**. 如果您使用的是 HP-GL/2 驱动程序,请根据您的打印需要将图像渲染分辨率更改为 300 dpi 或 600 dpi。 您可以在 Windows 驱动程序对话框中高级选项卡的文档选项 > 打印机功能下找到最大应用 程序分辨率选项。

#### 部分线条或文字丢失

高质量的大幅面打印通常需要大量数据,在某些特定工作流程中,输出结果可能没有达到您的预期。 以下建议可以帮助您避免此问题:

- 在驱动程序或前面板中选择较小的页面尺寸并扩展到最终页面尺寸。
- 将文件另存为其他格式(例如 TIFF 或 EPS),并在另一个程序中将其打开。
- 使用 RIP 来打印文件。
- 在您的软件中降低位图图像的分辨率。
- 选择较低的打印质量以降低所打印图像的分辨率。
- 在 Windows 驱动程序对话框的高级选项卡中,依次选择文档选项、打印机功能,然后创建以下设 置:
	- ◎ 将**以位图形式发送作业**设置为**已启用**(仅适用于 HP-GL/2 驱动程序)。
	- ◎ 将**最大应用程序分辨率**设置为 300。

注:这些设置仅用于故障排除目的,可能会对最终输出质量或生成打印作业所需的时间造成不良 影响。 因此,如果这些设置不能帮助解决问题,则应将其恢复为默认值。

#### 线条成倍打印或颜色错误

此问题可能表现为不同的可见症状:

打印出的彩色线条为颜色不同的双线。

<span id="page-159-0"></span>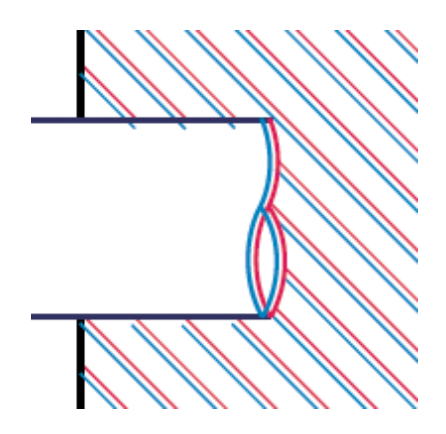

● 彩色块的边框颜色错误。

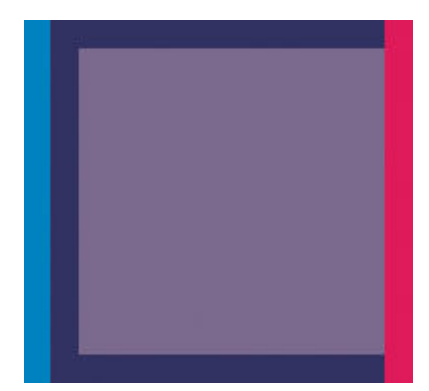

执行以下步骤来纠正此类问题:

- **1**. 对齐打印头。 请参阅第 68 [页的对齐打印头](#page-77-0)。
- **2**. 确保您使用的打印质量设置是合适的。 请参阅第 81 [页的选择打印质量](#page-90-0)。

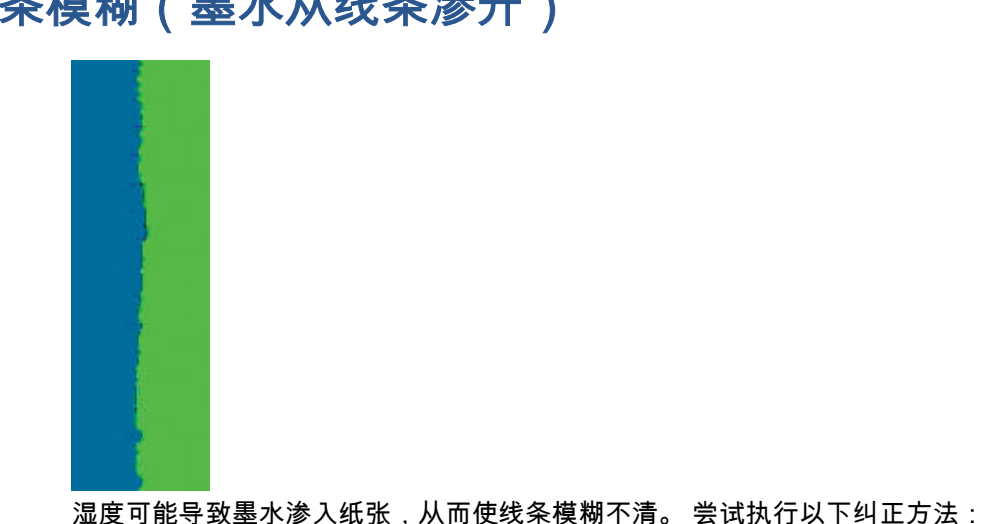

# 线条模糊(墨水从线条渗开)

- <span id="page-160-0"></span>**1**. 确保您的环境条件(温度和湿度)适合高质量打印。 请参阅第 208 [页的环境规格](#page-217-0)。
- **2**. 检查在前面板上选择的纸张类型是否与使用的纸张类型相同。 要进行检查,请在打印机前面板上 选择 | | | | 图标,然后选择查看装入的纸张。
- **3**. 尝试改用较重的纸张类型,例如 HP 重磅涂料纸、HP 优质重磅涂料纸或数码精细美术纸。
- **4**. 如果使用的是光面纸,请尝试改用其他类型的光面纸。
- **5**. 对齐打印头。 请参阅第 68 [页的对齐打印头](#page-77-0)。

#### 线条轻度弯曲

纸张本身可能弯曲。 如果在恶劣环境中使用或存储纸张,可能发生这种情况。 请参阅第 208 [页的环境](#page-217-0) [规格](#page-217-0)。

#### 图像中出现或明或暗的水平线条(条纹)

如果打印的图像中存在如下图所示的额外水平线条(颜色可能有所不同),请尝试以下纠正措施:

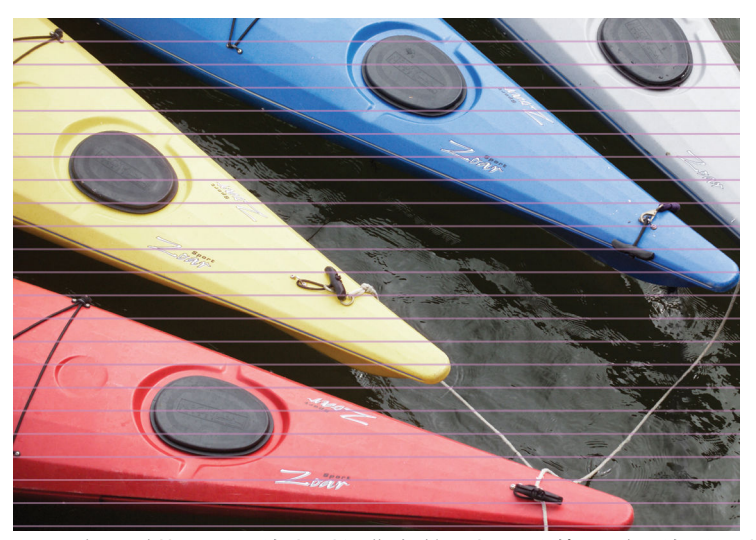

- **1**. 确保所装入纸张的类型与您在前面板和软件中所选的纸张类型相对应。
- **2**. 确保使用的打印质量设置适合您的需要。 请参阅第 81 [页的选择打印质量](#page-90-0)。 在某些情况下,仅需 选择较高的打印质量级别,即可解决打印质量问题。 例如,如果已经将打印质量滑块设置到**快** 速,则尝试将其设置到最佳。 更改打印质量设置后,如果此问题得到了解决,请重新打印作业。
- **3**. 打印图像诊断打印件。 请参阅第 70 [页的图像诊断打印件](#page-79-0)。
- **4**. 检查前面板上的进纸校准状态。 如果状态为"正在等待",则应进行进纸校准。 请参阅第 42 [页的](#page-51-0) [执行进纸校准。](#page-51-0)
- **5**. 尝试对齐打印头。 请参阅第 68 [页的对齐打印头](#page-77-0)。 进行对齐后,如果此问题得到了解决,请重新 打印作业。

如果问题仍然存在,请与客户服务代表联系以获取进一步支持。

## <span id="page-161-0"></span>图像呈颗粒状

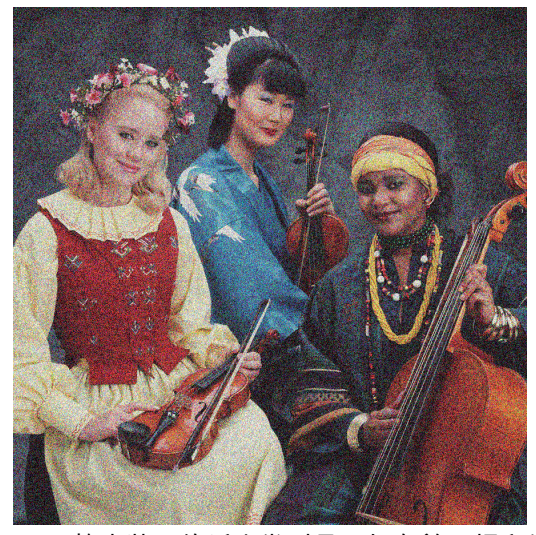

- **1**. 检查装入的纸张类型是否与在前面板和软件中选择的纸张类型相对应。
- **2**. 确定纸张的打印面正确无误。
- **3**. 确保您使用的打印质量设置是合适的。 请参阅第 81 [页的选择打印质量](#page-90-0)。 在某些情况下,仅需选 择较高的打印质量级别,即可解决打印质量问题。 例如,如果已经将打印质量滑块设置到**快速**, 则尝试将其设置到**最佳**。 或者,也可以尝试进行单向打印。 更改打印质量设置后,如果此问题得 到了解决,请重新打印作业。
- **4**. 尝试对齐打印头。 请参阅第 68 [页的对齐打印头](#page-77-0)。 进行对齐后,如果此问题得到了解决,请重新 打印作业。
- **5**. 检查前面板上的进纸校准状态。 如果状态为"正在等待",则应进行进纸校准。 请参阅第 42 [页的](#page-51-0) [执行进纸校准。](#page-51-0)

如果问题仍然存在,请与客户服务代表联系以获取进一步支持。 请参阅第 177 页的 [HP Customer](#page-186-0) [Care](#page-186-0)。

## 图像有金属色调(金粉涂布)

如果从特定角度观察时图像有一层金属色,就使用烫金来描述图像。 使用颜料型墨水在非亚光纸 (例 如相纸)上打印时,常常会出现烫金现象。 如果您使用标准的打印质量选项,并且图像包含烫金效 果,请将滑块移到**质量**。 请参阅第 81 [页的选择打印质量](#page-90-0)。

如果您在光面纸上打印图像时出现烫金,请尝试使用**全套墨水**打印选项。 要从 Windows 驱动程序中这 样做,请单击彩色选项卡,然后选择全套墨水选项。

#### 打印输出不平

如果纸张从打印机中出来时不平,其表面呈浅波浪形,则您可能会在打印的图像中发现质量问题,例 如垂直的条纹。 在使用墨水已饱和的薄纸张时可能会发生这种情况。

<span id="page-162-0"></span>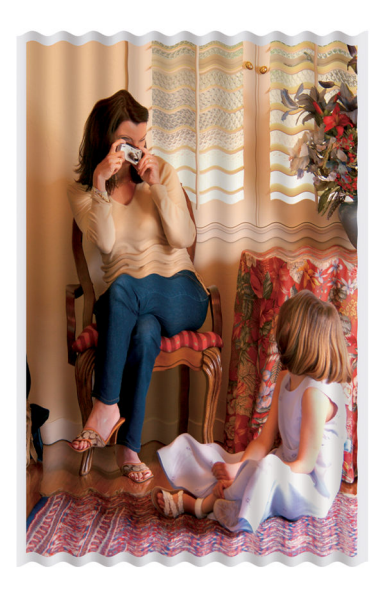

- **1**. 确保所装入纸张的类型与您在前面板和软件中所选的纸张类型相对应。
- **2**. 尝试改用较厚的纸张类型,例如 HP 重磅涂料纸、HP 优质重磅涂料纸或较厚的数码精细美术纸。

#### 接触时打印件变脏

用手指或笔接触打印件时,黑色墨水颜料可能会出现污迹。 这在以下纸张上尤为明显: 羊皮纸、半透 明证券纸、透明胶片、高效光泽相纸和本色描图纸。

请尝试以下纠正措施减少污迹:

- 尽量在对打印机而言不过于潮湿的环境中打印。 请参阅第 208 [页的环境规格](#page-217-0)。
- 将图像中的纯黑对象更改为某个浓颜色(比如深褐色),这样就会使用彩色墨水而不是黑色墨水 来打印这些对象。
- 使用 HP 重磅涂料纸。
- 延长晾干时间。 请参阅第 45 [页的更改晾干时间](#page-54-0)。

#### 纸张上出现墨水标记

如果出现此问题,可能是由各种不同原因引起的。

#### 涂料纸正面有污迹

如果在涂料纸上使用大量墨水,纸张将会快速吸收墨水并展开。 当打印头在纸张上移动时,打印头可 能会接触到纸张并涂污打印的图像。

一旦注意到此问题,请立即取消打印作业。 按前面板上的取消键,并从计算机软件中取消该作业。 否 则,浸湿的纸张可能会损坏打印头。

尝试按以下建议进行操作来避免此问题:

- 使用推荐的纸张类型。 请参阅第 27 [页的支持的纸张类型](#page-36-0)。
- 如果打印的图像颜色浓,则尝试使用 HP 重磅涂料纸或 HP 优质重磅涂料纸。
- <span id="page-163-0"></span>利用卷纸收纸器。
- 尝试增加顶部边距(至少 10 毫米/0.4 英寸),方法是使用软件应用程序重新定位页面中的图像。
- 手动进纸(至少 10 毫米 / 0.4 英寸)。前面板: **纸张 > 移动纸张**。
- 如有必要,尝试使用非纸基材料,如透明胶片。

#### 光泽纸正面有污迹或划痕

光面纸对出纸盒或打印后立即接触的其他物体极其敏感。 这与在纸张上喷涂的墨水量和打印时的环境 条件有关。 避免任何物体接触纸张表面并小心拿取打印件。

#### 纸张背面出现墨渍

压板或输入辊上残留的墨水可能会在纸张背面留下墨渍。 请参阅第 132 [页的清洁压板](#page-141-0)。

# 靠近打印件顶部的缺陷

在只影响打印件开头(在纸张前缘 5.5 厘米范围内)的瑕疵中,将会出现颜色不一致的条带:

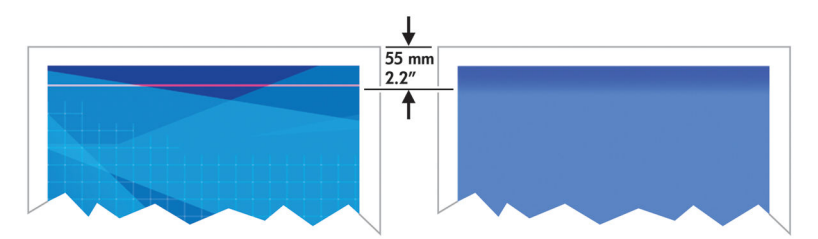

执行以下步骤以避免出现此问题:

- **1**. 最简单的解决方法可能是,使用软件应用程序调整页面中的图像位置以增加边距,使该问题影响 的纸张区域(在页面开头)为空白区域。
- **2**. 对齐打印头。 请参阅第 68 [页的对齐打印头](#page-77-0)。
- **3**. 确保您使用的打印质量设置是合适的。 请参阅第 81 [页的选择打印质量](#page-90-0)。

## 颜色不准确

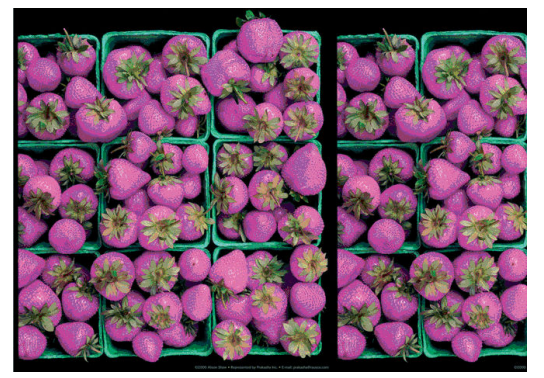

如果打印出的颜色与预期不符,请尝试以下解决方法

- **1**. 检查装入的纸张类型是否与在前面板和软件中选择的纸张类型相对应。 同时,检查颜色校准状 态。如果状态为"推荐"或"已过时",则应进行颜色校准。 对于 Z6800,请参阅第 96 [页的颜色校](#page-105-0) [准](#page-105-0),对于 Z6600,请参阅第 100 [页的颜色校准](#page-109-0)。 执行相应更改后,如果此问题得到了解决,请重 新打印作业。
- **2**. 确定纸张的打印面正确无误。
- **3**. 确保您使用的打印质量设置是合适的。 请参阅第 81 [页的选择打印质量](#page-90-0)。 如果选择了快速选项, 则可能不会获得准确的颜色。 更改打印质量设置后,如果此问题得到了解决,请重新打印作业。
- **4**. 如果使用了应用颜色管理,请确保使用的颜色配置文件与所选的纸张类型和打印质量设置对应。 如果不确定使用何颜色设置,请参阅第 91 [页的颜色管理](#page-100-0)。 如果需要创建颜色配置文件,对于 Z6800,请参阅第 97 [页的颜色配置,](#page-106-0)对于 Z6600,请参阅第 101 [页的颜色配置](#page-110-0)。
- **5**. 如果问题是由于打印效果和显示器之间的颜色差异引起的,请按照 HP Color Center 的"如何校准显 示器"部分中的说明进行操作。 如果此问题得到了解决,请重新打印作业。
- **6**. 打印图像诊断打印件。 请参阅第 70 [页的图像诊断打印件](#page-79-0)。
- **7**. 有关各种软件程序提供的分步颜色管理帮助,请根据打印机型号参考 HP 知识中心 <http://www.hp.com/go/Z6600/support/> 或 <http://www.hp.com/go/Z6800/support/>(仅提供英文版内 容)。

如果问题仍然存在,请与客户服务代表联系以获取进一步支持。 请参阅第 177 页的 [HP Customer](#page-186-0) [Care](#page-186-0)。

#### **PANTONE\*** 颜色不准确

请参阅第 105 页的 HP 专业 [PANTONE\\*](#page-114-0) 仿真。

#### 不同 **HP DesignJets** 之间的颜色不匹配

如果您在两个不同型号的打印机(例如 HP DesignJet Z6800 打印机系列和 HP DesignJet 5500 打印机 系列)上打印一幅图像,则两个打印件的颜色可能不十分匹配。

对于两台使用不同化学成分的墨水和纸张以及打印头的打印设备来说,实现打印效果完全匹配是不可 能的。 使用此处提供的信息尝试使一台打印机的打印效果与另一台打印机匹配。

#### 用 **PostScript** 驱动程序打印

这里说明用为打印机安装的 PostScript 驱动程序进行打印的情况。 在这个示例中,我们使用 HP DesignJet Z6800 打印机系列和 HP DesignJet 5500 打印机系列。

- **1**. 检查两台打印机是否具有最新的固件版本。 请参阅第 136 [页的更新打印机的固件](#page-145-0)。
- **2**. 检查两台打印机是否具有最新的打印机驱动程序。 可以从以下网站下载任何 HP 打印机的最新驱 动程序版本:<http://www.hp.com/go/Z6800/drivers/>。
- 3. 确保打开了"颜色校准"功能。 在 HP DesignJet Z6800 的前面板上,选择 $\boxed{\mathbb{R}}$  图标,然后选择**打印** 机配置 > 颜色校准 > 打开。
- **4**. 在打印机中装入同一类型的纸张。
- **5**. 检查前面板上的"纸张类型"设置是否与您装入的纸张相对应。
- **6**. 使用一般设置在 HP DesignJet 5500 上打印图像。

**7**. 现在准备在 HP DesignJet Z6800 上打印相同的图像。

在软件中,设置图像的颜色空间以仿真 HP DesignJet 5500 和您在该打印机中使用的特定纸张类 型。 发送至驱动程序的数据必须已转换为此仿真色彩空间,即 CMYK 色彩空间。 请参见软件程序 的联机帮助以了解如何执行此操作的信息。 使用这种方式,Z6800 打印机将仿真 5500 打印机在该 纸张类型上打印时产生的颜色。

- **8**. 在用于 HP DesignJet Z6800 的 PostScript 驱动程序中,转到"颜色管理"部分,将 CMYK 输入配置文 件设置为您在软件中选择的相同的 HP DesignJet 5500 颜色空间(仿真颜色空间)。
- **9**. 在 HP DesignJet Z6800 上打印图像。

#### 用 **HP-GL/2** 驱动程序打印

这里说明用为打印机安装的 HP-GL/2 驱动程序进行打印的情况。

- **1**. 检查两台打印机是否具有最新的固件版本。 请参阅第 136 [页的更新打印机的固件](#page-145-0)。
- **2**. 检查两台打印机是否具有最新的打印机驱动程序。 可以从以下网站下载任何 HP 打印机的最新驱 动程序版本:<http://www.hp.com/go/Z6800/drivers/>。
- <mark>3</mark>. 确保打开了"颜色校准"功能。 在 HP DesignJet Z6800 打印机系列的前面板上,选择│❸<mark>√</mark>│图标,然 后选择打印机配置 > 颜色校准 > 打开。
- **4**. 在打印机中装入同一类型的纸张。
- **5**. 检查前面板上的"纸张类型"设置是否与您装入的纸张相对应。
- **6**. 在用于 HP DesignJet Z6800 的 HP-GL/2 驱动程序中,单击颜色选项卡,然后从颜色管理选项列表 中选择**打印机仿真**。接下来,从仿真打印机列表中选择 HP DesignJet 5500。
- **7**. 在用于 HP DesignJet 5500 的 HP-GL/2 驱动程序中,单击选项选项卡,然后选择手动颜色 > 颜色 控制 > 匹配屏幕。 也可以单击纸张尺寸选项卡,然后选择纸张类型。

#### 打印相同的 **HP-GL/2** 文件

这里说明如何用为一台打印机安装的 HP-GL/2 驱动程序生成 HP-GL/2 文件(也称为 PLT 文件)的情况, 您准备将该文件发送到另一台打印机。

- **1**. 检查两台打印机是否具有最新的固件版本。 请参阅第 136 [页的更新打印机的固件](#page-145-0)。
- <mark><sup>2.</sup> 确保打开了"颜色校准"功能。 在 HP DesignJet Z6800 的前面板上,选择∭??????????????????????????????</mark> 机配置 > 颜色校准 > 打开。
- **3**. 在打印机中装入同一类型的纸张。
- **4**. 检查前面板上的"纸张类型"设置是否与您装入的纸张相对应。
- **5**. 如果您有用于 HP DesignJet 5500 的 HP-GL/2 文件,并且想要在 HP DesignJet Z6800 上打印该文 件,请使用内嵌式 Web 服务器或前面板。
	- 通过内嵌式 Web 服务器: 将颜色选项保留为**默认值**。
	- 在前面板上: 选择 | 3 图标,然后选择**打印首选项 > 颜色选项 > 仿真打印机 > HP DesignJet 5500** 系列。

对于其他 HP DesignJet 打印机,请设置两台打印机为匹配屏幕颜色(sRGB,如果可用的话), 这与用各自的 HP-GL/2 驱动程序打印时是一样的。

#### <span id="page-166-0"></span>输出完全空白

如果前面板图形语言设置为自动(默认设置),请尝试其它设置: **PostScript**(用于 PostScript 文 件)、**HP-GL/2**(用于 HP-GL/2 文件),等等。 然后再次发送文件。

完成此特定打印后,记住将图形语言重置为自动。

# 打印输出仅含有部分打印件

- 如果您在打印机接收完所有数据之前按取消按钮,就会结束数据传输并需要重新打印页面。
- **I/O** 超时设置可能过短。 此设置确定打印机在决定完成作业之前等待计算机发送更多数据的时间 长度。 在前面板上,将 **I/O** 超时设置延至更长时间并重新发送打印件,方法是:选择"连接方式"菜 单图标 **, 3 点**后选择高级 > 选择 I/O 超时。
- 您的计算机和打印机之间可能存在通信问题。 检查网线。
- 检查软件设置是否适合当前的页面尺寸(如长轴打印件)。
- 如果您使用的是网络软件,请确保该软件未超时。

#### 图像发生截切

发生截切通常表示所装入纸张的实际可打印区域与软件所识别的可打印区域不一致。 通过在打印之前 预览打印内容,通常可确定此类问题。 请参阅第 85 [页的预览打印件](#page-94-0)。

检查已装入纸张的实际可打印区域。

可打印区域 = 纸张尺寸 – 边距

- 检查您的软件所理解的可打印区域(可能称为"打印区域"或"成像区域")。 例如,有些软件程序所 假定的标准可打印区域会大于本打印机使用的可打印区域。
- 如果您自定义的页面尺寸的边距非常窄,则打印机可能会强制使用自己的最小边距,从而会稍微 截切图像。 您最好使用较大的纸张尺寸。 请参阅第 84 [页的选择边距选项。](#page-93-0)
- 如果您的图像使用自身的边距,则通过使用**按边距裁切内容**选项可能能够成功打印图像。 请参阅 第 84 [页的选择边距选项](#page-93-0)。
- 如果您尝试在卷筒纸上打印非常长的图像,请确保软件能够打印该尺寸的图像。
- 对于宽度不够的纸张尺寸,您可能需要将页面旋转为横向。
- 如有必要,请在软件中减小图像或文档的尺寸以适应边距。

图像发生截切还有另一个原因。 有些软件 (如 Adobe Photoshop、Adobe Illustrator 和 CorelDRAW ) 使 用内部的 16 位坐标系统,这意味着它们不能处理超过 32.768 像素的图像。 如果尝试打印较大的图 像,则图像的底端将发生截切。 要打印整个图像,请尝试采用这些建议:

- <span id="page-167-0"></span>如果您使用的是 HP-GL/2 驱动程序,则可以降低分辨率,这样整个图像要求的分辨率低于 32,768 像素。 Windows 驱动程序包含一个名为**最大应用程序分辨率**的选项,可用于自动降低分辨率。 该 选项在高级选项卡的文档选项 > 打印机功能下。
- 将文件另存为其他格式(例如 TIFF 或 EPS),并在另一个程序中将其打开。
- 使用 RIP 来打印文件。

# 图像位于打印区的一部分

- 在软件中,您选择的页面尺寸是否太小?
- 您的软件是否读取页面某一部分中的图像?

#### 图像意外旋转

在前面板上,选择 图标,然后选择打印首选项 > 纸张选项 > 旋转。 检查设置是否是您所需的设 置。

对于非 PostScript 文件: 如果**拼图**设置为**开**,有时会自动旋转页面以节省纸张。 请参阅第 88 [页的拼图](#page-97-0) [作业以节省纸张](#page-97-0)。

#### 打印件是原图像的镜像

在前面板上,选择 <mark>③ </mark> 图标,然后选择**打印首选项 > 纸张选项 > 启用镜像图像**。 检查设置是否是您所 需的设置。

#### 打印件变形或难以辨认

- 将您的打印机与网络(或计算机)连接的接口电缆可能有故障。 试用另一条电缆。
- 在前面板上,选择 图标,然后选择打印首选项 <sup>&</sup>gt;选择图形语言。 如果语言设置为自动(默 认),则尝试其它设置: **PostScript**(用于 PostScript 文件)、**HP-GL/2**(用于 HP-GL/2 文件), 等等。 然后再次发送文件。
- 根据您用于打印机的软件、驱动程序和 RIP,解决此问题存在多种方法。 有关详情,请参阅厂商 的用户说明文件。

## 相同打印作业上,一个图像覆盖另一个图像

"**I/0 timeout"**设置可能太长。在前面板上减小该设置并再次打印。 选择"连接方式"菜单图标 <mark>; ,</mark>然后 选择高级 > 选择 **I/O** 超时。

## <span id="page-168-0"></span>画笔设置似乎不起作用

- 您可以在前面板上更改设置,方法是:选择 图标,然后选择打印首选项 <sup>&</sup>gt;**HP-GL/2**> 定义调 色板,但不要在打印首选项 > **HP-GL/2** > 选择调色板中选择该调色板。
- 要启用软件驱动的墨笔设置,请转到前面板并选择 图标,然后选择打印首选项 <sup>&</sup>gt;**HP-GL/2** <sup>&</sup>gt; 选择调色板 > 软件。

#### 图像为木质纹理状 **(aeroworms)**

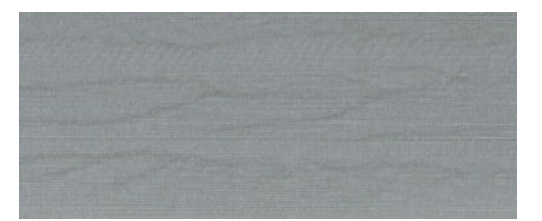

螺纹是由空气引起的点阵布局错误 (DPE) 所产生的波浪形水平条纹。 在极端情况下,螺纹使图像出现 木纹外观。 这种问题往往发生在设置进行高速低质量打印的打印作业中。 将自定义打印质量设置设为 "最佳"时,不会出现此问题。

要消除螺纹,请选择较高的 IQ 打印设置。 请参阅第 81 [页的选择打印质量](#page-90-0)。

#### 正方形不是正方形

在某些情况下,对于纸重低的纸张,打印的图像会在一面比另一面大。 为避免出现此问题,我们建议 您在所选纸张的纸张预设中将真空度降低至最低级别。

要减少真空度,请转到 HP DesignJet Utility > Color Center > 纸张预设管理 > 更改打印属性 > 真空级 别。

# 区域填充边缘上的颜色偏移

在宽非打印区域的边缘可以看到颜色差异。 在某些特定的情况下,当该区域填充的边缘包括浅色时, 可能存在一些色彩变化。

要减少此问题,请尝试以下操作:

- 将图像旋转 90 度或 180 度。
- 在快速、正常模式下打印。
- 在单向模式下打印。
- 在图像的侧面添加颜色条。
- 更靠近打印机的右侧打印。
- 使用具有更多维护的特殊纸张预设。 普通纸、涂料纸、重磅涂料纸、优质重磅涂料纸和高光面/丝 光照片纸有新的预设。 在 EWS 中,转到配置选项卡,选择纸张管理选项,然后选择显示**/**隐藏纸 张选项卡。 从隐藏的介质列表中,通过将要使用的介质移动到可见的列表中来选择它,然后单击 应用按钮。

# **14** 纸张问题的故障排除

- [无法成功装入纸张](#page-171-0)
- [出现卡纸](#page-171-0)
- [打印件在出纸槽中堆放不当](#page-173-0)
- [自动裁纸器无法正常工作](#page-173-0)
- [卷纸收纸器卡纸](#page-173-0)
- [卷纸收纸器不卷绕](#page-173-0)

<span id="page-171-0"></span>无法成功装入纸张

如果无法成功装入纸张,请检查以下几项。

- 装入的纸张可能有倾斜角度(歪斜或位置不正确)。 确保纸张的右边缘与压板右侧的半圆对齐, 纸张的前缘与压板的金属条对齐。
- 纸张可能皱折、弯曲或具有不规则边缘。
- 如果纸张卡在送纸道与压板之间,则表面纸张前缘可能不直或不干净。 从卷筒纸上裁去最前端的 2 厘米(1 英寸)纸,然后重试。 即便使用新的卷筒纸张,此操作也可能仍有必要。
- 确保卷轴正确插入。
- 确保纸张正确装到卷轴上以及纸张装在朝向您的卷筒上。
- 确定纸张紧绕在纸卷上。
- 如果您在装入纸张时遇到困难,而且在数次尝试后前面板继续显示**与蓝线对齐**,则请将纸张向前 展开半米左右,与蓝线对齐,然后向后移动后会自动对齐纸张。

#### 出现卡纸

发生卡纸时,前面板上通常会显示**可能卡纸**消息,以及以下两个错误代码之一:

- 81:01 表明纸张无法前移到打印机中。
- 86:01 指示打印机托架无法来回移动。

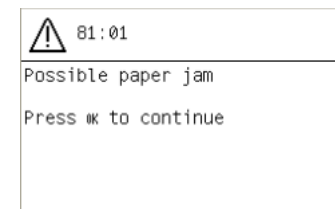

#### 检查打印头移动路径

**1**. 在前面板上关闭打印机,然后关闭打印机后面的电源开关。

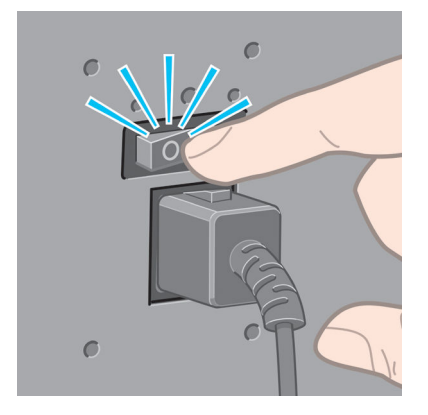

. 打开打印机护盖。

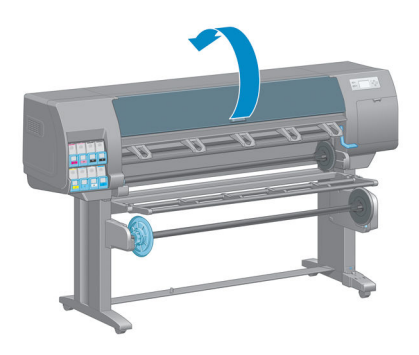

. 尝试将打印头托架移出导轨。

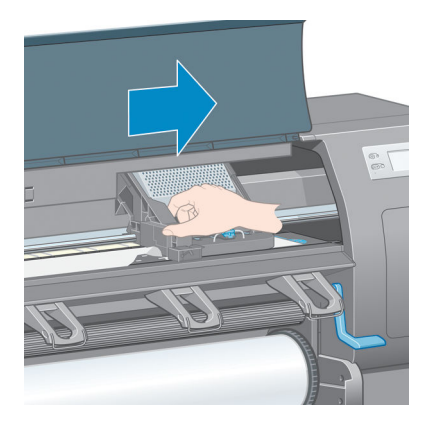

. 将纸张装入手柄尽可能向上提起。

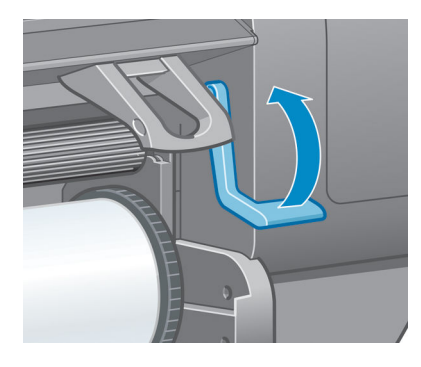

. 仔细地从打印机顶部取出所有可提起或提出的卡塞纸张。

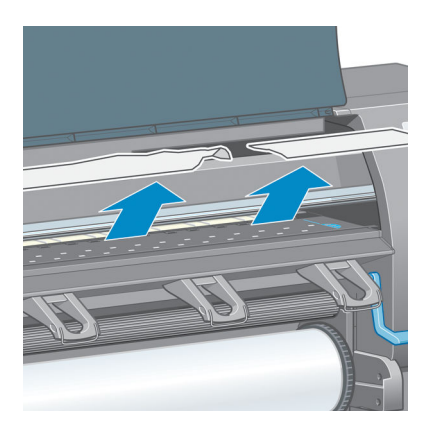

- <span id="page-173-0"></span>**6**. 小心翼翼将卷筒的剩余纸张向下拉出打印机。
- **7**. 打开打印机。
- **8**. 重新装入纸卷。 请参阅第 33 [页的将纸卷装入打印机](#page-42-0)。
- **9**. 如果一些纸张继续造成打印机阻塞,通常可以清除纸张,然后将一种硬质纸张类型装入打印机。

**10**. 如果发现卡纸后出现打印质量问题,请尝试重新对齐打印头。 请参阅第 68 [页的对齐打印头](#page-77-0)。

#### 检查送纸道

- 当卷筒纸用完而卷筒纸末端仍粘附纸板芯棒时就会出现此问题。 发生此问题时,请剪断卷筒纸末 端,使其与芯棒分离。 然后通过打印机送纸,并装入新卷筒。
- 或者按照上面第 162 [页的检查打印头移动路径中](#page-171-0)说明的步骤进行操作

#### 打印件在出纸槽中堆放不当

- 在卷筒末端附近,纸张通常容易卷曲,这可能会导致堆放问题。 装入新的纸卷,或在完成打印件 后手动将其取出。
- 如果您混合或拼接几种不同尺寸的设置,就可能会遇到因出纸盒中的纸张尺寸不同而产生的堆放 问题。

## 自动裁纸器无法正常工作

在使用卷纸收纸器以及打印某些较重纸张类型(可能会损坏裁纸器)时,应禁用自动裁纸器。

## 卷纸收纸器卡纸

如果纸张在收纸器卷轴芯棒上严重破损,请勿使用打印机的裁纸器裁切并取出纸张。 相反,应当在尽 可能靠近打印机护盖的位置手动裁切纸张,然后取出卷筒。 请参阅第 34 [页的从打印机中取出卷筒](#page-43-0)。

#### 卷纸收纸器不卷绕

可以预测,如果卷纸收纸器没有按要求卷绕,则打印输出件可能会落到地板上。 如果打印机发现收纸 器出现问题,它将中断打印作业,直至问题得到纠正后才恢复打印。 如果打印机没有发现问题,它就 会继续打印。 下表重点说明可能存在的问题及相应的解决方法。

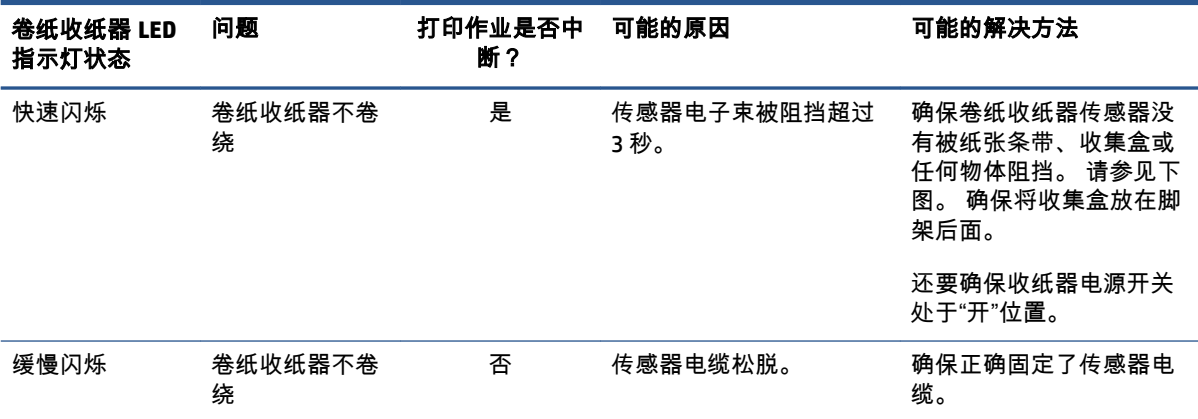

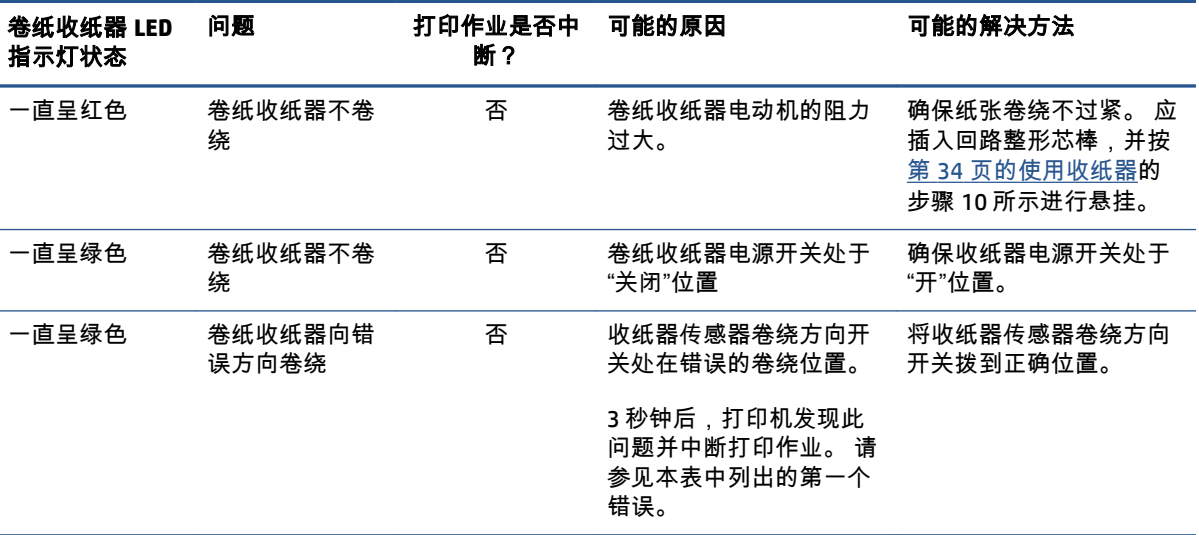

下图显示卷纸收纸器传感器和电缆。

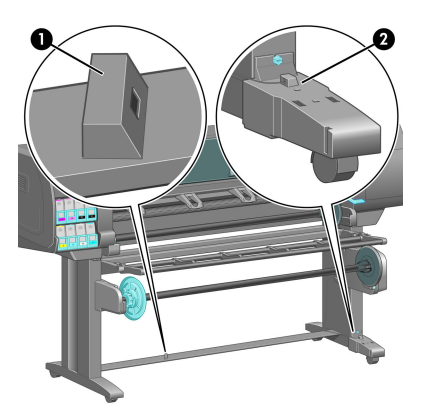

**1**. 卷纸收纸器传感器

**2**. 卷纸收纸器传感器和电缆托架组件

# **15** 墨水系统问题的故障排除

- [无法插入墨盒](#page-177-0)
- [无法插入打印头](#page-177-0)
- [无法插入维护墨盒](#page-177-0)
- [前面板建议重新安装或更换打印头](#page-177-0)
- [清洁打印头](#page-177-0)
- [对齐打印头](#page-178-0)

# <span id="page-177-0"></span>无法插入墨盒

- **1**. 确定墨盒的类型(型号)正确无误。
- **2**. 检查墨盒是否适合您所在的区域(区域由墨盒标签上的 773 后面的字母表示)。
- **3**. 确定墨盒上的颜色标签与插槽上标签的颜色相同。
- **4**. 检查墨盒方向是否正确,墨盒正面的箭头应朝上。

注意:绝不要清洁墨盒插槽的内部。

## 无法插入打印头

- **1**. 确定打印头的类型(型号)正确无误。
- **2**. 检查是否从打印头取下保护帽和透明保护胶带。
- **3**. 检查打印头的颜色标签是否与插槽标签的颜色相同。
- **4**. 检查打印头的方向是否正确(与其他打印头对比)。
- **5**. 检查是否已合上打印头护盖并插上栓锁。

#### 无法插入维护墨盒

检查维护墨盒类型和方向是否正确。

# 前面板建议重新安装或更换打印头

- **1**. 取出打印头,检查是否撕下了打印头上的保护膜。
- **2**. 清洁打印头和托架之间的电路连接线。 请参阅第 65 [页的清洁打印头上的电路连接线](#page-74-0)。
- **3**. 将打印头重新插入托架,并查看前面板上的消息。
- **4**. 如果问题仍然存在,请插入新的打印头。

# 清洁打印头

只要打印机保持打开状态,就会定期自动进行打印头清洁。 但是,如果打印的图像质量很差而您无法 通过其他方法来解决问题,则应当清洁打印头。 这确保喷嘴喷出的墨水新鲜,防止喷嘴堵塞。

如果打印出打印头状态图,您可以知道哪些颜色出了问题。 清洁没有充分达到最佳性能的打印头对。 如果不确定要清洁的打印头,也可选择清洁所有打印头。

要清洁打印头,请转到打印机前面板并选择 $\fbox{[C,]}$ 图标,选择**清洁打印头**,然后选择要清洁的打印头。 您可以清洁所有的打印头或只清洁其中一部分。

清洁所有打印头约需 5 分钟时间。 清洁任意两个打印头约需 3 分钟时间。

 $\stackrel{\leftrightarrow}{\Box}$  注:清洁所有打印头比清洁一对打印头用的墨水要多。

<span id="page-178-0"></span>注:如果打印机超过六周没有使用或者在长期间存放后打印件之间的颜色不一致时,HP 建议清除打印 头上的墨水,然后再打印作业。 清除打印头上的墨水有助于确保最大的色彩一致性; 它*不是* 打印头状 况较差的补救方法。

#### 对齐打印头

打印头之间的精准对齐对于确保颜色的准确性、平滑的颜色过渡以及图形元素边缘的精细处理至关重 要。 无论何时访问或更换打印头,打印机都会运行自动的打印头对齐过程。

如果发生纸张卡塞、使用自定义纸张或遇到颜色准确性问题, 则可能需要对齐打印头。 请参阅 第 68 [页的对齐打印头](#page-77-0)。

- $\dddot{\mathbb{F}}$  注:出现卡纸时,HP 建议您重新插入打印头并进行对齐。
- ☆ 提示:使用打印所用的纸张来对齐打印头。 建议使用相纸以获得最佳质量。 可以使用普通基材、 证券 基材 和薄涂料纸张,但打印效果差强人意。
- 警告!彩纸、光面油画布和透明介质(例如半透明证券纸、透明胶片、描图纸和仿羊皮纸)不适合进 行打印头对齐。 但是,如果您必须使用不支持的介质来执行打印头对齐,则确保所用介质的厚度与要 用于打印的介质的厚度相同。

#### 重新插入打印头的流程

**1**. 如果正在运行打印头对齐过程,但装错了纸张,请按前面板上的取消键。

注意:如果已取消打印头对齐过程,请勿进行打印。

- **2**. 装入要使用的纸张。 建议使用相纸以获得最佳质量。
	- 警告!彩纸、光面油画布和透明介质(例如半透明证券纸、透明胶片、描图纸和仿羊皮纸)不适 合进行打印头对齐。 但是,如果您必须使用不支持的介质来执行打印头对齐,则确保所用介质的 厚度与要用于打印的介质的厚度相同。
- **3**. 卸下并重新插入所有打印头。 请参阅第 60 [页的卸下打印头](#page-69-0)和第 63 [页的插入打印头](#page-72-0)。 这将启动 打印头对齐过程。
	- $\ddot{\mathbb{C}}$  注: 确保在打印头对齐过程中盖上打印机护盖。

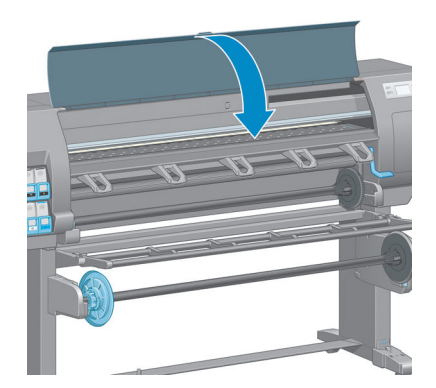

**4**. 该过程约需 10 分钟时间。 等待直至前面板显示该过程已完成,然后才使用打印机。

注:在打印头对齐过程中打印校准图像。 前面板将会显示该过程中是否有错误。

#### "图像质量维护"菜单流程

- **1**. 装入要使用的纸张。 建议使用相纸以获得最佳质量。 可以使用普通基材、 证券基材 和薄涂料纸 张,但打印效果差强人意。
- 警告!彩纸、光面油画布和透明介质(例如半透明证券纸、透明胶片、描图纸和仿羊皮纸)不适 合进行打印头对齐。 但是,如果您必须使用不支持的介质来执行打印头对齐,则确保所用介质的 厚度与要用于打印的介质的厚度相同。
- **2**. 转到前面板并选择 图标,然后选择对齐打印头。 打印机将检查是否有足够数量的纸张来执 行打印头对齐。
- **3**. 如果装入的纸张类型适合用于打印头对齐,打印机将执行对齐过程并打印对齐图案。

 $\ddot{\mathbb{C}}$  注: 确保在打印头对齐过程中盖上打印机护盖。

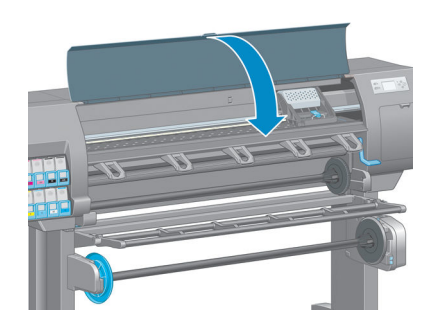

**4**. 该过程约需 10 分钟时间。 等待直至前面板显示该过程已完成,然后才使用打印机。

#### 扫描对齐过程中发生的错误

如果对齐过程失败,前面板上将显示一条**扫描故障**消息。 这表示未成功完成对齐。 因此,这也就意味 着打印头未对齐,必须重新进行对齐后才能进行打印。 这个问题可能是以下情况之一引起的:

- 不接受打印头对齐过程中使用的纸张类型。 使用建议的纸张类型之一来重新执行对齐过程。
- 打印头不干净。 清洁打印头。 请参阅第 168 [页的清洁打印头](#page-177-0)。
- 打印机护盖在打印头对齐过程中打开。 盖上打印机护盖后重新执行对齐过程。

如果在采用建议的纠正措施后问题仍然存在,请尝试更换所有打印头。 如果更换打印头后问题依旧存 在,则扫描系统可能存在故障。
# **16** 其它问题的故障排除

- [打印机不能打印](#page-181-0)
- [在生成打印作业时软件程序运行速度降低或停止](#page-181-0)
- [打印机运行速度慢](#page-181-0)
- [计算机和打印机之间的通信失败](#page-182-0)
- [无法访问内嵌式](#page-182-0) Web 服务器
- ["内存不足"错误消息](#page-183-0)
- [压板辊吱吱响](#page-183-0)
- 无法访问 HP [DesignJet](#page-183-0) Utility
- [当保留以供预览时,打印作业已取消并清除](#page-183-0)
- [打印机警报](#page-183-0)

### <span id="page-181-0"></span>打印机不能打印

不能按计划打印计算机发送的文件有多种可能的原因,包括以下:

- 可能存在电源问题。 如果打印机没有运行,并且前面板没有响应,请检查是否正确连接电源线以 及电源插座是否正常工作。
- 可能存在异常的电磁现象,例如强电磁场或严重的电磁干扰。 这类现象会导致打印机运行异常 甚至停止工作。 请使用前面板上的电源键关闭打印机,等到电磁环境恢复正常后再重新打开打印 机。 如果问题仍然存在,请与您的客户服务代表联系。
- 可能未正确设定图形语言设置。
- 计算机中可能没有安装正确的打印机驱动程序。
- 可能存在以下纸张情况之一:
	- 前面板上显示的纸张名称没有反映打印机所装入的纸张类型。
	- 所装卷筒上的纸张数量不足以打印整个作业。

在这些情况下,可能会打印一个作业,同时在打印队列中保留另一个作业。 要解决此问题,请从 打印机上取出卷筒,然后装入新卷筒,并使用前面板来指导您完成这一过程。

- 拼图设置可能**打开**,打印机正在等待拼图超时到期。 在这种情况下,前面板显示剩余时间。
- 您可能已在打印机驱动程序中请求打印预览。 在这种情况下,预览出现在 Web 浏览器中。

#### 在生成打印作业时软件程序运行速度降低或停止

生成高质量的大幅面打印作业可能需要大量数据。 这可能会造成软件程序运行明显减速或停止。 降低 打印分辨率可能有助于避免出现这一情况,但降低打印分辨率反过来又会降低图像质量。

在 Windows HP-GL/2 驱动程序中,单击**高级**选项卡,选择**文档选项 > 打印机功能,**然后将**最大应用程序** 分辨率设置为 300。

#### 打印机运行速度慢

以下是一些可能原因:

- 是否将打印质量设置为**最佳**? 用**最佳**打印质量设置来打印图像时需要更多的打印时间。
- 装入纸张时,您是否指定了正确的纸张类型? 检查前面板上显示的纸张类型是否与打印机中装入 的纸张匹配。
- 打印机是否连接了网络? 请检查网络中使用的所有组件(网络接口卡、集线器、路由器、交换器 和电缆)是否都可以高速运行。 网络中其他设备的通信量是否非常大?
- 是否将晾干时间设置为**延长?** 尝试将晾干时间更改为**自动**。 请参阅第 45 [页的更改晾干时间。](#page-54-0)
- 打印头是否处于良好状态? 当打印头需要清洁时,打印时间可能会延长。 在前面板上或通过内嵌 式 Web 服务器检查打印头状态。 根据需要清洁或更换打印头。
- 图像是否包含高密度黑色填充? 打印包含高密度黑色填充的图像时,打印时间会延长。

### <span id="page-182-0"></span>计算机和打印机之间的通信失败

一些现象是:

- 向打印机发送图像后,前面板显示屏不显示**正在接收**消息。
- 尝试打印时,您的计算机显示错误消息。
- 传输数据时,您的计算机或打印机中断。
- 您的打印输出显示随机的或不可解释的错误(错位的线条、部分图形等)。

解决通信问题:

- 确保在软件程序中选择了正确的打印机。
- 确保从其他软件程序打印时,打印机工作正常。
- 记住,大图像通常需要更多的接收、处理和打印时间。
- 如果打印机通过其他中间设备(例如交换机盒、缓冲器盒、电缆适配器、电缆转换器等)连接到 计算机,请断开中间设备,然后尝试将打印机直接连接到计算机。
- 尝试其他接口电缆。 请参阅第 14 [页的选择要使用的连接方法](#page-23-0)。
- 确保正确设定了图形语言设置正确。

### 无法访问内嵌式 **Web** 服务器

如果以前没有执行过下述操作,请参阅第 18 [页的访问内嵌式](#page-27-0) Web 服务器。

- <sup>1.</sup> 转到前面板并选择"连接方式"菜单图标 <mark>第2</mark>,然后选择**高级 > 内嵌式 Web 服务器 > 允许 EWS > 打** 开。
- 2. 如果打印机具有 TCP/IP 连接,请转到前面板并选择"连接方式"菜单图标 **第**。
- **3**. 选择正在使用的连接类型。
- **4**. 选择查看信息。
- **5**. 显示的信息应该是: **IP** 已启用: 是。 如果不是,则可能需要使用其他连接。

如果仍无法访问内嵌式 Web 服务器,请按前面板上的电源键以关闭打印机,然后将其重新打开。

如果您在尝试访问内嵌式 Web 服务器时发现速度非常慢,那么问题可能是您正在使用代理服务器。 尝 试绕过代理服务器,并直接访问内嵌式 Web 服务器。

- 在用于 Windows 的 Internet Explorer 6 中,转到工具 > **Internet** 选项 > 连接 > 局域网设置,然后选 中**对于本地地址不使用代理服务器**复选框。 您也可以单击**高级**按钮,将打印机的 IP 地址添加到不 使用代理服务器的"例外"列表中。
- 在 Safari (MAC OS X) 中,转到 **Safari >** 偏好设置 > 高级,然后单击代理**:** 更改设置按钮。 将打印机 的 IP 地址或域名添加到不使用代理服务器的"例外"列表中。

### <span id="page-183-0"></span>"内存不足"错误消息

计算机中某个文件的大小与打印该文件所需的内存量之间没有直接关系。 由于文件压缩和其它因素, 难以估算打印一个作业需要多少内存。 尽管以前打印过较大的作业,但打印机有可能因缺少足够内存 而无法打印某个较小的作业。 给打印机添加内存是一种解决方法。

如果您使用的是 Windows HP-GL/2 驱动程序,则执行以下操作通常可以解决打印机内存问题:单击**高级** 选项卡,依次选择文档选项和打印机功能,然后选择以光栅方式打印作业。

注:如果选择此选项,则打印机处理作业所需的时间可能会有明显延长。

#### 压板辊吱吱响

如果您注意到压板辊吱吱响,请联系 HP 支持部门获得帮助。 http://welcome.hp.com/country/us/en/ wwcontact\_us.html

#### 无法访问 **HP DesignJet Utility**

如果以前没有执行过下述操作,请参阅第 19 [页的访问](#page-28-0) HP DesignJet Utility。

- 1. 转到前面板并选择"连接方式"菜单图标 <mark>第2</mark>,然后选择高级 > Web 服务> HP DesignJet Utility 软件 > 启用。
- 2. 如果打印机具有 TCP/IP 连接,请转到前面板并再次选择"连接方式"菜单图标 **第2**.
- **3**. 选择正在使用的连接类型。
- **4**. 选择查看信息。

如果仍无法连接,请使用前面板上的电源键关闭打印机,然后将其重新打开。

### 当保留以供预览时,打印作业已取消并清除

本打印机可以存储最多 64 页供预览。 如果为预览选择的作业包含的页数超过 64 页,则打印机开始处 理第 65 页时不做任何通知就取消和清除该作业。 如果要预览的作业页数超过 64 页,请在打印机开始 处理第 65 页之前按**继续**按钮。 因为在处理第一页时预览图像就立即准备就绪,所以您应有足够的时间 来检查预览图像。

#### 打印机警报

您的打印机可以发出两种类型的警报:

- **错误:** 主要提醒您打印机出现无法打印故障。 不过,在驱动程序中,当出现可能会造成无法打印 的状况时也会向您发出错误警报。
- 警告: 提醒您需要注意打印机的状况,可能是需要进行调整(例如校准),也可能是有可能发生 无法打印的情况(例如预防性维护或墨水不足)。

在您的打印机系统中,有四处不同的位置可以显示警报。

- **前面板显示屏:** 前面板仅显示与某时刻最相关的警报。 通常需要用户按确定键进行确认,但在显 示警告时,前面板显示屏中显示的内容会在超过一定时间后消失。 也有永久性警报(例如"墨盒墨 水不足"),当打印机空闲并且没有其他更为严重的警报时,会重新显示该警报。
- 内嵌式 **Web** 服务器: "内嵌式 Web 服务器"窗口的右上角显示打印机状态。 如果打印机出现警 报,该状态将显示警报文本。
- **驱动程序**: 驱动程序显示警报。 驱动程序会就可能造成最终输出问题的作业配置设置显示警告。 如果打印机尚未做好打印准备,则打印机将显示警告。
- **HP DesignJet Utility: 要查看警报,请转到概述标签,然后查看右侧的需要注意的事项列表。**

默认情况下,只有在打印过程中出现打印问题时才会显示警报,例如: 墨盒墨水量不足、墨水用 完或打印机纸张用完。 如果启用警报并且存在阻止打印过程继续进行的问题,则将会向您显示一 个弹出窗口,说明打印机无法进行打印的原因。 按照说明进行操作可获得您想要的结果。

注:某些环境下不支持双向通信。 在这种情况下,警报无法发送给作业所有人。

# <span id="page-186-0"></span>**17 HP Customer Care**

- [简介](#page-187-0)
- HP [专业服务](#page-187-0)
- HP [即时支持](#page-188-0)
- [HP Proactive Support](#page-188-0)
- [客户自行维修](#page-189-0)
- 与 HP [支持部门联系](#page-189-0)

<span id="page-187-0"></span>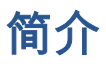

HP Customer Care 提供曾获大奖的支持服务,确保您能够充分利用 HP DesignJet,提供全面、公认的 支持专家技术和新技术,为您提供独特的端到端支持。 服务包括设置和安装、故障排除工具、保修 升级、维修和更换服务、电话和网络支持、软件更新和自维护服务。

要了解有关 HP Customer Care 的更多信息,请访问我们的网站 <http://www.hp.com/go/graphicarts/> 或给 我们打电话(请参阅第 180 页的与 HP [支持部门联系](#page-189-0))。

要注册您的保修,请访问 <http://register.hp.com/>

#### **HP** 专业服务

#### 知识中心

享受针对性服务和资源,确保 HP DesignJet 产品和解决方案能够发挥最佳性能。

加入 Knowledge Center 的 HP 社区,这是一个大型打印社区,您可以随时进行访问 (24×7):

- 多媒体教程
- 分步操作指南
- 下载 最新产品固件、驱动程序、软件和纸张预设等
- 技术支持 在线故障排除、联系客户贴心服务以及更多支持
- 从特定软件应用程序完成各种打印任务的工作流和详细建议
- 可以直接与专家(包括 HP 工作人员和您的同事)交流的论坛
- 让您放心的在线保修跟踪
- 最新产品信息 产品、耗材、附件和软件等
- 耗材中心,为您提供所需了解的有关墨水和纸张的所有信息

可以在以下位置找到 Knowledge Center,具体取决于您的产品:

- <http://www.hp.com/go/Z6600/support/>
- <http://www.hp.com/go/Z6800/support/>

通过自定义所购买产品和业务类型的注册信息以及设置您的通信首选项,您可以决定您需要哪些方面 的信息。

#### **HP Start-up Kit**

HP Start-up Kit 是产品附带的 DVD; 其中含有产品的软件和文档。

#### **HP Care Pack** 和延长保修期

通过使用 HP Care Pack 和保修延长服务,您可以延长产品的标准保修期限。

它们包括远程支持。 如果有必要,还可以提供现场服务,并提供两个响应时间选项供您选择。

- <span id="page-188-0"></span>● 下个工作日
- 同一工作日,四小时内(并非所有国家/地区都可用)

有关 HP Care Pack 的详细信息,请访问 <http://www.hp.com/go/printservices/>。

#### **HP** 安装

HP 安装服务将为您拆开包装、安装和连接产品。

这是 HP Care Pack 的一项服务; 有关详细信息,请访问 <http://www.hp.com/go/printservices/>。

#### **HP** 即时支持

HP 即时支持专业版是 HP 的一套故障排除工具,它从您的产品收集诊断信息,然后将收集的信息与 HP 知识库中的智能解决方案进行匹配,从而以最快速度解决问题。

可通过单击产品的内嵌式 Web 服务器的"故障排除"页上提供的链接来启动 HP 即时支持会话。 请参阅 第 18 [页的访问内嵌式](#page-27-0) Web 服务器。

要使用 HP Instant Support:

- 您的产品必须具有 TCP/IP 连接,因为只能通过内嵌式 Web 服务器来访问 HP Instant Support。
- 您必须能够访问万维网,因为 HP Instant Support 是基于 Web 的服务。

目前,只有英文、韩文、简体中文和繁体中文的 HP Instant Support 可用。

有关 HP Instant Support 的更多信息,请访问 <http://www.hp.com/go/ispe/>。

#### **HP Proactive Support**

HP Proactive Support 通过主动识别、诊断和解决产品问题以免给您造成麻烦,从而帮助缩短可能造成 损失的产品停机时间。 HP 的 Proactive Support 工具设计用于帮助各种规模的企业减少支持成本以及最 大程度地提高生产效率 - 您只需单击鼠标即可实现这些目标。

Proactive Support 是 HP Imaging and Printing 服务套件的一个组件,可帮助您对打印环境进行控制,从 而将工作重点明确放在实现最大投资价值、增加产品正常运行时间以及减少产品管理成本上。

HP 建议您立即启用 Proactive Support 以节省您的时间并防止问题发生,从而缩短可能造成损失的停机 时间。 Proactive Support 将运行诊断并检查软件和固件更新。

可在 HP DesignJet Utility (Windows) 或 HP 打印机监视器 (Mac OS X) 中启用 Proactive Support,其中可 指定您的计算机与 HP 的 Web 服务器之间的连接频率以及进行诊断检查的频率。 也可以选择在任意 时间运行诊断检查。 要更改这些设置:

- 在 HP DesignJet Utility (Windows) 中,选择工具菜单,然后选择 **HP Proactive Support**(HP DesignJet Utility 1.0 中不提供)。
- 在 HP 打印机监视器 (Mac OS X) 中,选择偏好设置 > 监视 > 启用 **HP Proactive Support**。

如果 Proactive Support 发现任何潜在的问题,将通过警告通知您,其中会说明该问题并提供相应的解决 方案建议。 在某些情况下,可能会自动应用该解决方案; 在其他情况下,可能会要求您执行某个过程 以解决问题。

### <span id="page-189-0"></span>客户自行维修

HP 的客户自行维修计划在保修或合同范围内为客户提供最快捷的服务。 HP 通过该服务直接将更换部 件发运给您(最终用户),以便您可以更换这些部件。 通过使用该计划,您可以在方便的时候更换部 件。

简便易用

- HP 支持专家将诊断并评估是否需要更换部件来修复有缺陷的硬件组件。
- 更换部件是以快递方式发运的; 大多数库存部件将在您联系 HP 的当天发运。
- 适用于当前在保修或合同范围内的大多数 HP 产品。
- 适用于大多数国家/地区。

有关客户自行维修的详细信息,请访问 <http://www.hp.com/go/selfrepair/>。

### 与 **HP** 支持部门联系

您可以通过电话与 HP 支持部门联系。 在打电话之前需要执行以下操作:

- 查看本指南中的故障排除建议。
- 查看相关的驱动程序文档。
- 如果安装了第三方软件驱动程序和 RIP,请参阅其文档。
- 如果致电某个 HP 办事处,请准备好以下信息,这有助于我们更快地回答您提出的问题:
	- $^{\circ}$  所使用的产品: 产品号、序列号和服务 ID;可以使用前面板上的"信息"图标 $[$   $\bullet$   $]$  找到这些 信息
	- 有关打印质量支持,请打印一个示例,用以突出显示该问题。
	- 如果前面板上显示错误代码,请记下该代码; 请参阅第 201 [页的前面板错误消息](#page-210-0)
	- 您所使用的计算机
	- 您所使用的所有特殊设备或软件(例如假脱机程序、网络、切换器盒、调制解调器或特殊软 件驱动程序)
	- 您所使用的电缆 ( 按部件号列出 ) 及其购买地点
	- 您当前使用的软件名称和版本
	- 打印服务信息打印件。 可能会要求您将这些打印件传真至为您提供帮助的支持中心。

在前面板上: 选择 图标,然后选择服务信息打印件 > 打印所有页面。

通过内嵌式 Web 服务器: 转到**支持**选项卡中的**服务支持**页面,然后选择**打印机信息 > 打印** 所有页面。

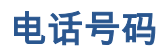

您可以从网站上获取 HP 支持部门的电话号码: 请访问 [http://welcome.hp.com/country/us/en/](http://welcome.hp.com/country/us/en/wwcontact_us.html) [wwcontact\\_us.html](http://welcome.hp.com/country/us/en/wwcontact_us.html)。

## **A** 通宵作业情况

在本情况中,打印服务提供商 (PSP) 在下班之前收到一份新的订单,需要第二天一早交付。 打印机目 前正在打印,队列中的作业也必须在第二天交付。 最好的解决方案是将新作业加入打印队列,并通宵 打印。

下列信息说明了确保无差错通宵打印的必要任务。

### 任务 **1**: 处理数字内容

下列步骤将帮助您成功地处理数字内容。

- **1**. 在 Adobe Acrobat 中打开 PDF 文件。
- **2**. 确保您有提交作业必需的所有信息,包括字体和高分辨率图像。
- **3**. 检查方向、边距、排版、颜色和分辨率,确保没有打印或修整方面的不一致。
- **4**. 在小型打印机上打印作业的草图副本,作为检查样本。
- **5**. 生成 RIP 的 PDF。
- **6**. 将 PDF 文件移至 RIP 工作站。

注:确保在当前的工作量、纸张和墨水耗材的情况下能够准时完成该作业并交付。

#### 任务 **2**: 处理纸张

确保当前卷筒剩余的纸张足以完成所有排队的作业和新的订单。 如果剩余的纸张不够,则暂停打印队 列并装入新的卷筒。

下表列出本用户指南的相关部分,帮助您快速找到有关处理纸张的信息。

#### 表 **A**-**1** 处理纸张

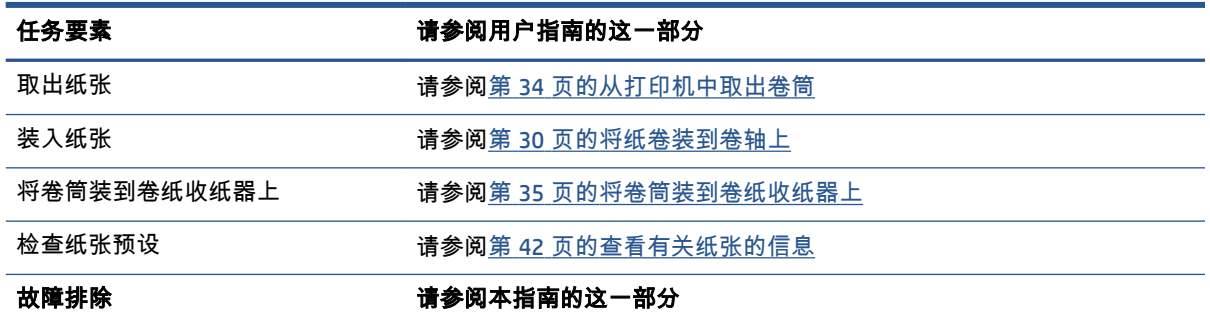

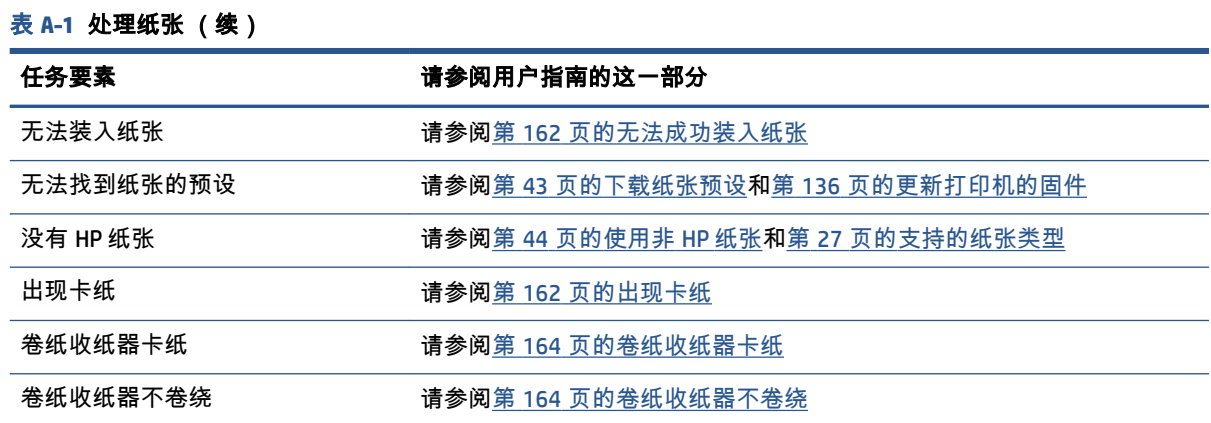

 $\overleftrightarrow{B}$  注:有关纸张的补充信息,请参阅<u>第 25 [页的处理纸张](#page-34-0)</u>。

### 任务 **3**: 处理墨水系统

确保打印头保持良好状态,并且墨水量足以打印所有排队的作业。 如果墨水量太低,则暂停打印队 列,并根据需要更换和对齐组件。

下表列出本用户指南的相关部分,帮助您快速找到有关处理墨水系统的信息。

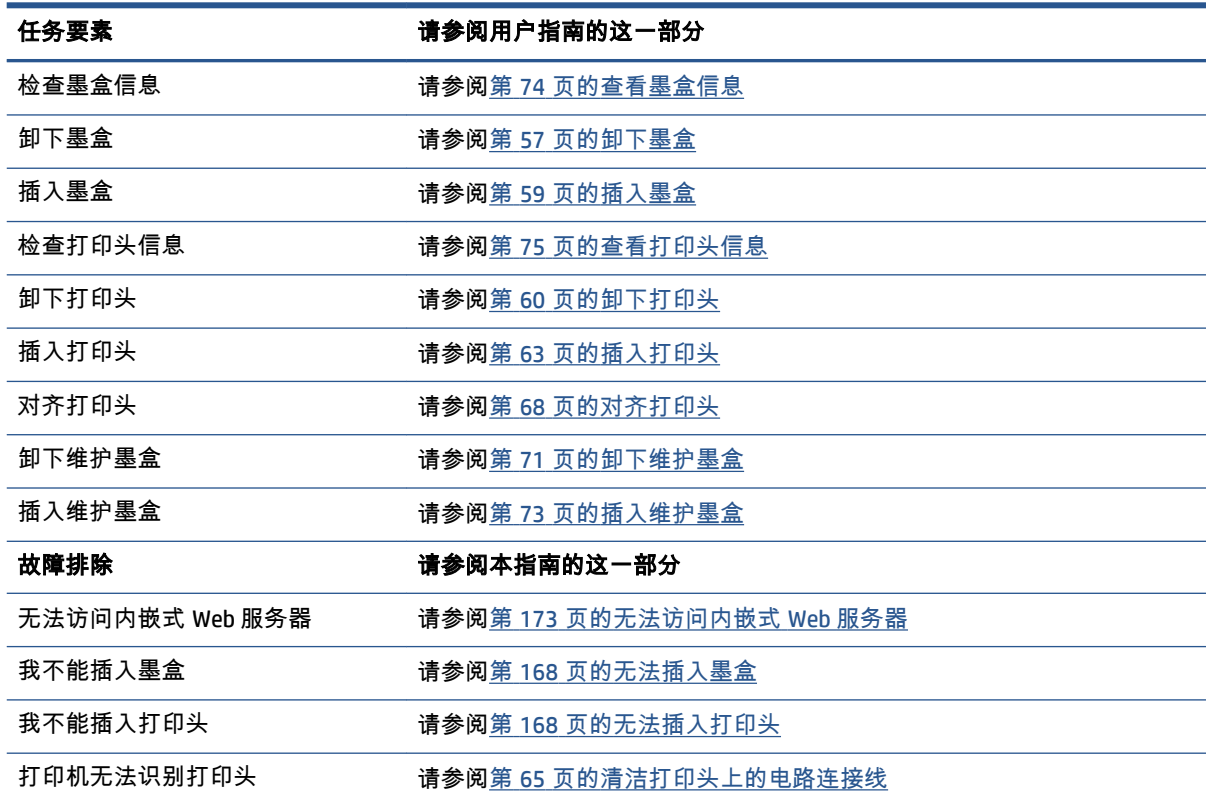

#### 表 **A**-**2** 处理墨水系统

注:有关墨水系统的补充信息,请参阅第 53 [页的处理墨水系统](#page-62-0)。

### 任务 **4**: 处理打印作业

在检查墨水耗材和纸张量后,您可以将作业发送到打印机。 在屏幕预览上,根据需要调整纸张类型、 打印尺寸、份数和拼图。 之后您可以将作业移至 RIP 队列。

下表列出本用户指南的相关部分,帮助您快速找到有关处理打印作业的信息。

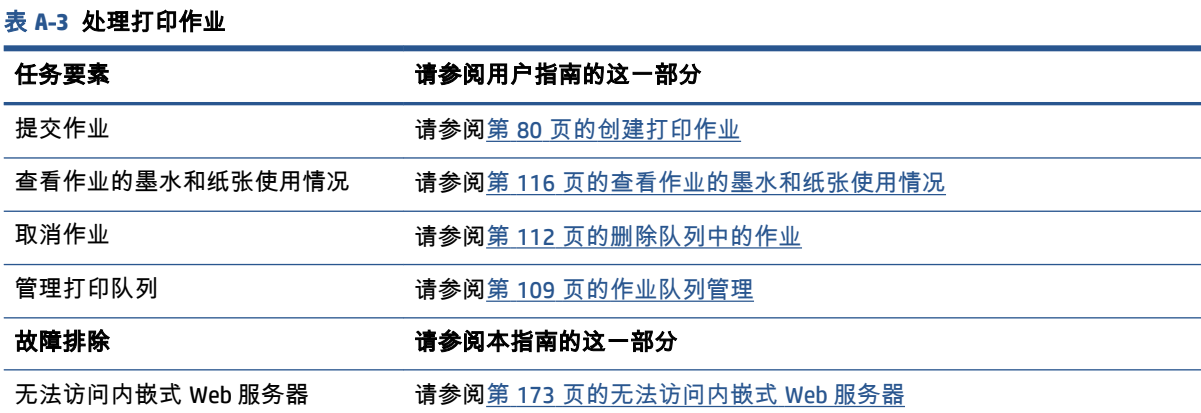

注:要改善打印件之间或打印机之间的色彩一致性,请考虑执行颜色校准。 有关颜色校准的更多信 息,如果是 Z6800,请参阅<u>第 96 页的颜色校准</u>,如果是 Z6600,请参阅<u>第 100 页的颜色校准</u>。

### 任务 **5**: 调整打印的图像

表 **A**-**4** 处理墨水系统

检查打印件的质量。 下表列出本用户指南的相关部分,帮助您快速找到有关调整打印的图像的信息。

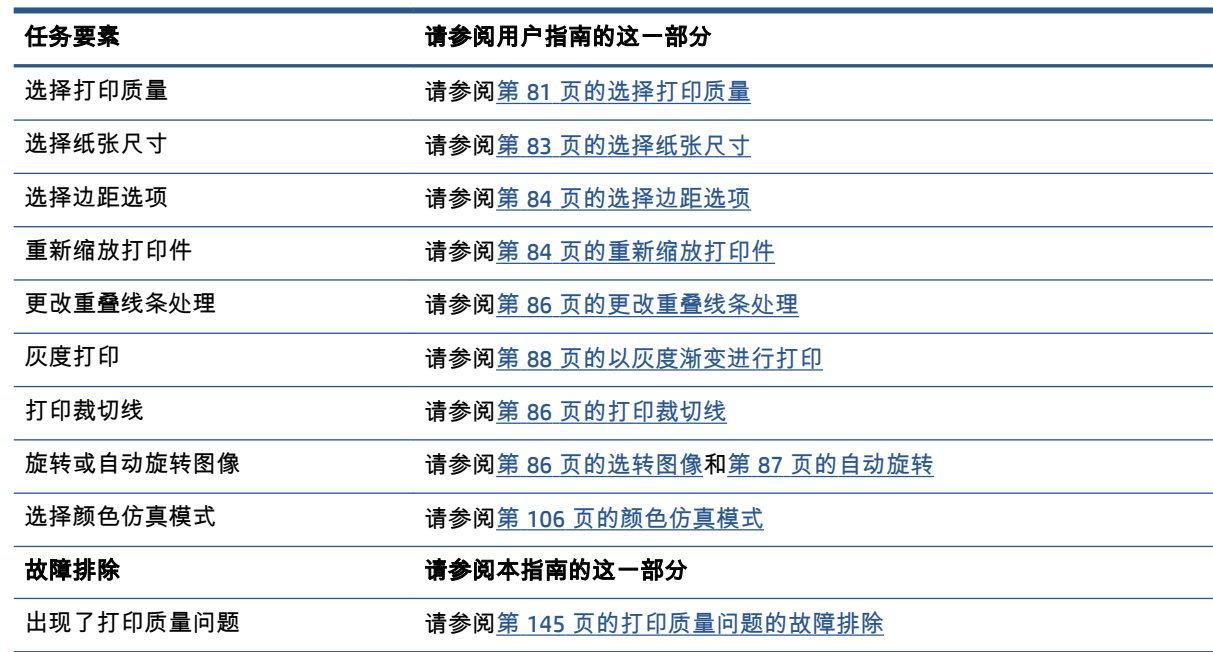

注:有关调整打印图像的补充信息,请参阅第 79 [页的打印选项](#page-88-0)。

注:有关打印后从卷纸收纸器取下卷筒纸张的补充信息,请参阅第 39 [页的从卷纸收纸器中取出卷筒基](#page-48-0) [材](#page-48-0)。

## **B** 紧急的未预约作业情况

在本情况中,打印服务提供商 (PSP) 收到一份紧急的未预约订单,需要在两个小时内完成。 打印机目 前正在打印,打印队列中还有其它作业,但新作业的优先级最高。 同时,它需要的纸张不同于当前打 印机中的纸张。

注:新作业是一个重复订单,要求打印光栅处理文件储存中已有的数字内容。

下列信息说明成功执行紧急的未预约作业的必要任务。

#### 任务 **1**: 处理数字内容

下列步骤将帮助您成功地处理数字内容。

- **1**. 查找 RIP 工作站上的数字内容。
- **2**. 在 Adobe Acrobat 中打开 PDF 文件。
- **3**. 确保您有提交作业必需的所有信息,包括字体和高分辨率图像。
- **4**. 检查方向、边距、排版、颜色和分辨率,确保没有打印或修整方面的不一致。

注:确保在当前的工作量、纸张和墨水耗材的情况下能够准时完成该作业并交付。

#### 任务 **2**: 处理打印作业

由于新的未预约作业的紧迫性,您需要中断打印队列中的当前作业。 以下步骤将帮助您处理打印作 业。

- **1**. 暂停队列。 请参阅第 111 [页的暂停作业队列](#page-120-0)。
- **2**. 将新作业移到队列的最前面。
- **3**. 根据需要调整新作业的效率、纸张类型、打印尺寸、份数和拼图设置。
- **4**. 在打印完最后一个图像后,取消打印机中当前打印的作业。
- 注:只能在处理纸张和墨水系统后恢复队列。 在完成新作业后,记住再次暂停队列,以免在错误的纸 张上打印排队的作业。

下表列出本用户指南的相关部分,帮助您快速找到有关处理打印作业的信息。

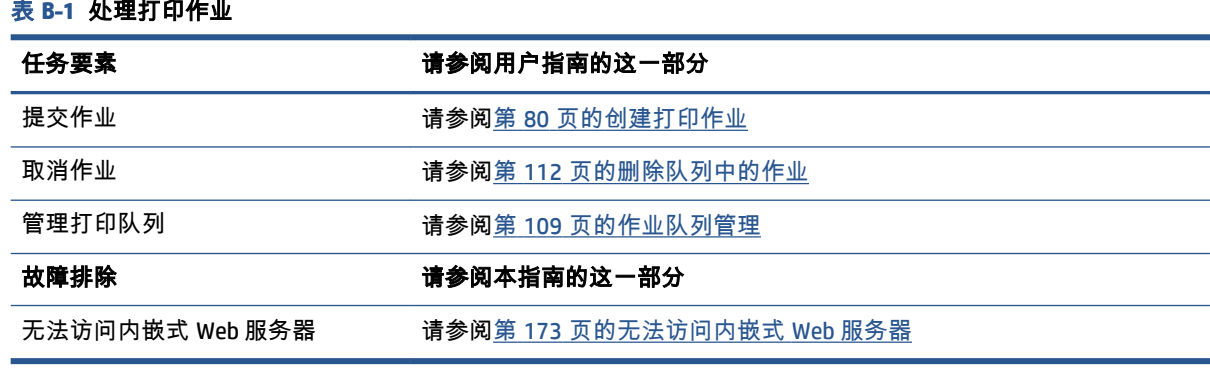

注:要改善打印件之间或打印机之间的色彩一致性,请考虑执行颜色校准。 有关颜色校准的详细信 息,请参阅 {ref: 颜色校准}。

### 任务 **3**: 处理纸张

新作业所需的纸张不同于已中断的作业。 以下步骤将帮助您处理纸张。

- **1**. 从打印机中取出打印输出,并标明哪些是剩余的作业。
- **2**. 取出当前装入的纸张。
- **3**. 装入适合新作业的正确纸张类型。
- 注:要改善打印件之间或打印机之间的色彩一致性,请考虑执行颜色校准。 有关颜色校准的更多信 息,如果是 Z6800,请参阅<u>第 96 页的颜色校准</u>,如果是 Z6600,请参阅<u>第 100 页的颜色校准</u>。

下表列出本用户指南的相关部分,帮助您快速找到有关处理纸张的信息。

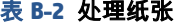

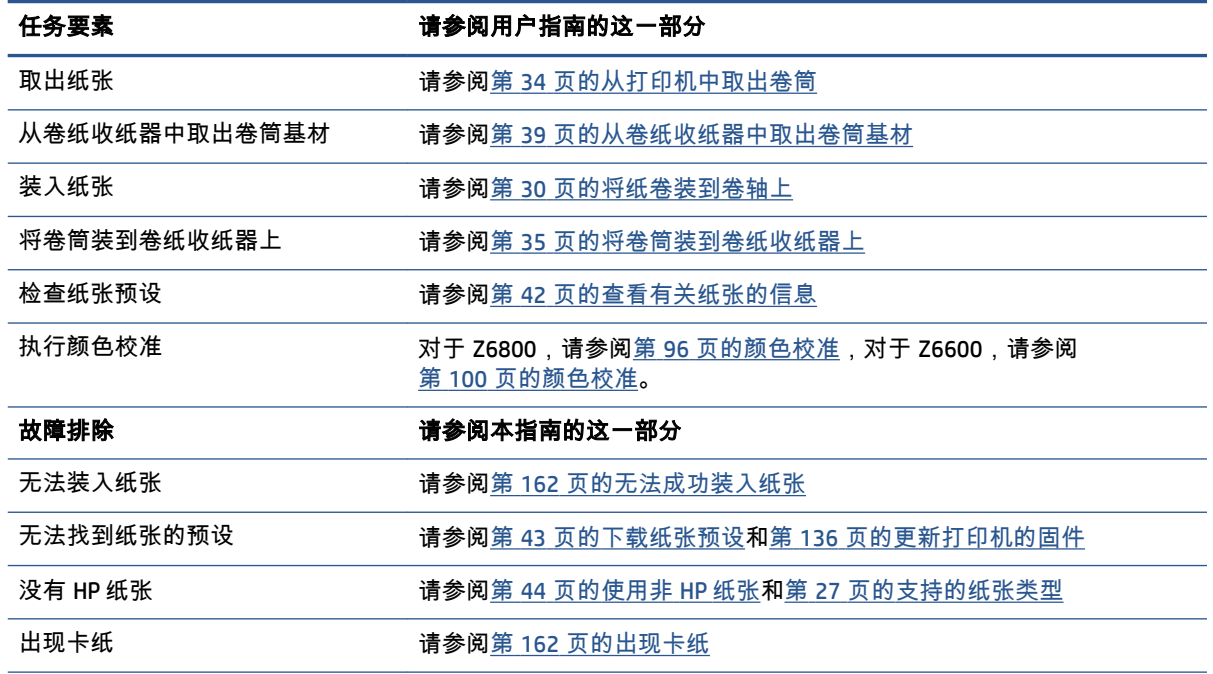

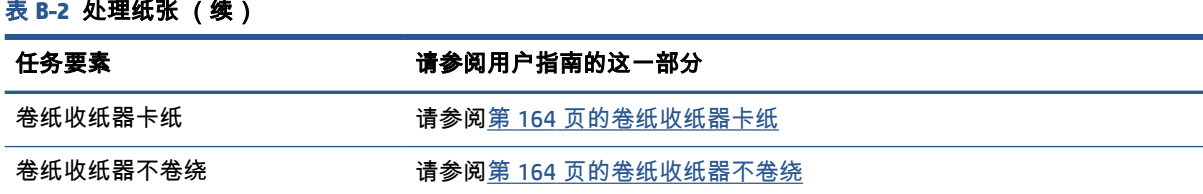

 $\dddot{\Xi}$  注: 有关纸张的补充信息, 请参阅第 25 [页的处理纸张](#page-34-0)。

### 任务 **4**: 处理墨水系统

确保打印头保持良好状态,并且墨水量足以打印所有排队的作业。 如果墨水量太低,则暂停打印队 列,并根据需要更换和对齐组件。

下表列出本用户指南的相关部分,帮助您快速找到有关处理墨水系统的信息。

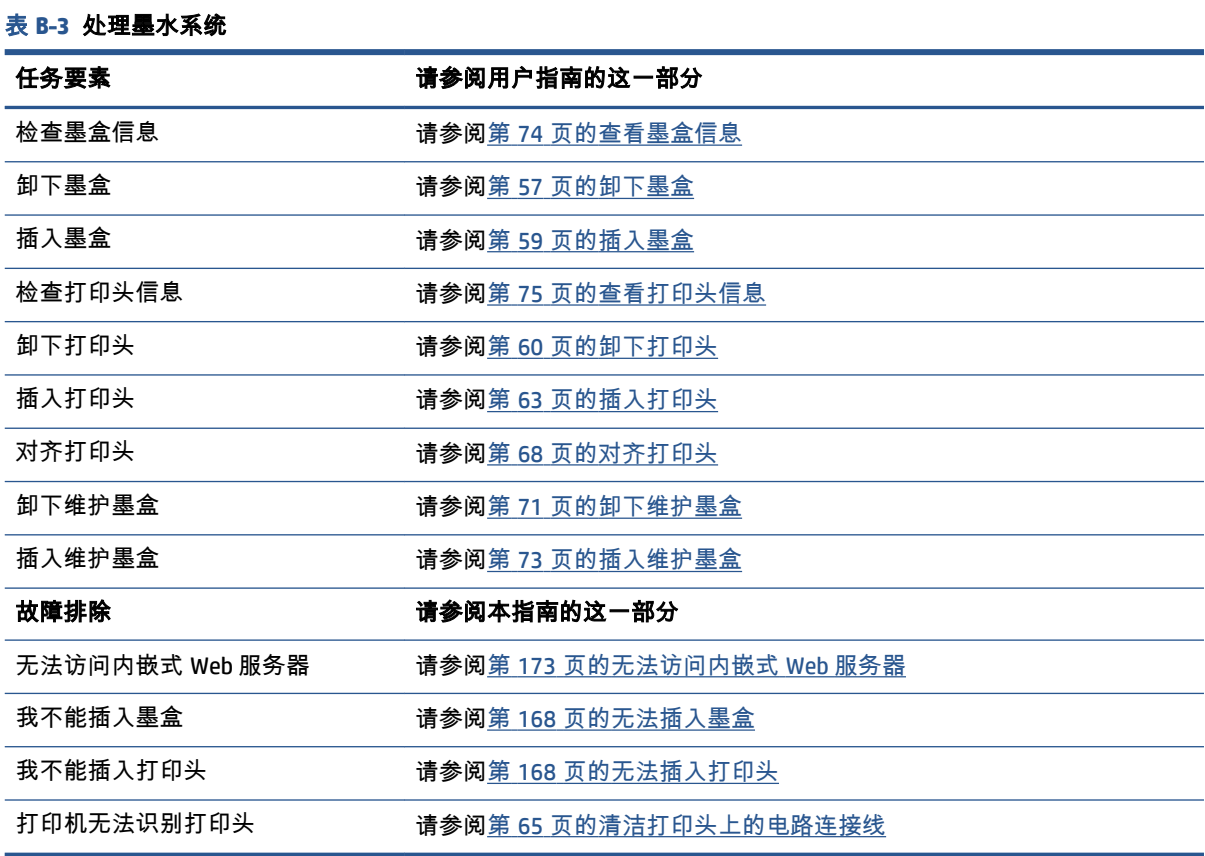

 $\dddot{\Xi}$  注:有关墨水系统的补充信息,请参阅<u>第 53 [页的处理墨水系统](#page-62-0)</u>。

### 任务 **5**: 调整打印的图像

检查打印件的质量。 下表列出本用户指南的相关部分,帮助您快速找到有关调整打印的图像的信息。

#### 表 **B**-**4** 处理墨水系统

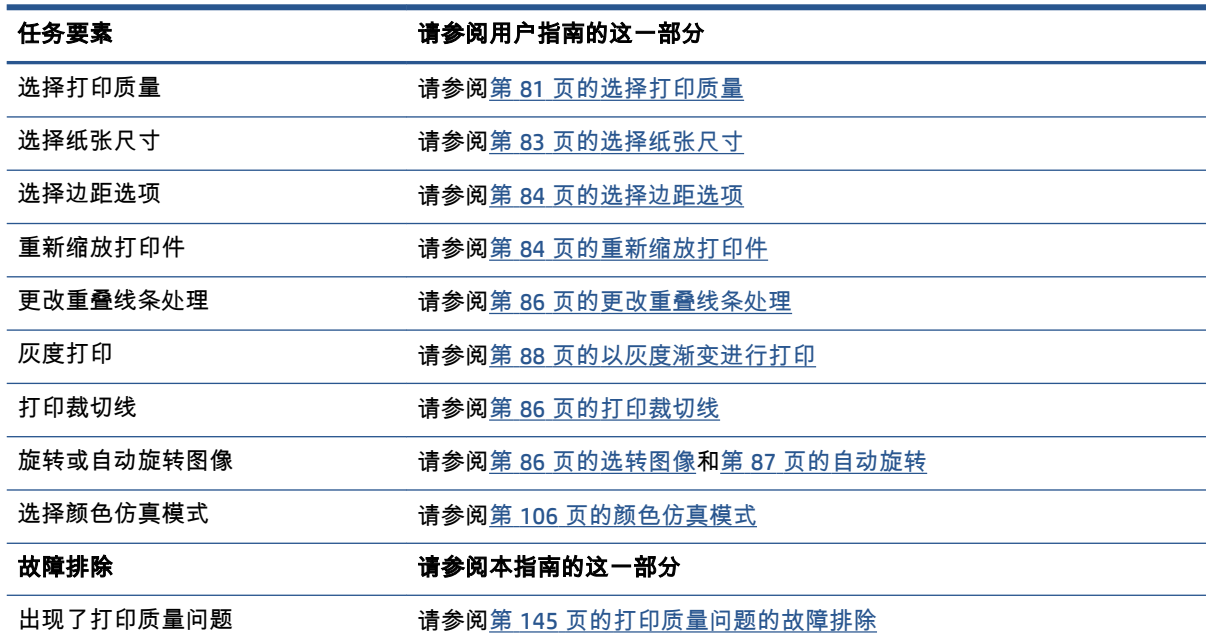

注:有关调整打印图像的补充信息,请参阅第 79 [页的打印选项](#page-88-0)。

# **C** 前面板菜单

本附录列出并介绍了前面板菜单系统中的选项。

注:固件更新可能会引入对菜单系统的更改,在这种情况下,本附录的某些内容将会过时。

要打印包含更多图形的最新前面板菜单图表,请转到前面板并选择 图标,然后选择用户信息打印 件 > 打印菜单图。

- [纸张菜单](#page-201-0)
- [作业管理菜单](#page-202-0)
- [墨水菜单](#page-203-0)
- [设置菜单](#page-204-0)
- [图像质量维护菜单](#page-206-0)
- [连接方式菜单](#page-207-0)
- [内部打印件菜单](#page-208-0)
- [信息菜单](#page-209-0)

#### 表注释指示

[E] 在内嵌式 Web 服务器中同样可用

[J] 取决于作业队列或选定作业的状态

[P] 仅适用于 PostScript/PDF 升级套件

<span id="page-201-0"></span>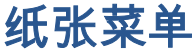

 $\equiv$ 

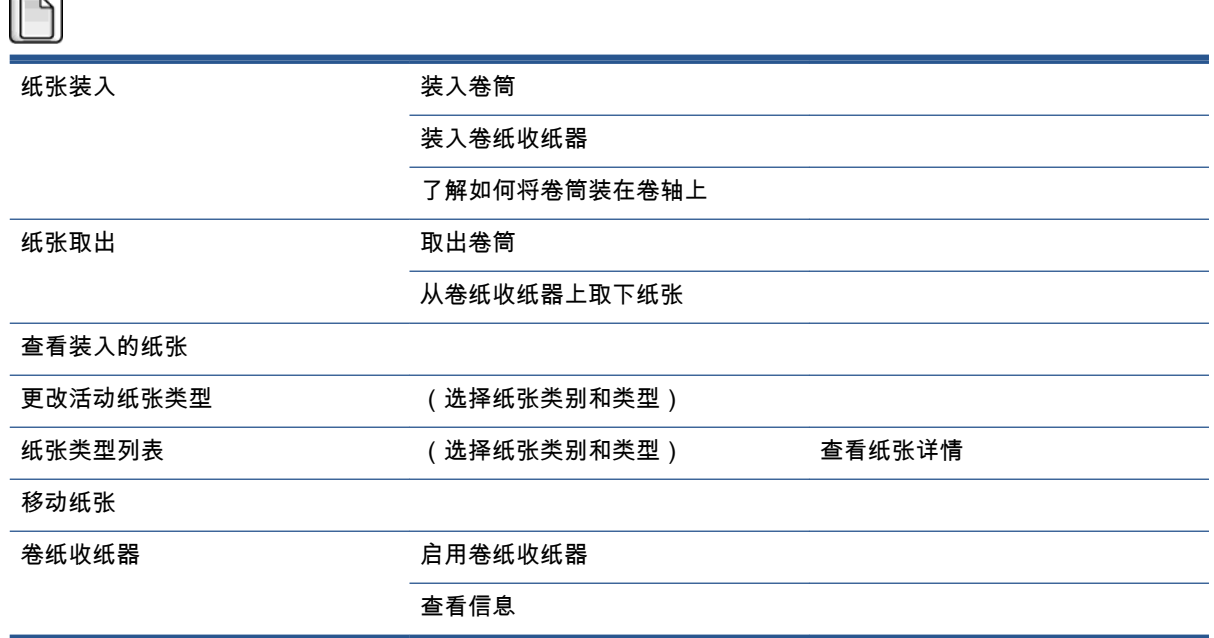

装入卷筒和装入卷纸收纸器显示装入过程的图解。如果已装入纸张,则会锁定这些选项。

了解如何将卷筒装在卷轴上显示一个动画。

取出卷筒和从卷纸收纸器上取下纸张显示取出过程的图解。如果未装入纸张,则会锁定这些选项。

查**看装入的纸张**显示装入的纸张的相关信息。 显示的信息有:状态、纸张供应商、纸张类型、宽度、 长度和颜色校准。

更改活动纸张类型显示您可以从中选择的纸张类型列表。 如果未装入纸张,则会锁定该选项。

纸张类型列表显示安装的纸张类型列表(按类别分组),可以查看或删除每种纸张类型。 查看纸张详 情显示选定纸张类型的纸张类型、类别、供应商、可擦除状态以及修订版本。

移动纸张显示一个交互式对话框,用于向后和向前移动纸张。 如果未装入纸张,则会锁定该选项。

<span id="page-202-0"></span>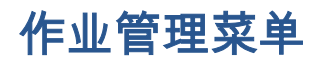

 $\blacksquare$ 

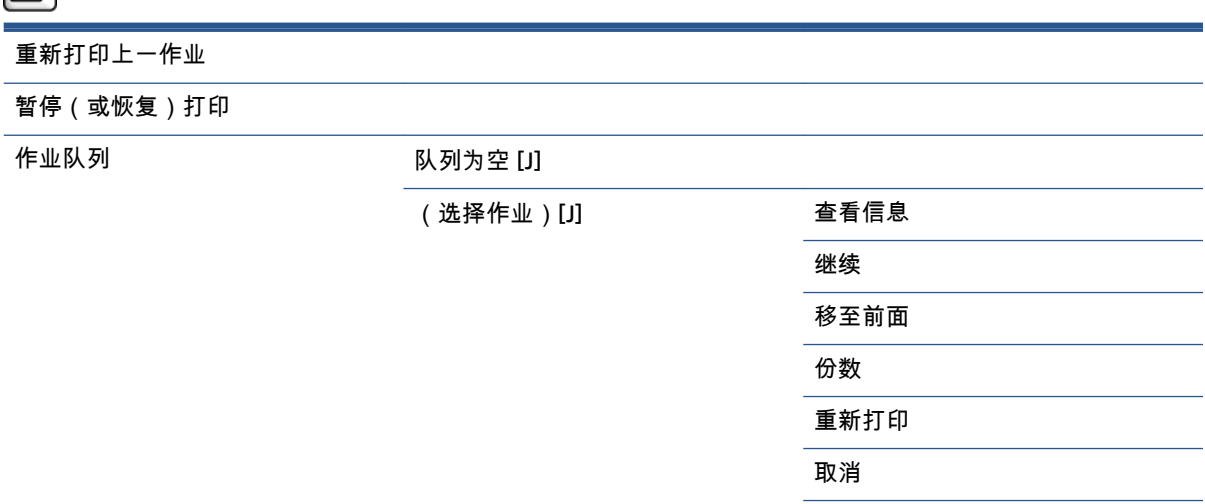

删除

作业队列显示作业队列中的作业。 在打印后,作业保留在队列中。

查看信息显示有关选定作业的以下信息: 名称、状态、日期、打印份数和页数。

继续将开始打印处于暂停状态的作业。

移至前面将选定作业移到队列前面,以便在打印完当前作业后立即打印该作业。

<span id="page-203-0"></span>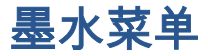

 $\overline{\phantom{a}}$ 

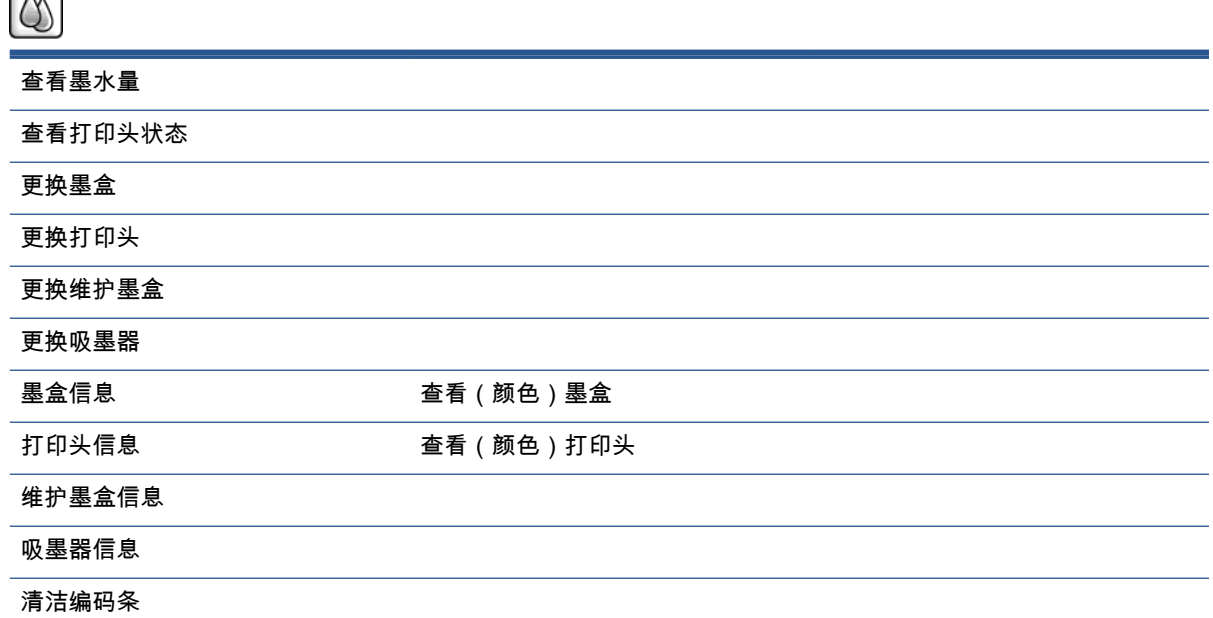

查看墨水量显示打印机中的所有墨盒的墨水量。 如果显示屏中显示闪烁的墨盒,则提醒您墨水量不 足。

查看打印头状态显示打印机中的所有打印头的保修或运行状态。 如果打印头仍在保修期内,则会显示 "保修"字样,否则,将显示运行状态。

查看(颜色)墨盒显示有关选定墨盒的以下信息: 颜色、产品名称、产品号、序列号、状态、墨水量 (毫升)、容量(毫升)、有效期、制造商、保修状态和支持的墨盒。

查看(颜色)打印头显示有关选定打印头的以下信息: 颜色、产品名称、产品号、序列号、状态、消 耗的墨水(毫升)和保修状态。

维护墨盒信息显示有关维护墨盒的以下信息: 状态、墨水量 (%) 和产品号。

<span id="page-204-0"></span>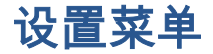

打印首选项 选择图形语言 [E] 打印质量 おおおおおおおおおおおおおおお 选择质量级别 启用最大细节 启用 EconoMode 颜色选项 彩色/灰度 选择 RGB 源配置文件 仿真打印机(仅限 Z6800) 选择 CMYK 源配置文件 [P] 选择渲染意向 [P] 黑场补偿 [P] HP PANTONE® 仿真 [P] 仅当安装了 PS/PDF 升级套件时才可用 纸张选项 选择纸张尺寸 删除顶部/底部的空白 调整大小 旋转 启用镜像 启用裁切线 启用打印纸张信息 边距 选择边距 选择边距布局 [E] HP-GL/2 选项 わたい おいちゃく しゅういん 选择调色板 定义调色板 启用合并 PS 选项 [P] 选择编码 选择海拔高度 打印件检索 选择晾干时间 启用裁纸器 作业管理选项 启用队列 [E] 何时开始打印 [E] 拼图选项 启用拼图 [E]

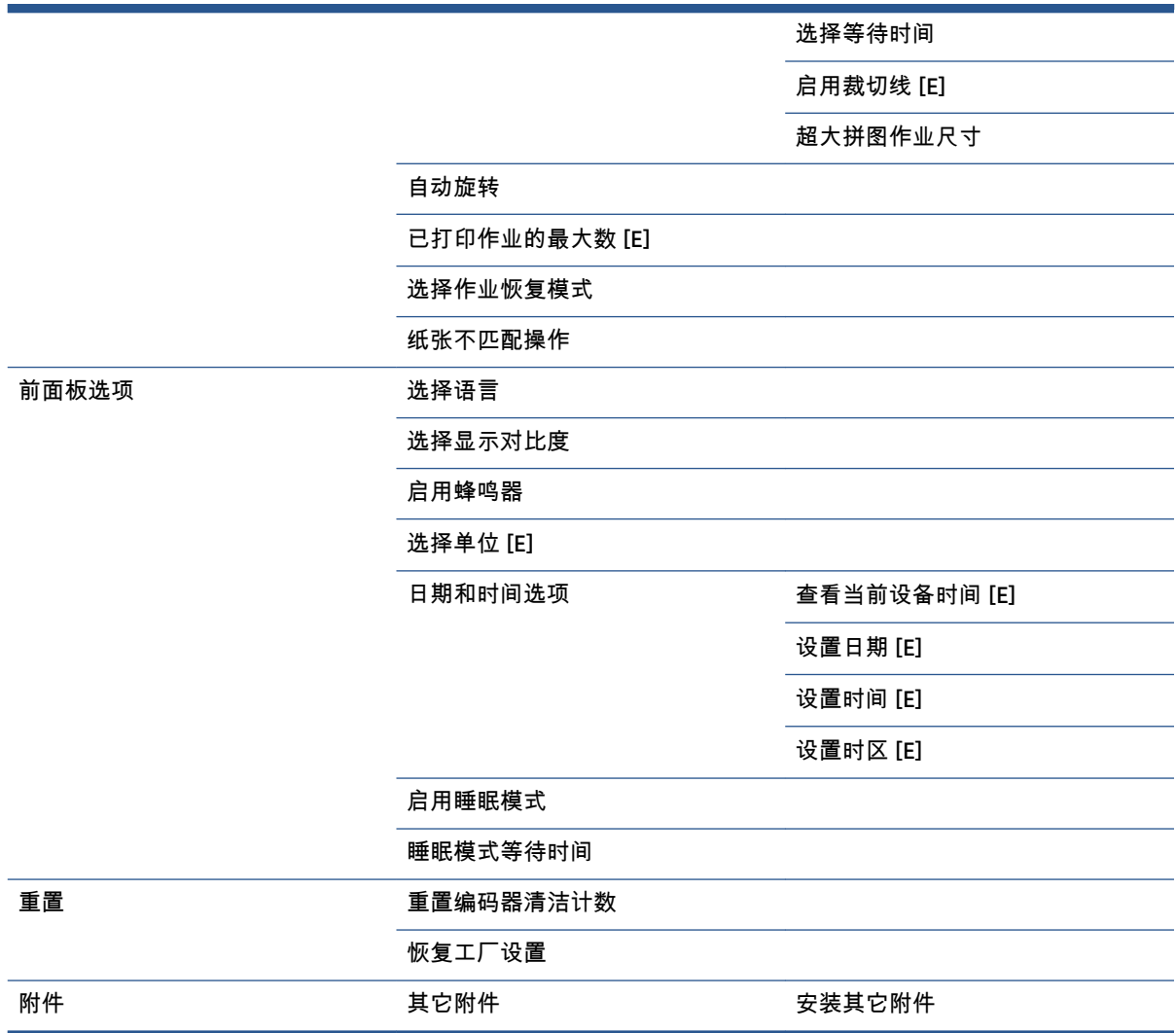

**启用裁切线**出现在菜单中的两个位置: 在**纸张选项**(适用于单独的作业)下和在**拼图选项**(适用于嵌 套的作业)下。 在这两种情况下,默认值为"关闭"。

选择调色板允许在"软件"、"调色板 A"、"调色板 B"和"工厂设置"之间进行选择。

定义调色板允许定义调色板 A、调色板 B 和工厂设置调色板。 要达到这一目的,请选择一个画笔 ( 在 0 和 15 之间),然后可以更改画笔的宽度或颜色。 宽度可以在 0.13 毫米到 12.0 毫米之间,颜色可以在 0 到 255 之间。

手动晾干时间用于选择 1 到 1800 秒之间的晾干时间。默认值为 100 秒。

启用拼图允许在"关闭"、"按顺序"和"优化顺序"之间选择。 要启用拼图,必须将何时开始打印设置为处 理后。

<span id="page-206-0"></span>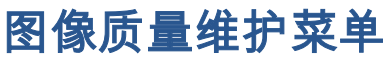

## 

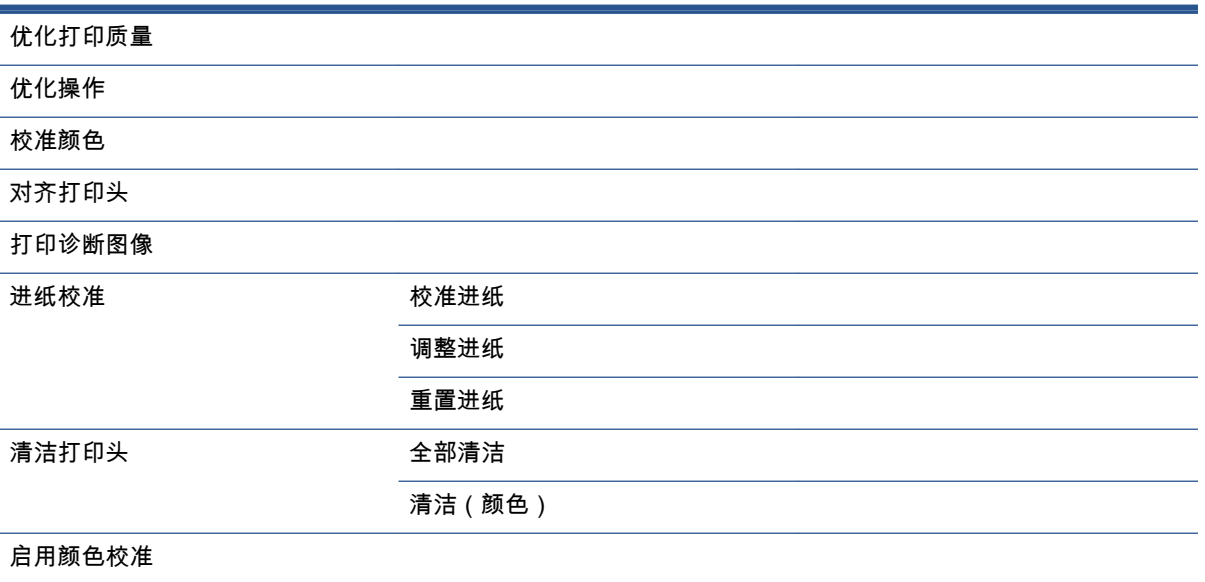

<span id="page-207-0"></span>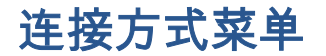

 $\overline{\phantom{0}}$  $\equiv$ 

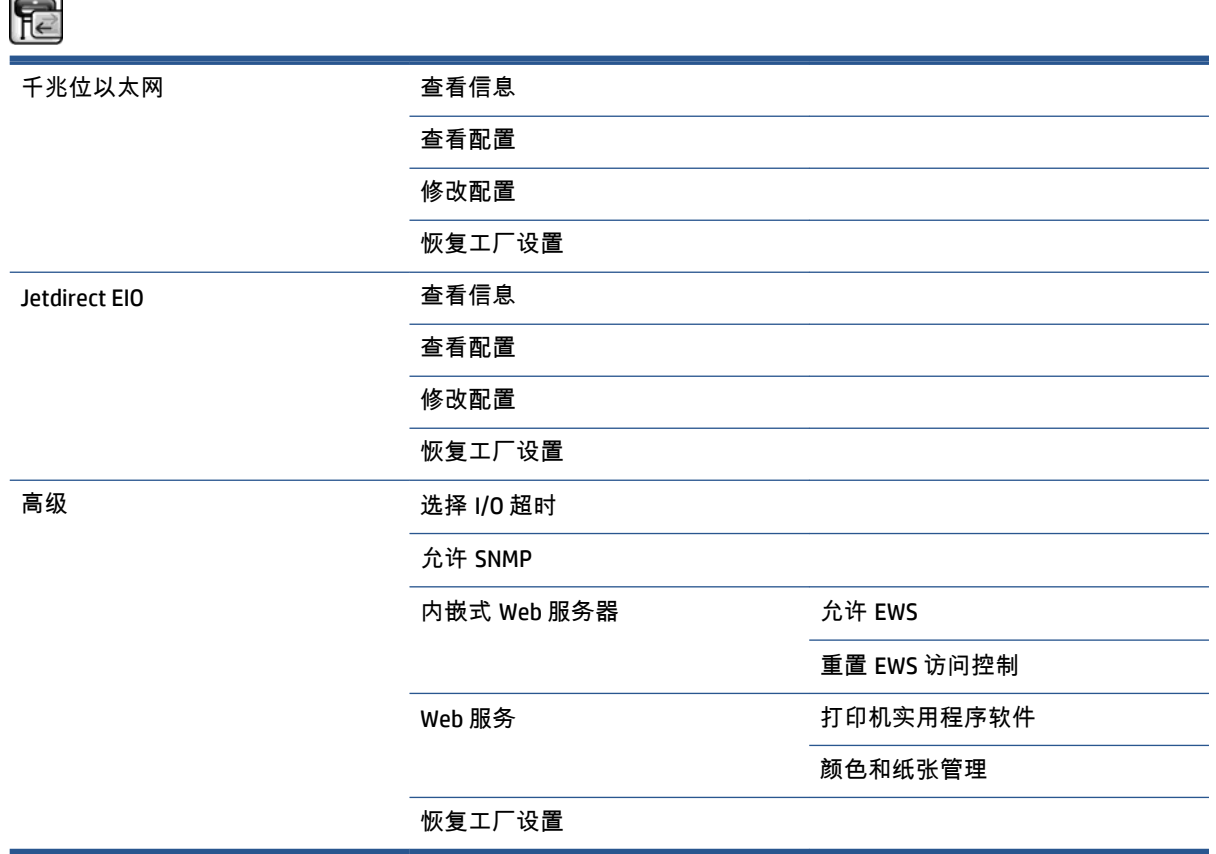

查看信息显示是否安装该接口,是否启用 IP 地址以及是否通过该接口启用打印。 它还显示 MAC 地址。

查看配置显示以下信息: 链接状态、IP 地址、配置模式、子网掩码、默认网关、mDNS 服务名称和 MAC 地址。

修改配置用于更改 IP 地址、子网掩码、默认网关和空闲超时。 还可以查看主机名字符串以及选择 IP 地 址配置方法(BOOTP、DHCP、自动 IP 和手动)。

打印机实用程序软件用于启用或禁用 HP DesignJet Utility。

### <span id="page-208-0"></span>内部打印件菜单

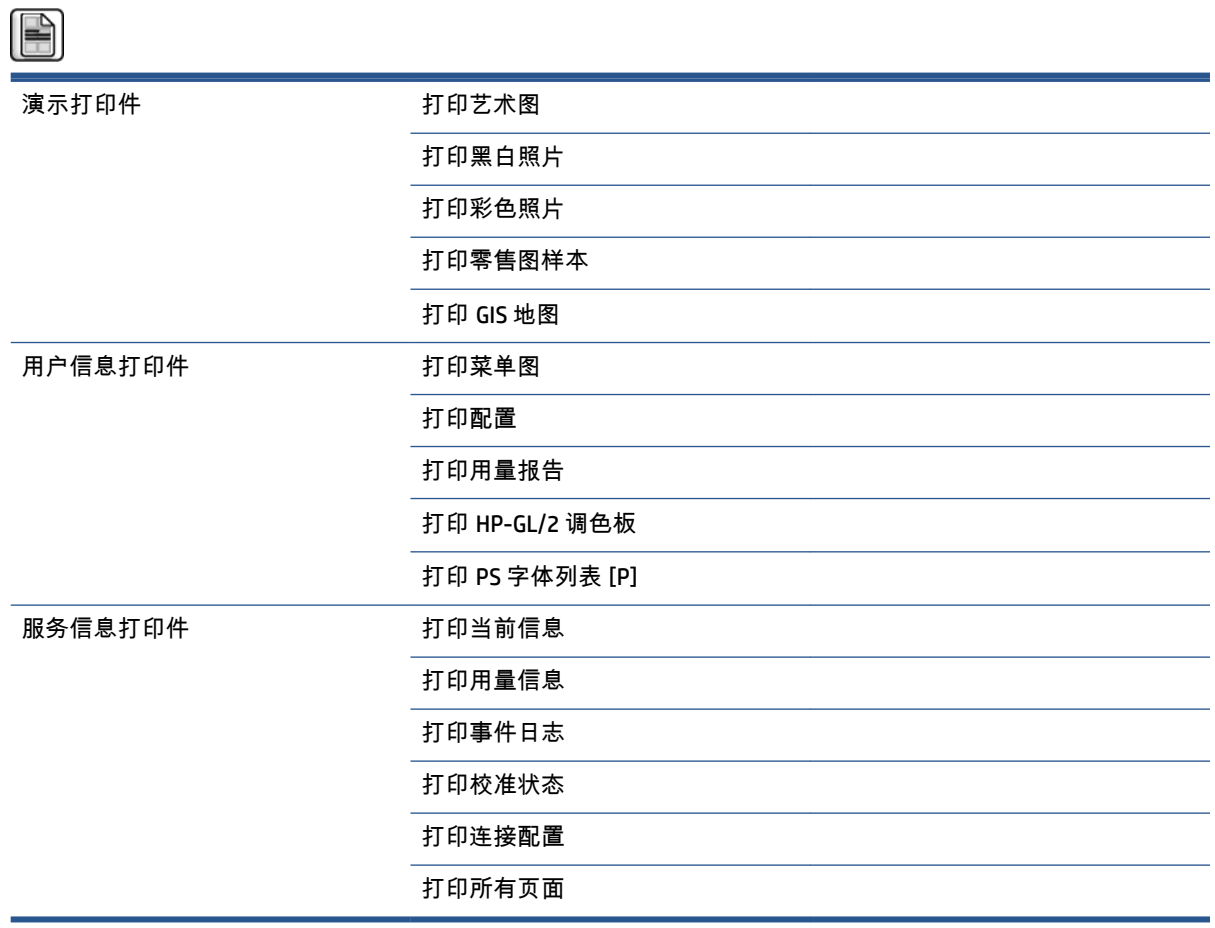

<span id="page-209-0"></span>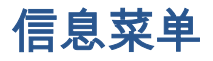

 $\bigodot$ 

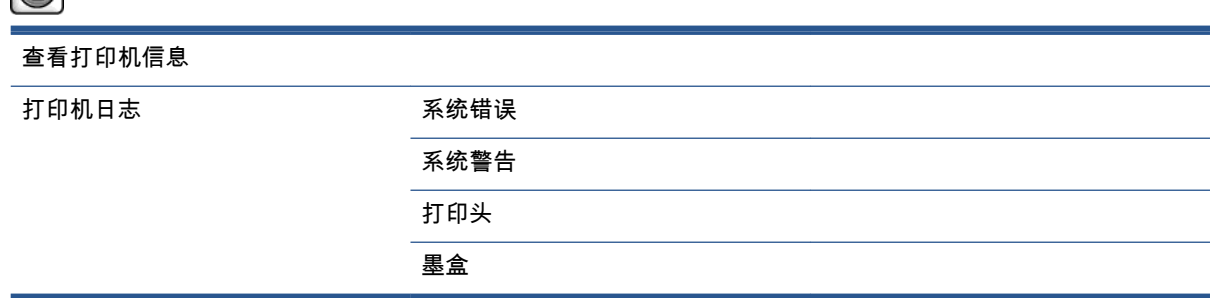

查看打印机信息显示打印机的一般信息,其中包括产品名称、产品号、序列号、服务 ID、语言、内 存、磁盘容量和固件版本。

# <span id="page-210-0"></span>**D** 前面板错误消息

在某些情况下,前面板会显示错误消息。 请按照"建议"列中的建议来纠正相应的错误。

如果前面板上显示的错误消息*未*包含在该列表中,并且您不确定应如何正确响应,请与 HP 支持中心联 系。 请参阅第 177 页的 [HP Customer Care](#page-186-0)。

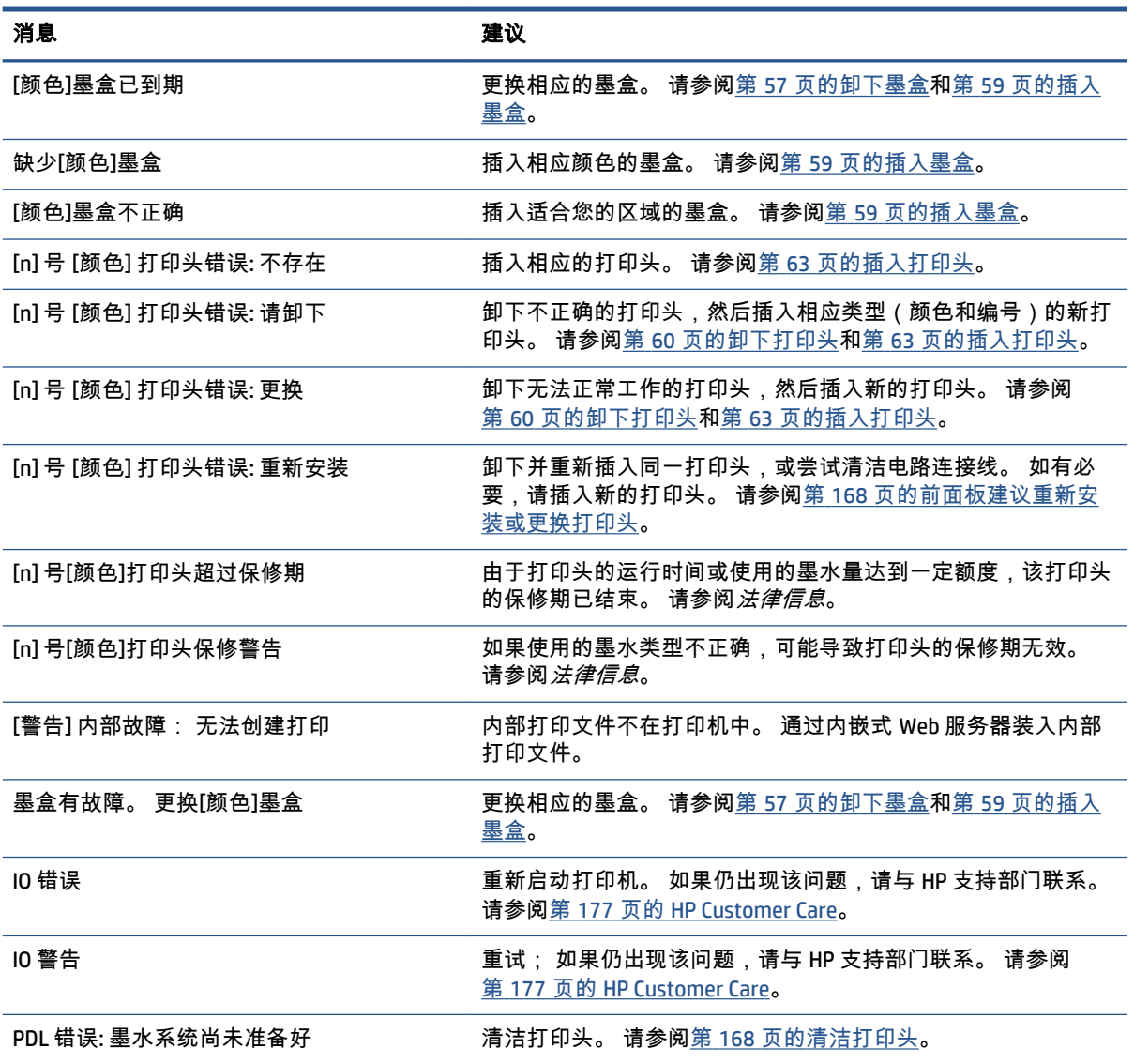

#### 表 **D**-**1** 文本消息

#### 表 **D**-**1** 文本消息 (续)

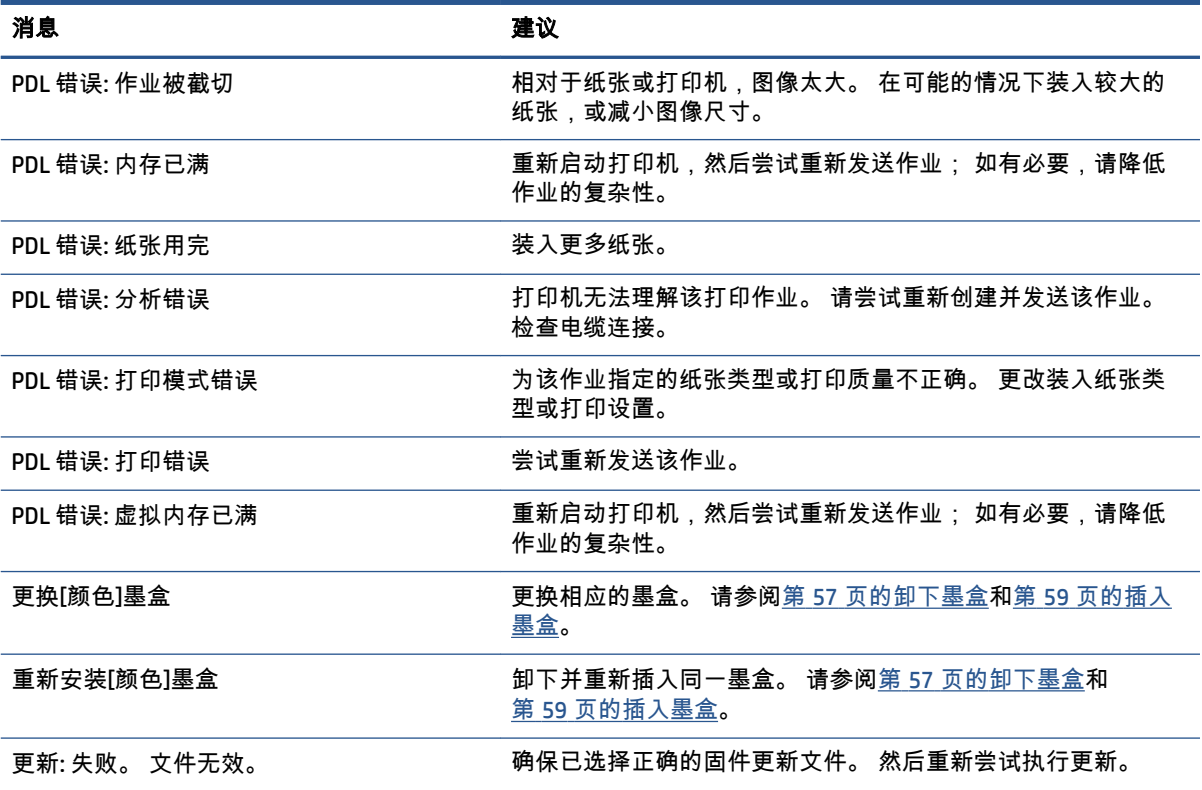

在某些情况下,前面板会显示数字错误消息。 请按照"建议"列中的建议来纠正相应的错误。

如果此列表中未 包括前面板上显示的错误消息,请关闭打印机,然后再将其重新打开。 如果仍出现该 问题,请与 HP 支持部门联系。 请参阅第 177 页的 [HP Customer Care](#page-186-0)。

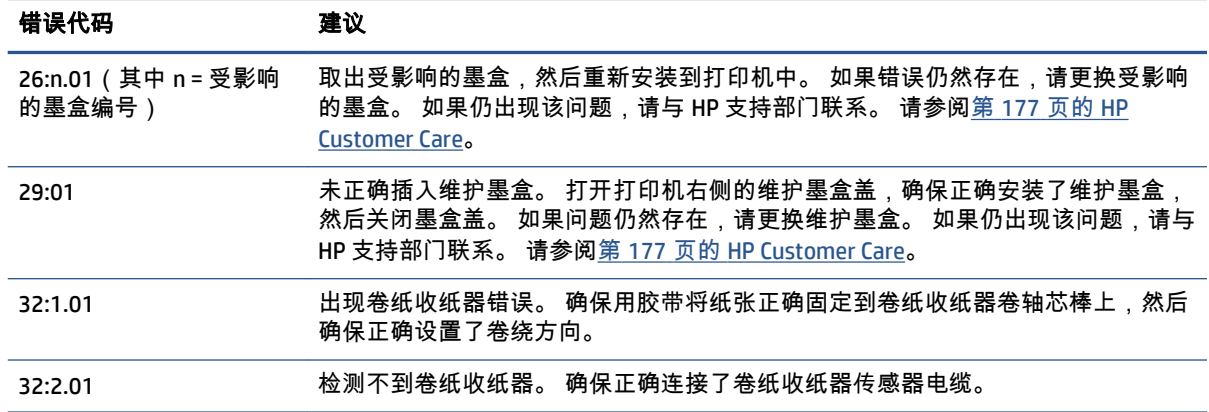

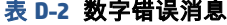

#### 表 **D**-**2** 数字错误消息 (续)

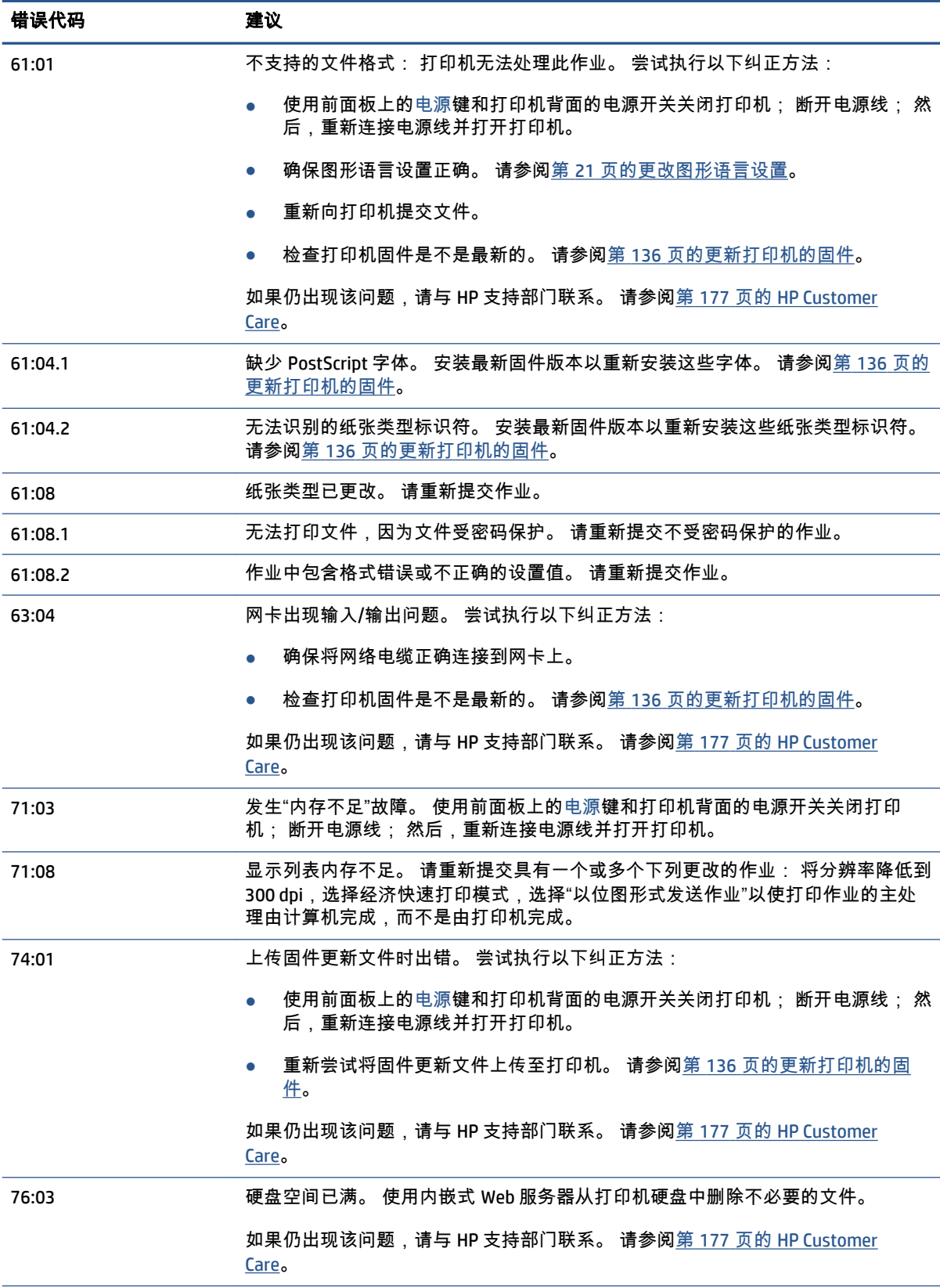

#### 表 **D**-**2** 数字错误消息 (续)

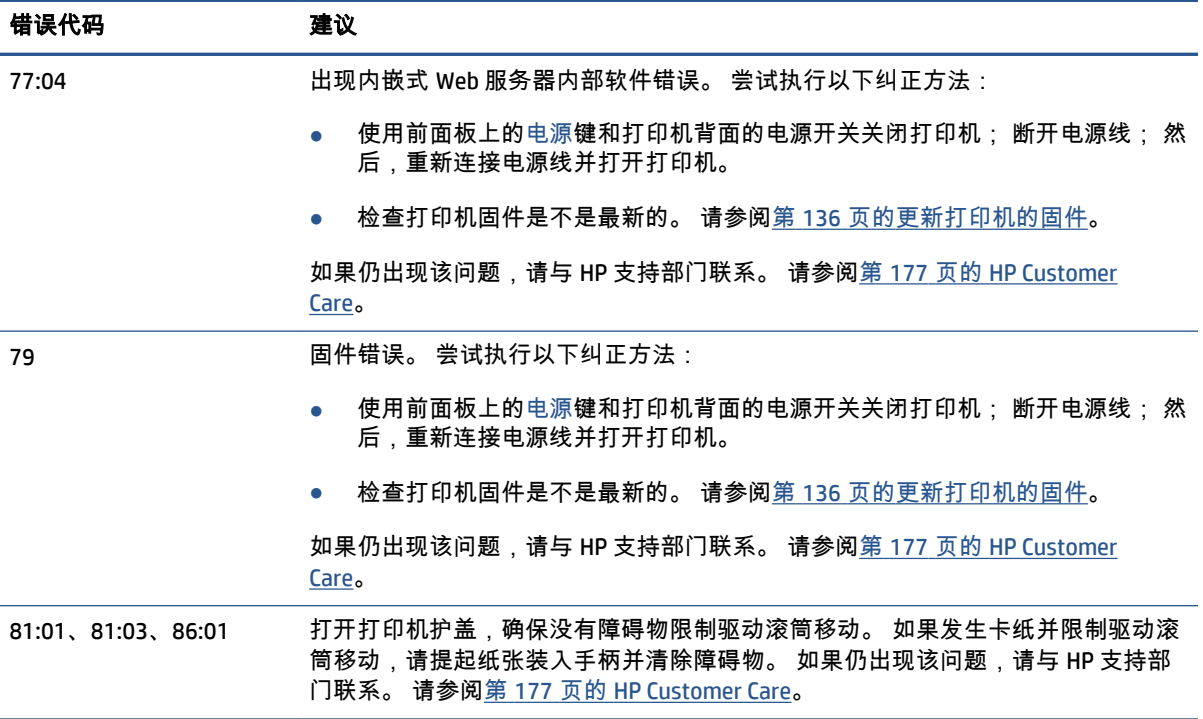

# **E** 打印机规格

- [功能规格](#page-215-0)
- [物理规格](#page-216-0)
- [内存规格](#page-216-0)
- [电源规格](#page-217-0)
- [生态规范](#page-217-0)
- [环境规格](#page-217-0)
- [噪音规格](#page-218-0)

### <span id="page-215-0"></span>功能规格

#### 表 **E**-**1** 惠普墨水耗材

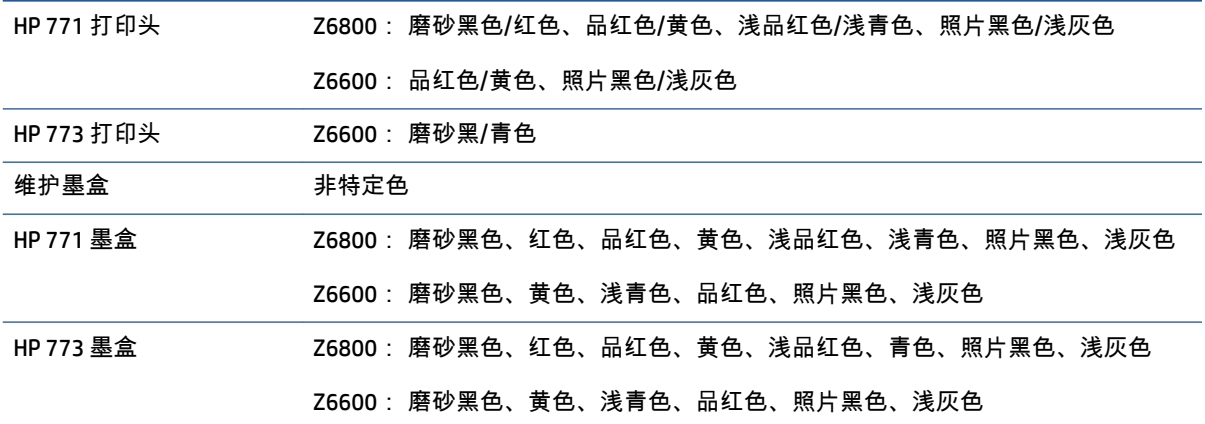

#### 表 **E**-**2** 纸张尺寸

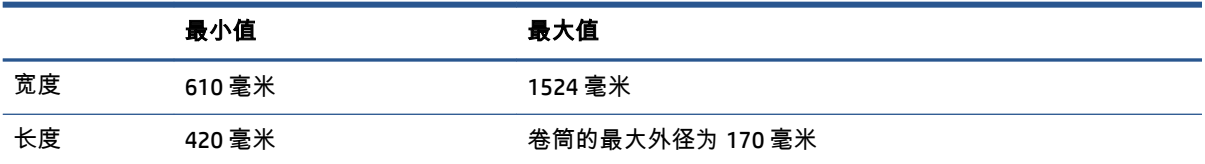

#### 表 **E**-**3** 打印分辨率(使用 **Windows HP-GL/2** 驱动程序)

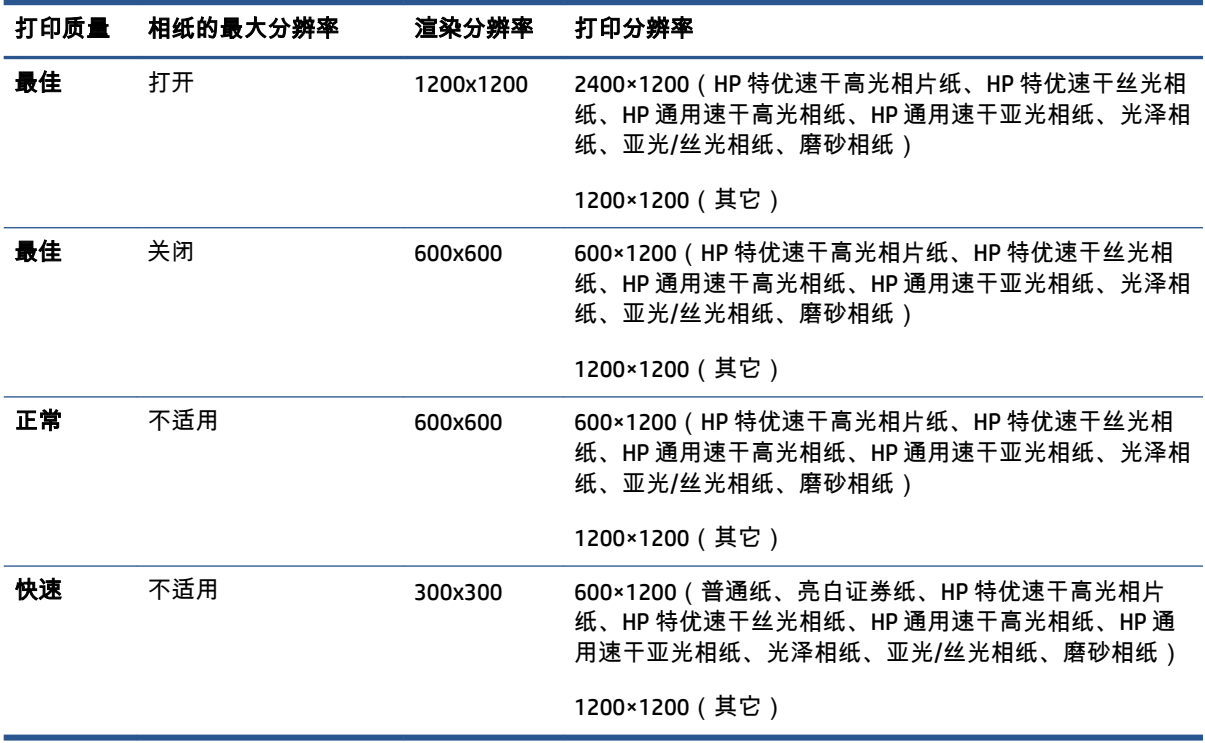
#### <span id="page-216-0"></span>表 **E**-**4** 边距

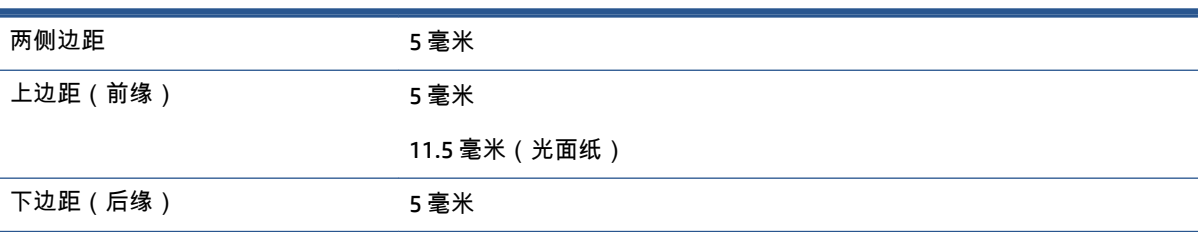

#### 表 **E**-**5** 机械精度

在温度为 23℃ (73°F)、相对湿度为 50-60% 的环境中,在 A0 打印材料上以**最佳**或**正常**模式用 HP 磨砂胶片打印 时,精度为指定矢量长度的 ±0.1% 或 ±0.1 毫米(以较大者为准)。

#### 表 **E**-**6** 支持的图形语言

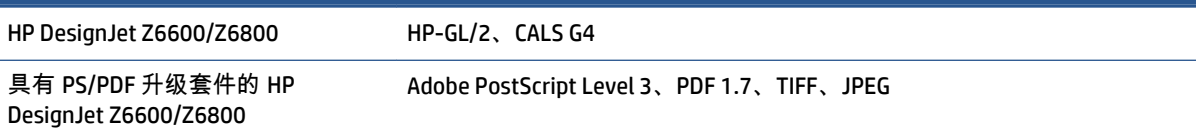

# 物理规格

#### 表 **E**-**7** 打印机物理规格

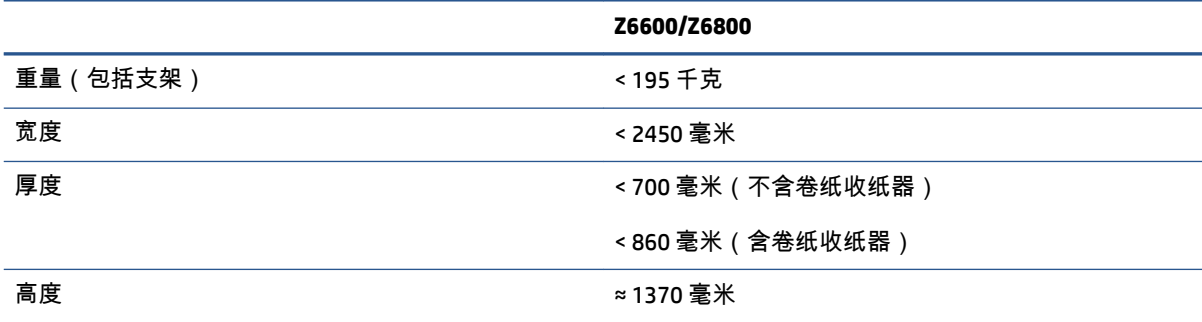

# 内存规格

#### 表 **E**-**8** 内存规格

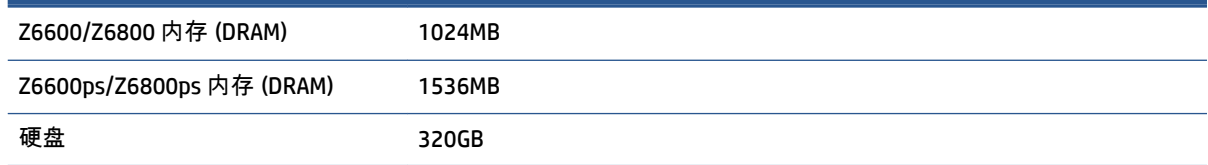

<span id="page-217-0"></span>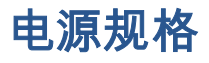

表 **E**-**9** 打印机电源规格

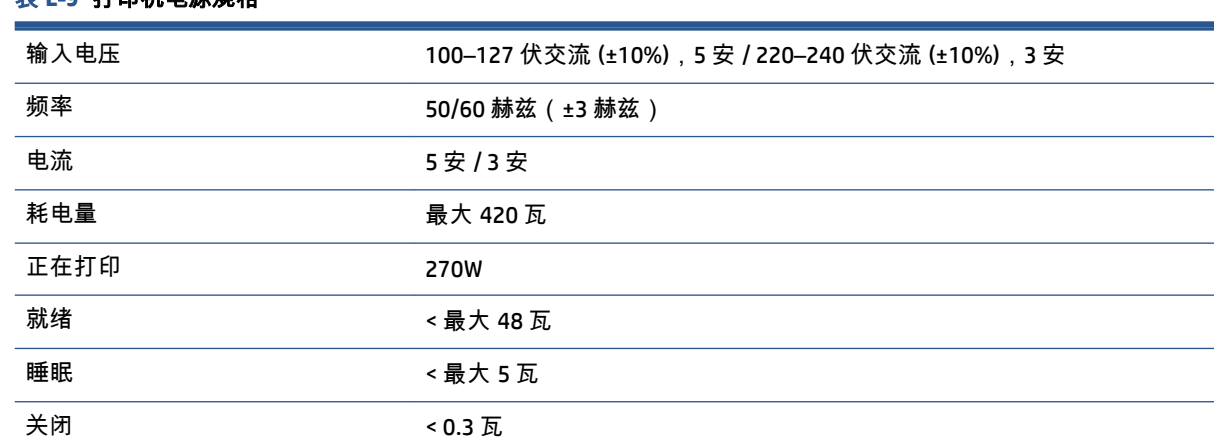

# 生态规范

本产品符合欧盟 WEEE 和 RoHS 规程。

ENERGY STAR 和 ENERGY STAR 标志是美国的注册标记。要确定这些产品型号的 ENERGY STAR® 认证状 态, 请参阅: <http://www.hp.com/go/energystar>。

有关您的打印机的最新生态规格,请访问 <http://www.hp.com/> 并搜索"生态规格"。

# 环境规格

#### 表 **E**-**10** 打印机环境规格

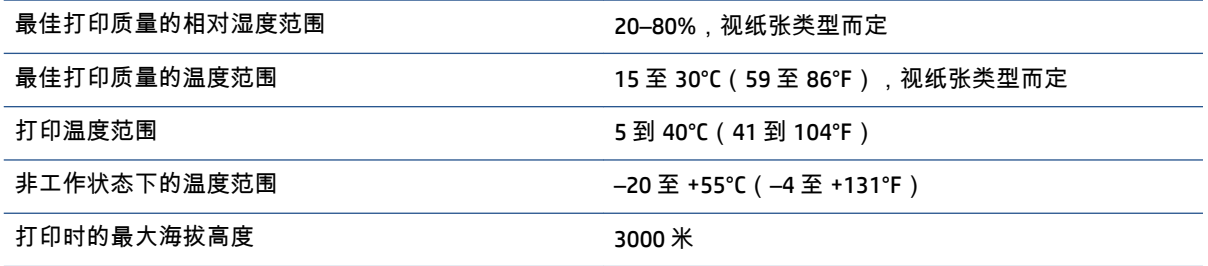

 $\overrightarrow{2}$   $\overrightarrow{2}$  : 如果将打印机或墨盒从低温位置移到温暖、潮湿的位置,空气中的水份会在打印机部件和墨盒上 冷凝,这可能导致漏墨和打印机出错。 在此情况下,HP 建议您至少等 3 小时后再开启打印机或安装墨 盒,以便冷凝水蒸发。

<span id="page-218-0"></span>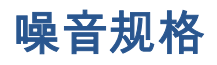

#### 表 **E**-**11** 打印机噪音规格

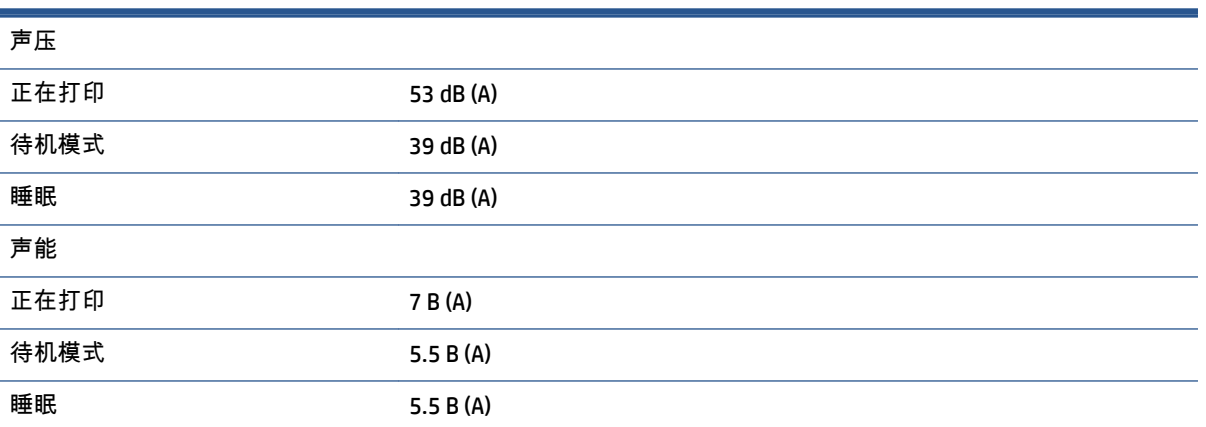

# <span id="page-220-0"></span>术语

#### **Bonjour**

Apple Computer 为其实现 IETF Zeroconf 规格架构的产品使用的商标名称,是在 Apple 的 Mac OS X 10.2 和更高版本 中使用的一种网络技术。 它用于发现局域网 (LAN) 中可用的服务。 以前称为 Rendezvous。

#### **ESD**

静电放电。 静电广泛存在于我们的日常生活中。 在接触车门时闪现的火花,或者衣物的粘连,这些现象都是由静 电造成的。 虽然受控的静电具有某些有益的用途,但是非受控的静电放电是电子产品所面临的主要危险之一。 因 此,为避免发生损坏,在设置产品或操作 ESD 敏感设备时需要采取一些预防措施。 此类型的损坏可能会缩短设备 的期望寿命。 最大限度地减少非受控的 ESD 从而减少此类型的损坏的方法之一是:在操作 ESD 敏感设备(例如打 印头或墨盒)之前,触摸产品暴露在外的任何接地部分(主要是金属部分)。 此外,为了减少在您的身体中产生 静电电荷,应尽量避免在铺设地毯的区域中工作,并在操作 ESD 敏感设备时最大限度地减少身体的移动。 还要避 免在低湿度环境中工作。

#### **HP-GL/2**

HP Graphics Language 2: HP 定义用来描述向量图形的语言。

#### **I/O**

输入/输出: 此术语描述一台设备与另一台设备之间的数据传输过程。

#### **ICC**

就颜色配置文件的通用标准达成协议的一组公司。

#### **IP** 地址

用于标识 TCP/IP 网络中的特定节点的唯一标识符。 由四个整数组成,整数之间以句点分隔。

#### **Jetdirect**

HP 为其允许打印机直接连接到局域网的打印服务器系列使用的品牌名称。

#### **LED**

发光二极管: 一种在电能的激励下可以发光的半导体设备。

#### **MAC** 地址

媒体访问控制地址: 用于标识网络中的特定设备的唯一标识符。 它是比 IP 地址更低层次的标识符。 因此,设备 可能同时具有 MAC 地址和 IP 地址。

#### **Rendezvous**

Apple Computer 为其后来称为 Bonjour 的联网软件所使用的原始名称。

#### **TCP/IP**

传输控制协议/Internet 协议: 用作 Internet 基础的通信协议。

#### 裁纸器

一种打印机组件,用于沿压板来回滑动以裁切纸张。

#### 打印机驱动程序

将普通格式的打印作业转换为适用于特定打印机的数据的软件。

#### 打印头

一种可拆卸的打印机组件,该组件从相应的墨盒中获取一种或多种颜色的墨水,然后通过一组喷嘴将这些墨水喷 涂到纸张上。

#### 固件

控制打印机的功能的软件,该软件半永久性地存储在打印机中(可以进行更新)。

#### 卷轴

使用纸卷进行打印时用于支撑纸卷的杆。

#### 墨盒

一种可拆卸的打印机组件,其中存储有特定颜色的墨水,负责为打印头提供墨水。

#### 喷嘴

打印头上众多小孔中的一个小孔,墨水通过此孔喷涂到纸张上。

#### 色域

输出设备(如打印机或显示器)上可复制的颜色范围和密度值。

#### 压板

打印机中的平面组件,在对纸张进行打印时,纸张将从该平面上方通过。

#### 颜色空间

一种颜色模型,其中每种颜色由特定的数字集来表示。 许多不同的颜色空间可以使用同一种颜色模型: 例如,显 示器通常使用 RGB 颜色模型,但这些显示器具有不同的颜色空间,因为特定的 RGB 数字集在不同显示器上会产生 不同的颜色。

#### 颜色模型

采用数字来表示各种颜色的一种系统。 RGB 或 CMYK 是这类系统的例子。

#### 颜色一致性

在特定打印作业中使用不同的打印件和不同的打印机打印相同颜色的能力。

#### 颜色准确性

使打印的颜色尽可能与原始图像接近的能力(鉴于所有设备的色域都是有限的,可能无法与某些颜色的精确匹 配)。

#### 以太网

局域网中常用的计算机联网技术。

纸张

在上面进行书写或印刷的薄型平直材料; 通常是用某种经过制浆、烘干和压制的纤维制成。

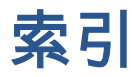

#### 符号**/**编号

16 位颜色图像 [85](#page-94-0)

#### **A**

ArcGIS [128](#page-137-0) 安全磁盘擦除 [140](#page-149-0) 安全防范措施 [2](#page-11-0)

#### **B**

保持 [135](#page-144-0) 保留以便预览 打印作业已取消并清除 [174](#page-183-0) 笔架润滑 [134](#page-143-0) 边距 [84](#page-93-0) 规格 [207](#page-216-0) 变形的打印件 [158](#page-167-0) 不能装入纸张 [162](#page-171-0)

## **C**

Customer Care [178](#page-187-0) 擦除磁盘 [140](#page-149-0) 裁切线 [86](#page-95-0) 草稿以便修订,打印 [123](#page-132-0) 草图打印 [82](#page-91-0) 重叠图像 [158](#page-167-0) 重叠线条 [86](#page-95-0) 重新打印作业 [112](#page-121-0) 重新缩放打印件 [84](#page-93-0) 重注墨盒 [55](#page-64-0) 产品型号 [2](#page-11-0) 出纸槽中的堆放问题 [164](#page-173-0) 磁盘擦除 [140](#page-149-0) 存储的作业 [81](#page-90-0) 存放打印机 [135](#page-144-0)

#### **D**

打开/关闭 [10](#page-19-0) 打开/关闭开关 [10](#page-19-0)

打印分辨率 [206](#page-215-0) 打印机不能打印 [172](#page-181-0) 打印机的功能 [4](#page-13-0) 打印机的主要功能 [4](#page-13-0) 打印机的主要组件 [4](#page-13-0) 打印机的组件 [4](#page-13-0) 打印机软件 [8](#page-17-0) Mac OS X 卸载 [16](#page-25-0) Windows 网络安装 [14](#page-23-0) 打印速度慢 [172](#page-181-0) 打印头 插入 [63](#page-72-0) 重新安装,重新安装 [168](#page-177-0) 订购 [77](#page-86-0) 对齐 [68,](#page-77-0) [169](#page-178-0) 关于 [56](#page-65-0) 规格 [206](#page-215-0) 恢复 [65](#page-74-0) 清洁 [65](#page-74-0) 清洁连接点 [65](#page-74-0) 清洁; 清除 [168](#page-177-0) 取出 [60](#page-69-0) 无法插入 [168](#page-177-0) 信息 [75](#page-84-0) 打印头墨滴检测器 清洁 [67](#page-76-0) 打印头清洁器 规格 [206](#page-215-0) 无法插入 [168](#page-177-0) 打印文件 [80](#page-89-0) 打印预览 [85](#page-94-0) 打印纸张信息 [45](#page-54-0) 打印质量 更改 [81](#page-90-0) 打印质量问题 打印件顶部 [154](#page-163-0) 故障排除工具 [147](#page-156-0) 颗粒状 [152](#page-161-0)

模糊线条 [150](#page-159-0) 墨渍 [153](#page-162-0) 木质纹理外观 [159](#page-168-0) 区域填充边缘上的颜色偏移 [159](#page-168-0) 水平线条 [151](#page-160-0) 烫金 [152](#page-161-0) 条纹 [151](#page-160-0) 涂污 [153](#page-162-0) 弯曲线 [151](#page-160-0) 未校准的颜色 [149](#page-158-0) 线条呈阶梯状 [149](#page-158-0) 线条粗细 [148](#page-157-0) 颜色不准确 [154](#page-163-0) 一般 [147](#page-156-0) 正方形不是正方形 [159](#page-168-0) 纸张不平 [152](#page-161-0) 打印作业 创建 [80](#page-89-0) 存储的 [81](#page-90-0) 墨水用量 [116](#page-125-0) 拼图 [88](#page-97-0) 提交 [80](#page-89-0) 纸张用量 [116](#page-125-0) 底端发生截切 [157](#page-166-0) 电话号码 [181](#page-190-0) 电源规格 [208](#page-217-0) 电源开/关键 [10](#page-19-0) 订购 打印头 [77](#page-86-0) 附件 [143](#page-152-0) 墨盒 [76](#page-85-0) 维护墨盒 [77](#page-86-0) 纸张 [46](#page-55-0) **F** 发出吱吱声的辊筒 [174](#page-183-0)

分辨率 [206](#page-215-0)

分光光度计 [95](#page-104-0) 蜂鸣器开/关 [19](#page-28-0) 附件 订购 [143](#page-152-0)

#### **G**

功能规格 [206](#page-215-0) 固件更新 [136](#page-145-0) 规格 边距 [207](#page-216-0) 打印分辨率 [206](#page-215-0) 电源 [208](#page-217-0) 功能 [206](#page-215-0) 环境 [208](#page-217-0) 机械精度 [207](#page-216-0) 墨水耗材 [206](#page-215-0) 内存 [207](#page-216-0) 生态 [208](#page-217-0) 图形语言 [207](#page-216-0) 物理 [207](#page-216-0) 硬盘 [207](#page-216-0) 噪音 [209](#page-218-0) 纸张尺寸 [206](#page-215-0) 辊筒润滑 [174](#page-183-0)

#### **H**

HP Care Pack [178](#page-187-0) HP Customer Care [178](#page-187-0) HP DesignJet Utility 访问 [19](#page-28-0) 无法访问 [174](#page-183-0) 语言 [19](#page-28-0) 主要功能 [9](#page-18-0) HP-GL/2 [21](#page-30-0) HP Proactive Support [179](#page-188-0) HP Start-up Kit [178](#page-187-0) HP 安装 [179](#page-188-0) HP 即时支持 [179](#page-188-0) HP 支持部门 [180](#page-189-0) HP 专业 PANTONE 仿真 [105](#page-114-0) 黑白 [88](#page-97-0) 后视图 1.5 米打印机 [6](#page-15-0) 画笔设置不起作用 [159](#page-168-0) 环境规格 [208](#page-217-0) 灰度渐变 [88](#page-97-0)

# **I**

IP 地址 [18](#page-27-0)

**J** 机械精度 [207](#page-216-0) 即时支持 [179](#page-188-0) 将卷筒从打印机取出 [34](#page-43-0) 将卷筒纸张装在卷轴上 [30](#page-39-0) 将卷筒装入打印机 [33](#page-42-0) 校准 Z6600 颜色 [100](#page-109-0) Z6800 颜色 [96](#page-105-0) 节约 墨水 [90](#page-99-0) 纸张 [88](#page-97-0) 截切的图像 [157](#page-166-0) 紧急的未预约作业情况 [187](#page-196-0) 进纸校准 [42](#page-51-0) 警报 错误 [174](#page-183-0) 警告 [174](#page-183-0) 卷纸收纸器 不回卷 [164](#page-173-0) 电机 [6](#page-15-0) 使用 [34](#page-43-0)

#### **K**

开启/关闭 [10](#page-19-0) 颗粒状 [152](#page-161-0) 客户自行维修 [180](#page-189-0) 空白页 [157](#page-166-0)

## **L**

连接打印机 MAC OS X 网络 [15](#page-24-0) Windows 网络 [14](#page-23-0) 选择一个方法 [14](#page-23-0) 晾干时间 概述 [27](#page-36-0) 更改 [45](#page-54-0) 正在取消 [45](#page-54-0)

## **M**

模糊线条 [150](#page-159-0) 墨盒 保持 [135](#page-144-0) 插入 [59](#page-68-0) 重注 [55](#page-64-0) 订购 [76](#page-85-0) 关于 [54](#page-63-0) 规格 [206](#page-215-0) 取出 [57](#page-66-0)

无法插入 [168](#page-177-0) 信息 [74](#page-83-0) 墨水 节约使用 [90](#page-99-0) 用量 [116](#page-125-0) 墨水系统提示 [57](#page-66-0) 墨水系统状态 [74](#page-83-0)

## **N**

内部打印件 [9](#page-18-0) 内存不足错误 [174](#page-183-0) 内存错误 [174](#page-183-0) 内存规格 [207](#page-216-0) 内嵌式 Web 服务器 打印机用量统计信息 [116](#page-125-0) 访问 [18](#page-27-0) 墨水和纸张用量 [116](#page-125-0) 墨水系统状态 [74](#page-83-0) 无法访问 [173](#page-182-0) 语言 [18](#page-27-0) 主要组件 [8](#page-17-0) 作业队列 [110](#page-119-0) 作业队列; 作业预览 [110](#page-119-0) 内嵌式 Web 服务器的组件 [8](#page-17-0) 难以辨认的打印件 [158](#page-167-0)

# **P**

Photoshop 打印 [122](#page-131-0) 调整图像大小 [120](#page-129-0) Proactive Support [179](#page-188-0) 配置 [20](#page-29-0) 拼图 [88](#page-97-0)

# **Q**

卡纸 [162](#page-171-0) 卷纸收纸器 [164](#page-173-0) 前面板 [6](#page-15-0) 单位 [20](#page-29-0) 对比度 [19](#page-28-0) 语言 [18](#page-27-0) 前面板按键 查看纸张信息 [7](#page-16-0) 换页并裁剪 [7](#page-16-0) 暂停打印 [7](#page-16-0) 纸张装入 [7](#page-16-0) 前面板错误消息 全部 [201](#page-210-0) 前面板的对比度 [19](#page-28-0) 前面板选项 PANTONE 仿真 [105](#page-114-0) 重新打印 [112](#page-121-0) 重置进纸 [43](#page-52-0) 查看打印头状态 [57](#page-66-0) 查看墨水量 [55](#page-64-0) ————————————————————<br>查看纸张详情 [44](#page-53-0) 查看装入的纸张 [42,](#page-51-0) [97,](#page-106-0) [100](#page-109-0) 从卷纸收纸器上取下纸张 [39](#page-48-0) 打印头信息 [75](#page-84-0) 打印诊断图像 [70](#page-79-0) 打印质量 [82](#page-91-0) 定义调色板 [159](#page-168-0) 对齐打印头 [69,](#page-78-0) [170](#page-179-0) 仿真打印机 [106](#page-115-0) 更改活动纸张类型 [27](#page-36-0) 更换打印头 [60](#page-69-0) 更换墨盒 [58](#page-67-0) 更换维护墨盒 [72](#page-81-0) 更换吸墨器 [137](#page-146-0) 换页并裁剪 [46](#page-55-0) 校准进纸 [43](#page-52-0) 校准颜色 [97,](#page-106-0) [101](#page-110-0) 禁用打印纸张信息 [46](#page-55-0) 开始打印的时间 [111](#page-120-0) 墨盒信息 [75](#page-84-0) 启用裁切线 [86](#page-95-0) 启用队列 [111](#page-120-0) 启用蜂鸣器 [19](#page-28-0) 启用合并 [86](#page-95-0) 启用镜像 [158](#page-167-0) 清洁打印头 [65](#page-74-0) 取出卷筒 [34](#page-43-0) 睡眠模式等待时间 [19](#page-28-0) 调整大小 [85](#page-94-0) 调整进纸 [43](#page-52-0) 修改配置 [20](#page-29-0) 旋转 [87](#page-96-0) 选择 I/0 超时 [157](#page-166-0), [158](#page-167-0) 选择单位 [20](#page-29-0) 选择等待时间 [90](#page-99-0) 选择晾干时间 [45](#page-54-0) 选择调色板 [159](#page-168-0) 选择图形语言 [21](#page-30-0) 选许因形语旨 21<br>选择显示对比度 [19](#page-28-0) 选择语言 [18](#page-27-0) 选择纸张不匹配操作 [23](#page-32-0) 选择纸张尺寸 [83](#page-92-0)

优化打印质量 [147](#page-156-0) 优化建议的操作 [148](#page-157-0) 允许 EWS [173](#page-182-0) 暂停打印 [111](#page-120-0) 装入卷筒 [33](#page-42-0) 装入卷纸收纸器 [35](#page-44-0) 自动旋转 [87](#page-96-0) 作业队列 [111](#page-120-0) 前视图 1.5 米打印机 [5](#page-14-0) 清洁打印机 [132](#page-141-0) 清洁进纸传感器窗口 [133](#page-142-0) 清洁压板 [132](#page-141-0) 情况 紧急的未预约作业 [187](#page-196-0) 通宵作业 [183](#page-192-0) 区域,选择 [54](#page-63-0)

## **R**

软件 [8](#page-17-0) 润滑笔架 [134](#page-143-0) 润滑压板辊筒 [174](#page-183-0)

# **S**

生态规范 [208](#page-217-0) 使用 Photoshop 打印照片 [122](#page-131-0) 使用 Photoshop 调整图像的大小 [120](#page-129-0) 使用收纸器 [34](#page-43-0) 术语 [211](#page-220-0) 睡眠模式等待时间 [19](#page-28-0) 缩放打印件 [84](#page-93-0)

# **T**

提交作业 [80](#page-89-0) 添加纸张类型 [44](#page-53-0) 条纹问题 [42](#page-51-0) 通宵作业情况 [183](#page-192-0) 通信问题 [173](#page-182-0) 统计 [116](#page-125-0) 统计信息 打印机用量 [116](#page-125-0) 墨盒 [74](#page-83-0)<br><sub>3.像问题</sub> 图像问题 变形的打印件 [158](#page-167-0) 重叠图像 [158](#page-167-0) 底端发生截切 [157](#page-166-0) 颜色调整选项 [103](#page-112-0) 对象丢失 [149](#page-158-0) 画笔设置不起作用 [159](#page-168-0)

截切的图像 [157](#page-166-0) 空白页 [157](#page-166-0) 难以辨认的打印件 [158](#page-167-0) 小图像 [158](#page-167-0) 意外的镜像 [158](#page-167-0) 意外旋转 [158](#page-167-0) 图像诊断打印件 [70](#page-79-0) 图形语言 [207](#page-216-0) 涂污 [153](#page-162-0) **W** 弯曲线 [151](#page-160-0) 网络设置 [20](#page-29-0) 维护墨盒 插入 [73](#page-82-0) 关于 [57](#page-66-0) 取出 [71](#page-80-0) 未校准的颜色 [149](#page-158-0) 文档组织 [2](#page-11-0)

# **X**

吸墨器 更改 [137](#page-146-0) 下载纸张预设 [43](#page-52-0) 线条呈阶梯状 [149](#page-158-0) 线条粗细 [148](#page-157-0) 小图像 [158](#page-167-0) 型号,产品 [2](#page-11-0) 旋转图像 [86](#page-95-0)

无法使用裁纸器 [164](#page-173-0) 物理规格 [207](#page-216-0)

# **Y**

延长保修期 [178](#page-187-0) 颜色 [92](#page-101-0) 颜色仿真模式 [106](#page-115-0) 颜色管理 选项 [102](#page-111-0) 颜色管理流程 Z6600 [99](#page-108-0) Z6800 [95](#page-104-0) 颜色校准 [100](#page-109-0) Z6800 [96](#page-105-0) 颜色配置 Z6600 [101](#page-110-0) Z6800 [97](#page-106-0)

颜色准确性 PANTONE [155](#page-164-0) 打印机之间 [155](#page-164-0) 页面尺寸 [83](#page-92-0) 移动打印机 [135](#page-144-0) 意外的镜像 [158](#page-167-0) 意外旋转 [158](#page-167-0) 应用程序挂起 [172](#page-181-0) 硬盘规格 [207](#page-216-0) 语言 [18](#page-27-0) 预防性维护 [135](#page-144-0) 预览打印件 [85](#page-94-0)

#### **Z**

噪音规格 [209](#page-218-0) 支持的纸张 [27](#page-36-0) 支持服务 HP Care Pack [178](#page-187-0) HP Customer Care [178](#page-187-0) HP Proactive Support [179](#page-188-0) HP Start-up Kit [178](#page-187-0) HP 即时支持 [179](#page-188-0) HP 支持部门 [180](#page-189-0) 产品安装 [179](#page-188-0) 延长保修期 [178](#page-187-0) 知识中心 [178](#page-187-0) 知识中心 [178](#page-187-0) 纸槽 堆放问题 [164](#page-173-0) 纸卷 取出 [34](#page-43-0) 装入打印机 [33](#page-42-0) 装在卷轴上 [30](#page-39-0) 纸张 不匹配操作 [23](#page-32-0) 尺寸 [83](#page-92-0) 打印纸张信息 [45](#page-54-0) 概述 [26](#page-35-0) 个性化列表 [21](#page-30-0) 节约使用 [88](#page-97-0) 进纸并裁切 [46](#page-55-0) 前移 [42,](#page-51-0) [46](#page-55-0) 提示 [26,](#page-35-0) [46](#page-55-0) 无法装入 [162](#page-171-0) 显示信息 [42](#page-51-0) 用量 [116](#page-125-0) 纸张不平 [152](#page-161-0) 纸张尺寸(最大和最小) [206](#page-215-0)

纸张类型 [44,](#page-53-0) [46](#page-55-0) 前面板名称 [27](#page-36-0) 支持的 [27](#page-36-0) 纸张预设 下载 [43](#page-52-0) 纸张装入问题 [162](#page-171-0) 质量,高 [82](#page-91-0) 状态 [112](#page-121-0) 最大分辨率 [83](#page-92-0) 作业 创建 [80](#page-89-0) 存储的 [81](#page-90-0) 提交 [80](#page-89-0) 作业队列 重新打印作业 [112](#page-121-0) 查找作业 [111](#page-120-0) 关闭 [111](#page-120-0) 开始打印的时间 [111](#page-120-0) 内嵌式 Web 服务器 [110](#page-119-0) 确定作业的优先级 [112](#page-121-0) 删除作业 [112](#page-121-0) 暂停 [111](#page-120-0) 状态信息 [112](#page-121-0) 作业预览; 内嵌式 Web 服务 器 [110](#page-119-0) 作业状态 [112](#page-121-0)